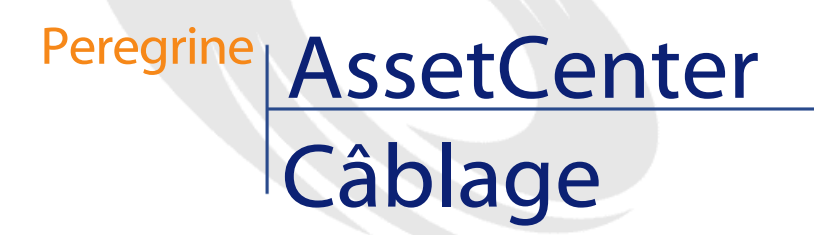

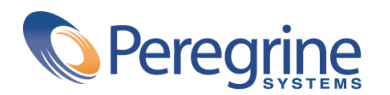

PART NUMBER ACT-4.0.0-FRE-01004-00064

© Copyright 2001 Peregrine Systems, Inc.

Tous droits réservés.

Les informations contenues dans ce document sont la propriété de Peregrine Systems, Incorporated, et ne peuvent être utilisées ou communiquées qu'avec l'autorisation écrite préalable de Peregrine Systems, Inc. La reproduction de tout ou partie de ce manuel est soumise à l'accord écrit préalable de Peregrine Systems, Inc. Cette documentation désigne de nombreux produits par leur marque. La plupart de ces citations sont des marques déposées de leurs propriétaires respectifs.

Peregrine Systems ® et AssetCenter ® sont des marques déposées de Peregrine Systems, Inc.

Les logiciels décrits dans ce manuel sont fournis avec un contrat de licence entre Peregrine Systems, Inc., et l'utilisateur final ; ils doivent être utilisés suivant les termes de ce contrat. Les informations contenues dans ce document sont susceptibles d'être modifiées sans préavis et sont fournies sans engagement aucun de la part de Peregrine Systems, Inc. Contactez le support client de Peregrine Systems, Inc. pour contrôler la date de la dernière version de ce document.

Les noms de personnes et de sociétés cités dans le manuel, dans la base d'exemple ou dans les visites guidées sont fictifs et sont destinés à illustrer l'utilisation des logiciels. Toute ressemblance avec des sociétés ou personnes existantes ou ayant existé n'est qu'une pure coïncidence.

Cette édition s'applique à la version 4.0.0 du programme sous contrat de licence

AssetCenter

Peregrine Systems, Inc. Worldwide Corporate Campus and Executive Briefing Center 3611 Valley Centre Drive San Diego, CA 92130 Tel 800.638.5231 or 858.481.5000 Fax 858.481.1751 www.peregrine.com

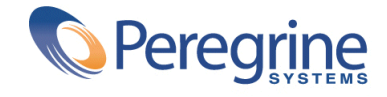

# **Câblage** Table des matières

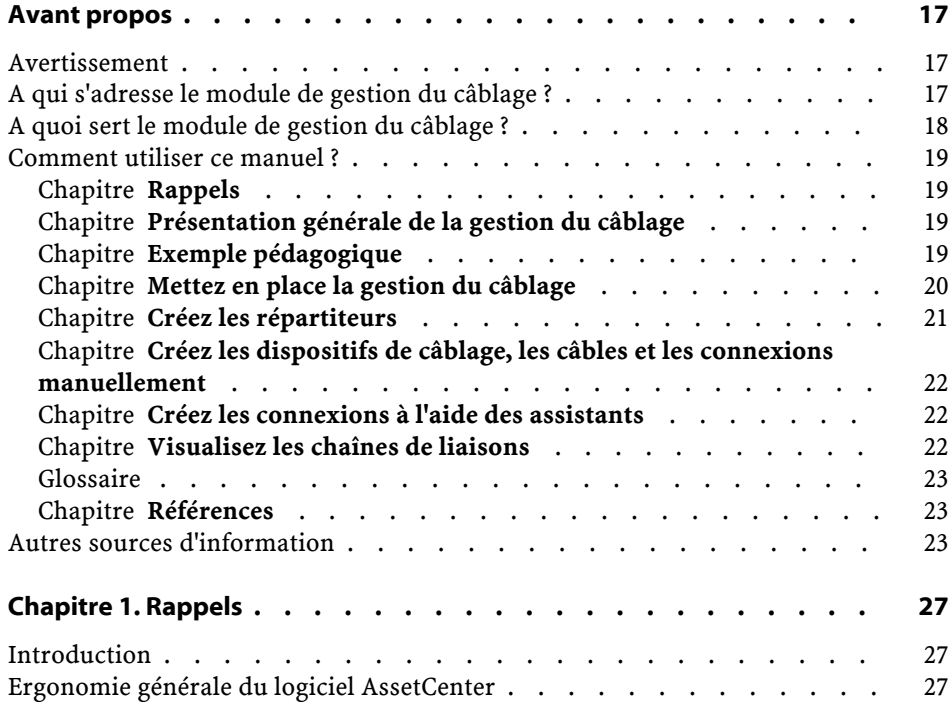

AssetCenter

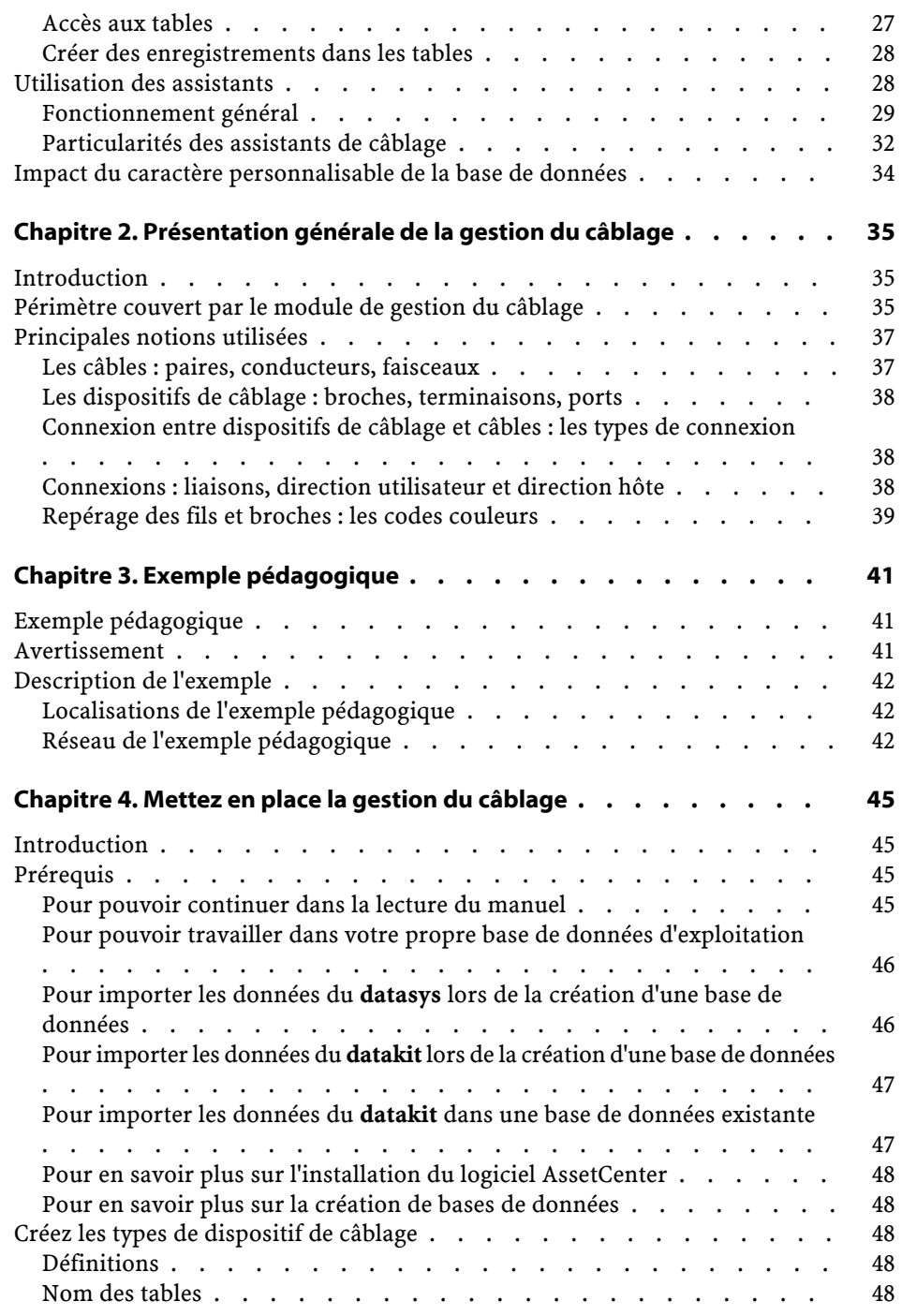

**Câblage** 

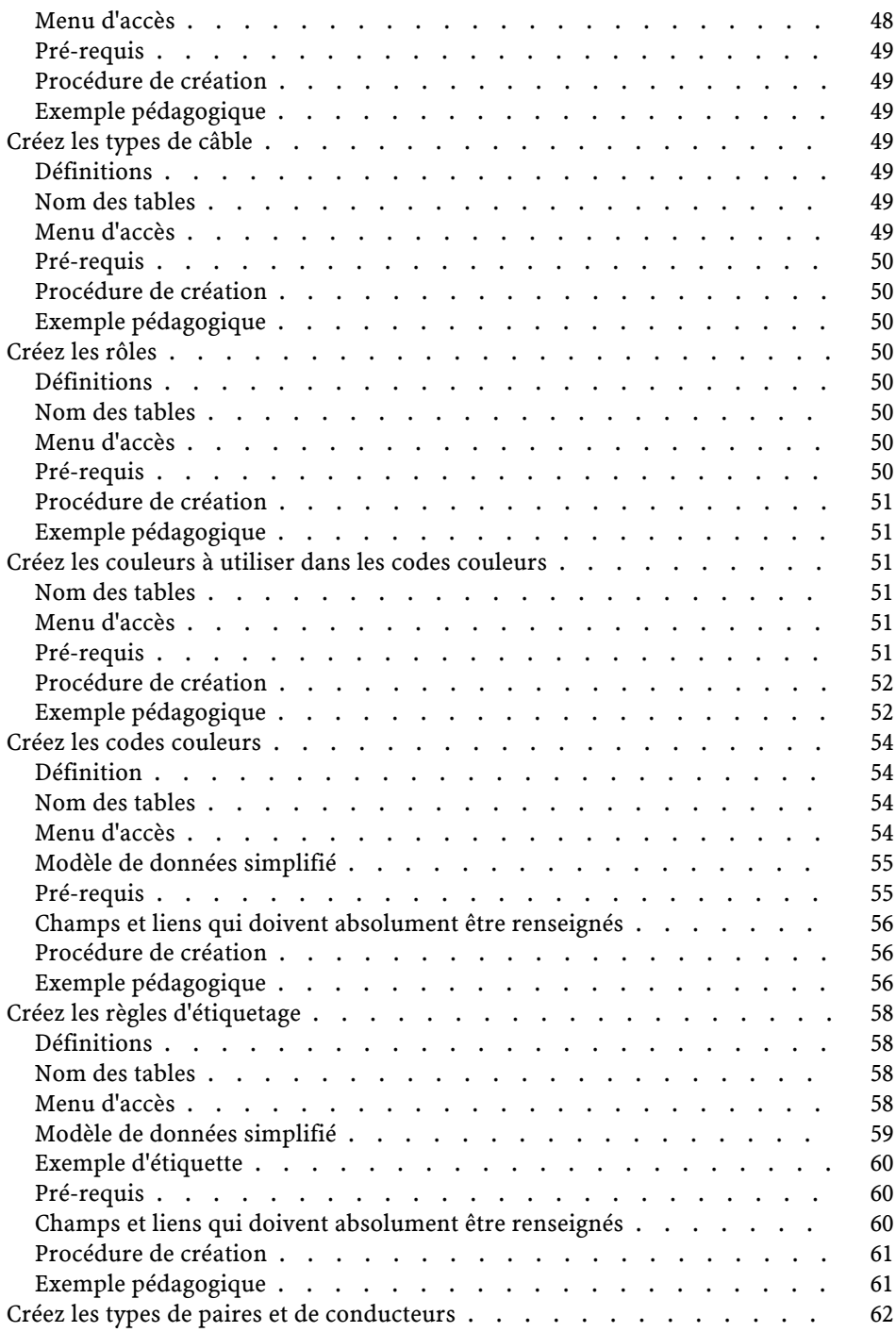

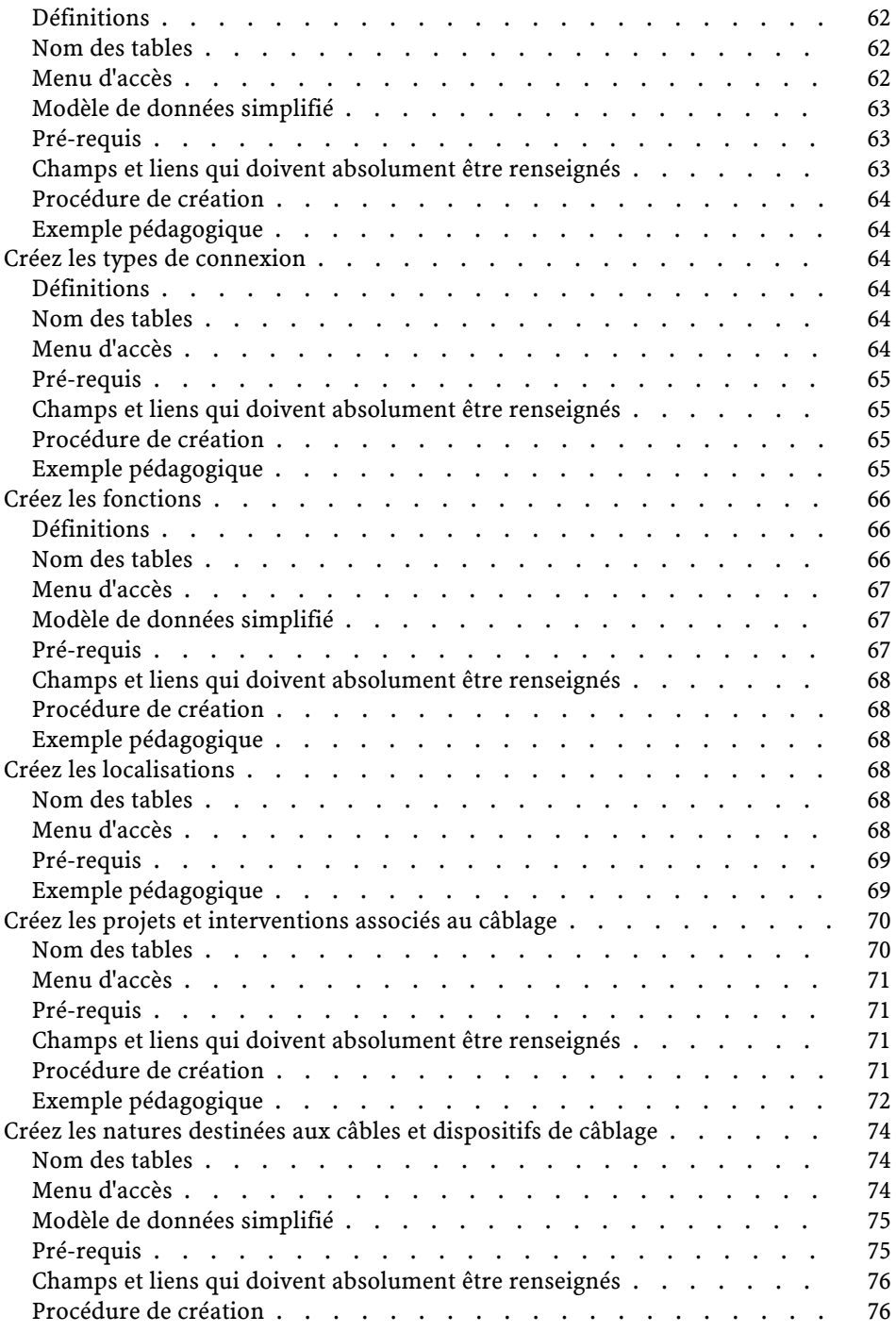

### Câblage

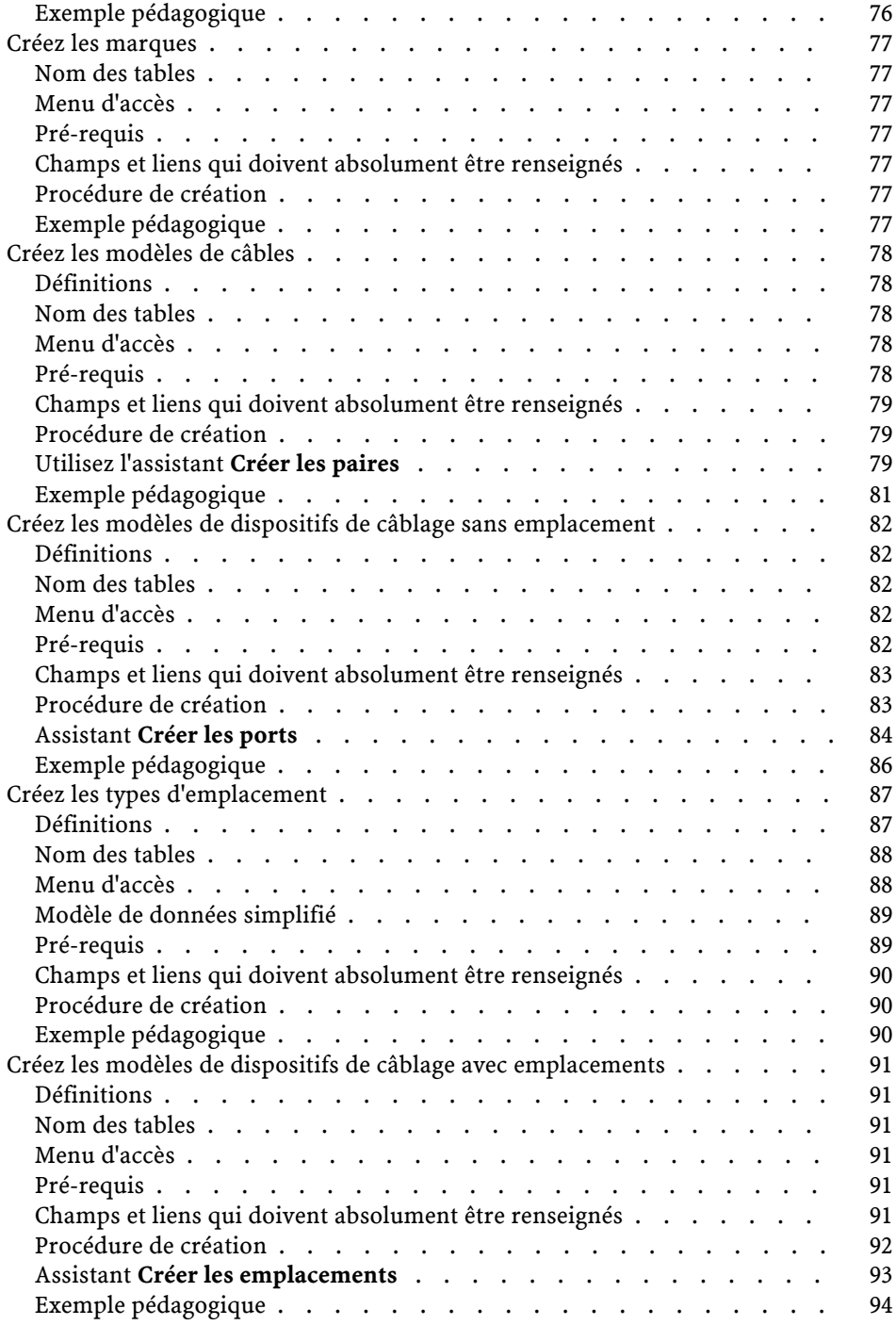

AssetCenter

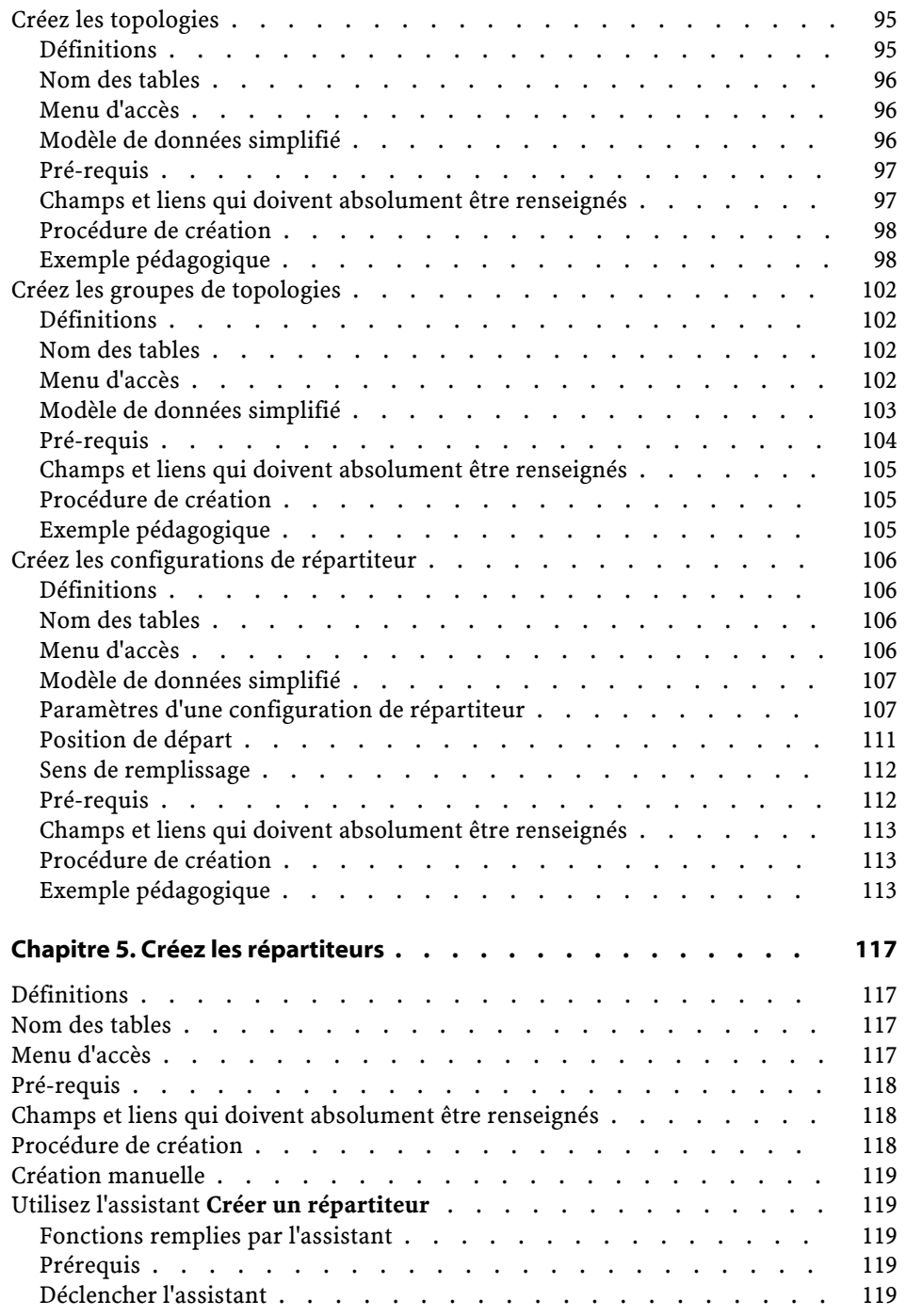

### Câblage

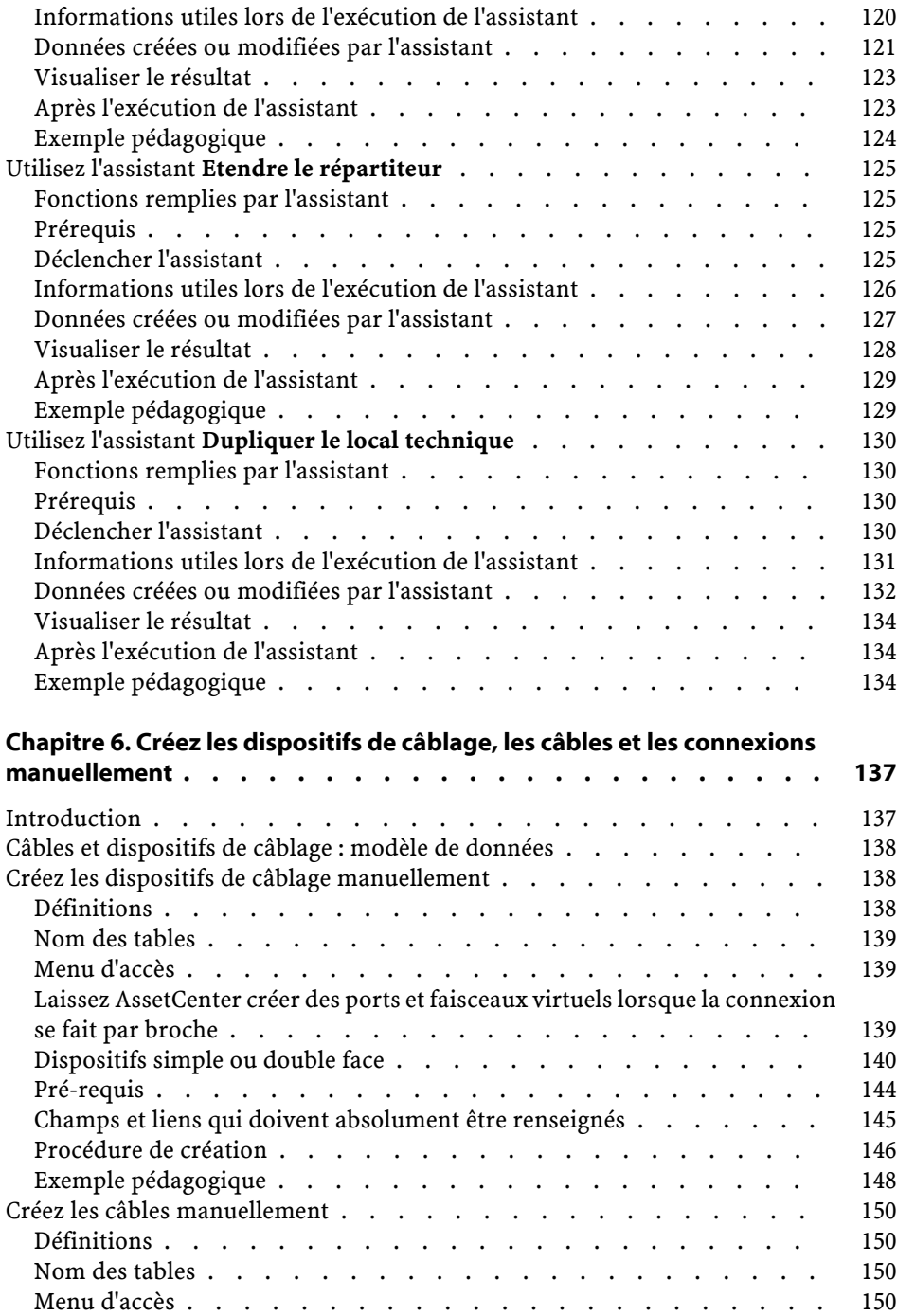

AssetCenter

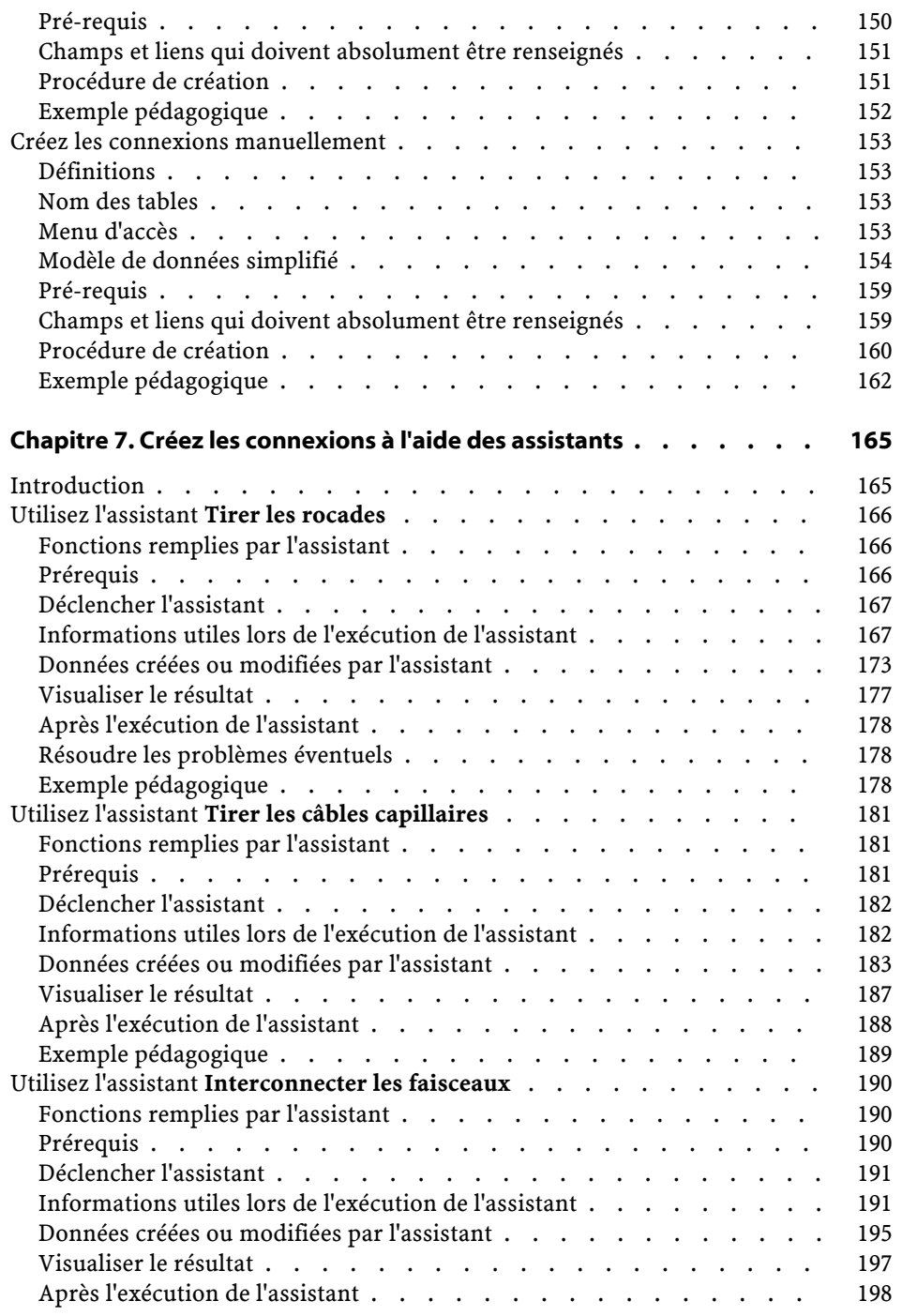

### **Câblage**

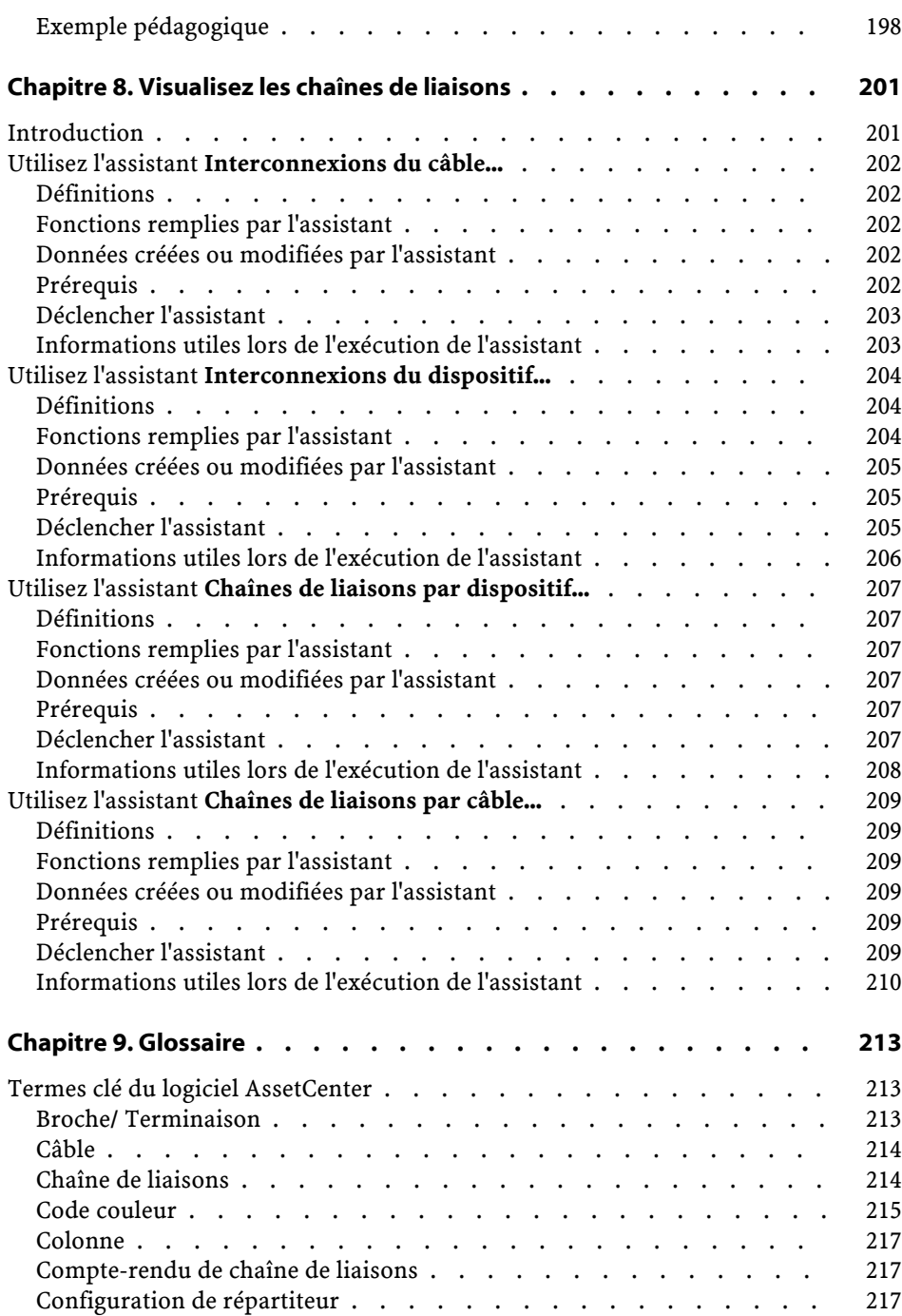

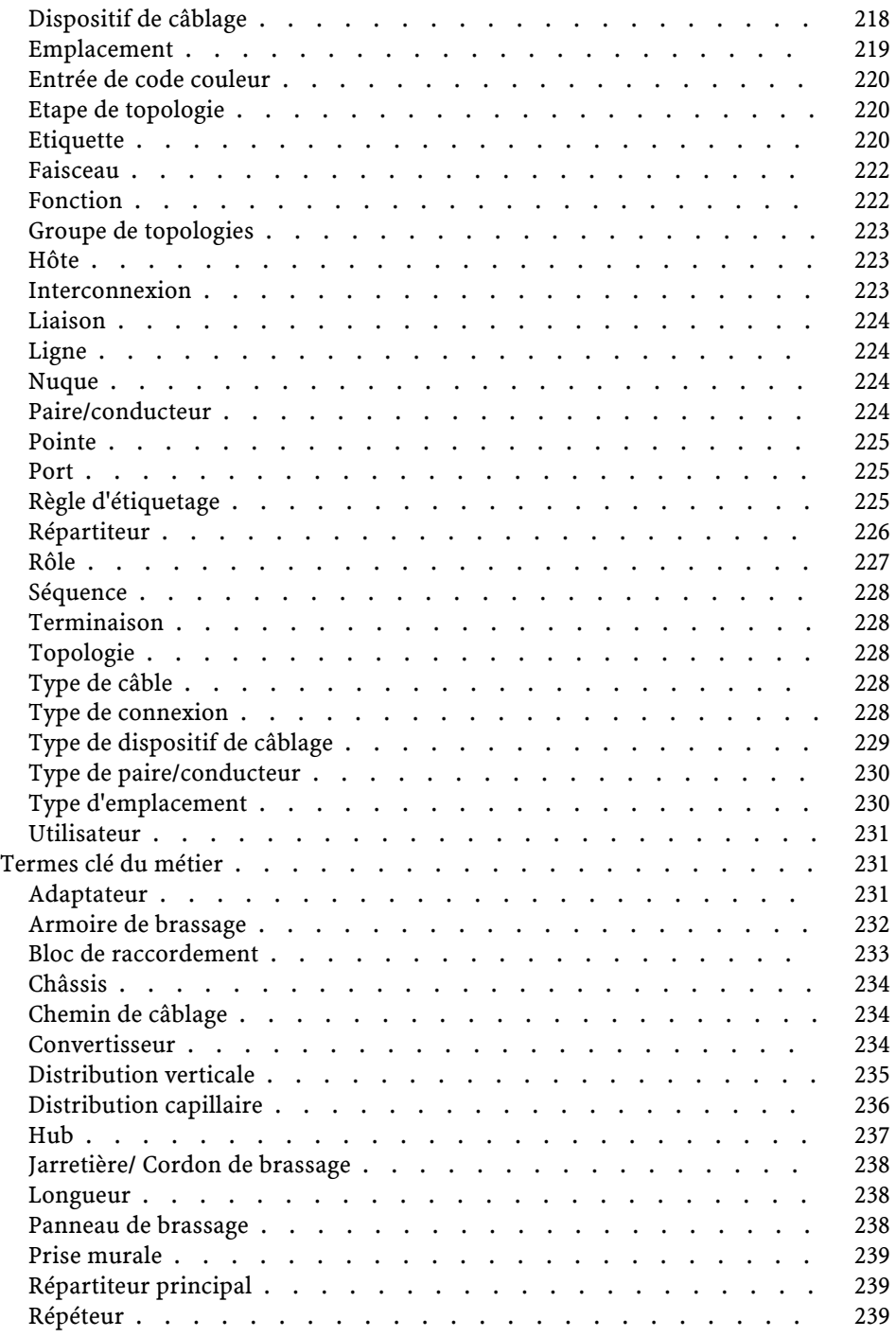

### **Câblage**

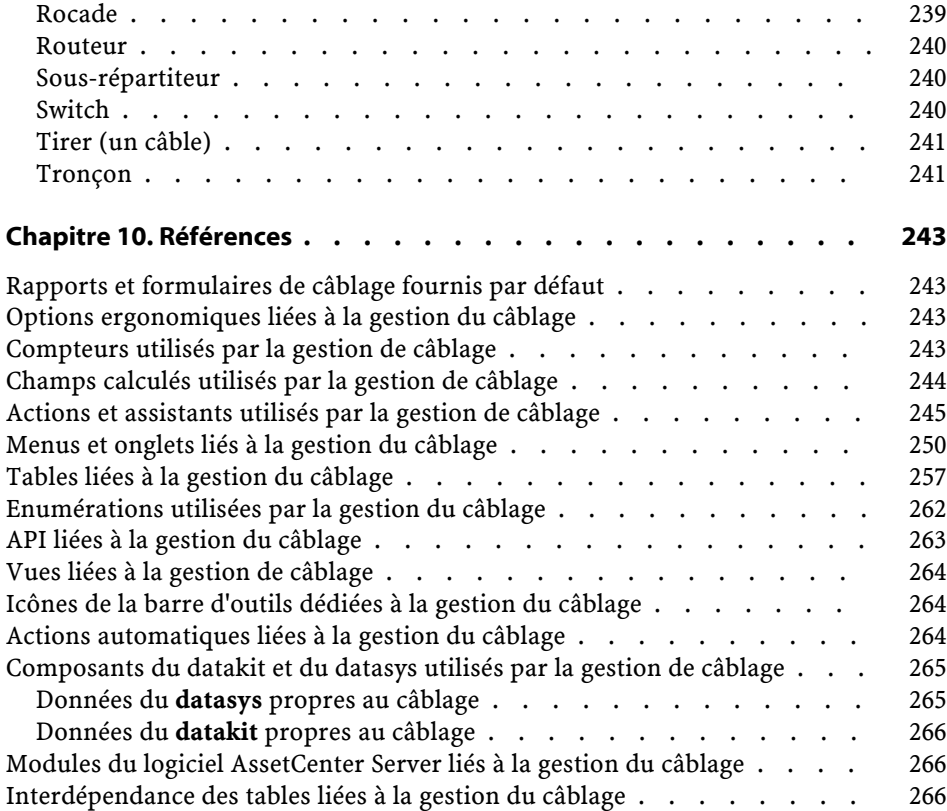

## **Câblage** Liste des illustrations

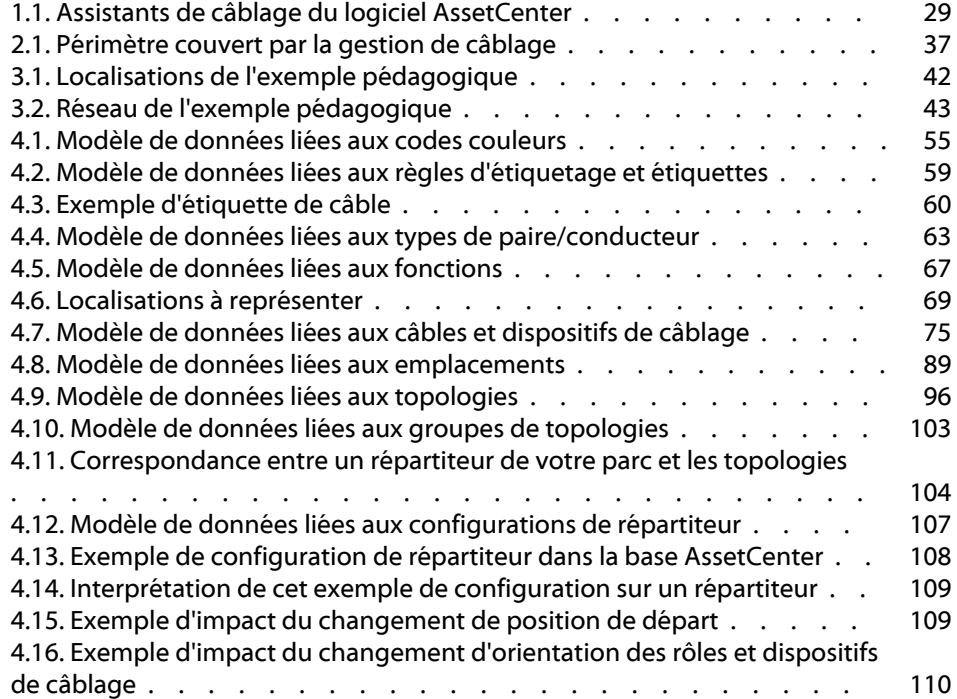

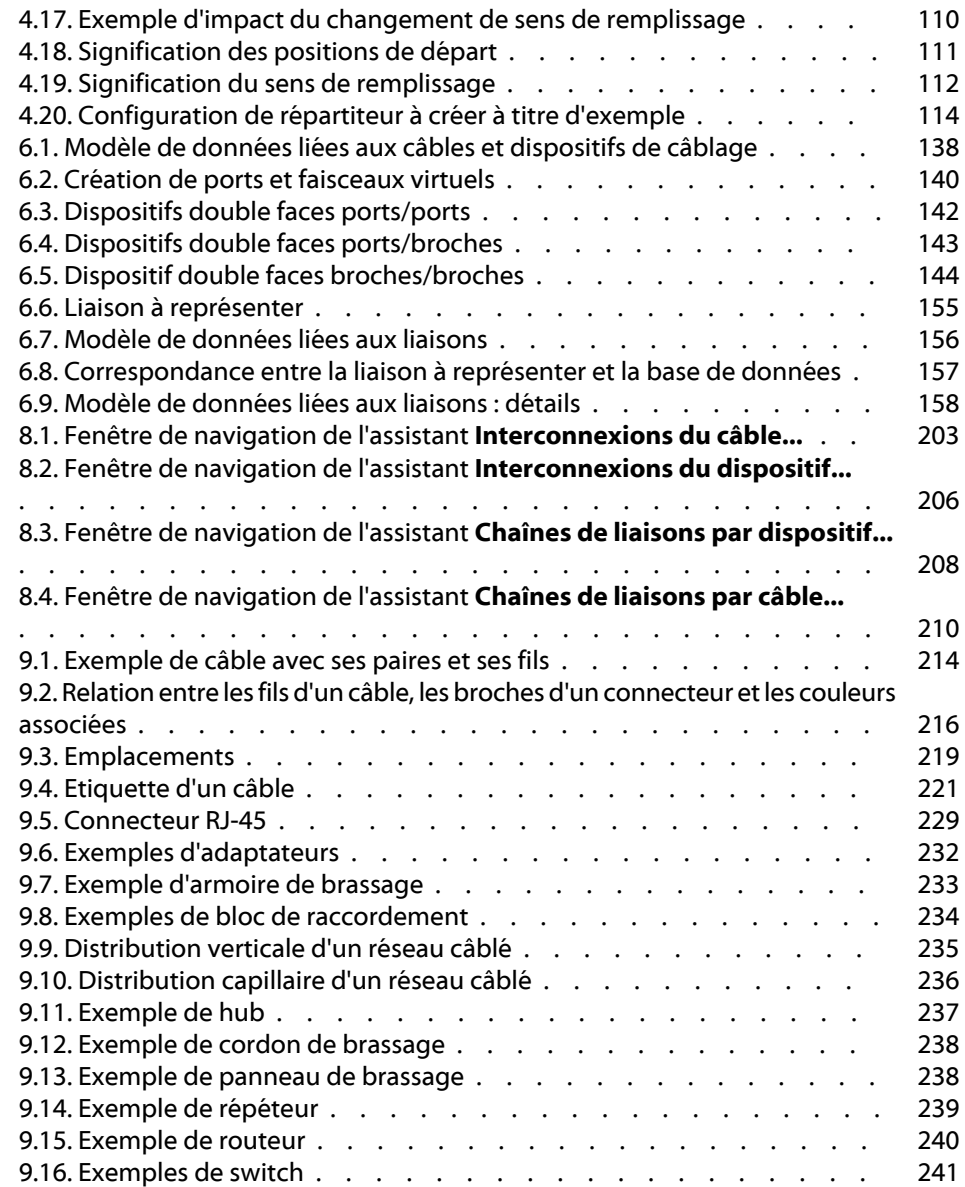

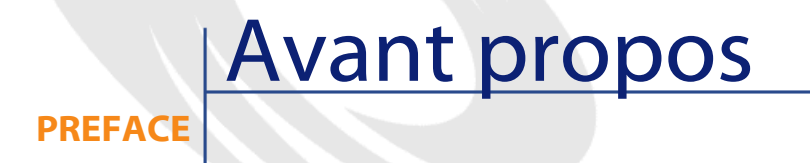

### <span id="page-16-0"></span>**Avertissement**

La gestion de câblage fait appel à des connaissances techniques dans les domaines suivants :

- Organisation des systèmes de câblage
- Techniques de câblage
- <span id="page-16-1"></span>• Matériel de câblage
- Standards de câblage

Ce manuel ne vous apporte pas de connaissances dans ces domaines. Nous supposons que vous les avez déjà acquises.

### **A qui s'adresse le module de gestion du câblage ?**

Le module de gestion du câblage du logiciel AssetCenter s'adresse principalement aux organisations disposant de réseaux complexe (réseaux LAN, WAN, téléphonie, vidéo...).

Il est en général mis en oeuvre par les personnes suivantes :

- Administrateurs réseaux
- Techniciens de maintenance

### <span id="page-17-0"></span>**A quoi sert le module de gestion du câblage ?**

Le module de gestion du câblage vous permet d'effectuer les tâches suivantes :

- Tenir un inventaire physique détaillé des câbles et dispositifs de câblage :
	- Description technique
	- Localisation géographique
- Repérer les câbles et dispositifs de câblage :
	- Etiquettes de repérage
	- Description des liaisons entre les dispositifs de câblage et les câbles
- Vérifier la continuité filaire des câbles (de l'utilisateur au serveur ou au PABX)
- Créer des projets et interventions pour gérer la pose ou l'enlèvement des câbles et des dispositifs de câblage

Gérer ces tâches permet :

- De localiser chaque dispositif de câblage et câble
- En cas de panne, d'intervenir aisément au niveau du dispositif de câblage ou câble défaillant
- D'établir, modifier ou supprimer des connexions
- D'homogénéiser le mode de connexion entre câbles et dispositifs de câblage
- De définir des standards de câblage, jusqu'au niveau des conducteurs et des broches de connecteur

### <span id="page-18-0"></span>**Comment utiliser ce manuel ?**

### **Chapitre Rappels**

<span id="page-18-1"></span>Ce chapitre vous apporte des informations de base sur l'ergonomie du logiciel AssetCenter que vous devez avoir acquises pour comprendre le reste du manuel. Ces informations ne sont pas rappelées ultérieurement afin de ne pas surcharger le manuel.

<span id="page-18-2"></span>Lisez ces informations au moins une fois, afin qu'elles ne vous manquent pas dans la suite du document.

### **Chapitre Présentation générale de la gestion du câblage**

Ce chapitre vous rappelle quelques grands principes sur le câblage d'un réseau et vous explique comment AssetCenter représente un réseau câblé.

<span id="page-18-3"></span>Lisez ces informations pour vous faire une idée générale du fonctionnement du logiciel AssetCenter.

### **Chapitre Exemple pédagogique**

Pour que votre apprentissage soit plus aisé, nous avons développé un exemple tout au long du manuel. Cet exemple consiste à représenter une partie d'un réseau type dans la base AssetCenter. Grâce à cet exemple, vous allez parcourir la plupart des tables liées à la gestion du câblage et utiliser la plupart des assistants de câblage qui automatisent les tâches les plus courantes.

Lisez le chapitre **Exemple pédagogique** pour comprendre ce que vous allez représenter dans la base AssetCenter à titre pédagogique et comment utiliser au mieux l'exemple tout au long du manuel.

### <span id="page-19-0"></span>**Chapitre Mettez en place la gestion du câblage**

Avant de créer des dispositifs de câblage, des câbles et des liaisons, il est indispensable d'effectuer quelques tâches préliminaires et de renseigner certaines tables de référence.

Lisez ce chapitre pour comprendre quelles sont ces tâches, à quoi servent ces tables de référence et comment renseigner ces dernières au mieux.

Les étapes qui sont détaillées dans ce chapitre sont ordonnées. Vous devez respecter l'ordre qui vous est proposé.

Chaque étape vous apporte des informations sur les points suivants :

• **Définitions**

Cette section indique quelles définitions consulter dans le chapitre **Glossaire** . Il est important de lire ces définitions, car chacun des termes du glossaire a une signification très précise dans AssetCenter.

• **Nom des tables**

Nom des tables de référence à renseigner.

• **Menu d'accès**

Menu qui permet d'accéder aux tables à renseigner.

• **Modèle de données simplifié**

Ce modèle sert à l'administrateur qui veut comprendre comment est structurée la base de données. Ces informations sont indispensables pour créer les données de manière appropriée et pour personnaliser l'utilisation du logiciel AssetCenter en fonction de vos besoins.

• **Pré-requis**

Pour pouvoir renseigner certaines tables, il faut avoir renseigné d'autres tables auparavant. Ce point vous en donne la liste.

### • **Champs et liens qui doivent absolument être renseignés**

Il existe de nombreux champs et liens dans la base de données AssetCenter. Certains sont indispensables, d'autres sont facultatifs. Ce point vous donne la liste des champs et liens indispensables au fonctionnement du module Câblage.

• **Procédure de création**

Ce point vous apporte les informations dont vous avez besoin pour créer des enregistrements dans la table.

• **Exemple pédagogique**

Rien ne parle autant qu'un exemple ! C'est pourquoi nous avons illustré chaque étape de la mise en place du module de câblage par un exemple concret. Il ne vous reste plus qu'à l'adapter à votre cas.

Afin de ne pas vous surcharger d'informations, la description détaillée des champs et liens de la base n'est pas fournie dans le manuel. Vous obtiendrez ces informations en utilisant l'aide contextuelle sur les champs et liens.

Pour en savoir plus sur l'aide contextuelle sur les champs et liens, reportez vous à la section **Autres sources d'information** de cette préface.

<span id="page-20-0"></span>De même, nous ne détaillons pas chaque étape de la création des enregistrements dans les différentes tables, car la façon de procéder est toujours la même et respecte les règles d'ergonomie générale du logiciel AssetCenter.

### **Chapitre Créez les répartiteurs**

Une fois les tables de référence créées, vous pouvez passer à la création des répartiteurs. Ces derniers doivent être créés avant de tirer les câbles de rocade et les câbles capillaires, afin de pouvoir utiliser convenablement les assistants de câblage.

Lisez ce chapitre pour comprendre comment créer, étendre et dupliquer des répartiteurs.

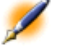

Note : La création de répartiteurs s'effectue à l'aide d'assistants et en référence aux configurations de répartiteur.

### <span id="page-21-0"></span>**Chapitre Créez les dispositifs de câblage, les câbles et les connexions manuellement**

Vous pouvez bien entendu créer les dispositifs de câblage, les câbles et les connexions manuellement. C'est ce qu'explique ce chapitre.

Mais AssetCenter est également fourni avec des assistants de câblage qui automatisent ces tâches.

Lisez ce chapitre si vous souhaitez comprendre comment les assistants créent de tels enregistrements. Sinon, passez aux chapitres suivants.

### <span id="page-21-1"></span>**Chapitre Créez les connexions à l'aide des assistants**

Ces chapitres présentent les assistants de câblage qui automatisent les principales tâches requises pour gérer le câblage.

Chaque assistant est présenté avec les informations suivantes :

- **Fonctions remplies par l'assistant**
- **Prérequis**
- **Déclencher l'assistant**
- **Informations utiles lors de l'exécution de l'assistant**
- **Données créées ou modifiées par l'assistant**
- **Visualiser le résultat**
- <span id="page-21-2"></span>• **Après l'exécution de l'assistant**
- **Résoudre les problèmes éventuels**

Lisez ces chapitres pour connaître les possibilités offertes par les assistants, ainsi que leur fonctionnement.

#### **Chapitre Visualisez les chaînes de liaisons**

Un réseau câblé est constitué d'un nombre considérable de câbles et connexions. Pour vous aider à vous y retrouver, AssetCenter représente les chaînes de liaisons de votre réseau.

Lisez ce chapitre pour comprendre comment accéder à la représentation des chaînes de liaisons, les lire et les parcourir.

### **Glossaire**

<span id="page-22-0"></span>La terminologie propre à la gestion du câblage est très spécialisée. Le glossaire que nous vous proposons contient les termes clé du logiciel AssetCenter et une sélection de termes généraux du métier.

<span id="page-22-1"></span>Lisez ce glossaire pour bien comprendre ce que désignent ces termes.

### **Chapitre Références**

Ce chapitre contient des informations de référence exhaustives et systématiques.

<span id="page-22-2"></span>Lisez ce chapitre si vous voulez connaître tous les composants du logiciel AssetCenter liés à la gestion du câblage, ou pour accéder à des informations avancées ou complémentaires.

### **Autres sources d'information**

Ce manuel ne vous apporte que des informations directement liées à la gestion du câblage.

Pour obtenir des informations connexes, nous vous recommandons la lecture des documents suivants :

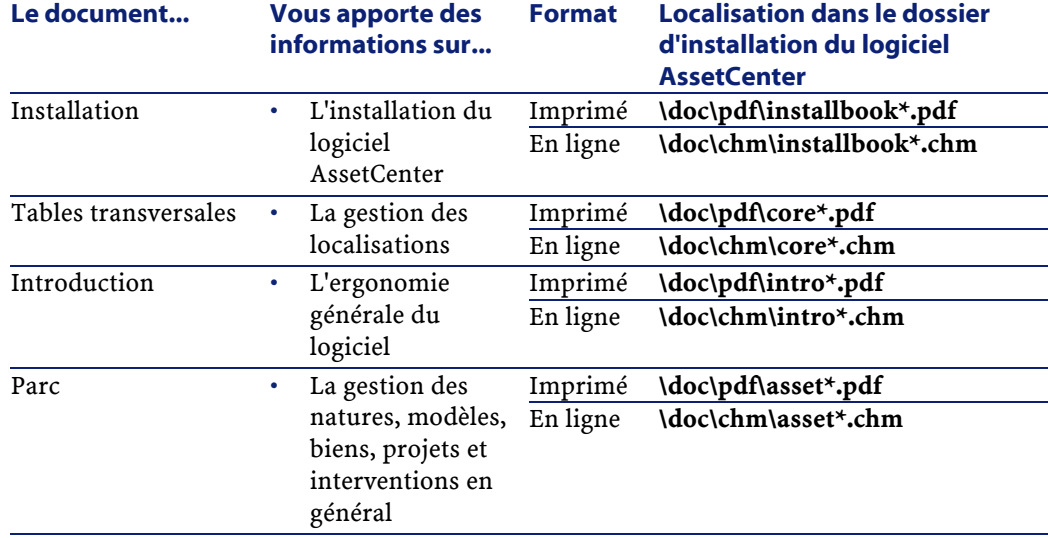

### AssetCenter

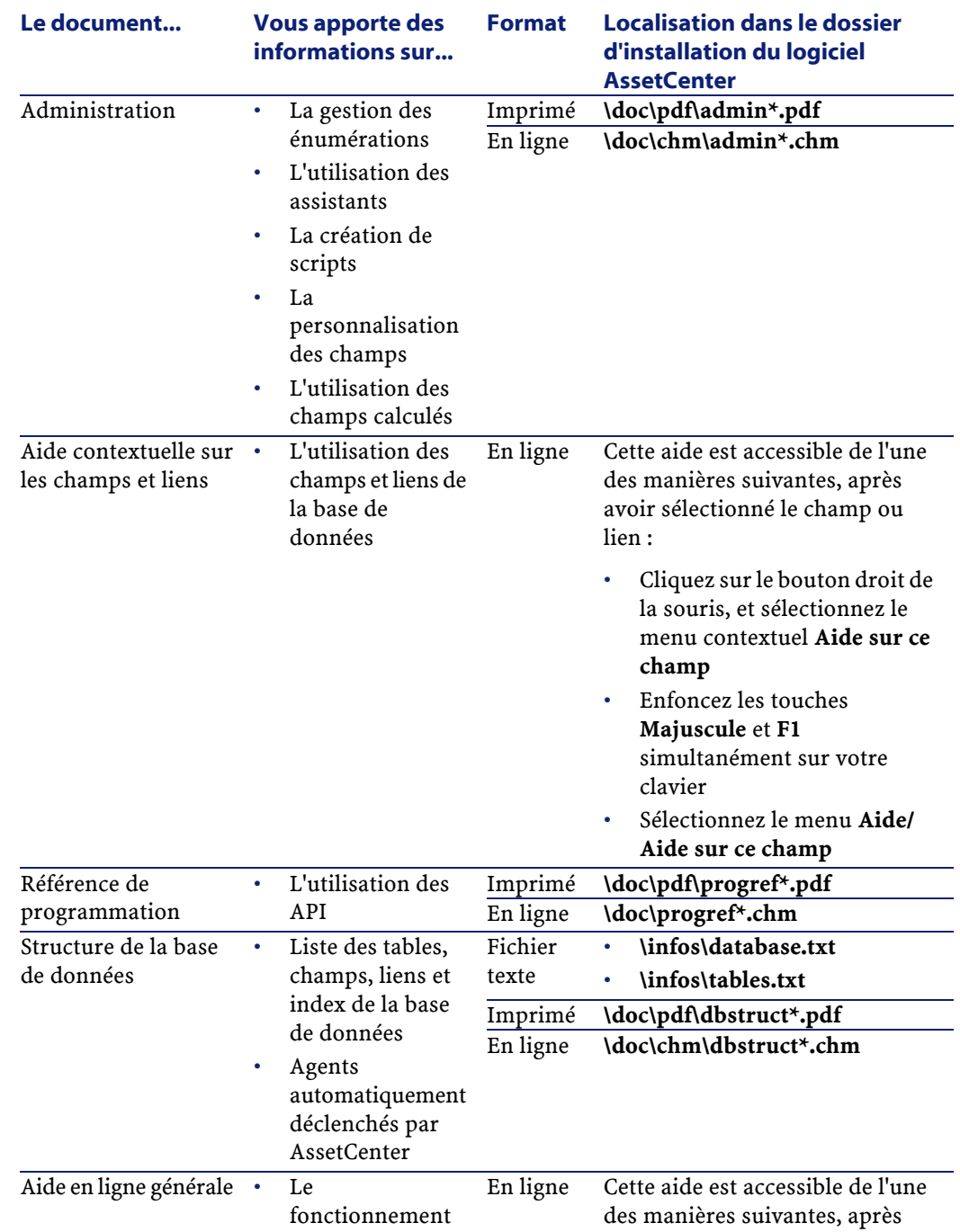

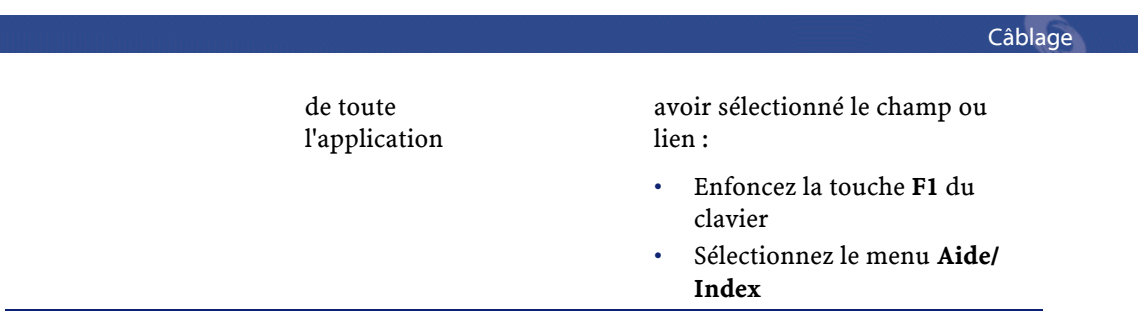

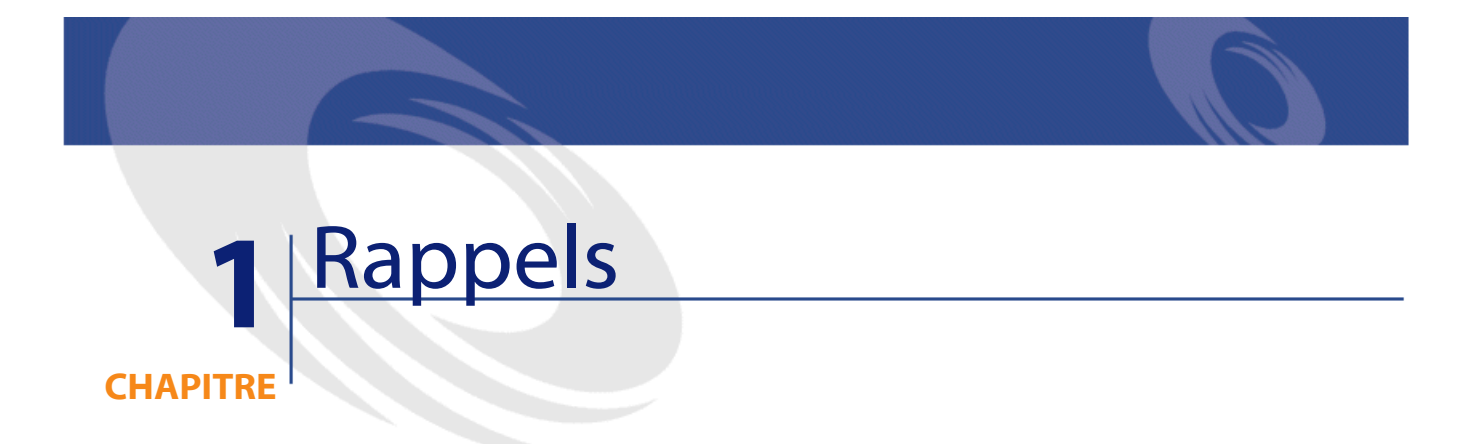

### <span id="page-26-0"></span>**Introduction**

<span id="page-26-1"></span>Les rappels développés dans ce chapitre sont brefs. Nous vous indiquons à chaque fois où trouver plus d'informations. Les informations indiquées dans ce chapitre seront considérées comme acquises ; elles ne sont plus rappelées dans la suite du document.

### **Ergonomie générale du logiciel AssetCenter**

<span id="page-26-2"></span>Cette section vous rappelle quelques rudiments d'ergonomie générale. Pour en savoir plus, consultez le manuel **Introduction**.

### **Accès aux tables**

Les principales tables du logiciel AssetCenter sont accessibles via la barre de menu du haut de l'espace de travail. Les entrées de menu ont été regroupées par type de fonctionnalité. A chaque type de

fonctionnalité correspond une entrée de la barre de menu qui peut être déroulée en cliquant dessus. Sélectionnez ensuite le sous-menu ou l'entrée désirée.

<span id="page-27-0"></span>Si une table n'est pas accessible à l'aide des menus principaux, utilisez le menu **Outils/ Liste des écrans**.

### **Créer des enregistrements dans les tables**

Pour créer un nouvel enregistrement dans une table, affichez d'abord la table à l'aide des menus.

AssetCenter vous offre la possibilité de créer un enregistrement à partir d'une fenêtre vierge en cliquant sur **Nouveau** ou de dupliquer un élément sélectionné dans la liste en cliquant sur **Duplication**.

Renseignez ou complétez les informations sur l'élément en cours de création.

La fenêtre du logiciel AssetCenter présente un certain nombre de champs. Il n'est bien sûr pas nécessaire de renseigner tous les champs. Les champs obligatoires sont signalés en rouge.

<span id="page-27-1"></span>Validez la création de l'enregistrement en appuyant sur **Créer**.

Une fenêtre de détail se ferme grâce au bouton **Fermer**.

### **Utilisation des assistants**

Les assistants de câblage facilitent la saisie et la création massive de câbles, de dispositifs de câblage et de liaisons :

- Certains assistants sont capables de générer automatiquement des câbles, des dispositifs de câblage et des liaisons
- Certains permettent de créer des ports, des paires et des emplacements niveau des dispositifs de câblage
- Certains permettent de supprimer des liaisons

Le schéma suivant illustre le fonctionnement des assistants :

• La partie gauche indique dans quelles tables les assistants puisent les informations de référence

<span id="page-28-1"></span>• La partie droite indique ce que créent les assistants

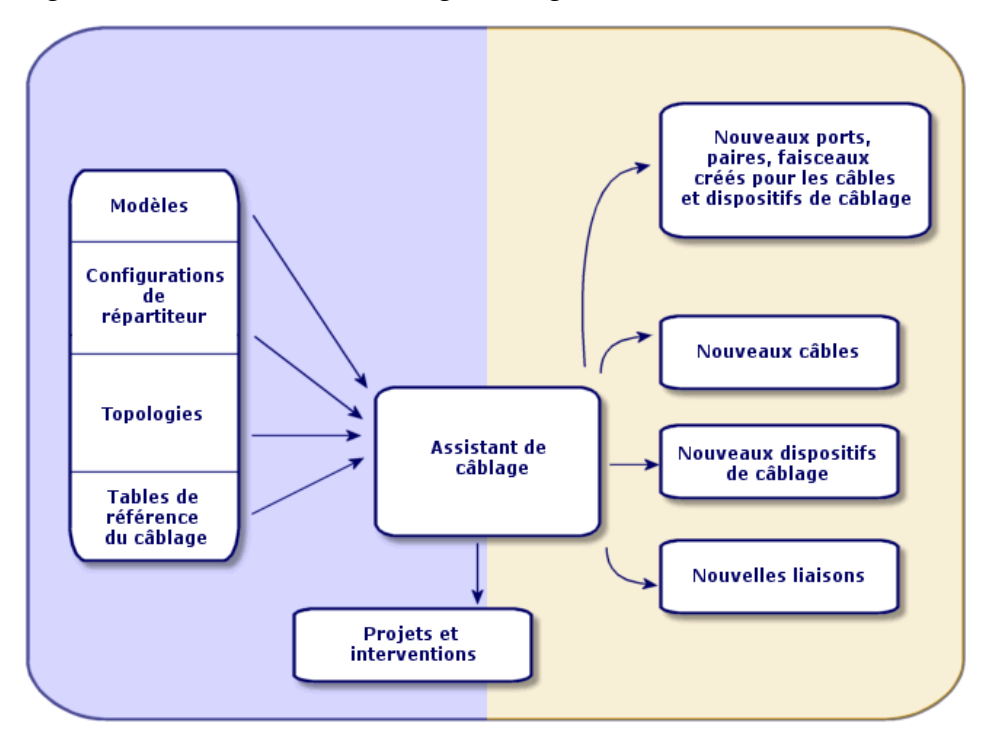

**Figure 1.1. Assistants de câblage du logiciel AssetCenter**

### **Fonctionnement général**

#### <span id="page-28-0"></span>**Informations générales**

Les assistants sont stockés dans la table **Actions** (**amAction**).

Une action est une opération qui fait appel à un programme directement exécutable depuis AssetCenter.

Vous définissez les actions à l'aide du menu **Outils/ Actions/ Editer**.

Les assistants sont composés d'une succession de pages. Chacune de ces pages affiche des informations ou requiert des renseignements de la part de l'utilisateur, qu'il s'agisse d'un choix à effectuer ou d'une information à saisir.

#### **Navigation**

La navigation entre les différentes pages d'un assistant est simple :

- Une fois la page dûment renseignée, vous pouvez passer à la page suivante en cliquant sur **Suivant**. Si vous avez atteint la dernière page de l'assistant, ce bouton n'est plus disponible.
- Vous avez toujours la possibilité de revenir en arrière pour effectuer d'éventuelles corrections en cliquant sur **Précédent**.
- Vous pouvez à tout moment exécuter l'action finale d'un assistant en cliquant sur **Terminer**.

Attention :Vous ne pourrez plus revenir en arrière une fois que vous avez cliqué sur ce bouton.

• L'assistant affiche une fenêtre de résultat et d'éventuels messages d'erreur.

Vous pouvez alors fermer la fenêtre en cliquant sur **Ok**.

Attention :Attention, les informations de la fenêtre de résultat sont alors perdues.

• Vous pouvez annuler totalement l'exécution d'un assistant (et par conséquent de l'action qui lui est associée) en cliquant sur **Annuler**.

#### **Types d'action**

Il existe deux types d'actions :

- Contextuelles : le curseur de votre souris doit être positionné dans un contexte approprié pour que l'action soit proposée
- Non contextuelles : l'action peut être exécutée quel que soit l'endroit où se trouve le curseur

### **Exécution des actions**

Vous pouvez exécuter une action de l'une des manières suivantes :

- Cliquez sur la flèche de l'icône  $\mathcal{G}$  de la barre d'outils. La liste déroulante affiche le nom des actions disponibles. Cliquer sur  $\mathscr{L}$ provoque à nouveau son exécution. Si une icône est associée à la dernière action exécutée sur le poste, cette icône remplace l'icône <u>.G</u>
- Sélectionnez l'action à l'aide du menu **Outils/ Actions**.
- Passez par le détail de l'action :
	- 1 Affichez la liste des actions à l'aide du menu **Outils/ Actions/ Editer**.
	- 2 Sélectionnez l'action à exécuter.
	- 3 Cliquez sur **Aperçu**
- Pour une action dont le champ **Contexte** (**ContextTable**) indique la table de référence :
	- 1 Sélectionnez un enregistrement dans la liste des enregistrements de la table ou sélectionnez un champ de la table (pas un lien).
	- 2 Cliquez sur le bouton droit de la souris.
	- 3 Sélectionnez l'action dans la liste affichée par l'entrée **Actions** du menu contextuel.

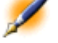

Note : Vous pouvez sélectionner plusieurs enregistrements dans une liste et leur appliquer une action.

#### **Sélection d'enregistrements dans les listes**

Certains assistants vous demandent de co-sélectioner des enregistrements dans une liste. Le nombre d'enregistrements que vous pouvez co-sélectionner est parfois limité à 99.

### **Particularités des assistants de câblage**

<span id="page-31-0"></span>A la fin de leur exécution, la plupart des assistants de câblage renseignent un projet et une intervention si vous validez cette possibilité.

Le projet permet de conserver une trace des opérations effectuées dans la base de données. L'intervention sert à décrire les actions que vous devez effectuer sur le terrain.

Après l'exécution d'un assistant, nous vous recommandons de consulter le projet et l'intervention renseignés par l'assistant.

#### **Prérequis**

Avant d'exécuter une action, vous devez avoir créé un projet et l'avoir associé à au moins une intervention .

Pour cela :

- Sélectionnez le menu **Parc/ Projets**.
- Créez un nouveau projet en renseignant les champs et liens qui vous sont utiles.
- Sélectionnez l'onglet **Interventions**.
- Cliquez sur **+** pour ajouter une intervention au projet.
- Validez cet ajout en modifiant le projet.

### **Comment conserver une copie du compte-rendu d'exécution d'un assistant ?**

Lorsque vous cliquez sur **Terminer** à la dernière étape d'un assistant, ce dernier effectue des opérations dans la base de données et affiche des informations dans une fenêtre de compte-rendu.

Si vous souhaitez conserver une trace du compte-rendu, effectuez les tâches suivantes :

- 1 Co-sélectionnez les lignes de compte-rendu dont vous voulez conserver la trace
- 2 Cliquez sur les touches **Contrôle** et **C** du clavier

Ceci copie les lignes sélectionnées dans le presse-papier de Windows.

Attention :Si vous cliquez sur Ok dans la fenêtre de compte-rendu, vous ne pourrez plus revenir en arrière.

#### **Que fait en cas dl'erreur 2001 ?**

Lors de l'exécution des assistants de câblage, il arrive de recevoir un message d'erreur identifié par le numéro **2001**.

Cette erreur est en général due à la sélection d'une règle d'étiquetage inappropriée.

En effet, si la règle d'étiquetage ne s'applique pas aux types d'objets que l'assistant doit créer, ce dernier a de fortes chances de chercher à créer des étiquettes semblables pour plusieurs enregistrements. Or, les étiquettes font partie d'index à valeurs uniques, ce qui interdit de créer plusieurs enregistrements avec la même étiquette.

### **Exemple 1.1. Exemple de sélection d'une règle d'étiquetage inappropriée**

Supposons que la table des étiquettes contient une règle d'étiquetage de liaisons pour faisceaux de câble. Supposons que cette règle est du type <Nom du modèle de câble> - <Etiquette du câble> - <Numéro des paires du faisceau>.

Si vous sélectionnez cette règle d'étiquetage pour créer des étiquettes de liaison pour les **ports** d'un même dispositif de câblage, l'assistant tentera de créer plusieurs étiquettes avec la même valeur (cette valeur aura la forme <Nom du modèle de dispositif> -

<Etiquette du dispositif> -). Ceci est dû au fait que les ports ne sont constitués d'aucune paire (car seuls les câbles sont composés de paires); l'assistant ne récupère donc aucun numéro à insérer à la fin de l'étiquette (pour renseigner la partie <Numéro des paires du faisceau>).

Pour cette raison, l'assistant ne peut pas créer les liaisons dans la base de données. AssetCenter affiche l'erreur **2001** lors de l'exécution de l'assistant.

Pour remédier à ce problème, il suffit de sélectionner une règle d'étiquetage appropriée et d'exécuter à nouveau l'assistant.

### **Que se passe-t-il lorsque l'assistant ne peut pas intégralement s'exécuter ?**

S'il se produit une erreur lors de l'exécution d'un assistant, AssetCenter annule toutes les actions qu'il a pu effectuer dans la base de données avant l'erreur (création ou suppression d'enregistrements ou liens, édition de champs, etc.).

<span id="page-33-0"></span>Vous n'avez donc aucun correctif manuel à apporter à la base de données.

### **Impact du caractère personnalisable de la base de données**

La base de données AssetCenter est personnalisable. Vous pouvez notamment modifier le libellé des tables, champs et liens. Il se peut donc que la documentation présente un libellé qui ne correspond plus à votre base de données.

Les noms SQL, contrairement aux libellés, ne peuvent pas être modifiés. C'est la raison pour laquelle nous indiquons le nom SQL entre parenthèses après le libellé d'une table, d'un champ ou d'un lien.

## **2** Présentation générale de la gestion du câblage

**CHAPITRE**

### **Introduction**

<span id="page-34-0"></span>La gestion d'un réseau câblé est complexe. Ceci est dû au nombre élevé de câbles et dispositifs qui interviennent dans un réseau. Il est par conséquent important de pouvoir repérer ses câbles et dispositifs de câblage avec précision et simplicité.

<span id="page-34-1"></span>AssetCenter offre cette possibilité et permet de gérer de nombreuses informations qu'il serait difficile de stocker sur un support papier ou une base de données artisanale.

### **Périmètre couvert par le module de gestion du câblage**

Cette section vous rappelle quelques aspects de la gestion d'un réseau câblé et vous explique comment le réseau est représenté dans la base

AssetCenter. Les principaux termes sont également définis dans cette section.

Le module de gestion du câblage s'intéresse à la partie "cachée" du réseau câblé, de la prise murale aux répartiteurs.

### Exemple

Le côté invisible de la prise murale en fait partie. Le côté visible de la prise murale et sa connexion aux ordinateurs, périphériques et téléphones n'en fait pas partie.

Les dispositifs de répartiteur, les câbles de rocade et capillaires en font partie. Les serveurs, PABX et la connexion de ces derniers au réseau n'en font pas partie.

L'illustration qui suit met en évidence la partie d'un réseau couverte par le module Câblage.
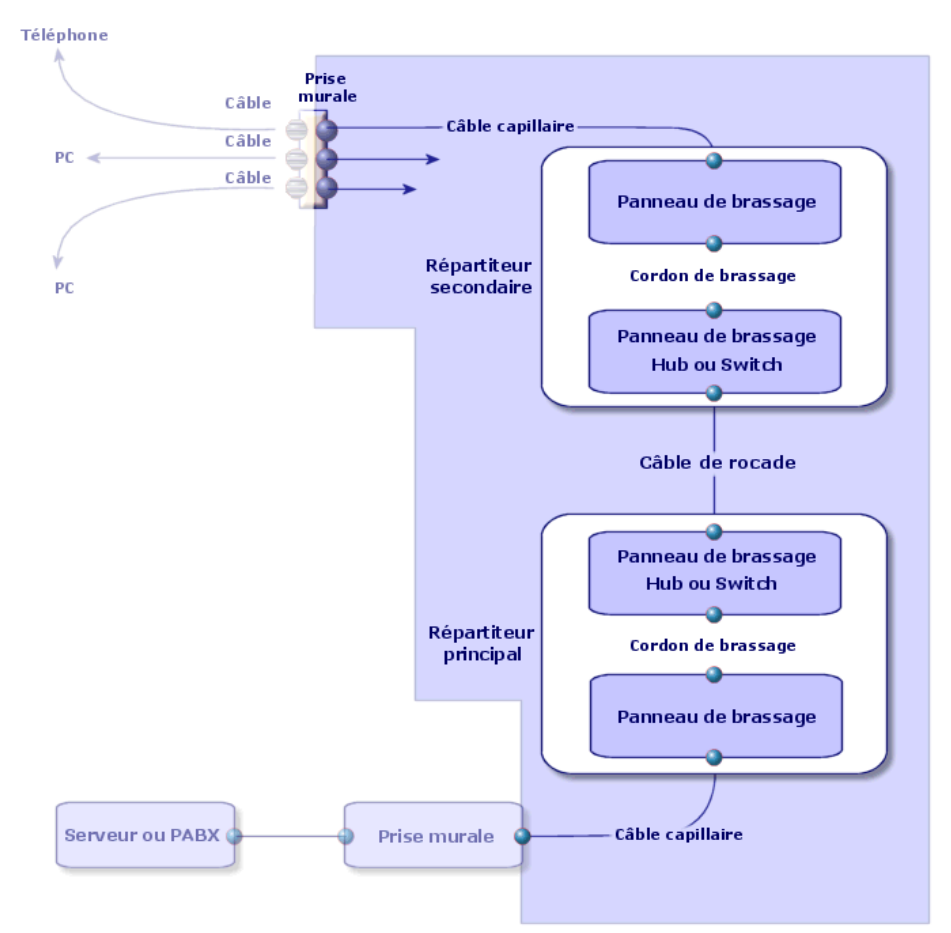

**Figure 2.1. Périmètre couvert par la gestion de câblage**

# **Principales notions utilisées**

#### **Les câbles : paires, conducteurs, faisceaux**

- Voir le chapitre Glossaire, section Termes clé du logiciel AssetCenter/ Paire/conducteur de ce manuel.
- Voir le chapitre Glossaire, section Termes clé du logiciel AssetCenter/ Faisceau de ce manuel.

#### **Les dispositifs de câblage : broches, terminaisons, ports**

Voir le chapitre Glossaire, section Termes clé du logiciel AssetCenter/ Broche/ Terminaison de ce manuel.

Voir le chapitre Glossaire, section Termes clé du logiciel AssetCenter/ Port de ce manuel.

#### **Connexion entre dispositifs de câblage et câbles : les types de connexion**

Voir le chapitre Glossaire, section Termes clé du logiciel AssetCenter/ Type de connexion de ce manuel.

Les dispositifs de câblage et câbles se connectent entre eux des manières suivantes :

- De broche de dispositif à broche de dispositif
- De broche de dispositif à fil ou conducteur de câble
- De port de dispositif à port de dispositif
- De port de dispositif à faisceau de câble

Ainsi, AssetCenter distingue ainsi deux type de connexion :

- Par broche : chaque broche est identifiée
- Par port : les broches ne sont pas identifiées individuellement

### **Connexions : liaisons, direction utilisateur et direction hôte**

#### **Liaison**

Voir le chapitre Glossaire, section Termes clé du logiciel AssetCenter/ Liaison de ce manuel.

#### **Direction hôte**

Voir le chapitre Glossaire, section Termes clé du logiciel AssetCenter/ Hôte de ce manuel.

#### **Direction utilisateur**

Voir le chapitre Glossaire, section Termes clé du logiciel AssetCenter/ Utilisateur de ce manuel.

### **Note sur les cordons de brassage**

Les cordons de brassage utilisés pour interconnecter les dispositifs de répartiteurs ne sont pas décrits dans la base de données. On se contente de décrire des liaisons entre les ports de ces dispositifs.

### **Repérage des fils et broches : les codes couleurs**

Voir le chapitre Glossaire, section Termes clé du logiciel AssetCenter/ Code couleur de ce manuel.

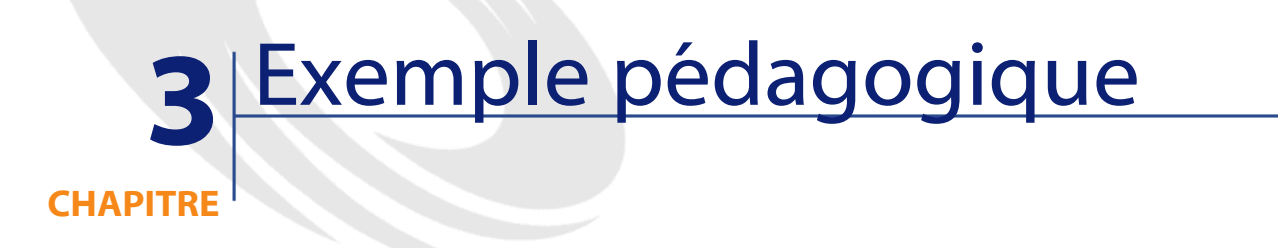

# **Exemple pédagogique**

Afin de faciliter votre apprentissage, nous développons un exemple tout au long du manuel.

Ceci vous permettra de mieux comprendre ce que le module de gestion du câblage cherche à représenter et comment il le représente.

# **Avertissement**

Pour que l'exemple fonctionne, vous devez réaliser chaque étape dans son intégralité, en respectant l'ordre du manuel.

Seuls les champs et liens indispensables sont mentionnés, afin d'éviter la dispersion. Nous vous laissons le soin de découvrir par vous-mêmes les autres champs et liens.

# **Description de l'exemple**

# **Localisations de l'exemple pédagogique**

Le réseau que nous allons représenter est réparti sur les localisations illustrées par le schéma suivant :

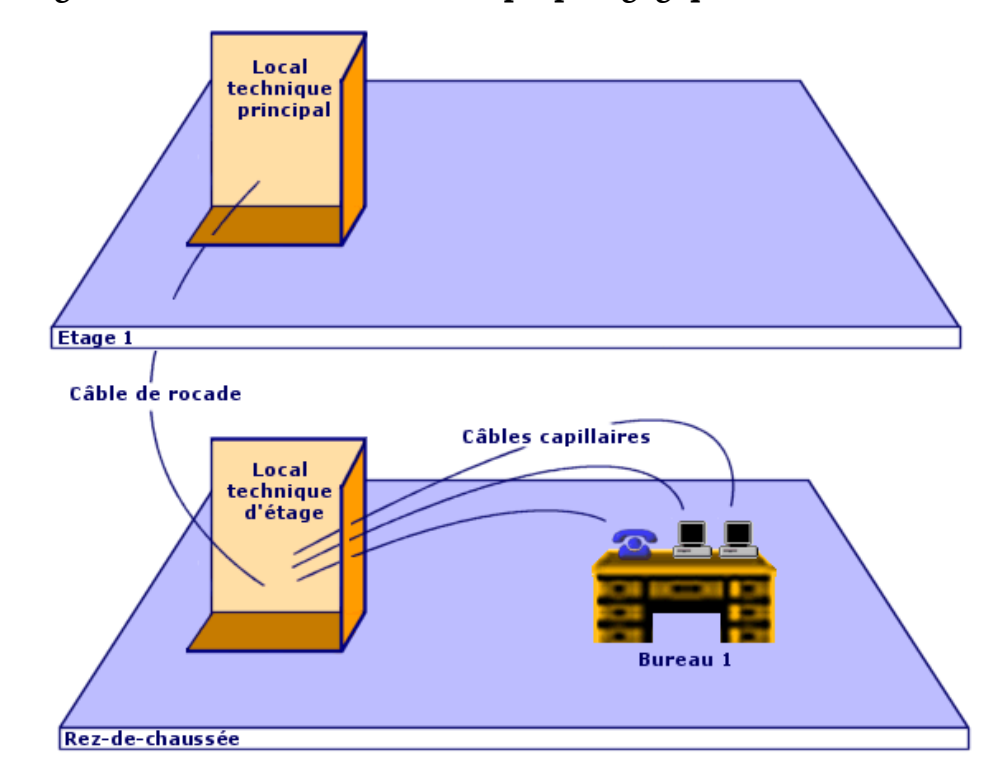

**Figure 3.1. Localisations de l'exemple pédagogique**

# **Réseau de l'exemple pédagogique**

Le schéma suivant illustre quelle portion de réseau nous allons représenter dans la base AssetCenter à titre d'exemple.

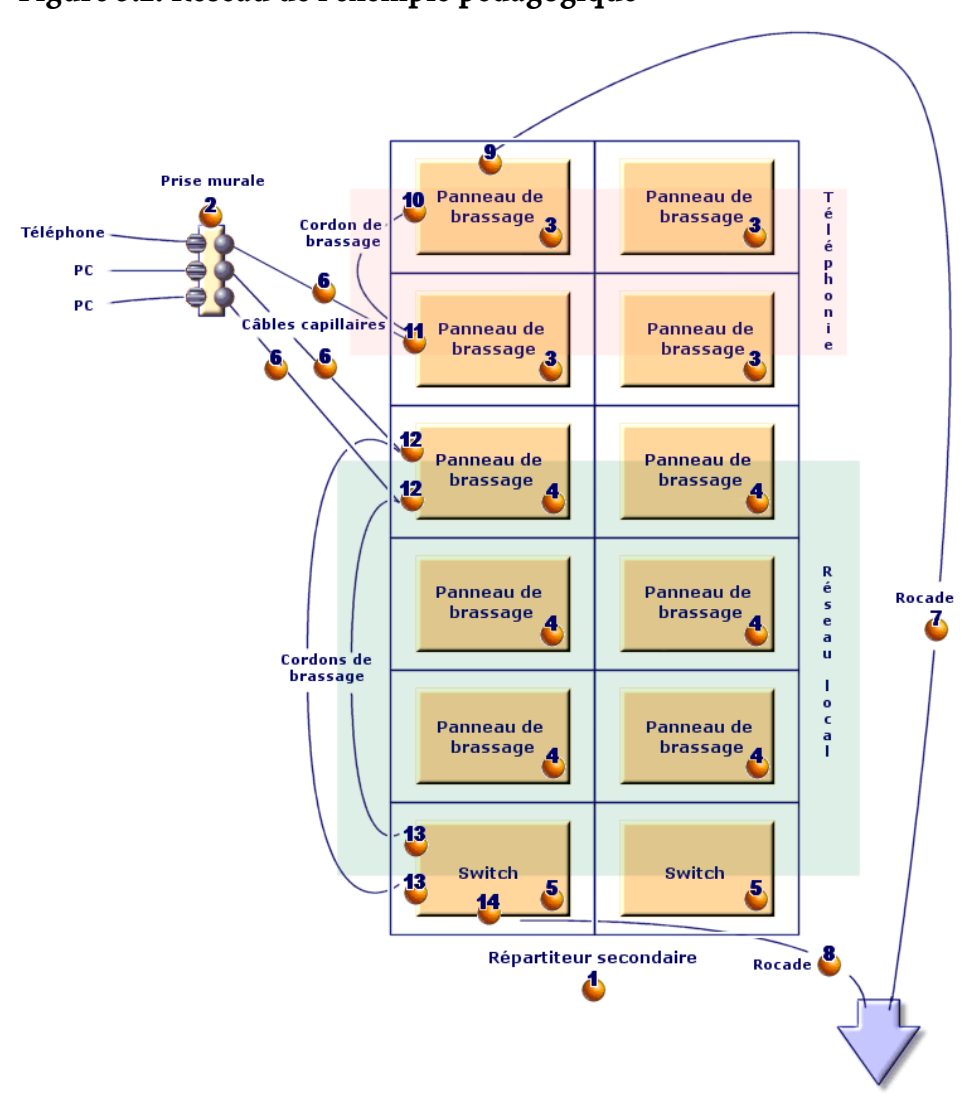

**Figure 3.2. Réseau de l'exemple pédagogique**

Vers répartiteur principal

On trouve dans ce réseau des composants qui ne seront pas représentés dans le cadre de la gestion du câblage :

- 1 téléphone connecté à la prise murale par 1 câble téléphonique
- 1 ordinateur fixe connecté à la prise murale par 1 câble LAN
- 1 ordinateur portable connecté à la prise murale par 1 câble LAN

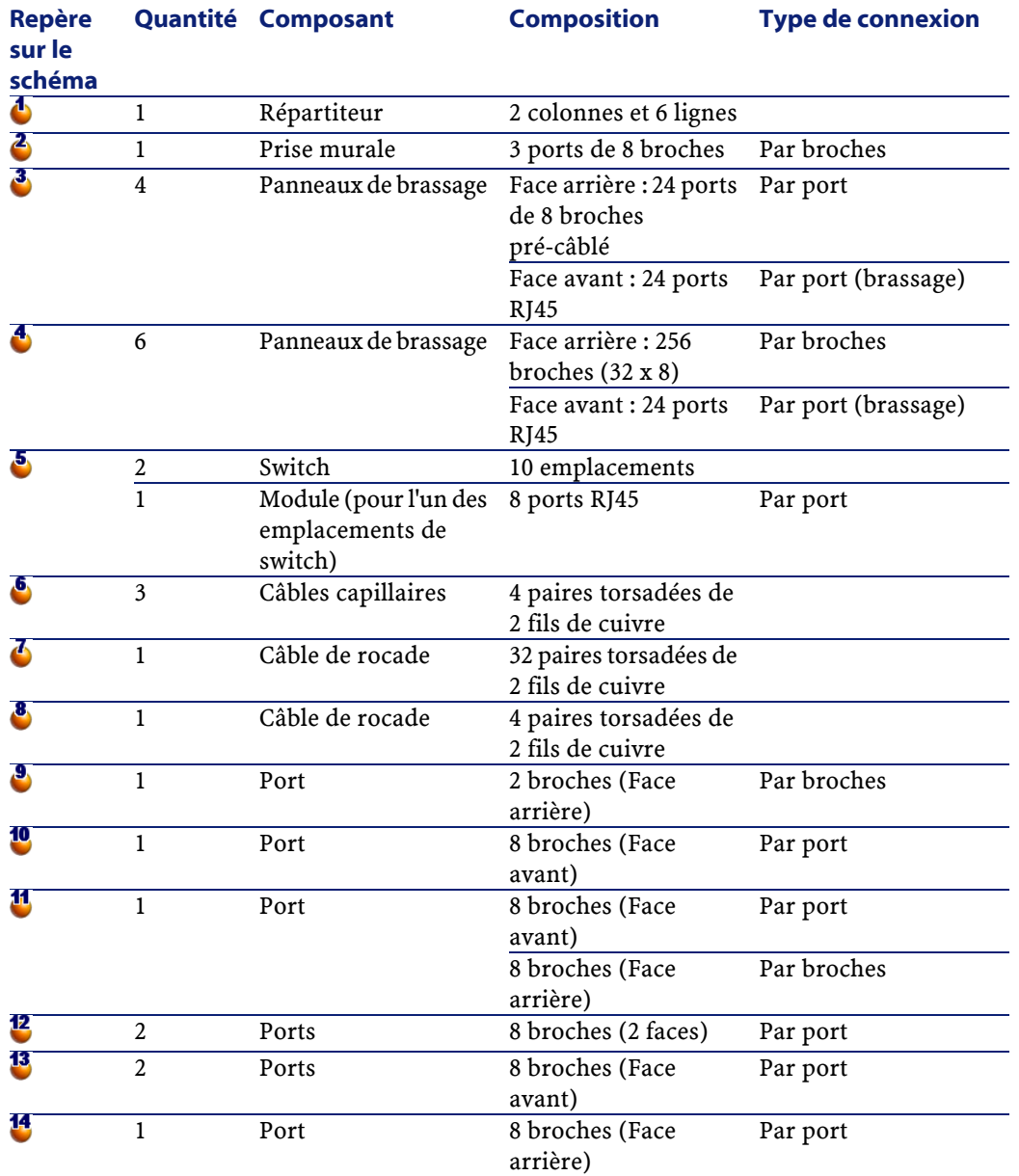

On trouve des composants qui seront représentés :

# **4** Mettez en place la gestion du câblage

**CHAPITRE**

# **Introduction**

Avant de commencer à utiliser le module de gestion du câblage, vous devez effectuer quelques étapes préliminaires décrites dans ce chapitre.

Vous devez ensuite définir les informations de référence qui seront utilisées pour créer et décrire les câbles, dispositifs de câblage et liaisons. Ces informations de référence doivent être créées en premier : elles pourront être complétées ou actualisées par la suite.

# **Prérequis**

### **Pour pouvoir continuer dans la lecture du manuel**

Pour pouvoir continuer dans la lecture du manuel, vous devez auparavant :

1 Installer AssetCenter,

- 2 Importer les données du datakit propres au câblage dans la base de démonstration (voir section **Pour importer les données du datakit dans une base de données existante** ci après),
- 3 Exécuter AssetCenter,
- 4 Vous connecter à la base de démonstration du logiciel AssetCenter,
- 5 Activer le module Câblage à l'aide du menu **Fichier/ Activation des modules**.

#### **Pour pouvoir travailler dans votre propre base de données d'exploitation**

Pour pouvoir travailler dans votre propre base de données d'exploitation, vous devez :

- 1 Installer AssetCenter,
- 2 Exécuter AssetCenter Database Administrator
- 3 Créer votre base de données tout en important les données du datakit propres au câblage (voir section **Pour importer les données du datakit lors de la création d'une base de données** ci après),
- 4 Insérer une licence d'utilisation qui inclut le module de gestion du câblage,
- 5 Exécuter AssetCenter,
- 6 Vous connecter à votre base de données,
- 7 Activer le module de câblage à l'aide du menu **Fichier/ Activation des modules**.

# **Pour importer les données du datasys lors de la création d'une base de données**

Procédez de la manière suivante :

- 1 Exécutez AssetCenter Database Administrator
- 2 Sélectionnez le menu **Fichier** / **Ouvrir**
- 3 Sélectionnez l'option **Ouvrir un fichier de description de base créer une nouvelle base**
- 4 Sélectionnez le fichier **gbbase.dbb** qui se trouve dans le sous-dossier **config**du dossier d'installation du logiciel AssetCenter
- 5 Sélectionnez le menu **Action** / **Créer une base**
- 6 Cochez la case **Création des données système**
- 7 Renseignez les autres champs et continuez avec la création de la base de données (voir section **Pour en savoir plus sur la création de bases de données** ci-après)

# **Pour importer les données du datakitlors de la création d'une base de données**

Procédez de la manière suivante :

- 1 Exécutez AssetCenter Database Administrator
- 2 Sélectionnez le menu **Fichier** / **Ouvrir**
- 3 Sélectionnez l'option **Ouvrir un fichier de description de base créer une nouvelle base**
- 4 Sélectionnez le fichier **gbbase.dbb** qui se trouve dans le sous-dossier **config**du dossier d'installation du logiciel AssetCenter
- 5 Sélectionnez le menu **Action** / **Créer une base**
- 6 Cochez la case **Utiliser un scénario d'import**
- 7 Renseignez le champ **Configuration d'import** en sélectionnant la valeur **Import des données destinées au module câble** dans la liste
- 8 Renseignez les autres champs et continuez avec la création de la base de données (voir section **Pour en savoir plus sur la création de bases de données** ci-après)

# **Pour importer les données du datakit dans une base de données existante**

Procédez de la manière suivante :

- 1 Exécutez AssetCenter Database Administrator
- 2 Sélectionnez le menu **Fichier** / **Ouvrir**
- 3 Sélectionnez l'option **Ouvrir un fichier de description de base créer une nouvelle base**
- 4 Sélectionnez le fichier **gbbase.dbb** qui se trouve dans le sous-dossier **config**du dossier d'installation du logiciel AssetCenter
- 5 Sélectionnez le menu **Action** / **Créer une base**
- 6 Décochez la case **Création de la base**
- 7 Décochez la case **Création des données système**
- 8 Cochez la case **Utiliser un scénario d'import**
- 9 Renseignez le champ **Configuration d'import** en sélectionnant la valeur **Import des données destinées au module câble** dans la liste
- 10 Cliquez sur **Créer**

#### **Pour en savoir plus sur l'installation du logiciel AssetCenter**

Reportez-vous au manuel **Installation**.

#### **Pour en savoir plus sur la création de bases de données**

Reportez-vous aux documentations suivantes :

- Manuel **Installation**, chapitre **Installation du logiciel AssetCenter**, section **Créer une base de données AssetCenter**
- Manuel **AssetCenter Database Administrator**, chapitre **Création d'une base de données**

# **Créez les types de dispositif de câblage**

### **Définitions**

Voir le chapitre Glossaire, section Termes clé du logiciel AssetCenter/ Type de dispositif de câblage de ce manuel.

#### **Nom des tables**

Les types de dispositifs de câblage sont stockés dans l'énumération **amDeviceType** de la table **Enumérations** (**amItemizedList**).

#### **Menu d'accès**

**Administration/ Enumérations**

#### **Pré-requis**

Aucun pré-requis.

L'énumération **amDeviceType** existe déjà dans la table **Enumérations**.

### **Procédure de création**

- 1 Affichez la table **Enumérations**
- 2 Sélectionnez l'énumération **amDeviceType**
- 3 Créez les valeurs dont vous avez besoin

#### **Exemple pédagogique**

Créez les valeurs suivantes, si elles n'existent pas encore :

- **Module de switch**
- **Panneau de brassage**
- **Prise murale**
- **Switch**

# **Créez les types de câble**

### **Définitions**

Voir le chapitre Glossaire, section Termes clé du logiciel AssetCenter/ Type de câble de ce manuel.

### **Nom des tables**

Les types de câble sont stockés dans l'énumération **amCableType** de la table **Enumérations** (**amItemizedList**).

## **Menu d'accès**

**Administration/ Enumérations**

#### **AssetCenter**

#### **Pré-requis**

Aucun pré-requis.

L'énumération **amCableType** existe déjà dans la table **Enumérations**.

# **Procédure de création**

- 1 Affichez la table **Enumérations**
- 2 Sélectionnez l'énumération **amCableType**
- 3 Créez les valeurs dont vous avez besoin

#### **Exemple pédagogique**

Créez les valeurs suivantes, si elles n'existent pas encore :

• **Paires torsadées**

# **Créez les rôles**

#### **Définitions**

Voir le chapitre Glossaire, section Termes clé du logiciel AssetCenter/ Rôle de ce manuel.

#### **Nom des tables**

Les types de câble sont stockés dans l'énumération **amCableRole** de la table **Enumérations** (**amItemizedList**).

### **Menu d'accès**

#### **Administration/ Enumérations**

#### **Pré-requis**

Aucun pré-requis.

L'énumération **amCableRole** existe déjà dans la table **Enumérations**.

## **Procédure de création**

- 1 Affichez la table **Enumérations**
- 2 Sélectionnez l'énumération **amCableRole**
- 3 Créez les valeurs dont vous avez besoin

# **Exemple pédagogique**

Créez les valeurs suivantes, si elles n'existent pas encore :

- **Rocade**
- **Capillaire**

# **Créez les couleurs à utiliser dans les codes couleurs**

### **Nom des tables**

Les couleurs sont stockés dans les énumérations suivantes de la table **Enumérations** (**amItemizedList**) :

- **amColor**
- **amTipColor**
- **amRingColor**

### **Menu d'accès**

# **Administration/ Enumérations**

### **Pré-requis**

Aucun pré-requis.

Les énumérations **amColor**, **amTipColor** et **amRingColor** existent déjà dans la table **Enumérations**.

# **Procédure de création**

- 1 Affichez la table **Enumérations**
- 2 Sélectionnez l'énumération **amColor**
- 3 Créez les valeurs dont vous avez besoin
- 4 Sélectionnez l'énumération **amTipColor**
- 5 Créez les valeurs dont vous avez besoin
- 6 Sélectionnez l'énumération **amRingColor**
- 7 Créez les valeurs dont vous avez besoin

4 Astuce : Vous pouvez commencer par créer les couleurs dans l'énumération amColor, puis les recopier dans les énumérations amTipColor et amRingColor.

#### **Exemple pédagogique**

Nous allons créer les couleurs dont nous avons besoin pour les entrées de codes couleurs de notre exemple pédagogique.

Nous allons les créer dans l'énumération **amColor** et nous les recopierons dans les énumérations **amTipColor** et **amRingColor**.

#### **Créez les couleurs de l'énumération amColor**

- 1 Sélectionnez l'énumération **amColor**
- 2 Ajoutez les valeurs suivantes à l'énumération :
	- **blanc/bleu**
	- **blanc/marron**
	- **blanc/orange**
	- **blanc/vert**
	- **bleu**
	- **bleu/blanc**
	- **bleu/jaune**
	- **bleu/noir**

- **bleu/rouge**
- **bleu/violet**
- **jaune/bleu**
- **jaune/marron**
- **jaune/vert**
- **marron**
- **marron/blanc**
- **marron/jaune**
- **marron/noir**
- **marron/rouge**
- **marron/violet**
- **noir/bleu**
- **noir/marron**
- **noir/orange**
- **noir/vert**
- **orange**
- **orange/noir**
- **rouge/bleu**
- **rouge/marron**
- **rouge/vert**
- **vert**
- **vert/blanc**
- **vert/jaune**
- **vert/noir**
- **vert/rouge**
- **vert/violet**
- **violet/bleu**
- **violet/marron**
- **violet/vert**

# **Créez les couleurs des énumérations amTipColor et amRingColor**

Procédez de la même manière que pour l'énumération **amColor** (en

créant les mêmes couleurs).

# **Créez les codes couleurs**

#### **Définition**

Voir le chapitre Glossaire, section Termes clé du logiciel AssetCenter/ Code couleur de ce manuel.

Voir le chapitre Glossaire, section Termes clé du logiciel AssetCenter/ Entrée de code couleur de ce manuel.

Voir le chapitre Glossaire, section Termes clé du logiciel AssetCenter/ Nuque de ce manuel.

Voir le chapitre Glossaire, section Termes clé du logiciel AssetCenter/ Pointe de ce manuel.

#### **Nom des tables**

- **Codes couleur** (**amColorCode**)
- **Entrées de code couleur** (**amColorDet**)

# **Menu d'accès**

**Câbles/ Codes couleurs**

# **Modèle de données simplifié**

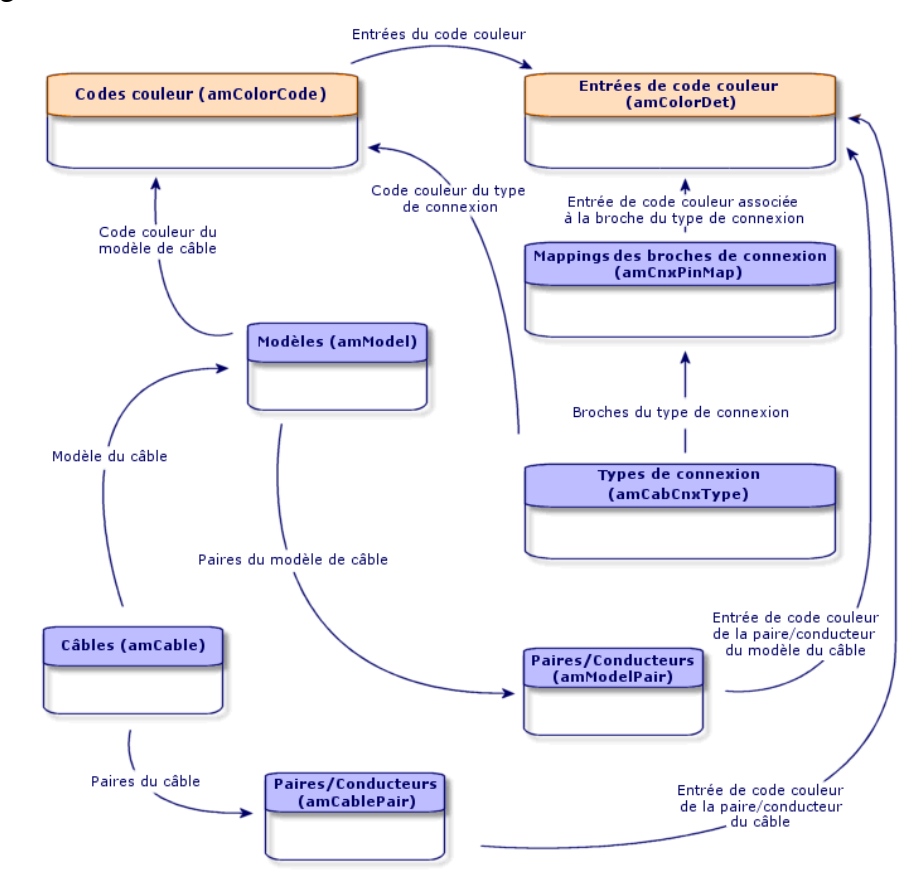

# **Figure 4.1. Modèle de données liées aux codes couleurs**

# **Pré-requis**

Il est recommandé d'avoir créé les couleurs dans les énumérations suivantes de la table **Enumérations** (**amItemizedList**) :

- **amColor**
- **amTipColor**
- **amRingColor**

Si vous ne l'avez pas fait, vous pourrez les ajouter au vol lors de la création des codes-couleurs.

# **Champs et liens qui doivent absolument être renseignés**

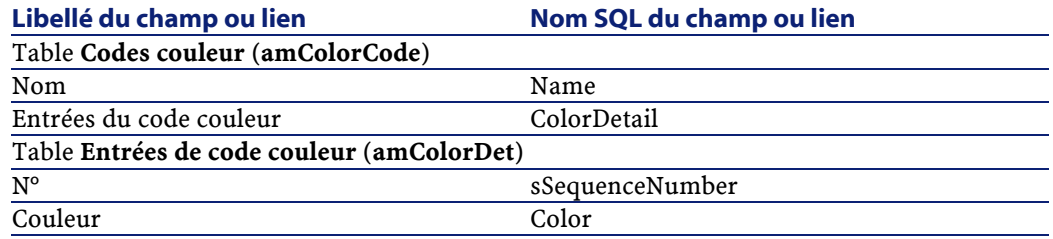

### **Procédure de création**

Pour chaque code couleur à créer :

- 1 Créez un enregistrement dans la table **Codes couleur**.
- 2 Ajoutez une entrée de code couleur par paire ou conducteur.

# **Exemple pédagogique**

Nous allons créer 2 codes couleurs et leurs entrées.

#### **Créez les codes couleurs**

Créez un nouvel enregistrement pour chaque code couleurs dans la table **Codes couleur** (**amColorCode**) et renseignez les champs suivants :

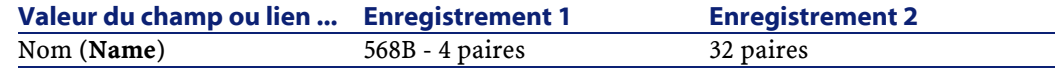

#### **Créez les entrées du code couleurs 568B - 4 paires**

Sélectionnez le code couleurs et créez les entrées de code couleurs suivantes :

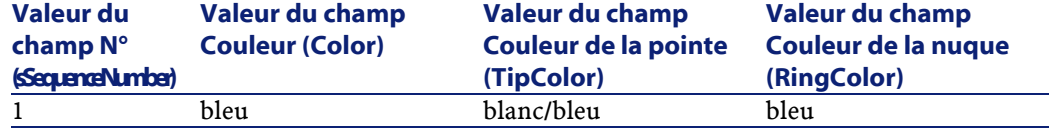

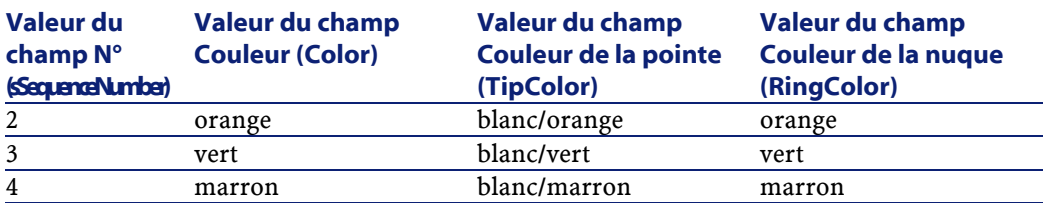

# **Créez les entrées du code couleurs 32 paires**

Sélectionnez le code couleurs et créez les entrées de code couleurs suivantes :

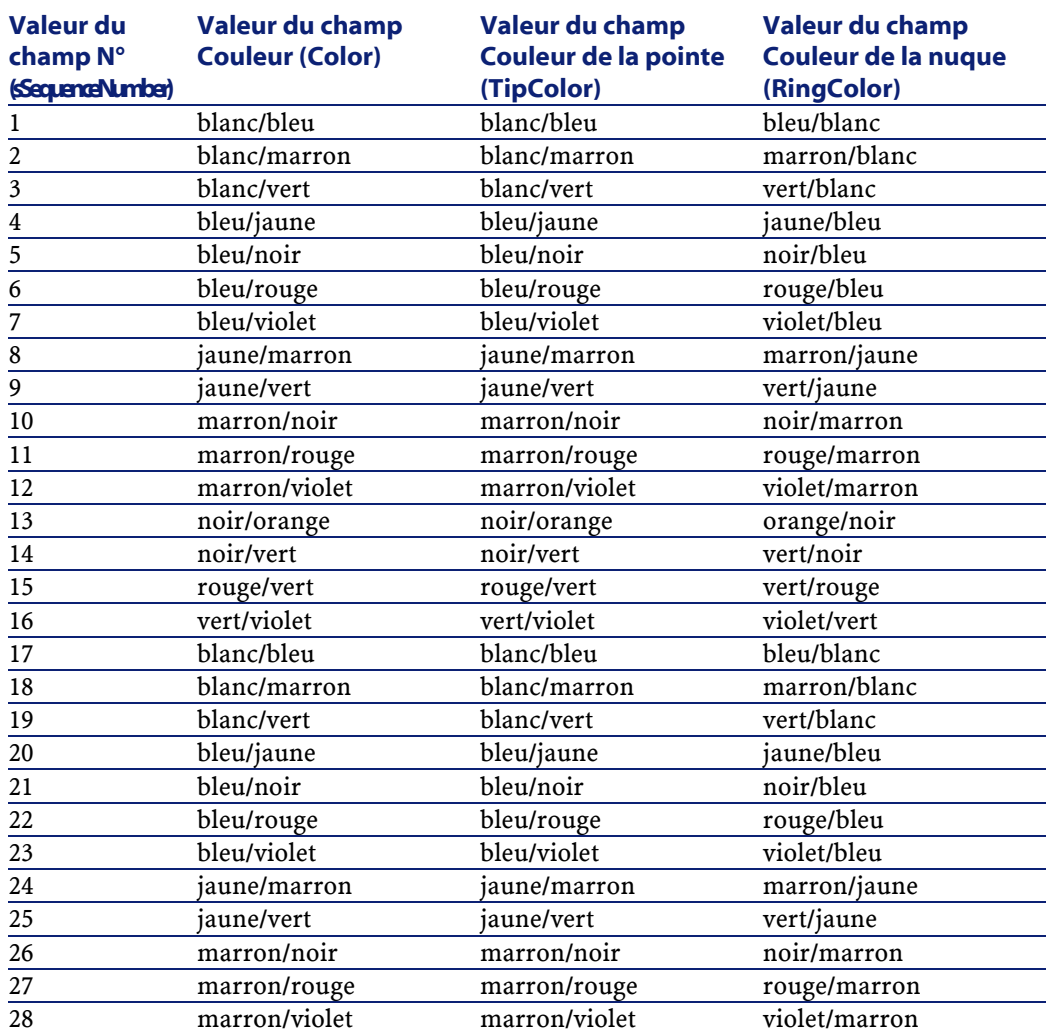

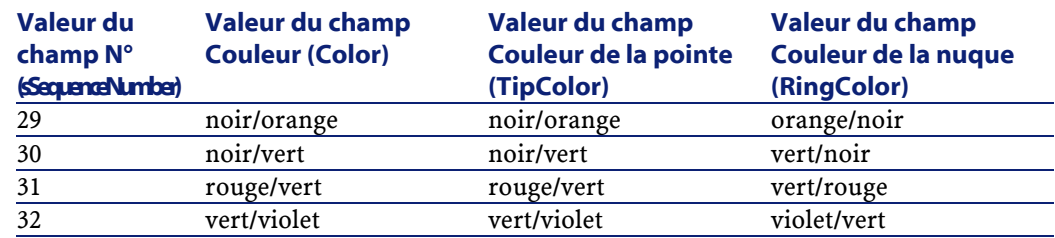

# **Créez les règles d'étiquetage**

#### **Définitions**

Voir le chapitre Glossaire, section Termes clé du logiciel AssetCenter/ Règle d'étiquetage de ce manuel.

Voir le chapitre Glossaire, section Termes clé du logiciel AssetCenter/ Etiquette de ce manuel.

#### **Nom des tables**

**Règles d'étiquetage** (**amLabelRule**)

### **Menu d'accès**

**Câble/ Règles d'étiquetage**

# **Modèle de données simplifié**

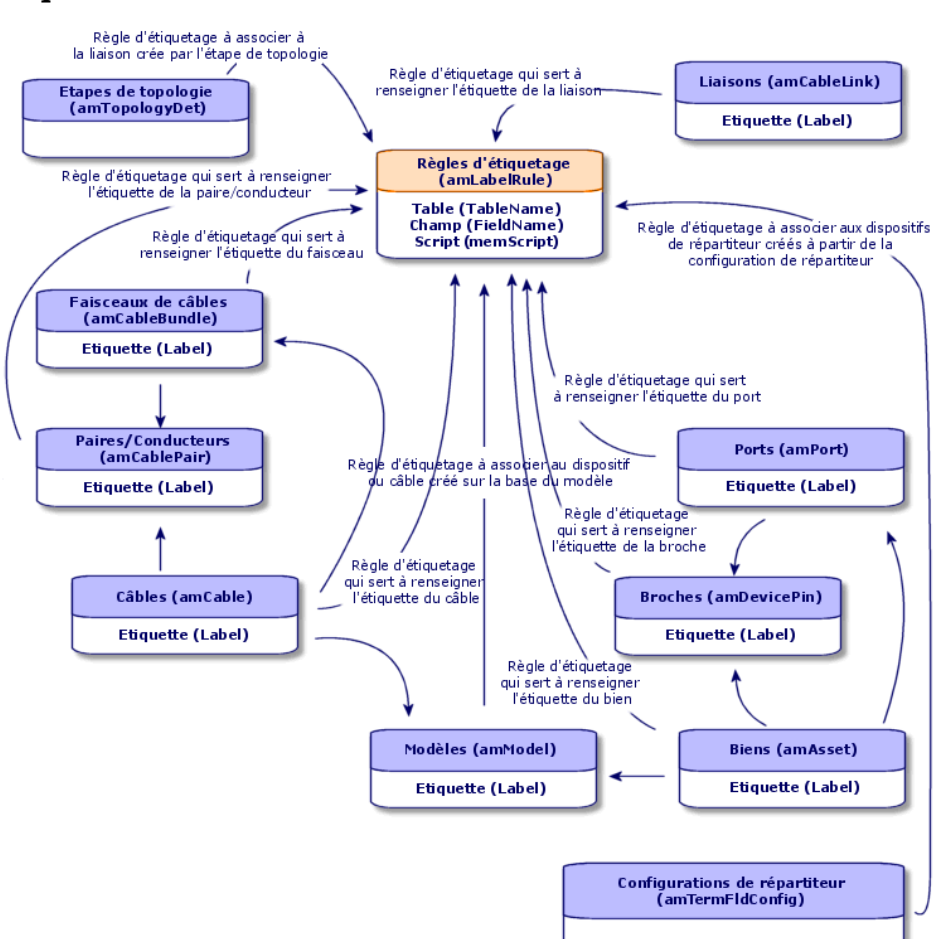

**Figure 4.2. Modèle de données liées aux règles d'étiquetage et étiquettes**

AssetCenter 4.0.0 - Câblage 159

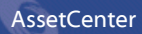

# **Exemple d'étiquette**

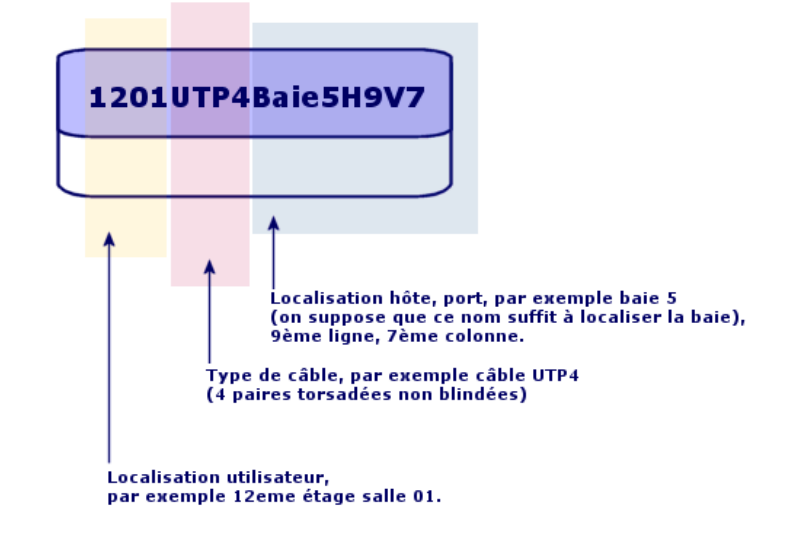

# **Figure 4.3. Exemple d'étiquette de câble**

# **Pré-requis**

Déterminez avec précision à partir de quelles informations vous souhaitez créer les étiquettes.

# **Champs et liens qui doivent absolument être renseignés**

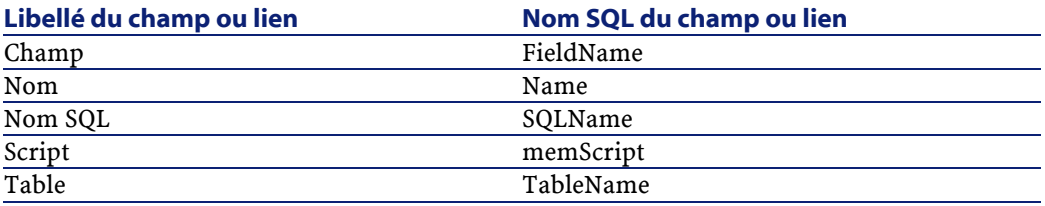

# **Procédure de création**

Attention :Pour que les assistants fonctionnent, il est impératif de créer des règles d'étiquetage pour repérer les composants suivants :

- Dispositifs de câblage
- Dispositifs de répartiteurs
- Câbles
- Liaisons
- Astuce : Il existe de multiples façons de créer des étiquettes de liaisons, selon que, par exemple :
	- La connexion se fait par port ou par broche
	- Vous utilisez les numéros extrèmes d'une séquence de broches ou tous les numéros de la séquence
	- La liaison porte sur un câble ou un dispositif de câblage

Créez éventuellement des règles d'étiquetage pour composants suivants :

- Faisceaux
- Broches/terminaisons
- Ports
- Paires/conducteurs

#### **Exemple pédagogique**

Nous allons créer une règle d'étiquetage qui permet de repérer les câbles en fonction de leur modèle et de leur code.

Créez un nouvel enregistrement dans la table **Règles d'étiquetage** (**amLabelRule**) et renseignez les champs suivants :

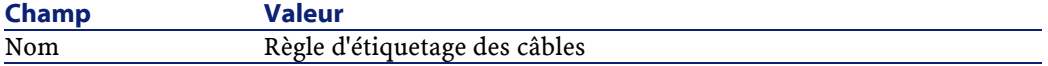

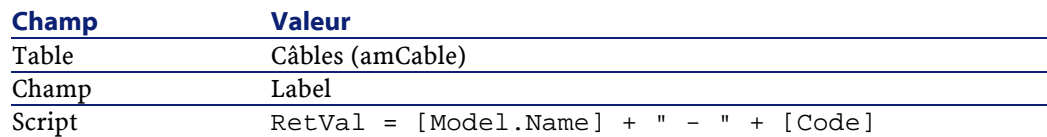

Lorsque vous sélectionnerez cette règle d'étiquetage pour un câble, l'étiquette indiquera :

- Le modèle du câble
- Le code du câble

Elle se présente sous la forme :

<Nom du modèle du câble> - <Code du câble>

Exemple

FTP - Catégorie 5 - 4 paires torsadées - 000001

# **Créez les types de paires et de conducteurs**

#### **Définitions**

Voir le chapitre Glossaire, section Termes clé du logiciel AssetCenter/ Type de paire/conducteur de ce manuel.

#### **Nom des tables**

**Types de paire/conducteur** (**amCabPairType**)

#### **Menu d'accès**

**Câble/ Types de paire/conducteur**

# **Modèle de données simplifié**

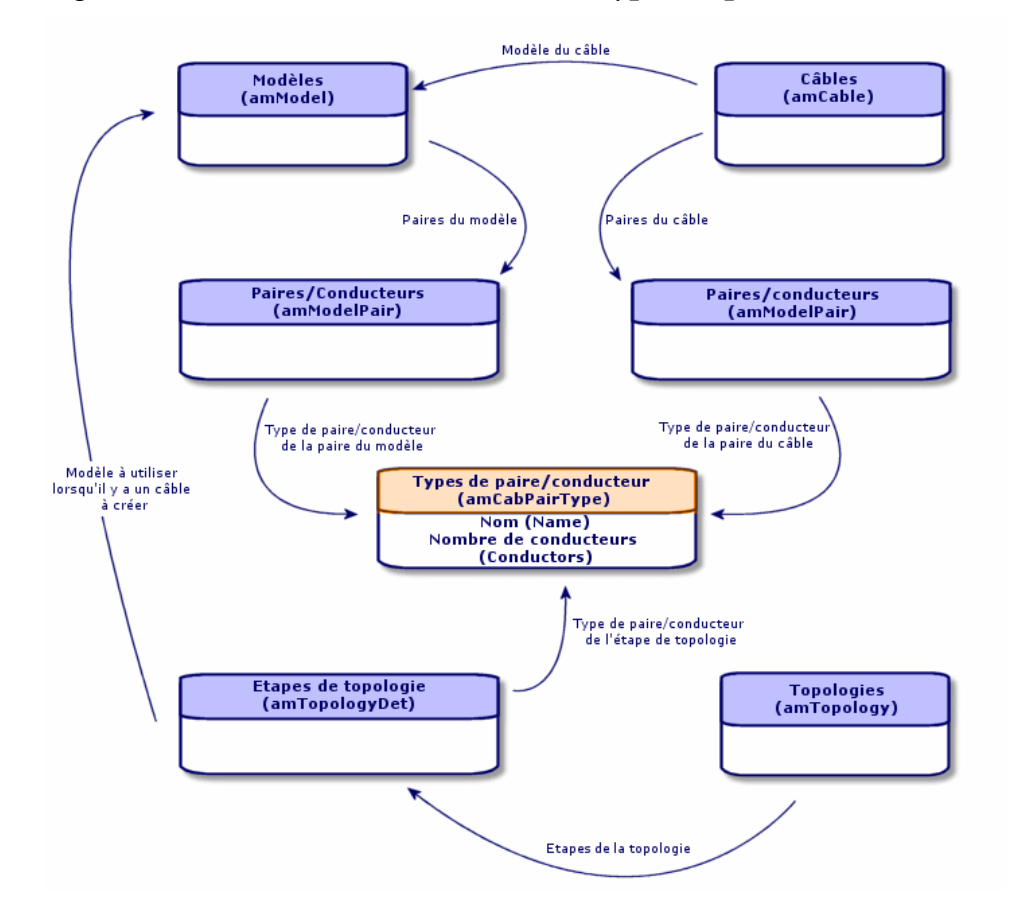

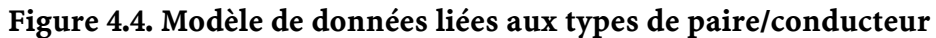

# **Pré-requis**

Aucun

# **Champs et liens qui doivent absolument être renseignés**

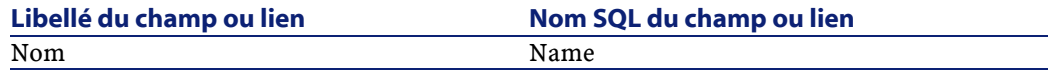

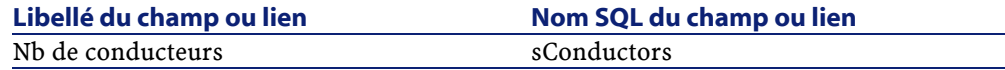

#### **Procédure de création**

Créez autant d'enregistrements que de types de paire/conducteur que vous utilisez.

#### **Exemple pédagogique**

Nous allons créer un type de paire composée de 2 fils de cuivre.

Créez un nouvel enregistrement dans la table **Types de paire/conducteur** (**amCabPairType**) et renseignez les champs suivants :

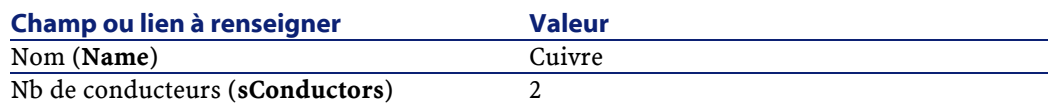

# **Créez les types de connexion**

### **Définitions**

Voir le chapitre Glossaire, section Termes clé du logiciel AssetCenter/ Type de connexion de ce manuel.

#### **Nom des tables**

**Types de connexion** (**amCabCnxType**) **Mappings des broches de connexion** (**amCnxPinMap**)

### **Menu d'accès**

**Câble/ Types de connexion**

#### **Pré-requis**

Vous devez avoir créé les codes couleurs.

#### **Champs et liens qui doivent absolument être renseignés**

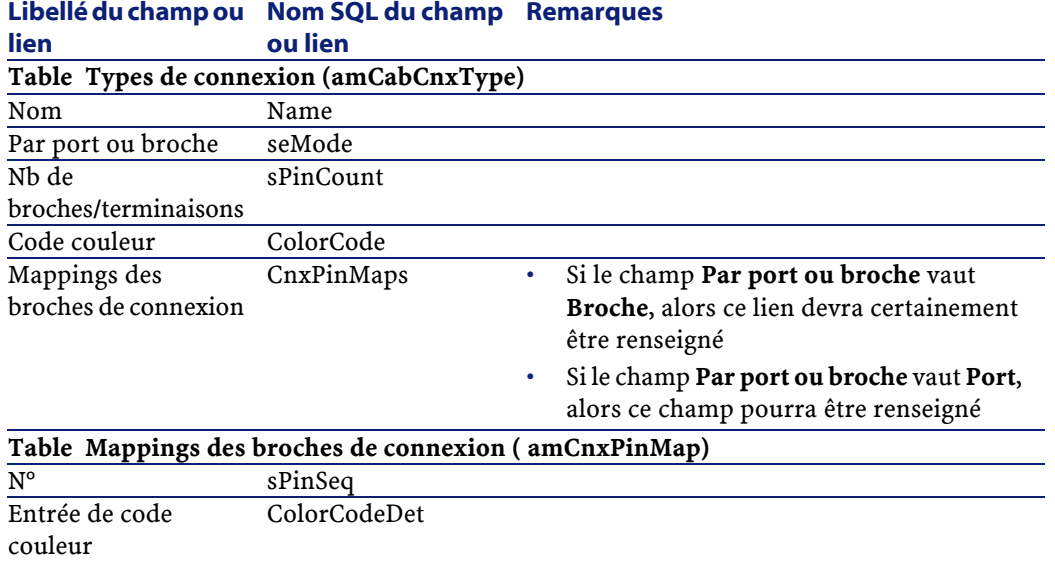

# **Procédure de création**

- 1 Identifiez les types de connexion que vous utilisez dans votre réseau.
- 2 Créez un enregistrement par type de connexion identifié.
- 3 Si vous avez déterminé qu'il est utile d'associer chacune des broches de ce type de connexion à une entrée de code couleurs, renseignez le lien **Mappings des broches de connexion**. Créez autant de liens que le type de connexion contient de broches/terminaisons.

#### **Exemple pédagogique**

Nous allons créer les types de connexion suivants :

- RJ45 568B Port
- RJ45 568B Broche

#### **Créez les types de connexion**

Créez un nouvel enregistrement dans la table **Types de connexion** (**amCabPairType**) et renseignez les champs suivants :

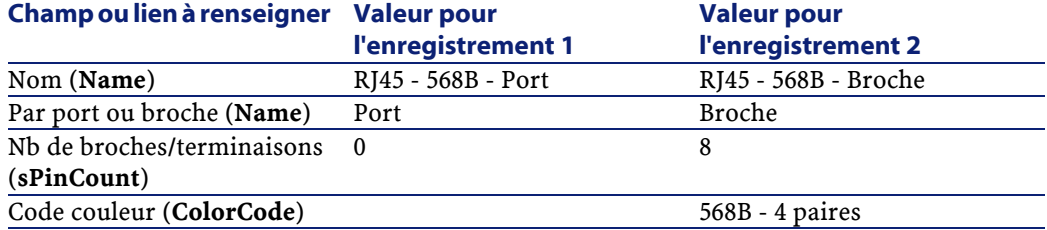

#### **Renseignez le lien Mapping des broches de connexion pour le types de connexion RJ45 - 568B - Broche**

Sélectionnez le type de connexion et créez les entrées de mapping des broches de connexion en renseignant les champs suivants :

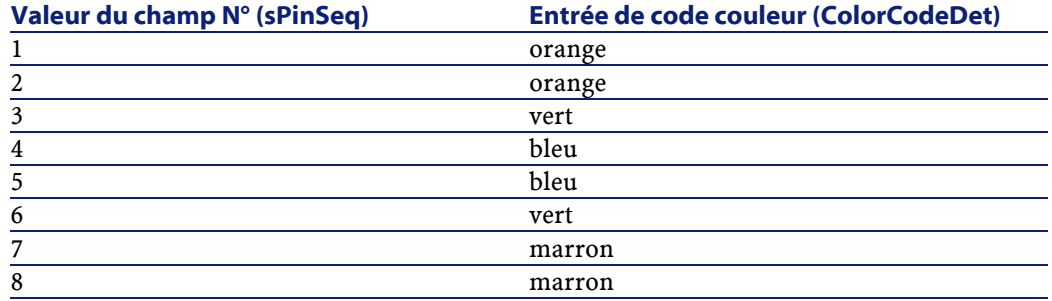

# **Créez les fonctions**

### **Définitions**

Voir le chapitre Glossaire, section Termes clé du logiciel AssetCenter/ Fonction de ce manuel.

### **Nom des tables**

**Fonctions de câblage** (**amCableDuty**)

**Menu d'accès**

**Câble/ Fonctions de câble**

# **Modèle de données simplifié**

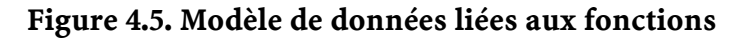

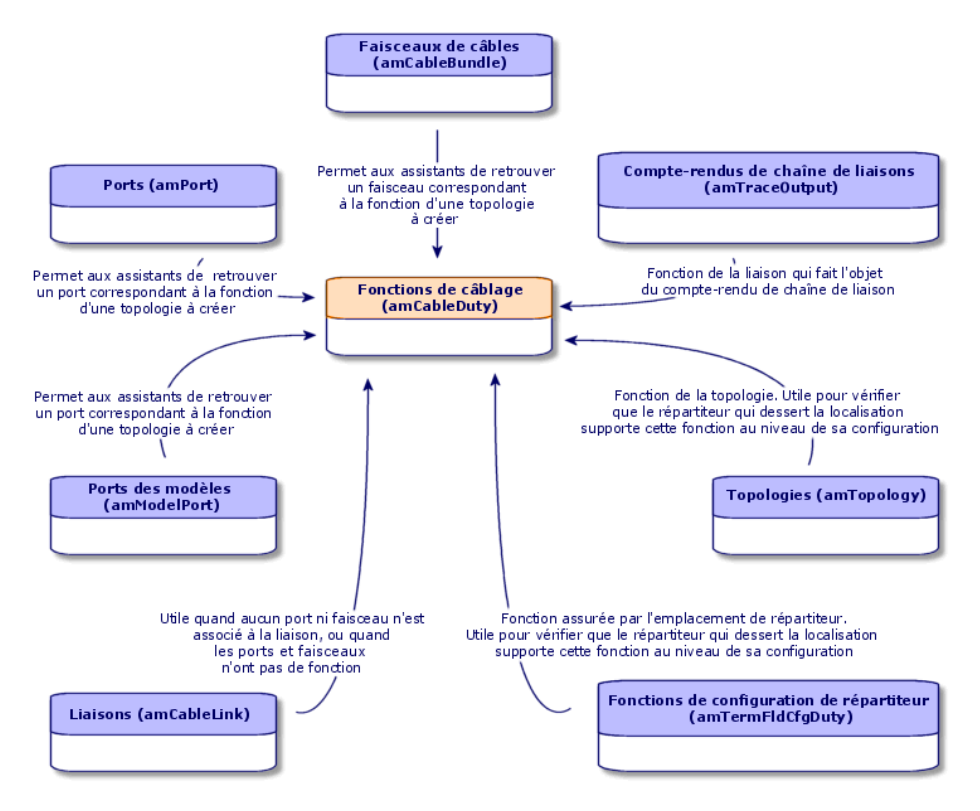

**Pré-requis**

Aucun pré-requis.

#### **Champs et liens qui doivent absolument être renseignés**

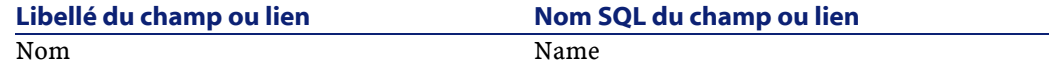

#### **Procédure de création**

Créez un enregistrement pour chacune des fonctions que remplissent votre réseau câblé.

A ce stade, nous vous recommandons de ne pas renseigner le lien **Topologies** (**Topology**), car les topologies n'ont pas encore été créées. Il est plus pratique d'associer une fonction aux topologies lorsque ces dernières sont créées.

#### **Exemple pédagogique**

Nous allons créer 2 fonctions.

Créez un nouvel enregistrement dans la table **Fonctions de câblage** (**amCableDuty**) et renseignez les champs suivants :

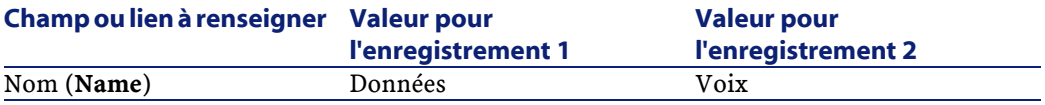

# **Créez les localisations**

Nous introduisons la table **Localisations** pour les besoins de l'exemple pédagogique.

#### **Nom des tables**

**Localisations** (**amLocation**)

#### **Menu d'accès**

**Parc/ Localisations**

# **Pré-requis**

Aucun pré-requis.

# **Exemple pédagogique**

Nous allons créer les enregistrements qui correspondent aux localisations du schéma suivant :

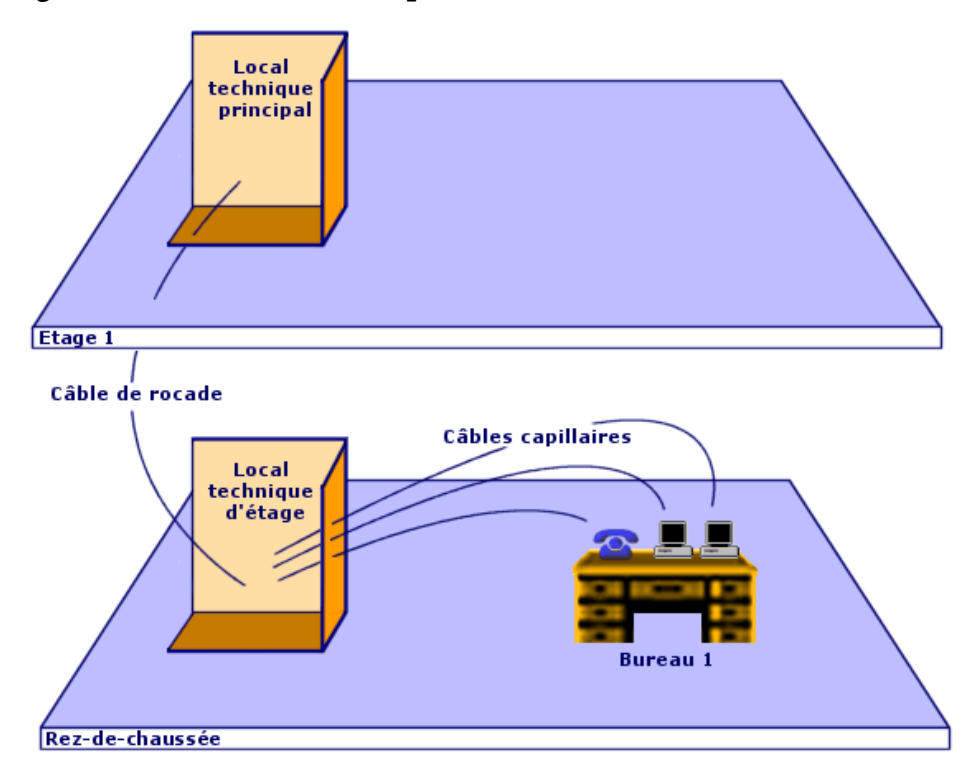

# **Figure 4.6. Localisations à représenter**

Créez un nouvel enregistrement par localisation dans la table **Localisations** (**amLocation**) et renseignez les champs suivants :

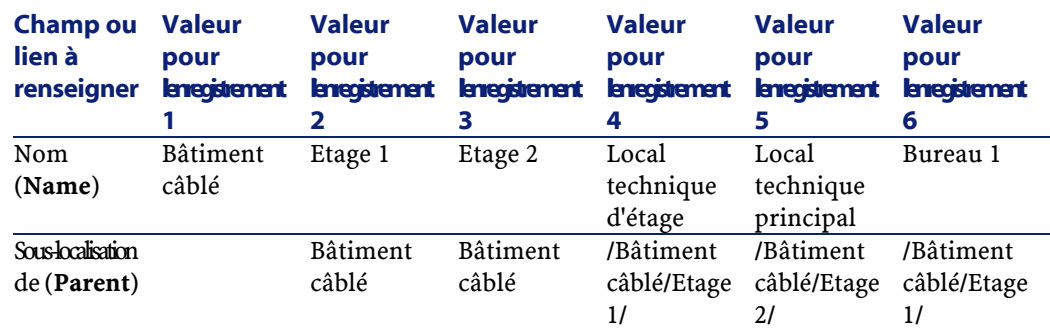

# **Créez les projets et interventions associés au câblage**

Les projets et interventions vous permettent de conserver une trace des opérations effectuées sur le réseau :

- Pose ou retrait de câbles
- Connexion ou déconnexion entre faisceaux et ports
- Installation d'un dispositif de câblage

Les assistants de câblage nécessitent la création de projets et d'interventions avant leur exécution. Vous devez donc créer au moins un projet contenant au moins une intervention.

Les assistants de câblage ne renseignent les tables suivantes que si vous sélectionnez un projet et une intervention à la fin de l'exécution de l'assistant :

- **Compte-rendus de chaîne de liaisons** (**amTraceOutput**)
- **Historiques de liaison** (**amTraceHistory**)
- **Opérations sur chaîne de liaisons** (**amTraceOp**)

#### **Nom des tables**

- **Projets** (**amProject**)
- **Interventions** (**amWorkOrder**)

#### **Menu d'accès**

- **Parc/ Projets**
- **Support/ Interventions**

#### **Pré-requis**

Aucun pré-requis.

#### **Champs et liens qui doivent absolument être renseignés**

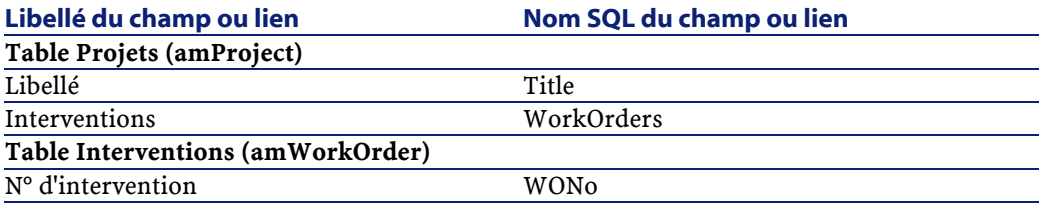

### **Procédure de création**

- 1 Créez un projet pour chaque opération de câblage que vous allez réaliser.
- 2 Associez une ou plusieurs interventions au projet.
- 3 Exécutez les assistants de câblage en faisant référence au projet et à l'intervention appropriés.

Ces assistants renseignent automatiquement les liens suivants des projets :

- **Biens** (**AstProjDescs**),
- **Câbles** (**ProjectCables**),
- **Chaînes de liaisons** (**ProjectTraces**)

Ces assistants renseignent automatiquement les liens suivants des interventions :

- **Libellé** (**Title**)
- **Dispositifs de l'intervention** (**ProjBien**)
- **Câbles du projet** (**ProjCable**)

• **Chaînes de liaisons de projet** (**ProjTraceOut**)

# **Exemple pédagogique**

Nous allons créer un projet par assistant que vous serez amenés à exécuter dans le cadre de l'exemple pédagogique. Nous associerons une intervention à chacun des projets.

Ainsi, vous pourrez consulter ces projets et interventions pour mieux comprendre ce que créent, modifient ou suppriment les assistants.

### **Créez les projets**

Créez un nouvel enregistrement par projet dans la table **Projets** (**amProject**) et renseignez les champs suivants :

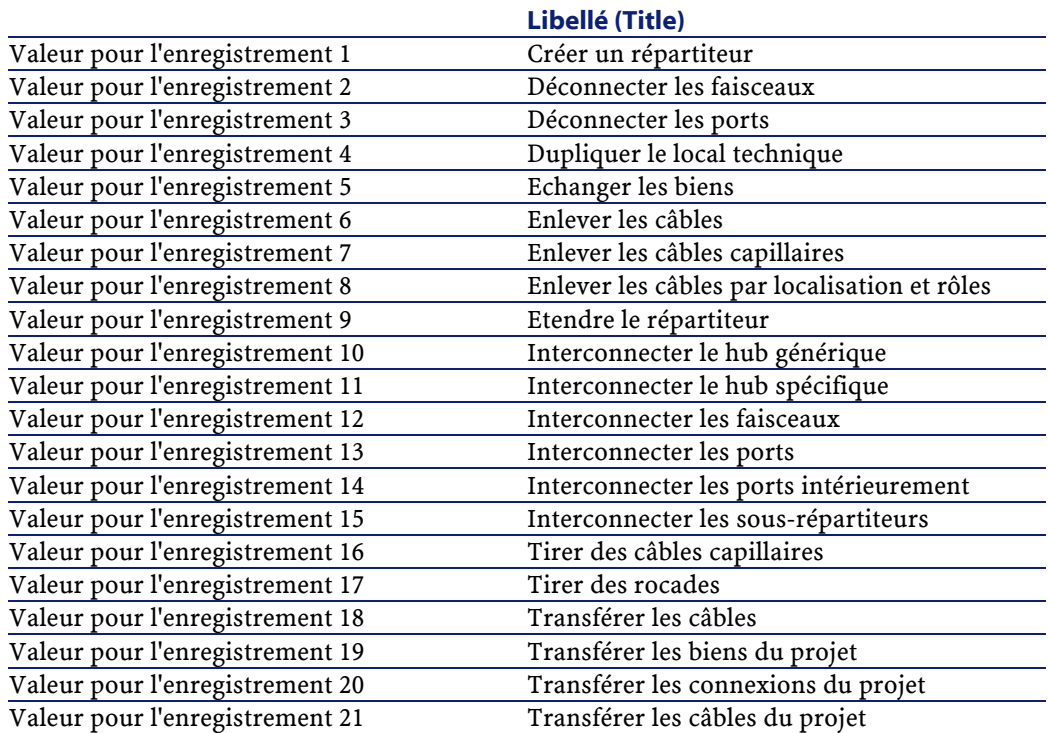
## Câblage

# **Créez un lien Interventions pour chaque projet**

Sélectionnez chaque projet l'un après l'autre, sélectionnez l'onglet **Interventions** et ajoutez une nouvelle intervention au projet en renseignant les champs suivants :

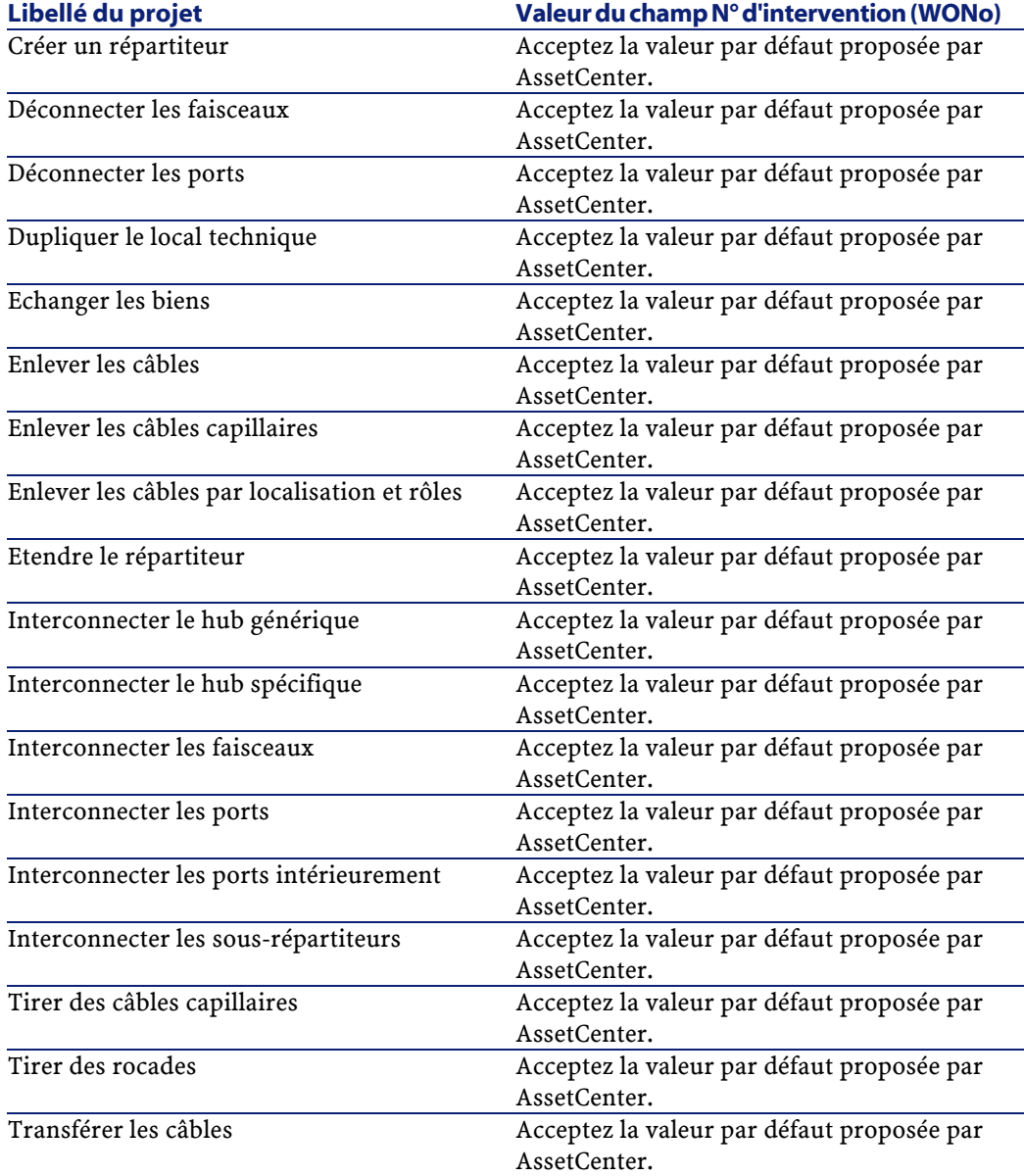

#### AssetCenter

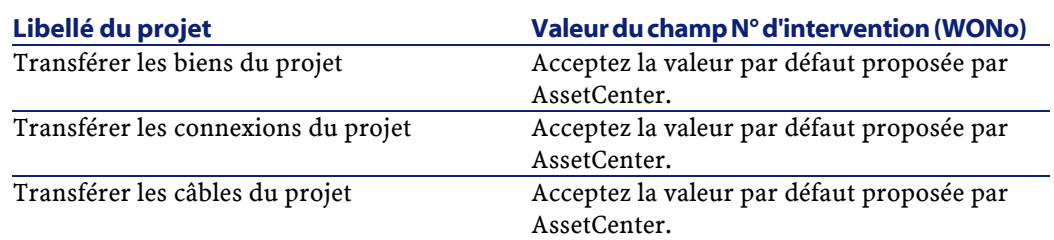

# **Créez les natures destinées aux câbles et dispositifs de câblage**

Les natures servent à définir des informations communes à certains ensembles de biens. Les câbles et dispositifs de câblage requièrent chacun une nature spécifique qui sera associée aux modèles de câbles et dispositifs de câblage.

Les informations que vous définissez au niveau des natures conditionnent l'affichage de certains champs et liens des modèles, biens et câbles.

## **Nom des tables**

**Natures** (**amNature**)

## **Menu d'accès**

**Parc/ Natures**

# **Modèle de données simplifié**

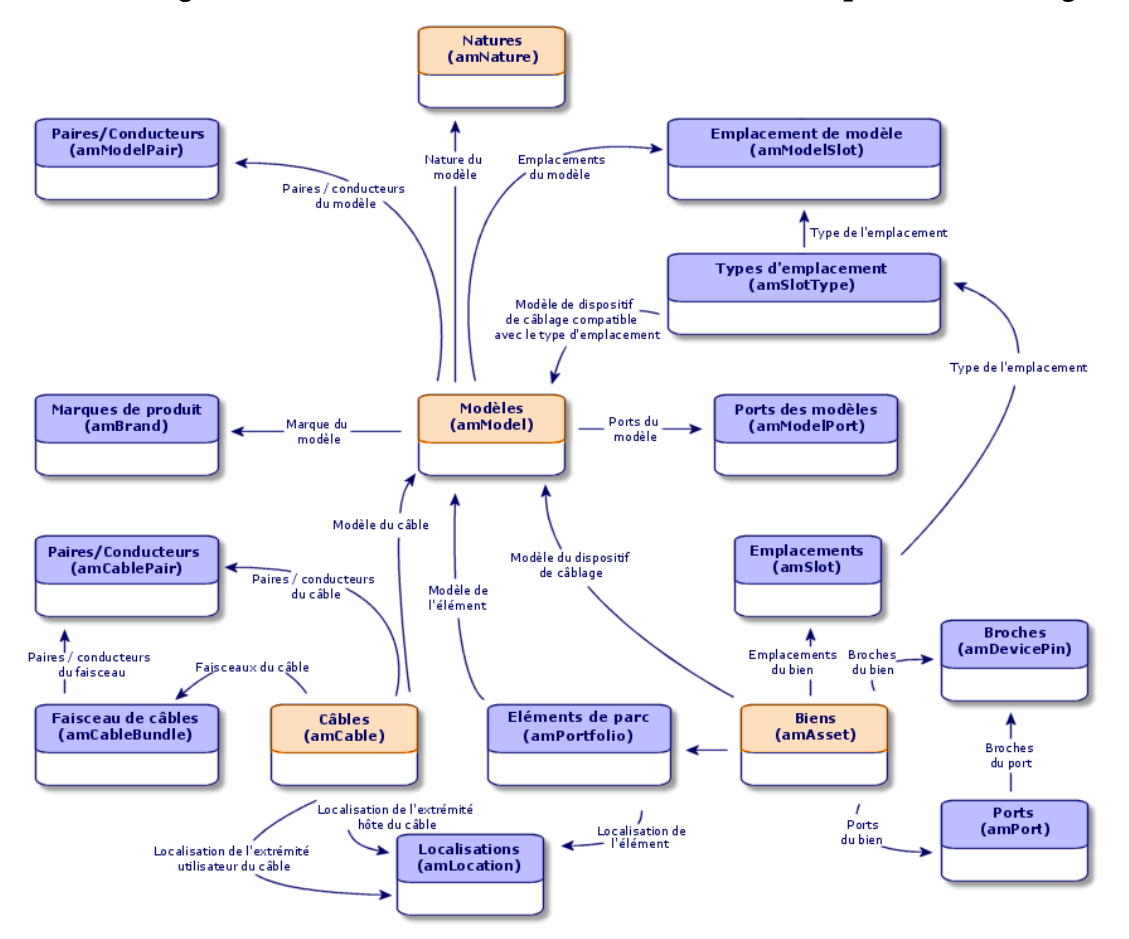

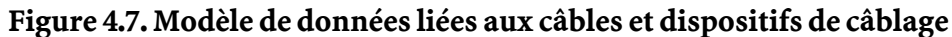

**Pré-requis**

Aucun pré-requis.

#### **Libellé du champ ou Nom SQL du champ Remarques lien ou lien** Nom Name Crée seBasis Doit avoir la valeur **Bien** pour les dispositifs de câblage et **Câble** pour les câbles. Contraintes de gestion seMgtConstraint Ne s'applique pas aux câbles. Ce champ doit avoir la valeur **Code interne unique** pour les dispositifs de câblage. Crée aussi seOverflowTbl Ne s'applique pas aux câbles. Ce champ doit avoir la valeur **Aucun** pour les dispositifs de câblage. Dispositif de câblage bDevice Ne applique pas aux câbles. Cette case doit être cochée pour les dispositifs de câblage. Peut se connecter bIsCnxClient Ne applique pas aux câbles. Cette case doit être cochée pour les dispositifs de câblage.

# **Champs et liens qui doivent absolument être renseignés**

#### **Procédure de création**

Créez une nature pour les dispositifs de câblage et une nature pour les câbles.

## **Exemple pédagogique**

Nous allons créer une nature pour les dispositifs de câble et une nature pour les câbles.

Créez un nouvel enregistrement pour chaque nature dans la table **Natures** (**amNature**) et renseignez les champs suivants :

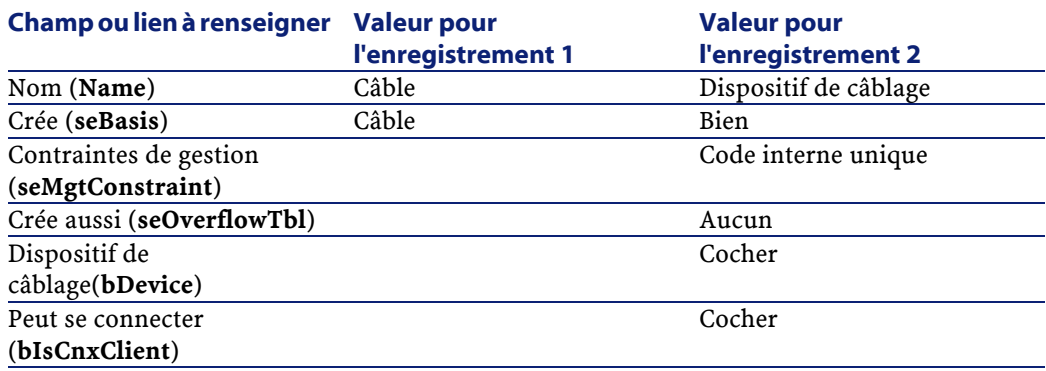

#### Câblage

# **Créez les marques**

Les marques sont associées aux modèles.

### **Nom des tables**

**Marques de produit** (**amBrand**)

### **Menu d'accès**

**Parc/ Marques**

## **Pré-requis**

Aucun pré-requis.

## **Champs et liens qui doivent absolument être renseignés**

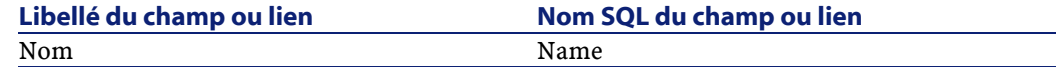

## **Procédure de création**

Créez 1 enregistrement par marque de dispositif de câblage et de câble de votre réseau.

## **Exemple pédagogique**

Nous allons créer les marques des dispositifs de câblage et câbles de notre exemple pédagogique. Vous pourrez ainsi les associer aux modèles que vous allez créer plus loin.

Créez un nouvel enregistrement par marque dans la table **Marques de produit** (**amBrand**) et renseignez les champs suivants :

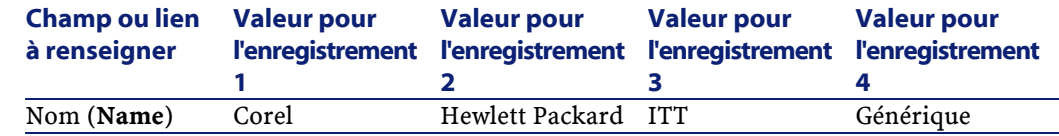

# **Créez les modèles de câbles**

Les modèles de câbles permettent de créer les câbles de votre réseau dans la table **Câbles** (**amCable**).

#### **Définitions**

Voir le chapitre Glossaire, section Termes clé du logiciel AssetCenter/ Câble de ce manuel.

## **Nom des tables**

- **Modèles** (**amModel**)
- **Paires/Conducteurs** (**amModelPair**)

## **Menu d'accès**

## **Parc/ Modèles**

## **Pré-requis**

Vous devez avoir créé :

- Une nature pour les câbles
- Les marques de câbles
- Les règles d'étiquetage
- Les types de câble
- Les codes couleurs
- Les types de paire/conducteur

#### **Libellé du champ ou lien Nom SQL du champ ou lien Remarques Table Modèles (amModel)** Nom Name Nature Nature Doit être une nature de câble Règle d'étiquetage LabelRule Type de câble CableType Code couleur ColorCode Si vous souhaitez que les paires/conducteurs soient identifiés par une entrée de code couleur Paires/Conducteurs du modèle Pairs **Table Paires/Conducteurs (amModelPair)** Nom Name N° sSequenceNumber Type de paire/conducteur CabPairType Entrée de code couleur ColorCodeDet Si vous avez sélectionné un code couleur au niveau du modèle de câble

## **Champs et liens qui doivent absolument être renseignés**

### **Procédure de création**

Créez un enregistrement pour chaque modèle de câble de votre réseau. Pour associer des paires/conducteurs au modèle de câble, vous disposez des possibilités suivantes :

- Ajoutez chaque paire/conducteur manuellement en cliquant sur **+**.
- Exécutez l'assistant **Créer les paires**.

#### **Utilisez l'assistant Créer les paires**

#### **Fonctions remplies par l'assistant**

Cet assistant génère des paires qui ont le même type.

## **Prérequis**

Vous devez avoir créé :

• Les types de paire/conducteur

### **Déclencher l'assistant**

Pour avoir accès à l'assistant, vous devez sélectionner un enregistrement ou un champ (pas un lien) de la table **Modèles** (**amModel**) :

- 1 Affichez les modèles à l'aide du menu **Parc/ Modèles**
- 2 Sélectionnez le modèle dans la fenêtre de liste ou un champ (pas un lien) de la table **Modèles** dans la fenêtre de détail
- 3 Sélectionnez l'assistant **Créer les paires**

## **Informations utiles lors de l'exécution de l'assistant**

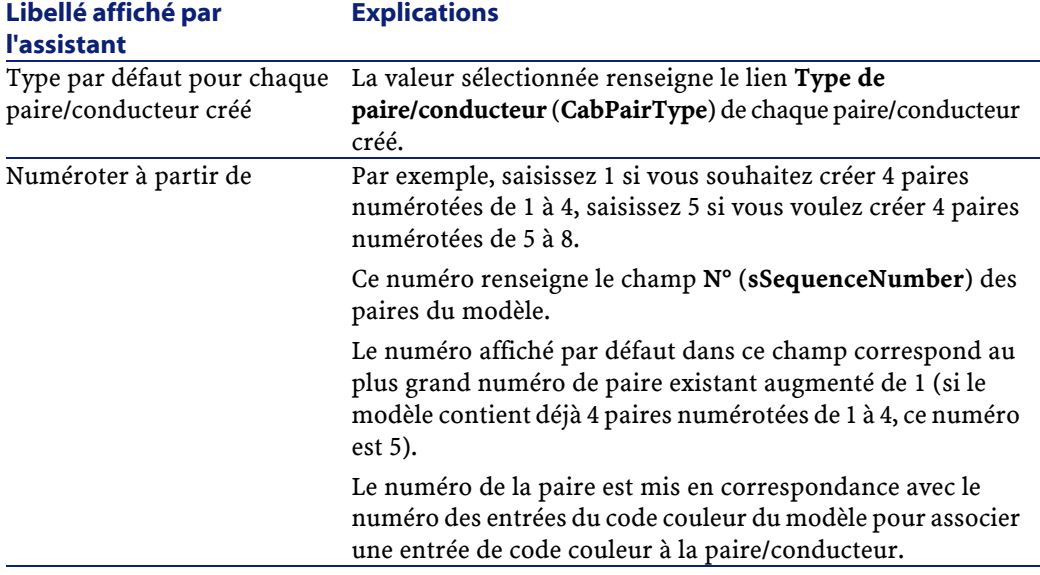

#### **Données créées ou modifiées par l'assistant**

L'assistant crée des enregistrements dans la table **Paires/Conducteurs** (**amModelPair**).

L'assistant renseigne les champs suivants :

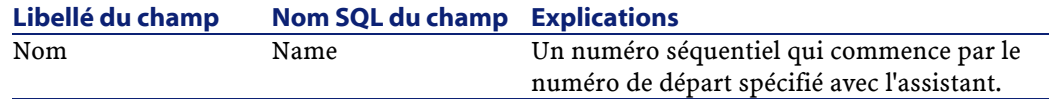

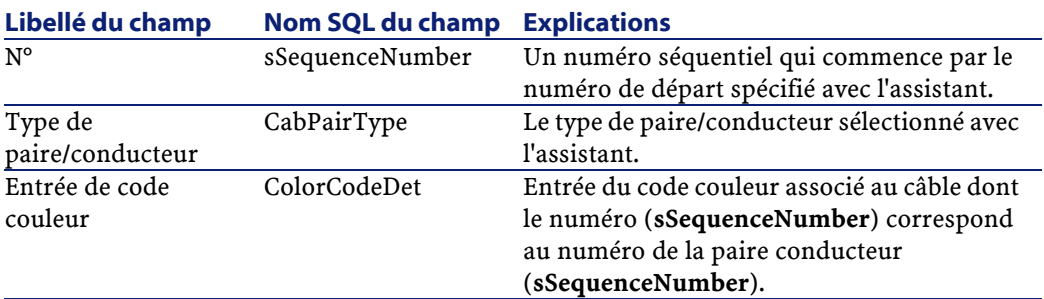

## **Visualiser le résultat**

La façon la plus aisée de visualiser le résultat de cet assistant consiste à examiner l'onglet **Câble** du modèle.

#### **Après l'exécution de l'assistant**

Editez les paires/conducteurs manuellement si vous devez modifier certaines de leurs informations.

### **Exemple pédagogique**

Nous allons créer un modèle de câble 32 paires (pour la rocade téléphonique) et un modèle de câble 4 paires (pour les câbles capillaires et la rocade données).

#### **Créez les modèles**

Créez un nouvel enregistrement par modèle dans la table **Modèles** (**amModel**) et renseignez les champs suivants :

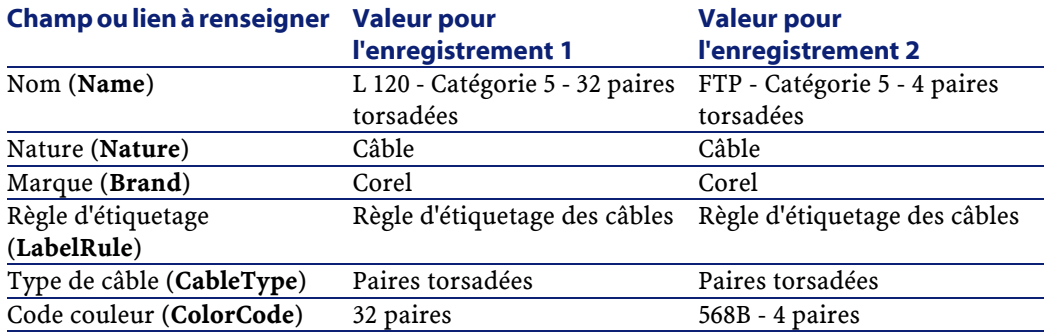

#### **Pour chacun des modèles de câbles, créez les paires/conducteurs**

Exécutez l'assistant **Créer les paires** 1 fois sur chaque modèle, en spécifiant les valeurs suivantes :

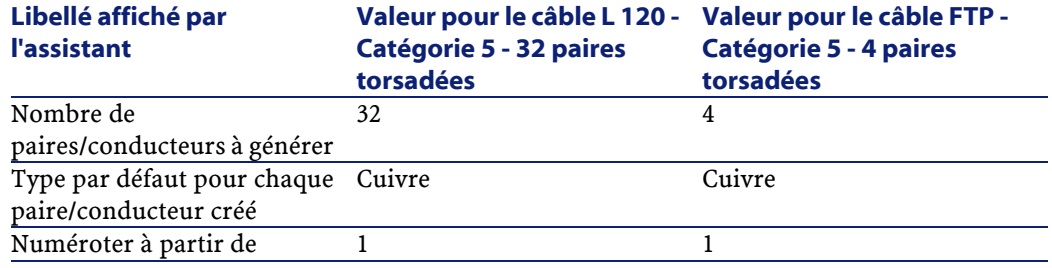

# **Créez les modèles de dispositifs de câblage sans emplacement**

## **Définitions**

Voir le chapitre Glossaire, section Termes clé du logiciel AssetCenter/ Dispositif de câblage de ce manuel.

## **Nom des tables**

- **Modèles** (**amModel**)
- **Ports des modèles** (**amModelPort**)

## **Menu d'accès**

**Parc/ Modèles**

#### **Pré-requis**

Vous devez avoir créé :

- Une nature pour les dispositifs de câblage
- Les marques de dispositifs de câblage

• Les règles d'étiquetage

- Les types de dispositif
- Les types de connexion
- Les fonctions

## **Champs et liens qui doivent absolument être renseignés**

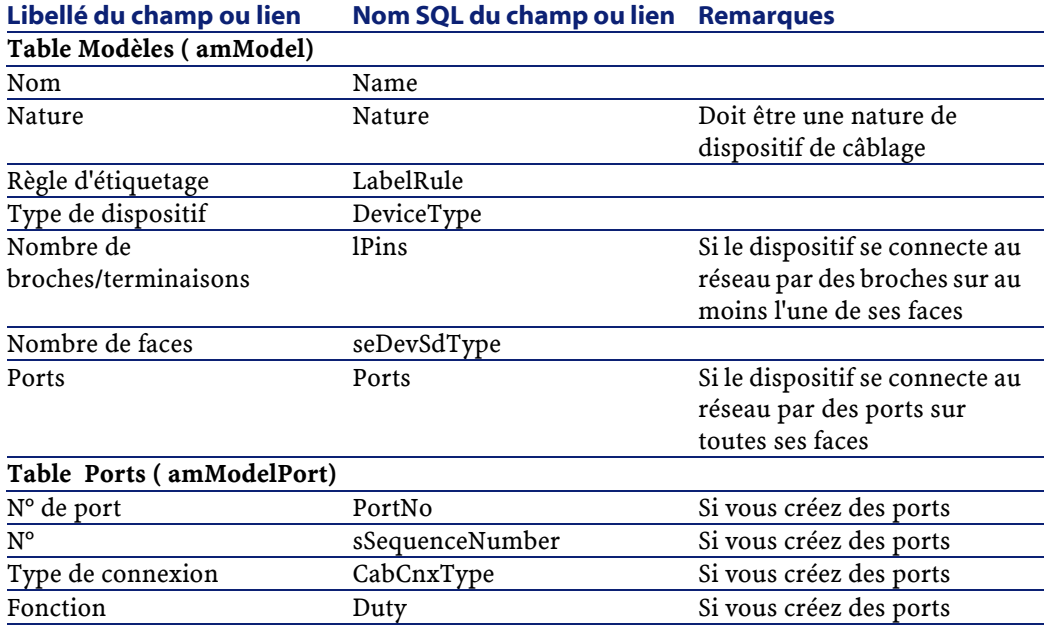

## **Procédure de création**

Créez un enregistrement pour chaque modèle de dispositif de votre réseau.

Pour associer des ports au modèle de dispositif, vous disposez des possibilités suivantes

- 1 Ajoutez chaque port manuellement en cliquant sur **+**
- 2 Exécutez l'assistant **Créer les ports**

AssetCenter 4.0.0 - Câblage <83

Câblage

#### **Connexion par ports ou par broches**

Il existe deux modes de connexion pour les dispositifs de câblage :

- Par ports
- Par broches

Si le dispositif se connecte par port sur toutes ses faces :

- Attribuez la valeur **0** au champ **Nombre de broches/terminaisons** (**lPins**).
- Créez les liens **Ports** (**Ports**). Ces ports seront associés aux faisceaux des câbles grâce à la table **Liaisons** (**amCableLink**).

Si le dispositif se connecte par broches sur au moins l'une de ses faces :

- Renseignez le champ **Nombre de broches/terminaisons** (**lPins**) avec le nombre total de broches du dispositif de câblage.
- Ne créez de lien **Ports** (**Ports**) que si vous ne comptez pas utiliser les assistants de câblage pour créer des liaisons vers les broches du dispositif. En effet, de tels assistants créent des ports virtuels qu'ils associent automatiquement aux broches existantes et libres.

## **Assistant Créer les ports**

#### **Fonctions remplies par l'assistant**

Cet assistant génère des ports qui ont la même fonction et le même type de connexion.

### **Prérequis**

Vous devez avoir créé :

- Les types de connexion
- Les fonctions

#### **Déclencher l'assistant**

Pour avoir accès à l'assistant, vous devez sélectionner un enregistrement ou un champ (pas un lien) de la table **Modèles** (**amModel**) :

1 Affichez les modèles à l'aide du menu **Parc/ Modèles**

- Câblage
- 2 Sélectionnez le modèle dans la fenêtre de liste ou un champ (pas un lien) de la table **Modèles** dans la fenêtre de détail
- 3 Sélectionnez l'assistant **Créer les ports**

## **Informations utiles lors de l'exécution de l'assistant**

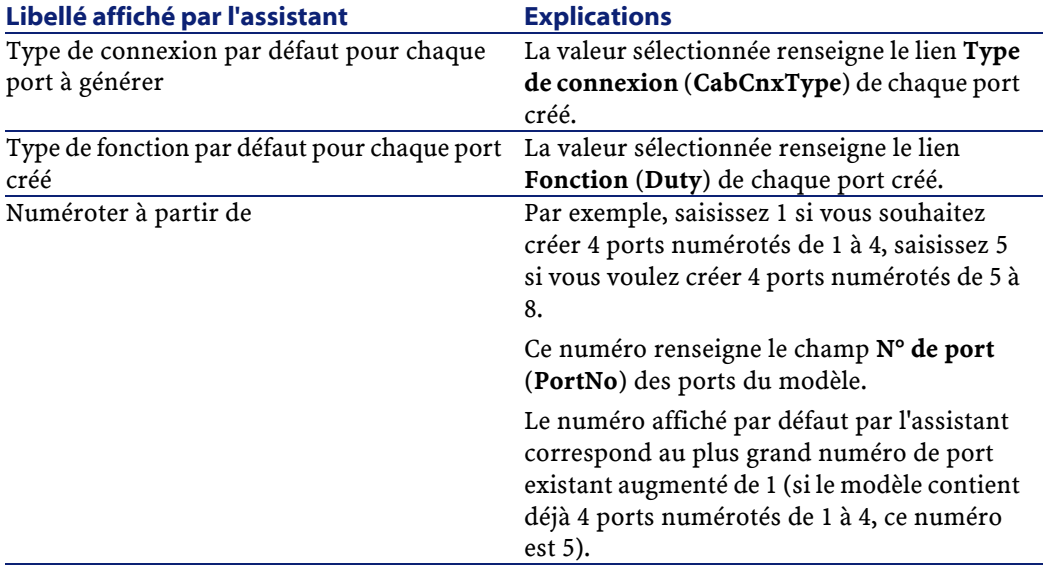

### **Données créées ou modifiées par l'assistant**

L'assistant crée des enregistrements dans la table **Ports des modèles** (**amModelPort**).

L'assistant renseigne les champs suivants :

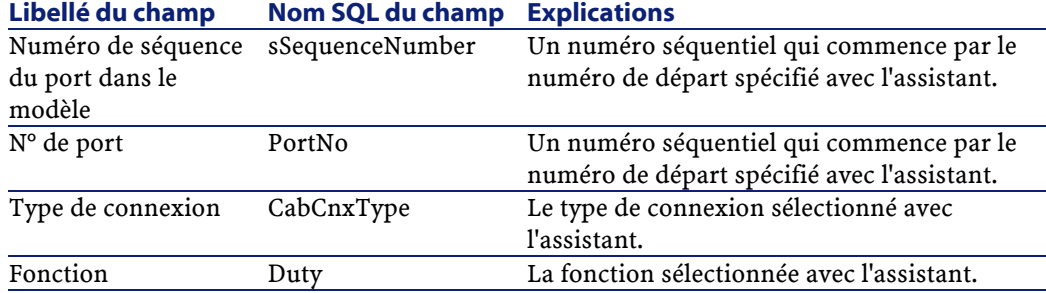

## **Visualiser le résultat**

La façon la plus aisée de visualiser le résultat de cet assistant consiste à examiner l'onglet **Ports** du modèle.

#### **Après l'exécution de l'assistant**

Editez les ports manuellement si vous devez modifier certaines de leurs informations.

## **Exemple pédagogique**

Nous allons créer les modèles qui servent à créer les dispositifs de câblage sans emplacement suivants :

- Prise murale 3 ports
- Panneaux de brassage
- Modules de switch

## **Créez les modèles**

Créez un nouvel enregistrement par modèle dans la table **Modèles** (**amModel**) et renseignez les champs suivants :

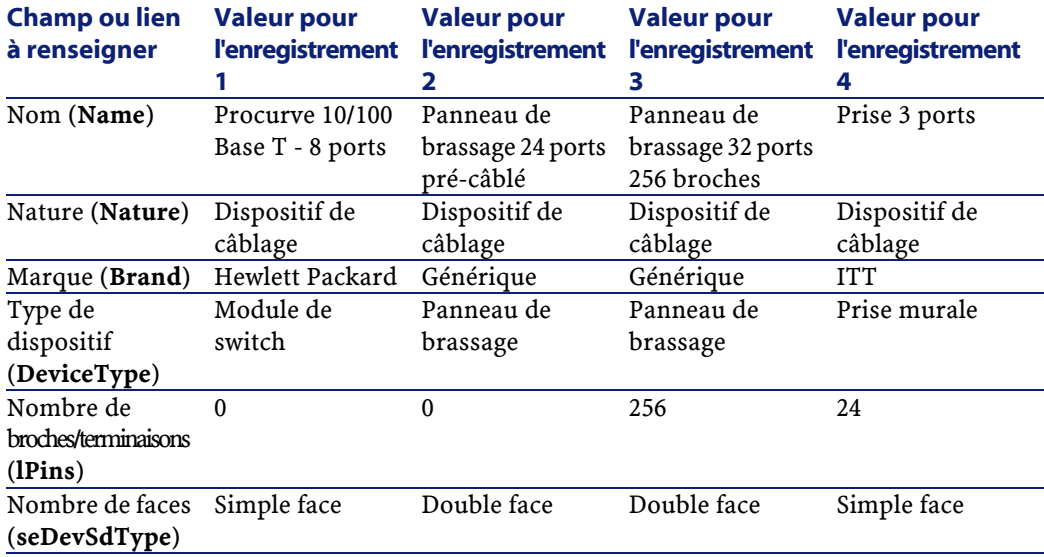

## **Pour chacun des modèles de dispositifs pour lesquelles la connexion au réseau se fait par ports, créez les ports**

Exécutez l'assistant **Créer les ports** 1 fois sur chaque modèle pour lequel le champ **Nombre de broches/terminaisons** (**lPins**) est nul.

## **Créez les ports pour le modèle Procurve 10/100 Base T - 8 ports**

Sélectionnez le modèle et exécutez l'assistant en saisissant les informations suivantes :

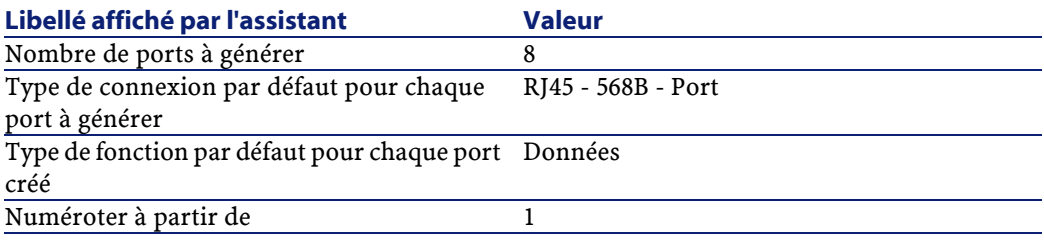

### **Créez les ports pour le modèle Panneau de brassage 24 ports pré-câblé**

Sélectionnez le modèle et exécutez l'assistant en saisissant les informations suivantes :

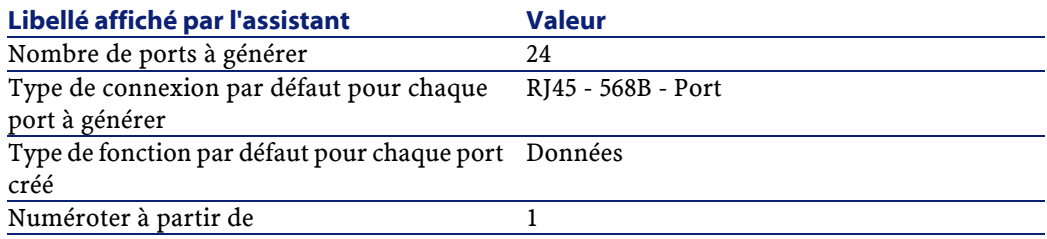

# **Créez les types d'emplacement**

## **Définitions**

Voir le chapitre Glossaire, section Termes clé du logiciel AssetCenter/ Type d'emplacement de ce manuel.

AssetCenter

# **Nom des tables**

**Types d'emplacement** (**amSlotType**)

# **Menu d'accès**

**Câble/ Types d'emplacement**

# **Modèle de données simplifié**

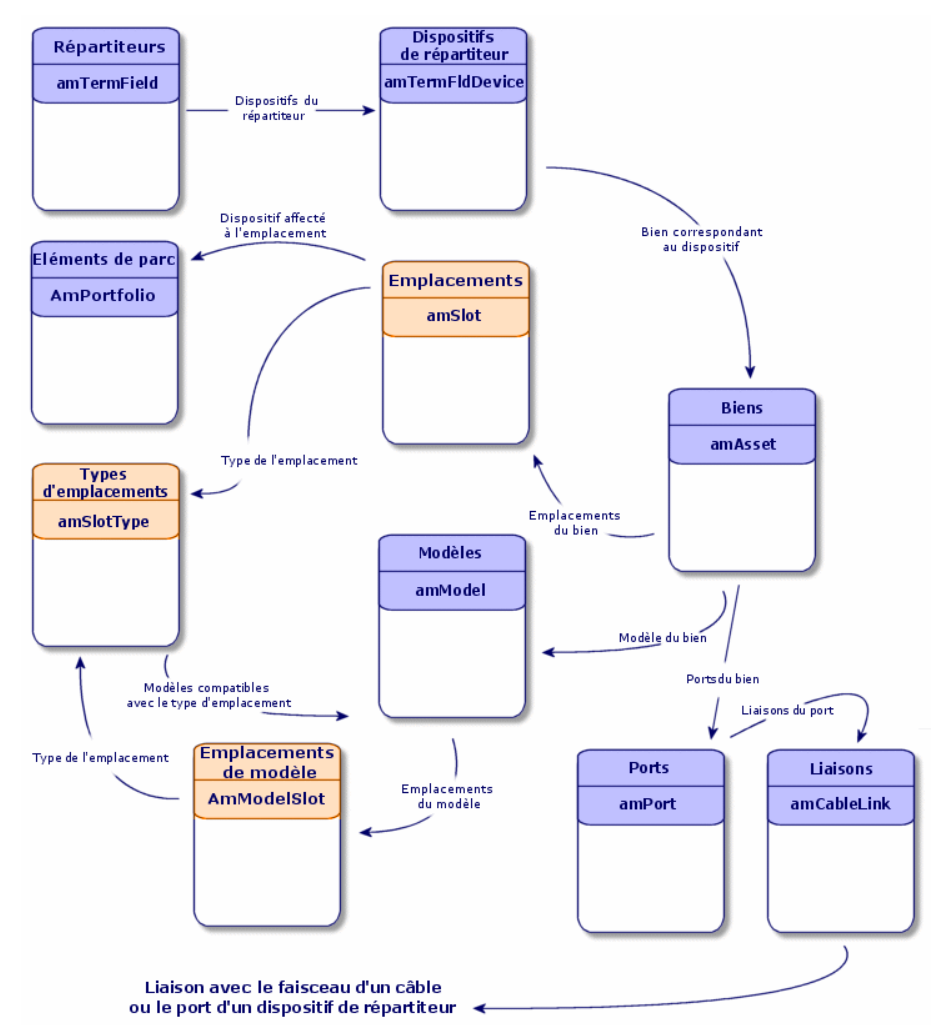

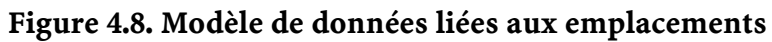

# **Pré-requis**

Avoir créé les modèles de modules ou extensions à insérer dans les emplacements.

# **Champs et liens qui doivent absolument être renseignés**

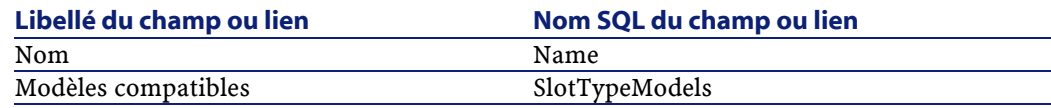

## **Procédure de création**

Créez un enregistrement par type d'emplacement de vos dispositifs de répartiteur.

## **Exemple pédagogique**

Nous allons créer un type d'emplacement pour le modèle **ProcureSwitch 4000 M - 10 emplacements** destiné à recevoir les modules **Procurve 10/100 Base T - 8 ports**.

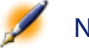

Note : Vous allez créer le modèle ProcureSwitch 4000 M - 10 emplacements à une étape ultérieure.

Créez un nouvel enregistrement dans la table **Types d'emplacement** (**amSlotType**) et renseignez les champs suivants :

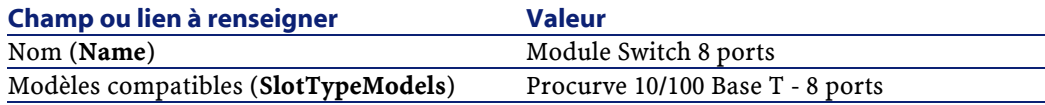

#### Câblage

# **Créez les modèles de dispositifs de câblage avec emplacements**

## **Définitions**

Voir le chapitre Glossaire, section Termes clé du logiciel AssetCenter/ Dispositif de câblage de ce manuel.

## **Nom des tables**

- **Modèles** (**amModel**)
- **Emplacements de modèle** (**amModelSlot**)
- **Ports des modèles** (**amModelPort**)

## **Menu d'accès**

**Parc/ Modèles**

#### **Pré-requis**

Vous devez avoir créé :

- Une nature pour les dispositifs de câblage
- Les marques de dispositifs de câblage
- Les règles d'étiquetage
- Les types de dispositif
- Les types de connexion
- Les fonctions
- Les types d'emplacement

## **Champs et liens qui doivent absolument être renseignés**

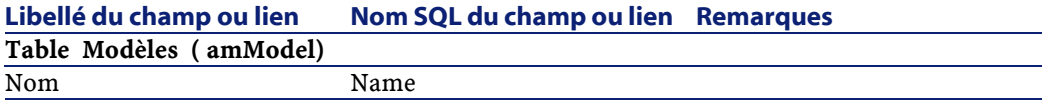

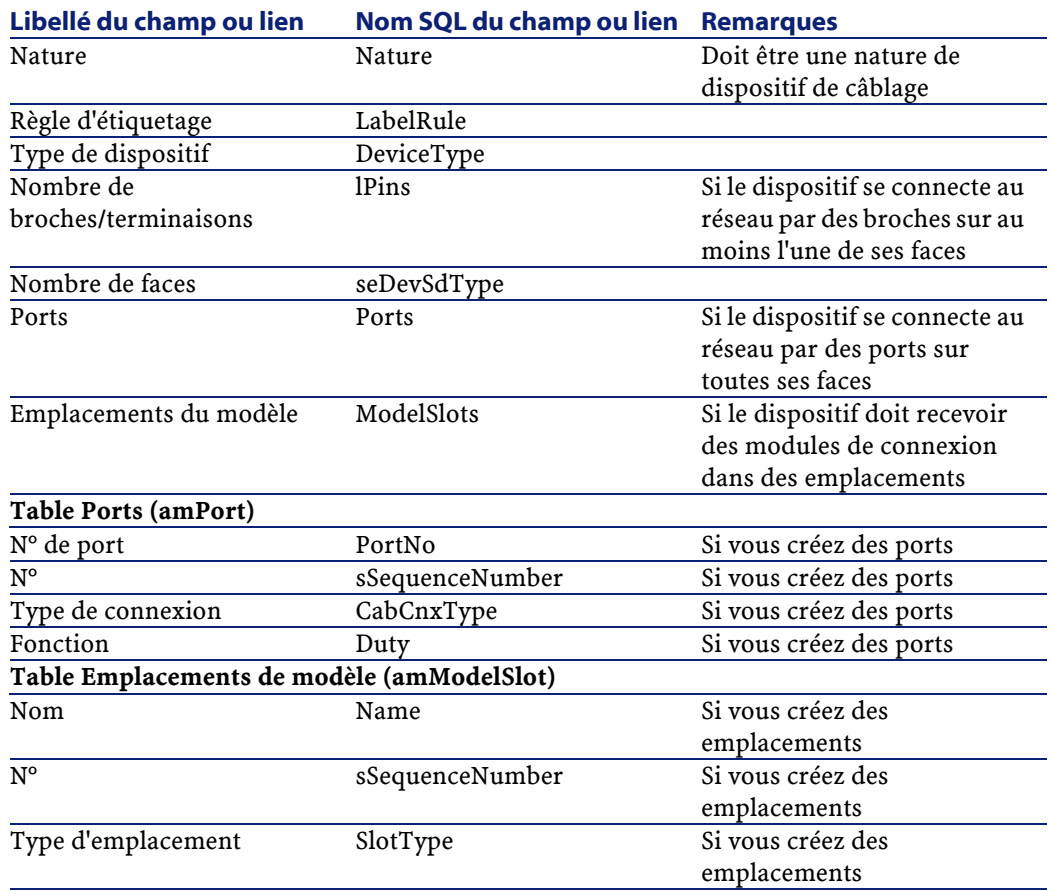

## **Procédure de création**

Créez un enregistrement pour chaque modèle de dispositif de votre réseau.

Pour associer des ports ou des emplacements au modèle de dispositif, vous disposez des possibilités suivantes

- 1 Ajoutez chaque port ou chaque emplacement manuellement en cliquant sur **+**
- 2 Exécutez l'assistant **Créer les ports** ou **Créer les emplacements**

#### **Connexion par ports ou par broches**

Voir le chapitre **Mettez en place la gestion du câblage** , section **Créez les modèles de dispositifs de câblage sans emplacement**/ **Connexion par ports ou par broches** .

#### **Assistant Créer les ports**

Voir le chapitre **Mettez en place la gestion du câblage** , section **Créez les modèles de dispositifs de câblage sans emplacement** / **Assistant Créer les ports** .

#### **Assistant Créer les emplacements**

### **Fonctions remplies par l'assistant**

Cet assistant génère des emplacements qui ont le même type.

#### **Prérequis**

Vous devez avoir créé :

• Les types d'emplacement

#### **Déclencher l'assistant**

Pour avoir accès à l'assistant, vous devez sélectionner un enregistrement ou un champ (pas un lien) de la table **Modèles** (**amModel**).

- 1 Affichez les modèles à l'aide du menu **Parc/ Modèles**
- 2 Sélectionnez le modèle dans la fenêtre de liste ou un champ (pas un lien) de la table **Modèles** dans la fenêtre de détail
- 3 Sélectionnez l'assistant **Créer les emplacements**

#### **Informations utiles lors de l'exécution de l'assistant**

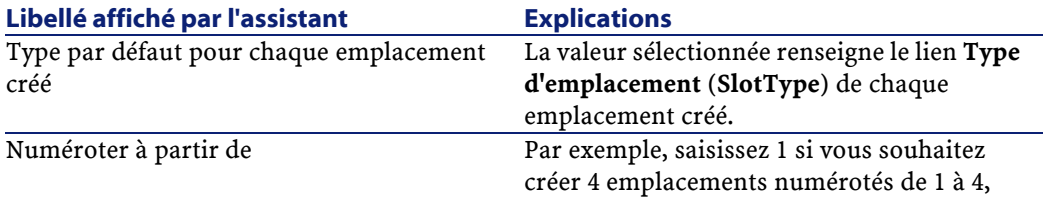

**AssetCenter** 

saisissez 5 si vous voulez créer 4 emplacements numérotés de 5 à 8. Ce numéro renseigne les champs **N°** (**sSequenceNumber**) et **Nom** (**amModelSlot**) des emplacements du modèle. Le numéro affiché par défaut par l'assistant correspond au plus grand numéro d'emplacement existant augmenté de 1 (si le modèle contient déjà 4 emplacements

## numérotés de 1 à 4, ce numéro est 5).

#### **Données créées ou modifiées par l'assistant**

L'assistant crée des enregistrements dans la table **Emplacements de modèle** (**amModelSlot**).

L'assistant renseigne les champs suivants :

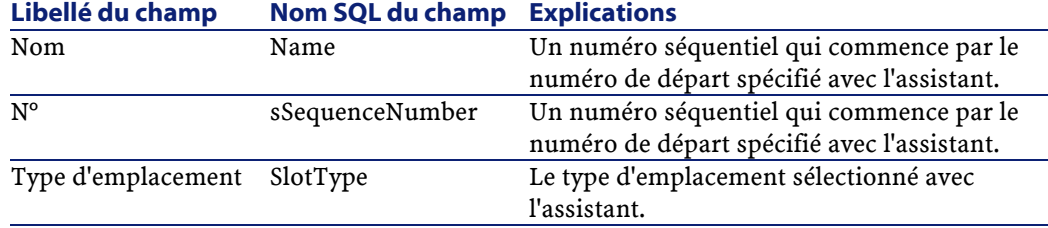

## **Visualiser le résultat**

La façon la plus aisée de visualiser le résultat de cet assistant consiste à examiner l'onglet **Emplacements** du modèle.

### **Après l'exécution de l'assistant**

Editez les emplacements manuellement si vous devez modifier certaines de leurs informations.

## **Exemple pédagogique**

Nous allons créer le modèle d'un switch modulaire qui dispose de 10 emplacements :

#### **Créez le modèle**

Créez un nouvel enregistrement dans la table **Modèles** (**amModel**) et renseignez les champs suivants :

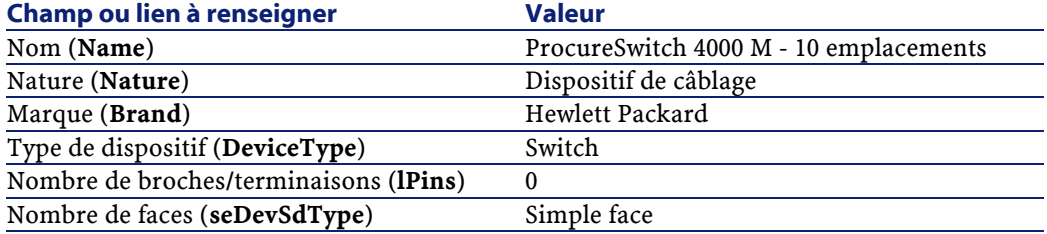

#### **Créez les emplacements**

Exécutez l'assistant **Créer les emplacements** 1 fois sur le modèle, en spécifiant les valeurs suivantes :

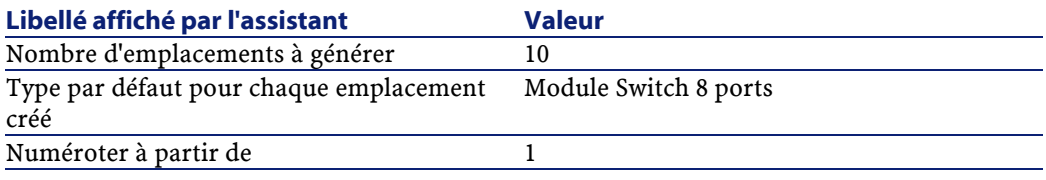

# **Créez les topologies**

## **Définitions**

Voir le chapitre Glossaire, section Termes clé du logiciel AssetCenter/ Topologie de ce manuel.

Voir le chapitre Glossaire, section Termes clé du logiciel AssetCenter/ Etape de topologie de ce manuel.

Voir le chapitre Glossaire, section Termes clé du logiciel AssetCenter/ Hôte de ce manuel.

Voir le chapitre Glossaire, section Termes clé du logiciel AssetCenter/ Utilisateur de ce manuel.

### **Nom des tables**

- **Topologies** (**amTopology**)
- **Etapes de topologie** (**amTopologyDet**)

## **Menu d'accès**

**Câble/ Topologies**

## **Modèle de données simplifié**

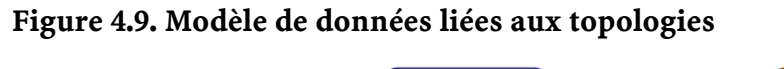

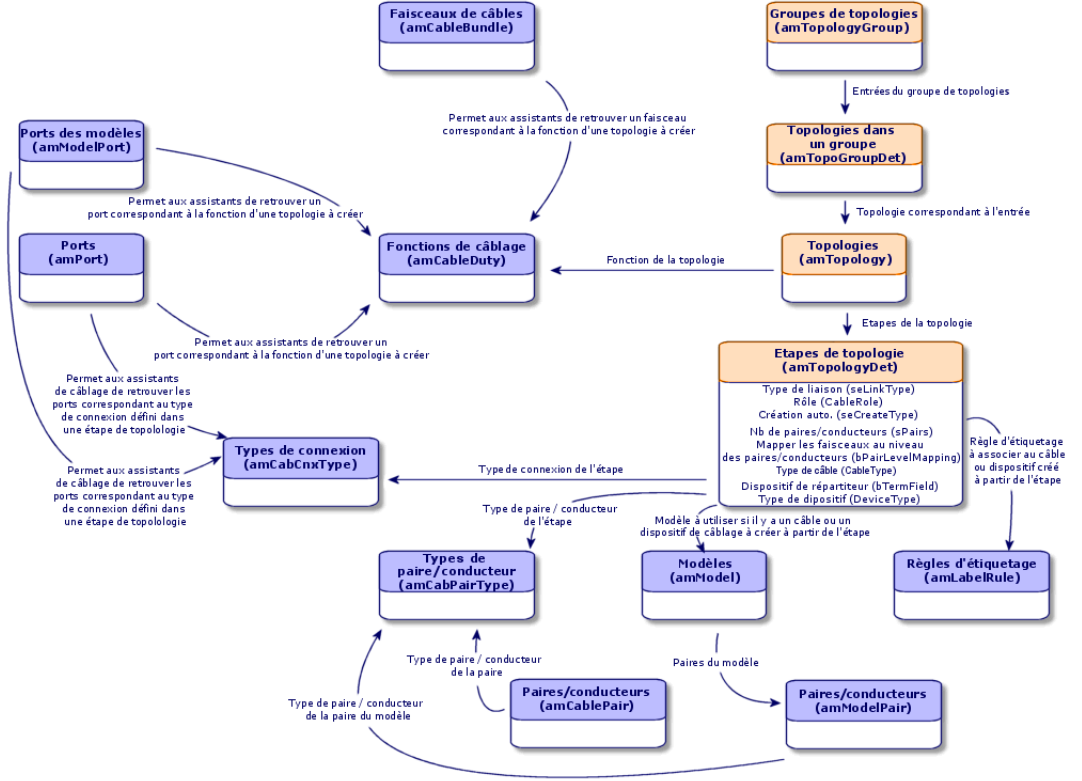

Câblage

# **Pré-requis**

Vous devez avoir créé les :

- Fonctions
- Règles d'étiquetage
- Types de câble
- Types de paire conducteur
- Types de dispositif
- Types de connexion
- Rôles
- Modèles de câbles et dispositifs de câblage à créer à partie des étapes de topologie

## **Champs et liens qui doivent absolument être renseignés**

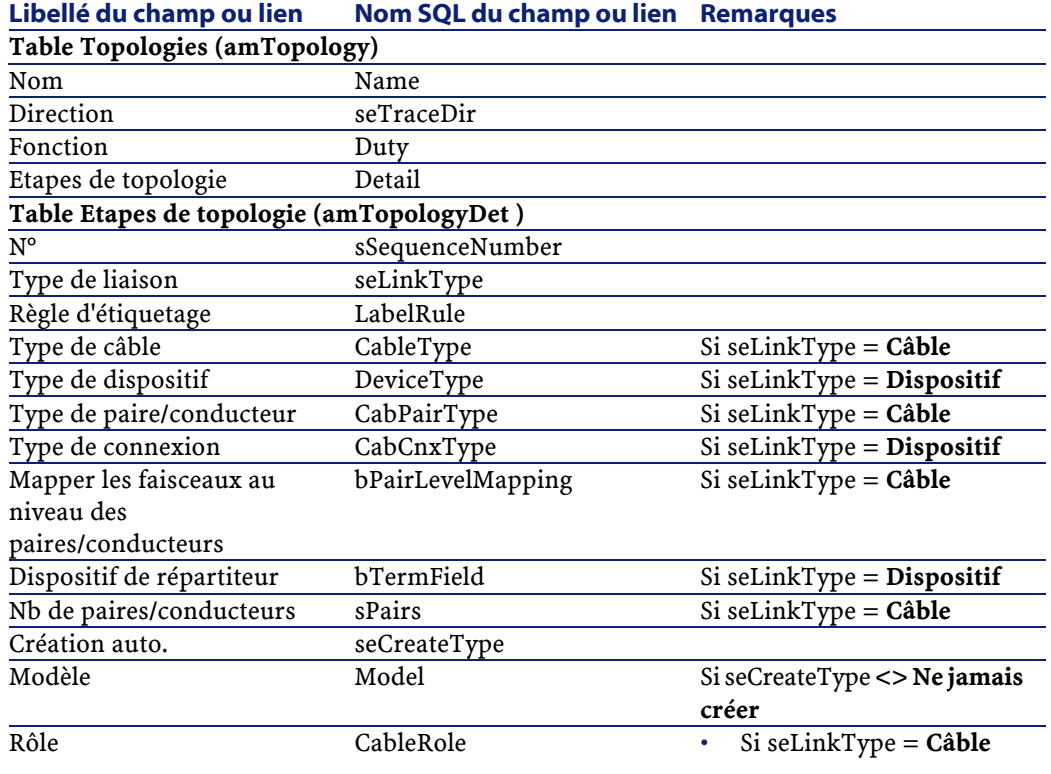

• ou bTermField = **Oui**

## **Procédure de création**

Créez une topologie et ses étapes pour chaque chaîne de liaisons standard de votre réseau.

#### Exemple

La connexion téléphonique entre un utilisateur standard et le répartiteur d'étage. Une telle topologie est constituée des étapes de topologie suivantes :

- 1 Une liaison au niveau d'une prise murale
- 2 Une liaison au niveau d'un câble capillaire
- 3 Une liaison au niveau d'un dispositif de répartiteur

#### **Exemple pédagogique**

Nous allons créer 2 topologies :

• Connexion données entre prise murale et répartiteur d'étage

• Connexion téléphonique entre prise murale et répartiteur d'étage Ces topologies sont constituées de 3 étapes :

- 1 Une liaison au niveau d'une prise murale
- 2 Une liaison au niveau d'un câble capillaire
- 3 Une liaison au niveau d'un dispositif de répartiteur

Ces topologies seront ensuite regroupées dans un groupe de topologies.

## **Créez les topologies**

Créez un nouvel enregistrement par topologie dans la table **Modèles** (**amModel**) et renseignez les champs suivants :

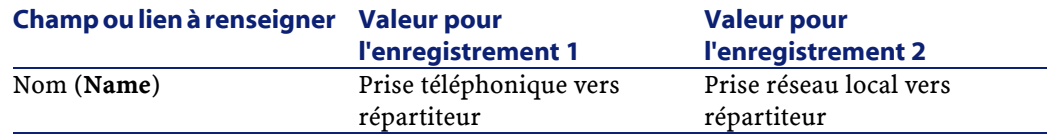

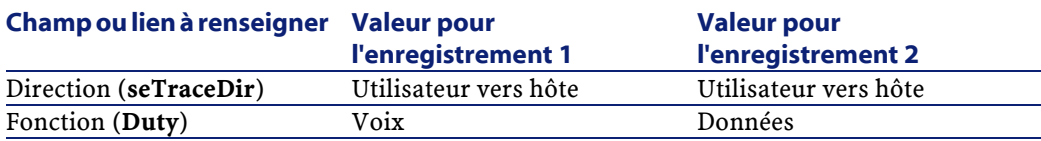

# **Créez les étapes pour la topologie Prise téléphonique vers répartiteur**

Sélectionnez la topologie et ajoutez 3 étapes en renseignant les champs suivants :

## **Créez l'étape 1**

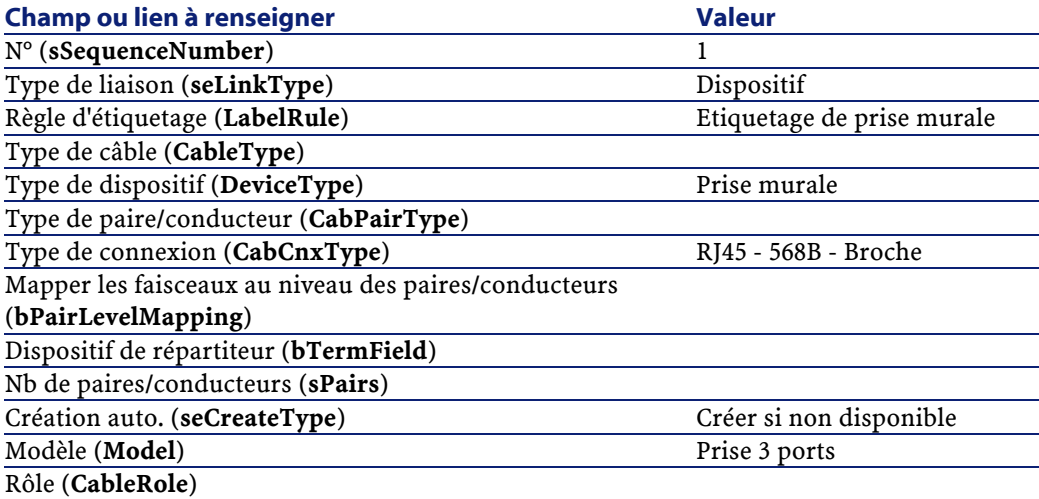

# **Créez l'étape 2**

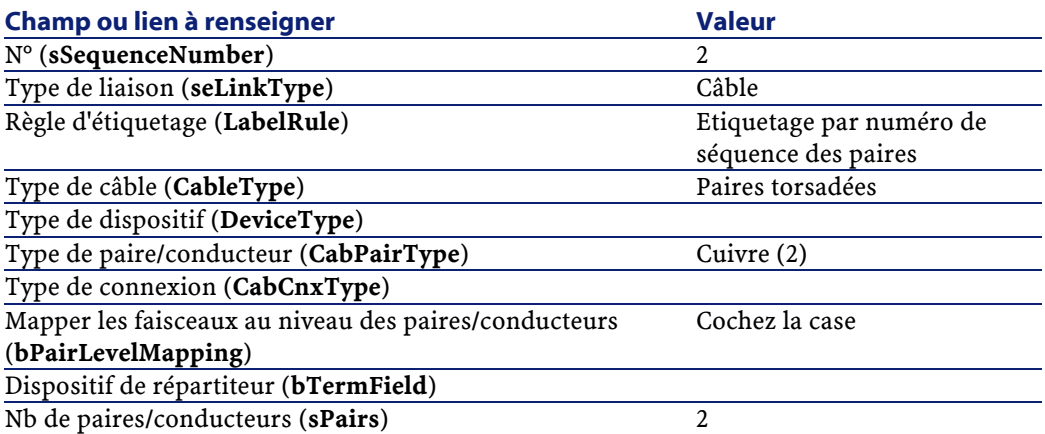

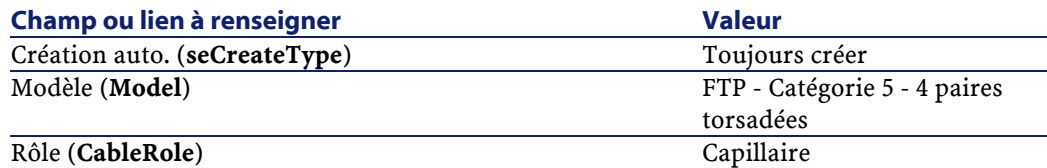

## **Créez l'étape 3**

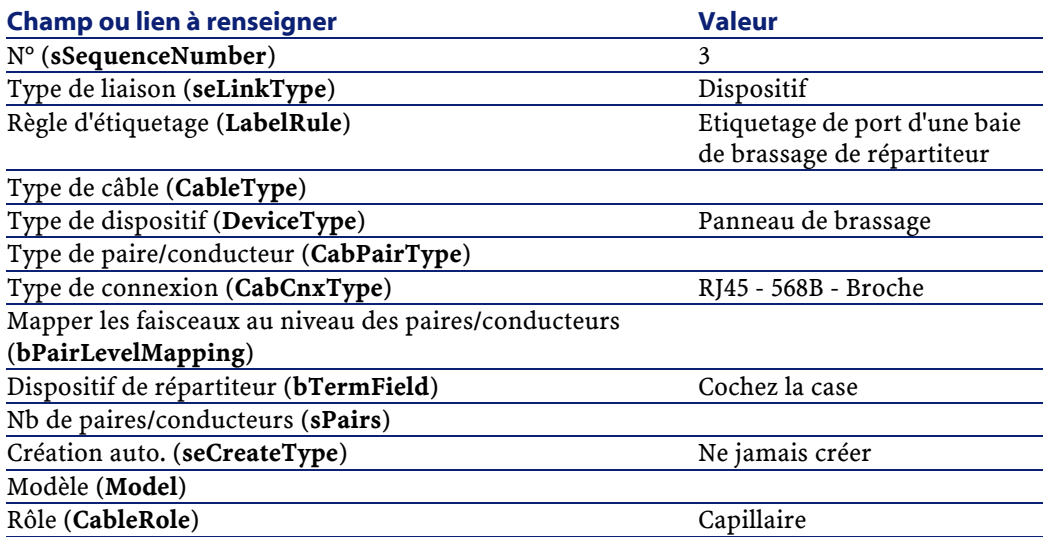

# **Créez les étapes pour la topologies Prise réseau local vers répartiteur**

Sélectionnez la topologie et ajoutez 3 étapes en renseignant les champs suivants :

## **Créez l'étape 1**

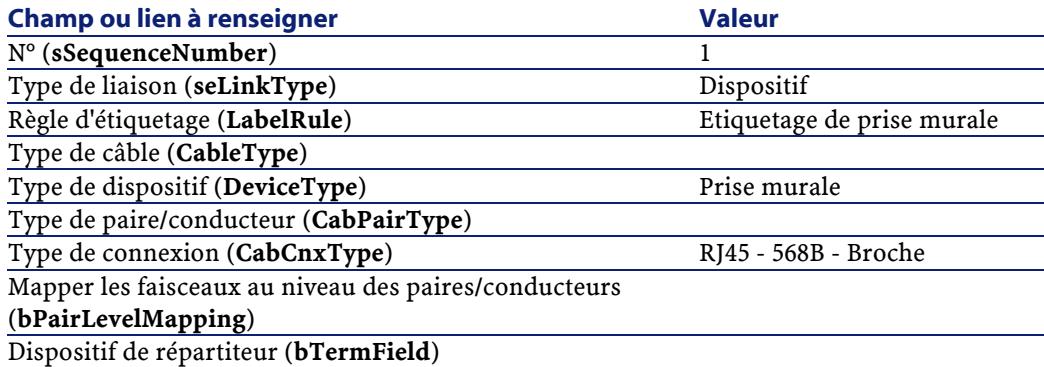

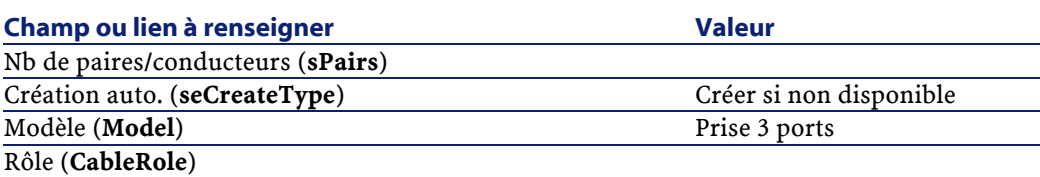

# **Créez l'étape 2**

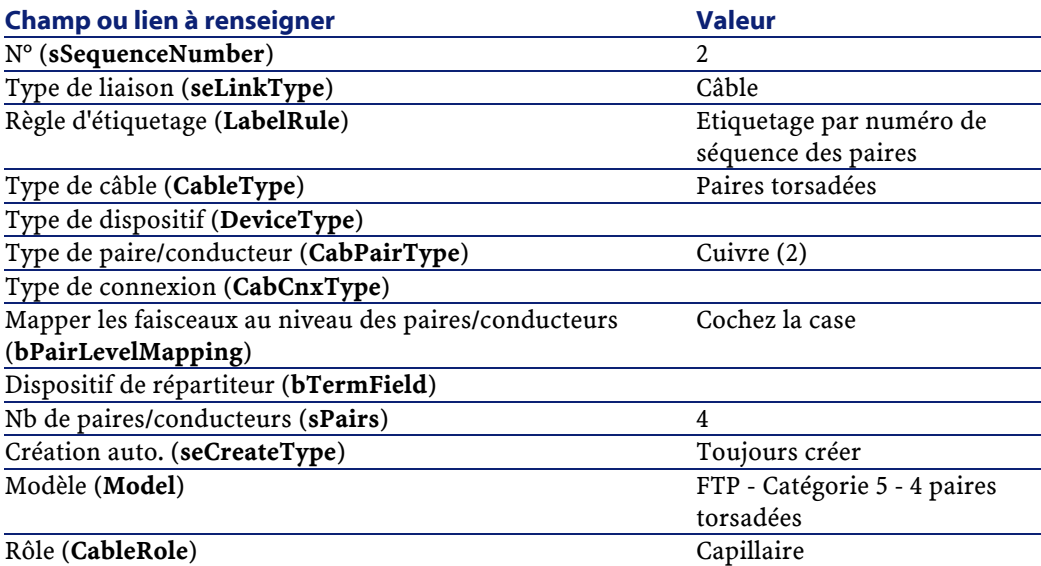

# **Créez l'étape 3**

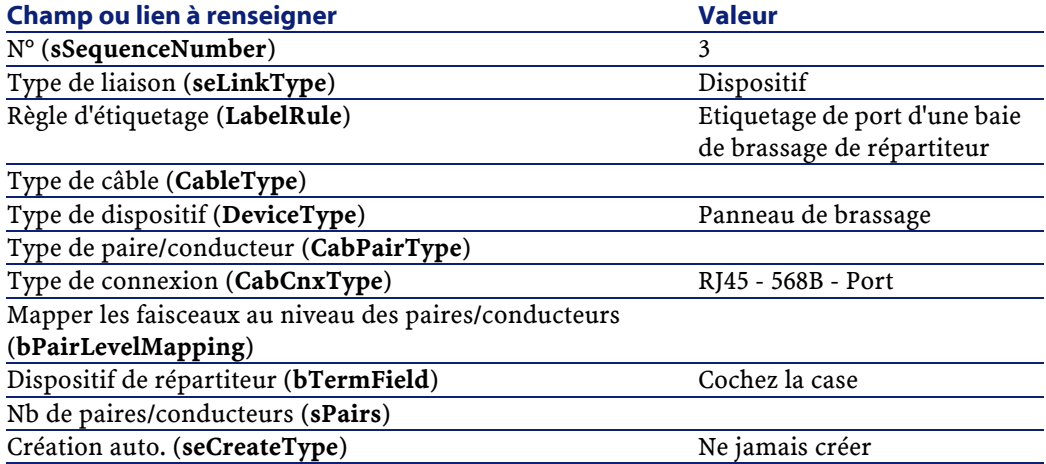

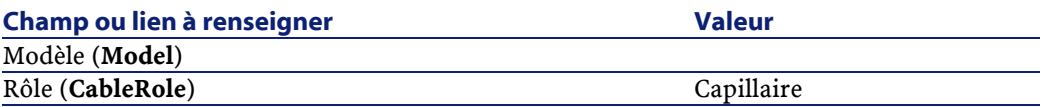

# **Créez les groupes de topologies**

## **Définitions**

Voir le chapitre Glossaire, section Termes clé du logiciel AssetCenter/ Groupe de topologies de ce manuel.

## **Nom des tables**

- **Groupes de topologies** (**amTopologyGroup**)
- **Topologies dans un groupe** (**amTopoGroupDet**)

## **Menu d'accès**

**Câble/ Groupes de topologies**

# **Modèle de données simplifié**

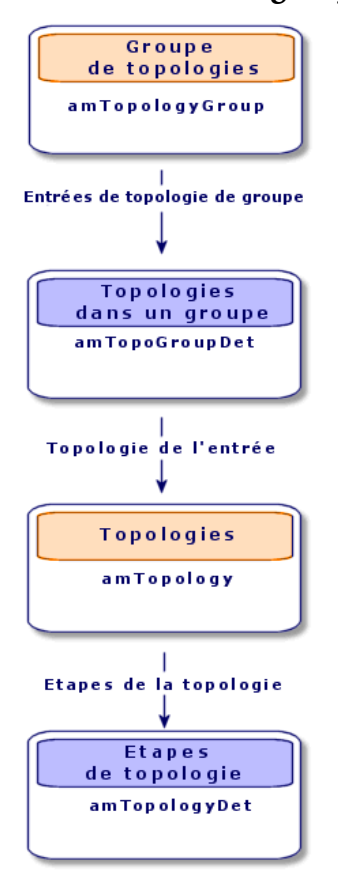

**Figure 4.10. Modèle de données liées aux groupes de topologies**

AssetCenter

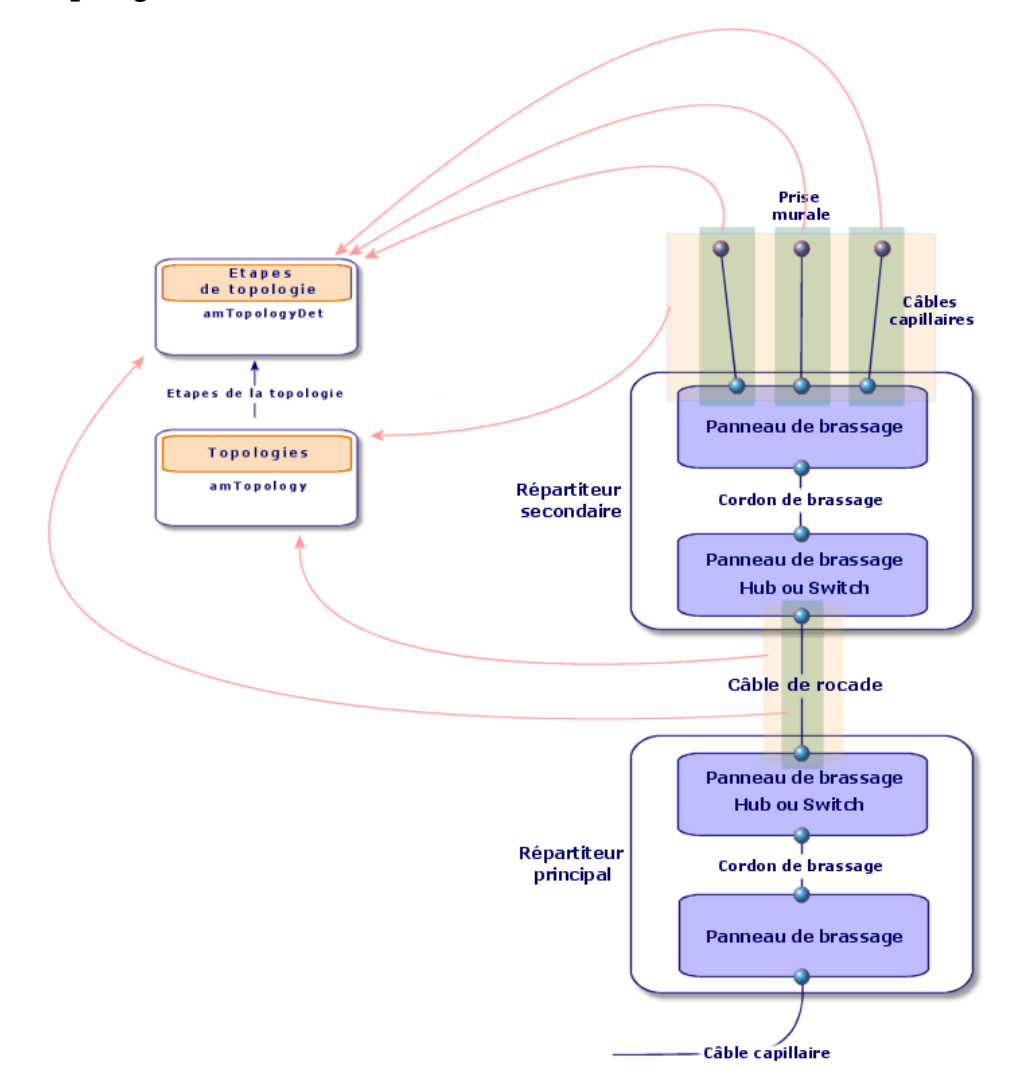

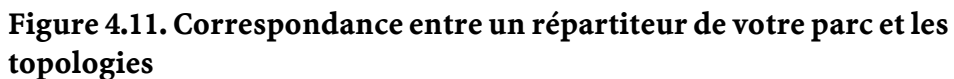

# **Pré-requis**

Vous devez avoir créé les topologies.

# **Champs et liens qui doivent absolument être renseignés**

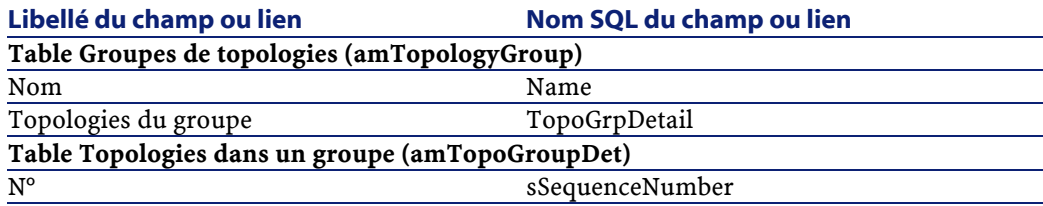

## **Procédure de création**

Créez un enregistrement par configuration type de votre réseau.

#### Exemple

Un poste de travail standard composé de 3 topologies :

- Prise téléphonique vers répartiteur
- Prises réseau local vers répartiteur
- Prises réseau local vers répartiteur

## **Exemple pédagogique**

Nous allons créer un groupe de topologies qui réunit les topologies suivantes :

- 1 prise téléphonique vers un répartiteur
- 2 prises réseau local vers un répartiteur

#### **Créez le groupe de topologies**

Créez un enregistrement dans la table **Groupes de topologies** (**amTopologyGroup**) et renseignez les champs suivants :

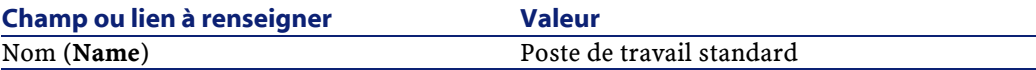

## **Ajoutez les topologies au groupe Poste de travail standard**

Sélectionnez le groupe de topologies et ajoutez-lui des topologies en renseignant les champs et liens suivants :

#### **Ajoutez la topologie 1**

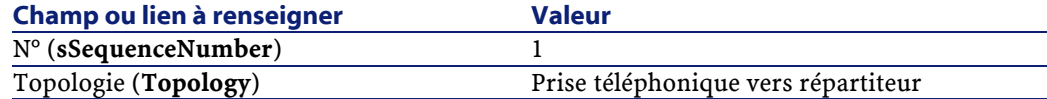

#### **Ajoutez la topologie 2**

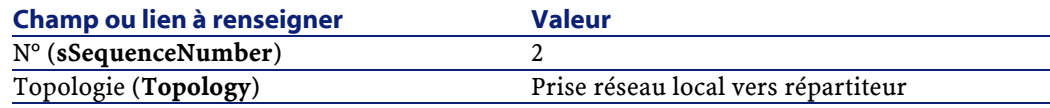

#### **Ajoutez la topologie 3**

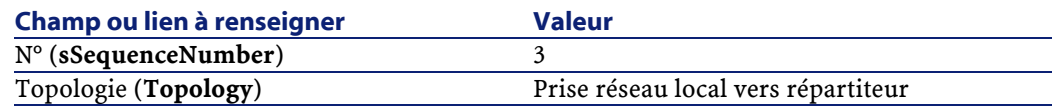

# **Créez les configurations de répartiteur**

#### **Définitions**

Voir le chapitre Glossaire, section Termes clé du logiciel AssetCenter/ Configuration de répartiteur de ce manuel.

## **Nom des tables**

- **Configurations de répartiteur** (**amTermFldConfig**)
- **Fonctions de configuration de répartiteur** (**amTermFldCfgDuty**)
- **Rôles et dispositifs de configuration de répartiteur** (**amTermFldCfgRole**)

#### **Menu d'accès**

**Câble/ Configurations des répartiteurs**

## **Modèle de données simplifié**

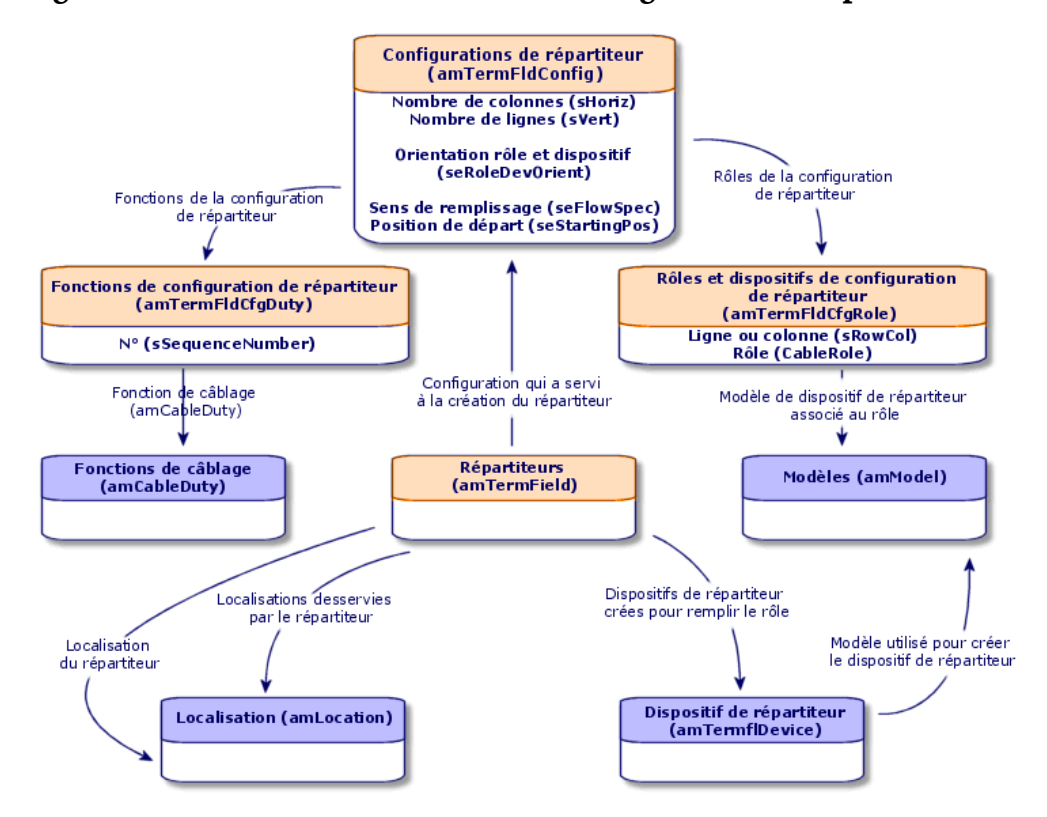

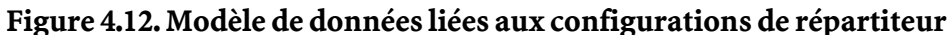

#### **Paramètres d'une configuration de répartiteur**

Une configuration de répartiteur définit de nombreux paramètres qui sont utilisés par les assistants de câblage pour créer un répartiteur. Les schémas suivants vous expliquent comment ces paramètres sont interprétés lors de la création d'un répartiteur.

**AssetCenter** 

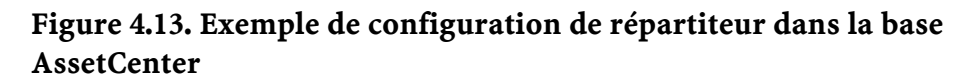

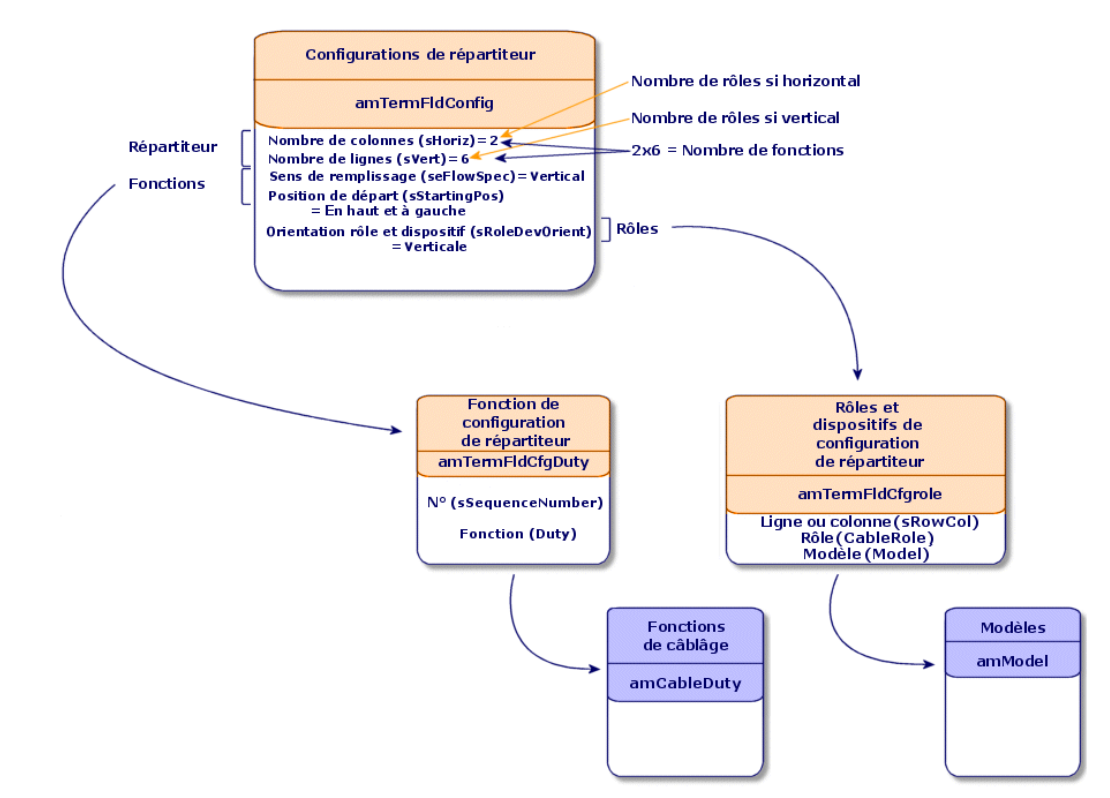

108 AssetCenter 4.0.0 - Câblage
Câblage

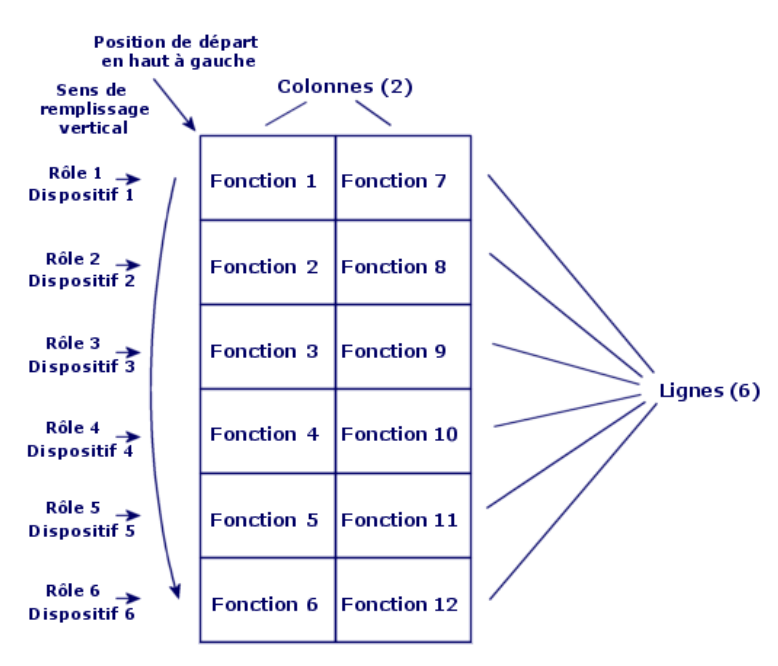

**Figure 4.14. Interprétation de cet exemple de configuration sur un répartiteur**

Orientation rôles et dispositifs = Verticale

### **Figure 4.15. Exemple d'impact du changement de position de départ**

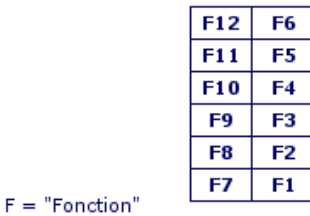

Si position de départ = Bas à droite

AssetCenter

**Figure 4.16. Exemple d'impact du changement d'orientation des rôles et dispositifs de câblage**

Si orientation rôles et dispositifs = Horizontal

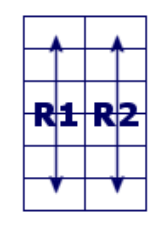

 $R = "Rôle et dispositif"$ 

### **Figure 4.17. Exemple d'impact du changement de sens de remplissage**

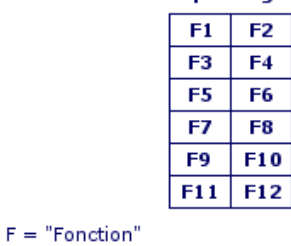

Si sens de remplissage = Horizontal

# **Position de départ**

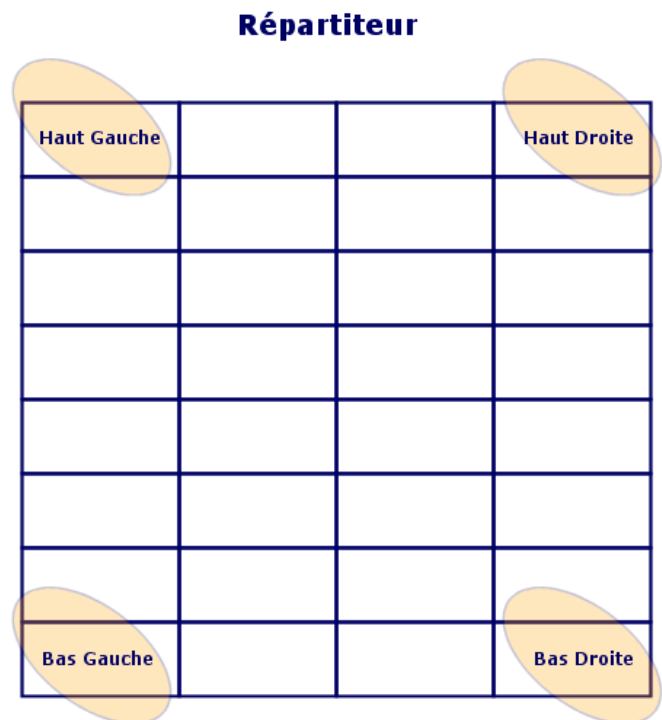

# **Figure 4.18. Signification des positions de départ**

AssetCenter

### **Sens de remplissage**

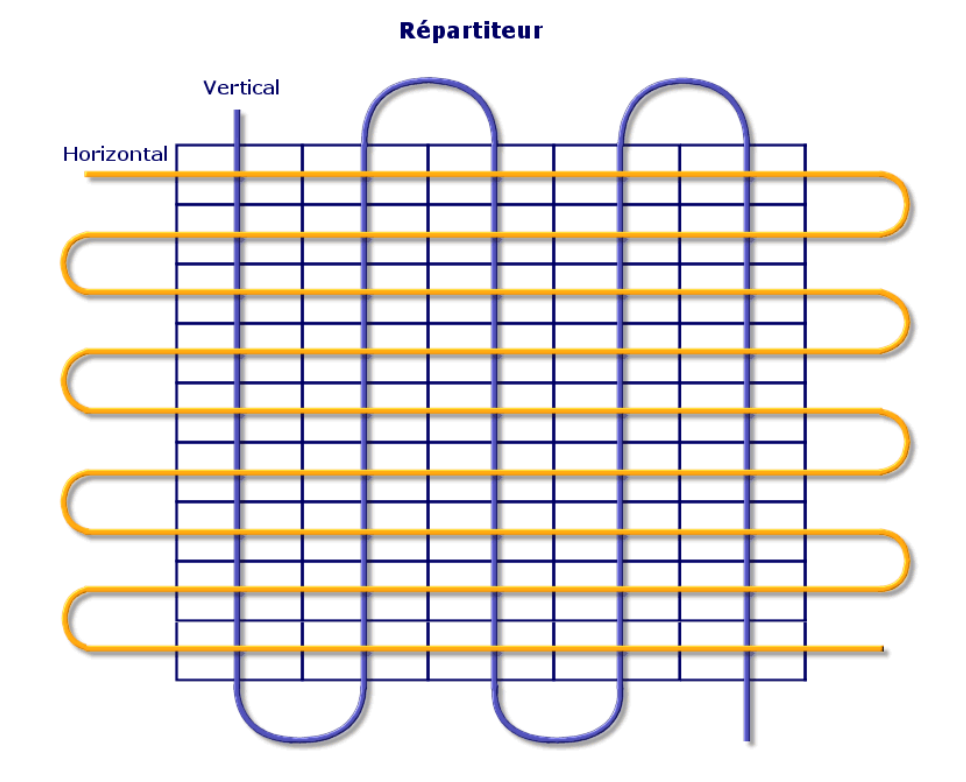

### **Figure 4.19. Signification du sens de remplissage**

### **Pré-requis**

Vous devez avoir créé les :

- Fonctions
- Règles d'étiquetage
- Rôles
- Modèles de dispositifs de répartiteurs

### **Champs et liens qui doivent absolument être renseignés**

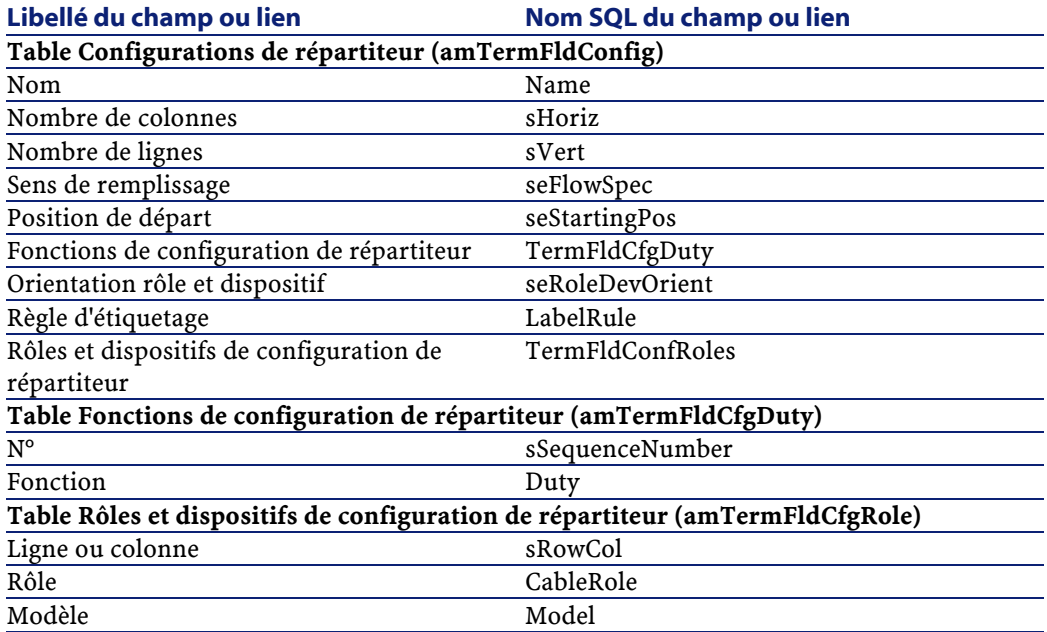

### **Procédure de création**

Créez un enregistrement par répartiteur type de votre réseau.

### **Exemple pédagogique**

Nous allons créer une configuration de répartiteur sur le modèle suivant :

AssetCenter

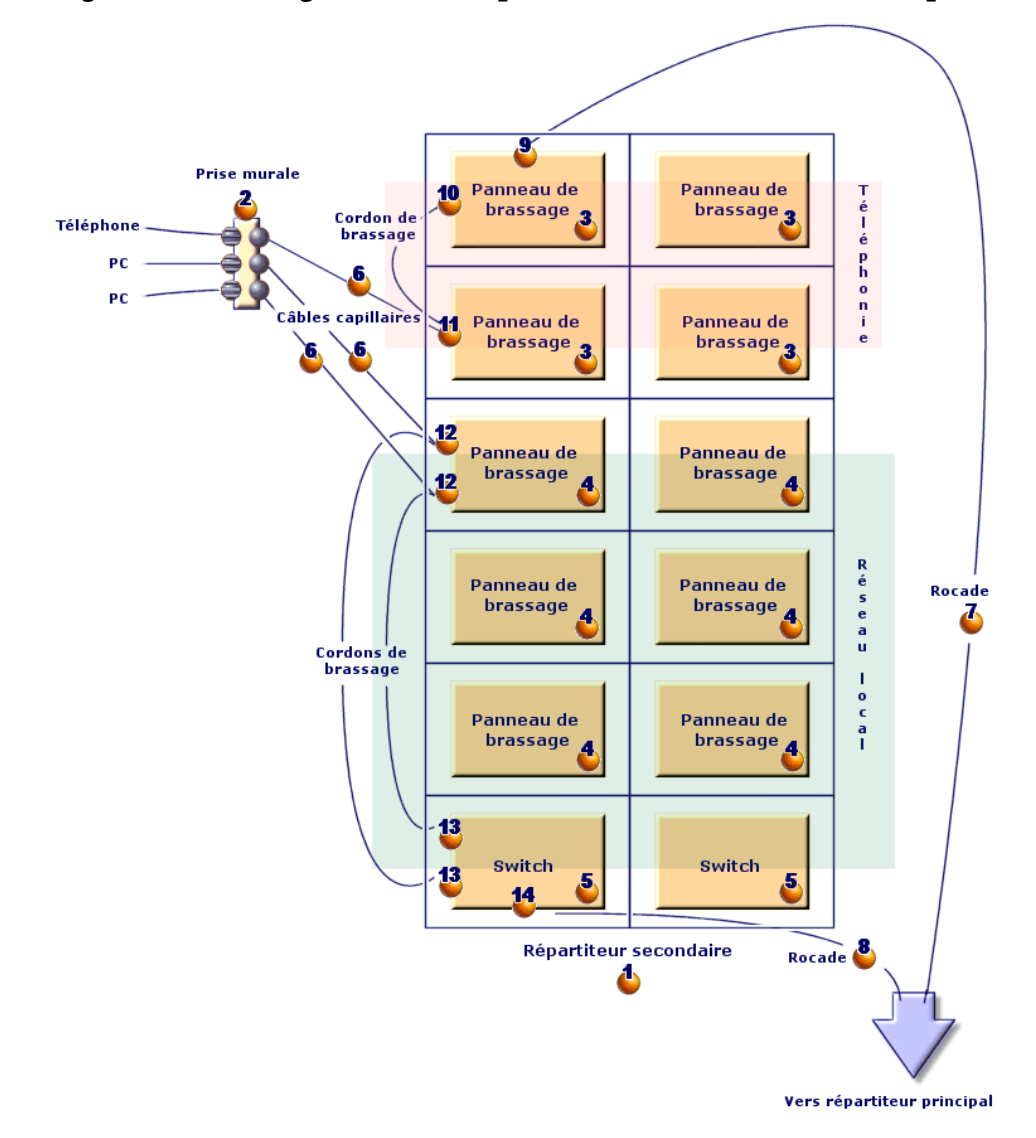

**Figure 4.20. Configuration de répartiteur à créer à titre d'exemple**

### **Créez la configuration de répartiteur**

Créez un enregistrement dans la table **Configurations de répartiteur** (**amTermFldConfig**) et renseignez les champs suivants :

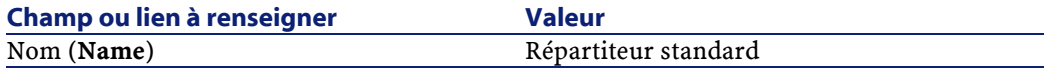

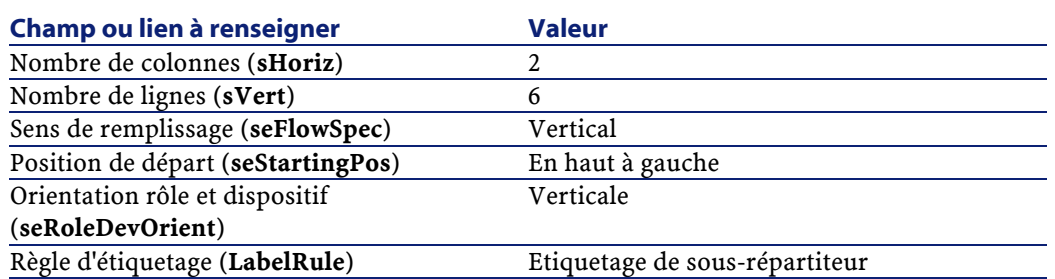

#### **Créez les fonctions de la configuration Répartiteur standard**

Sélectionnez la configuration de répartiteur, sélectionnez l'onglet **Fonctions** et ajoutez des fonctions en renseignant les champs et liens suivants :

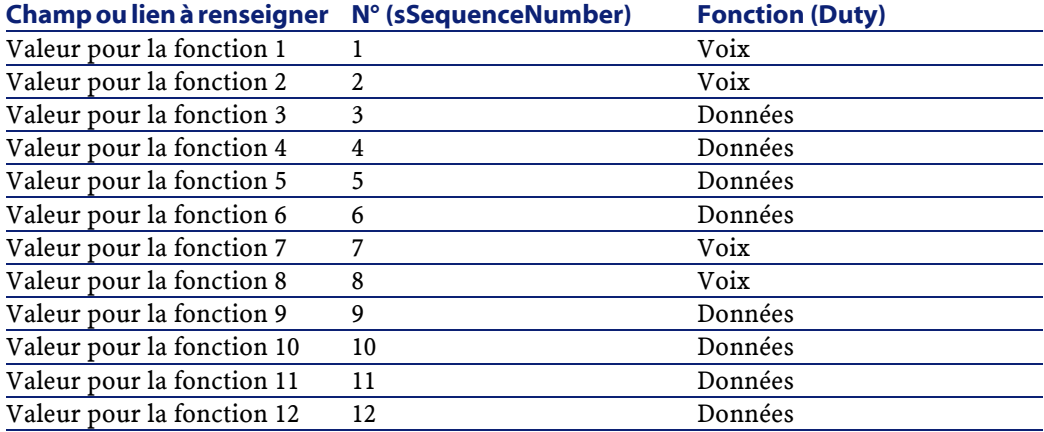

### **Créez les rôles de la configuration Répartiteur standard**

Sélectionnez la configuration de répartiteur, sélectionnez l'onglet **Rôles et dispositifs** et ajoutez des rôles/dispositifs en renseignant les champs et liens suivants :

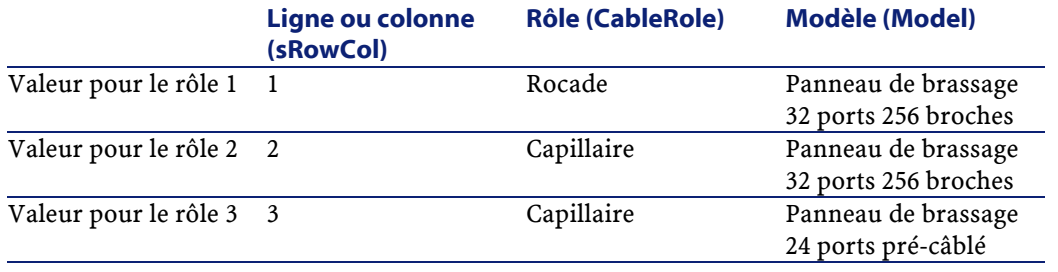

### AssetCenter

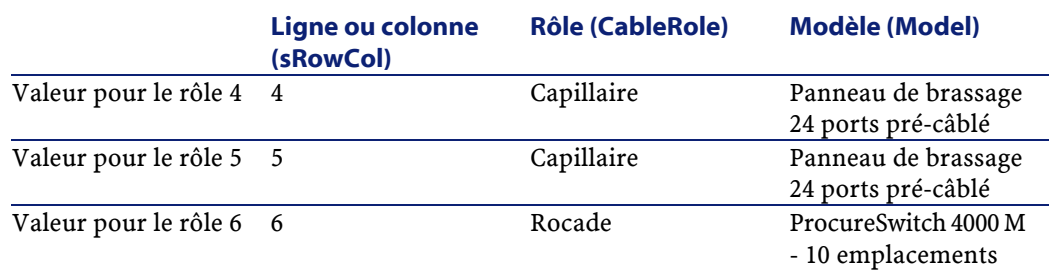

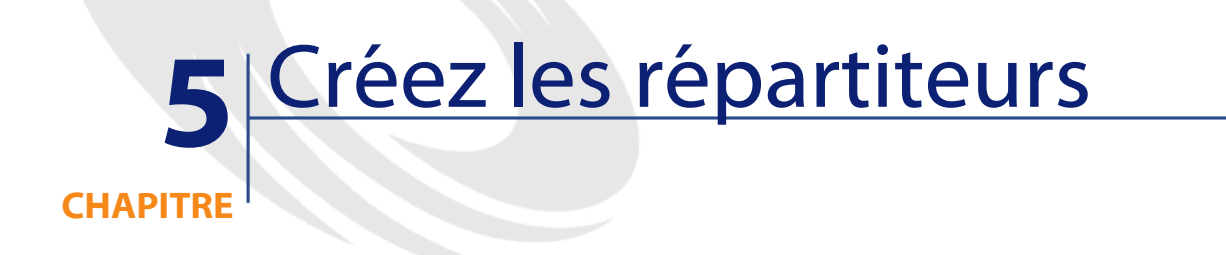

# **Définitions**

Voir le chapitre Glossaire, section Termes clé du logiciel AssetCenter/ Répartiteur de ce manuel.

# **Nom des tables**

**Répartiteurs** (**amTermField**)

# **Menu d'accès**

**Câble/ Répartiteurs**

# **Pré-requis**

Vous devez avoir créé les :

- Configurations de répartiteur
- Localisations des répartiteurs et postes de travail desservis par les répartiteurs
- Fonctions
- Règles d'étiquetage
- Rôles
- Modèles de dispositifs de répartiteurs

# **Champs et liens qui doivent absolument être renseignés**

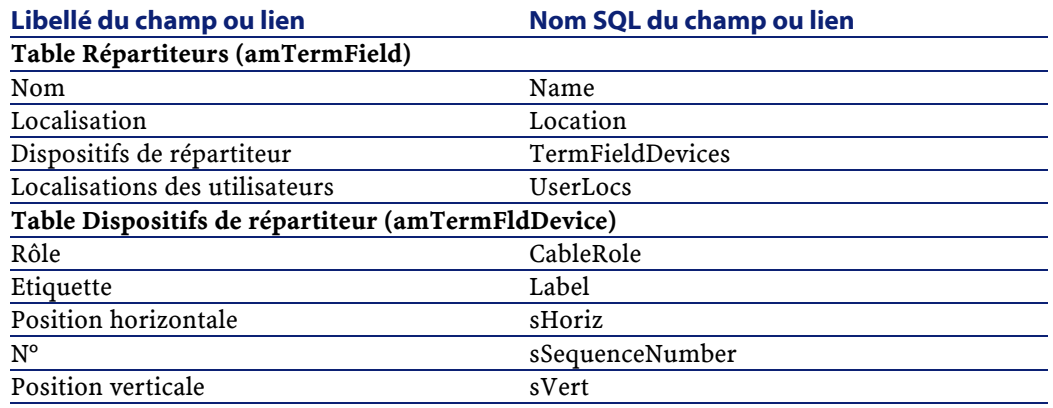

# **Procédure de création**

Vous pouvez créer le répartiteur manuellement, ou en utilisant l'un des assistants suivants :

- **Créer un répartiteur**
- **Etendre le répartiteur**

Câblage

• **Dupliquer le local technique**

### **Création manuelle**

Pour chaque répartiteur de votre réseau (répartiteur principal ou d'étage) :

- 1 Créez un enregistrement dans la table **Répartiteurs** (**amTermField**)
- 2 Créez les emplacements du répartiteur à l'aide du lien **Dispositifs de répartiteur** (**TermFieldDevices**)
- 3 Sélectionnez les localisations desservies par le répartiteur à l'aide du lien **Localisations des utilisateurs** (**UserLocs**)

# **Utilisez l'assistant Créer un répartiteur**

### **Fonctions remplies par l'assistant**

L'assistant **Créer un répartiteur** sert à créer un répartiteur à partir d'une configuration de répartiteur.

### **Prérequis**

Vous devez avoir créé :

- Les configurations de répartiteur
- Les localisations des répartiteurs et postes de travail desservis

### **Déclencher l'assistant**

Pour avoir accès à l'assistant, vous devez sélectionner un enregistrement ou un champ (pas un lien) de la table **Localisations** (**amLocation**) :

- 1 Affichez les localisations à l'aide du menu **Parc/ Localisations**
- 2 Sélectionnez une localisation dans la fenêtre de liste ou un champ (pas un lien) de la table **Localisations** dans la fenêtre de détail

# 3 Sélectionnez l'assistant **Créer un répartiteur**

### **Informations utiles lors de l'exécution de l'assistant**

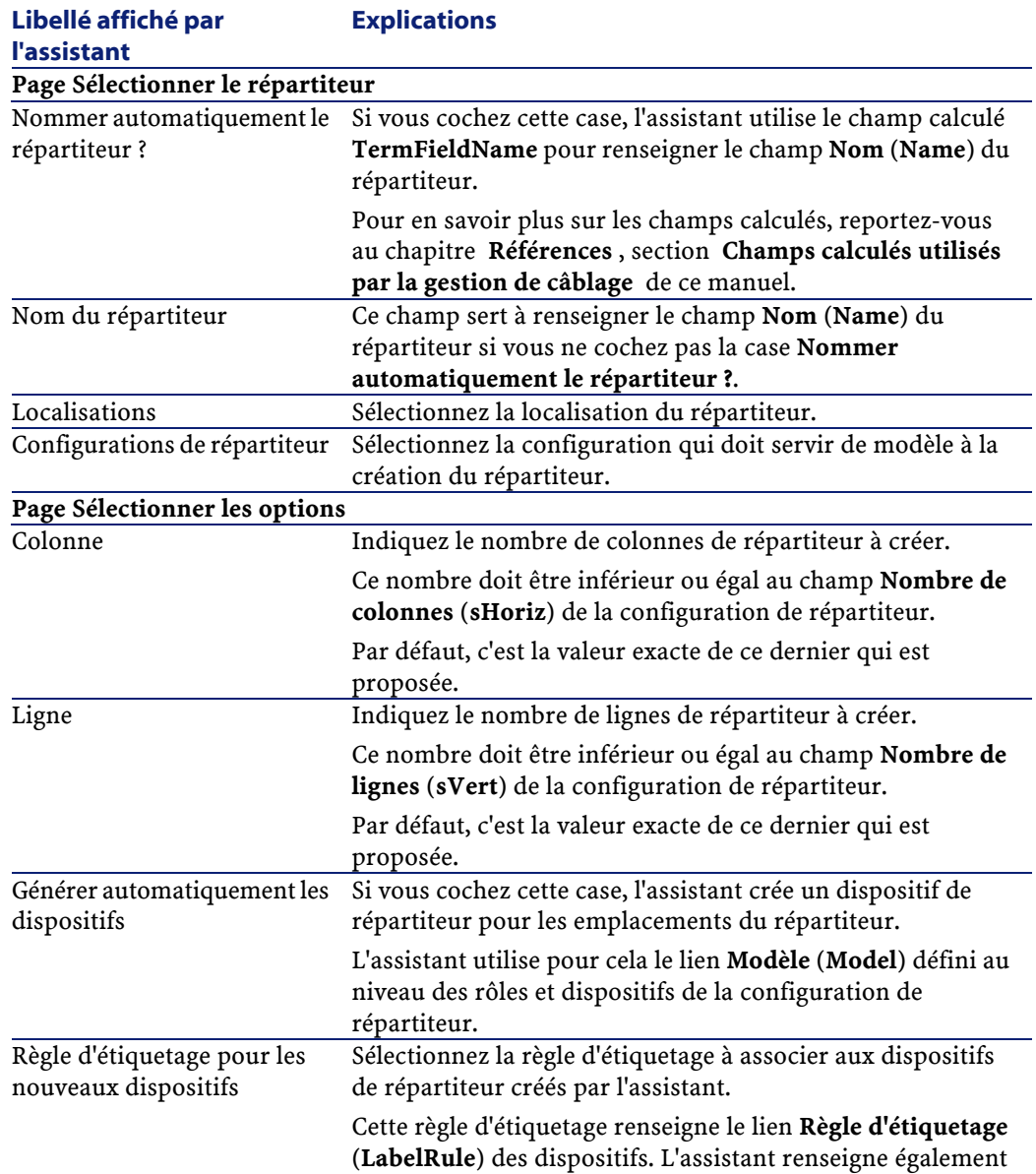

Câblage

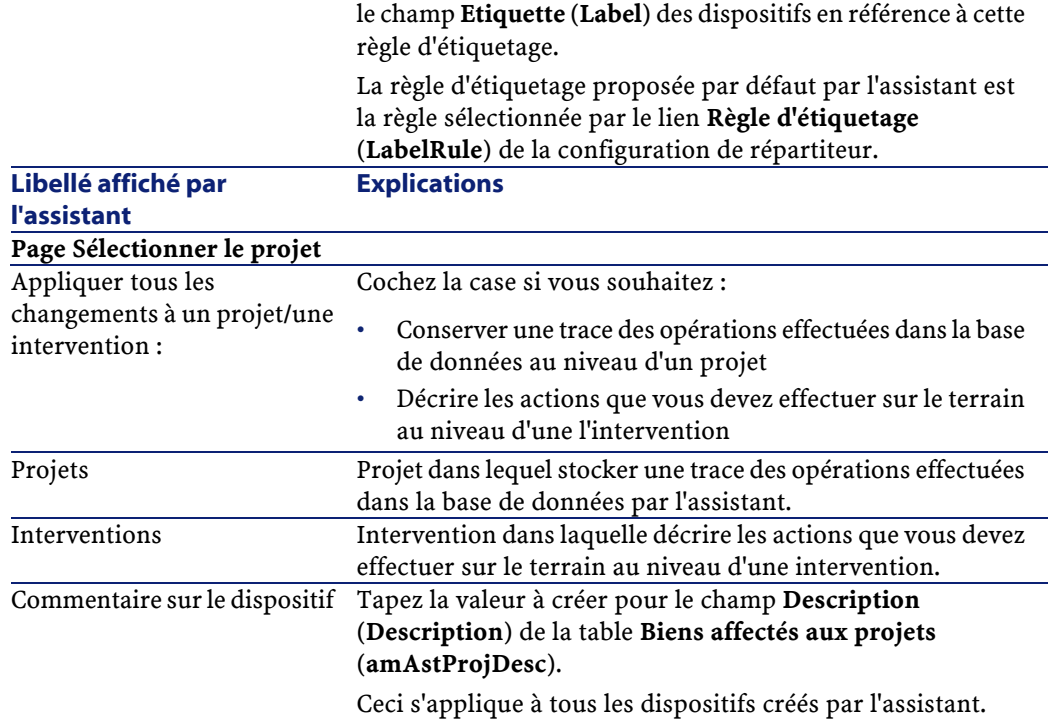

### **Données créées ou modifiées par l'assistant**

L'assistant crée :

- 1 répartiteur (**amTermField)**
- Des dispositifs de répartiteur (**amTermFldDevice**)
- Les biens correspondant aux dispositifs de répartiteur (**amAsset**)
- Des ports pour les dispositifs (**amPort**)
- Des emplacements pour les dispositifs (**amSlot**)
- Des broches/terminaisons pour les dispositifs (**amDevicePin**)

L'assistant renseigne les champs suivants :

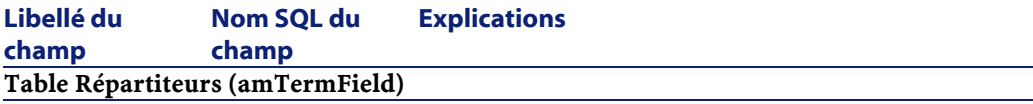

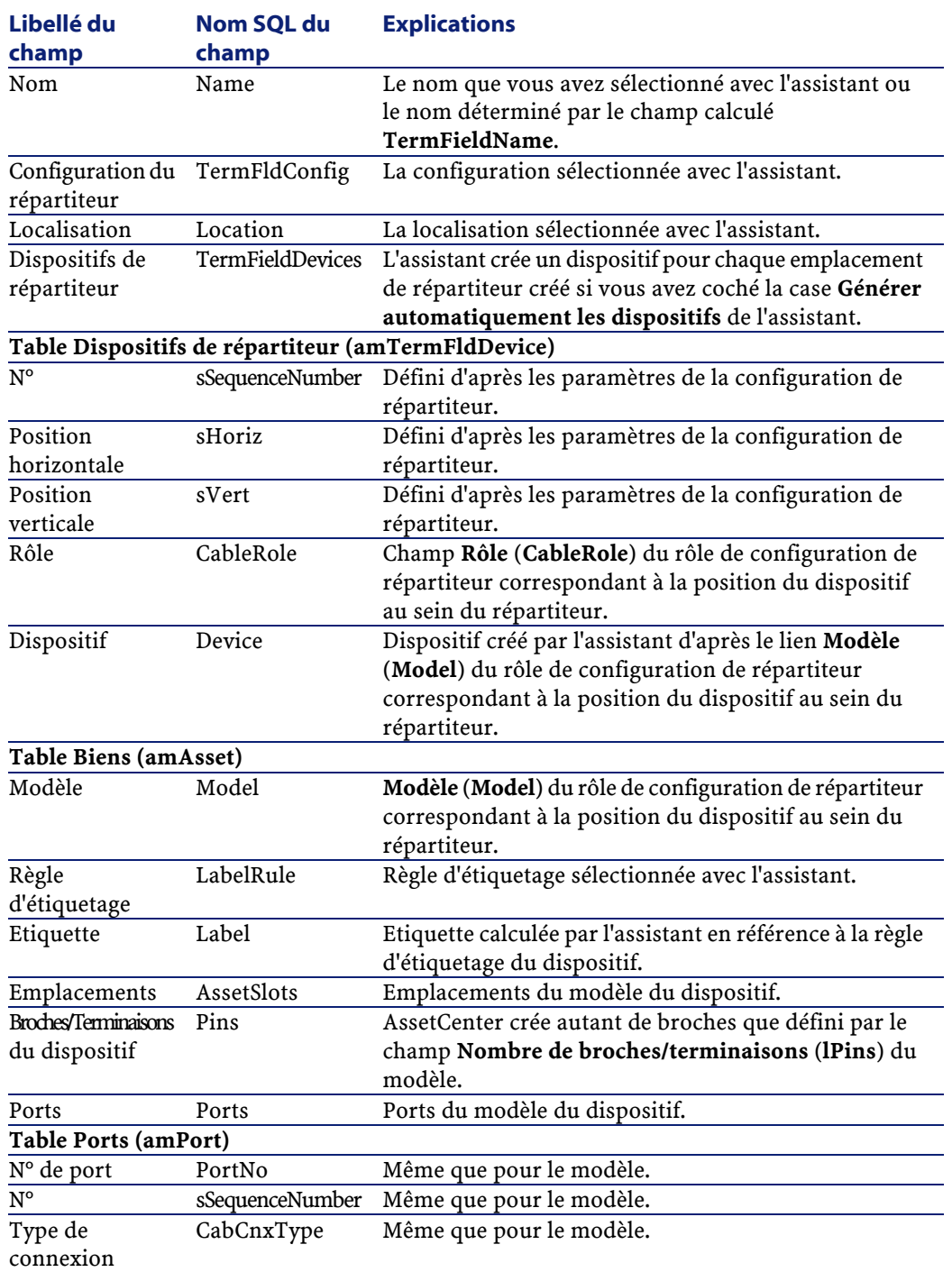

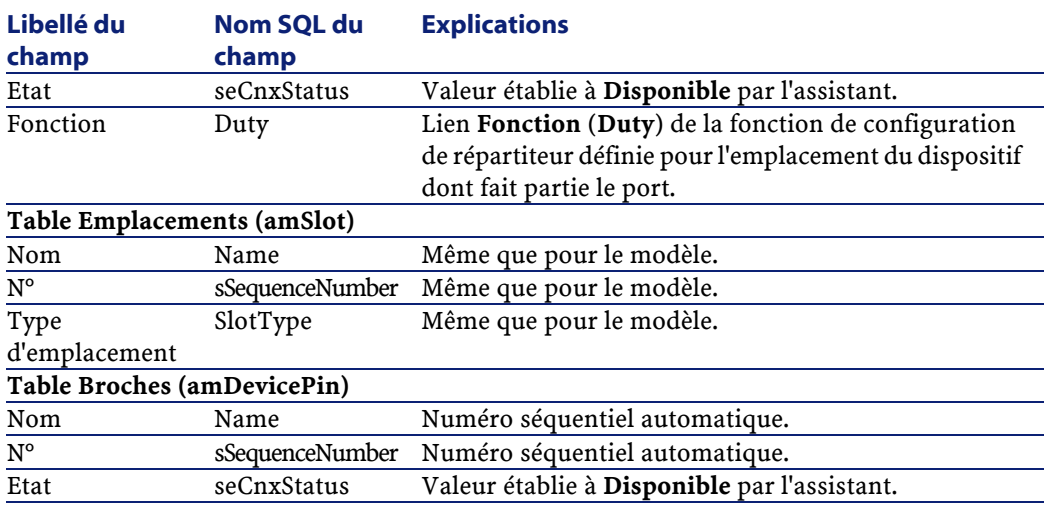

### **Visualiser le résultat**

Le répartiteur créé peut être visualisé en le sélectionnant de l'une des manières suivantes :

- Dans la liste des répartiteurs affichée par le menu **Câble/ Répartiteurs**
- Dans l'onglet **Répartiteurs** de la localisation du répartiteur

### **Après l'exécution de l'assistant**

- 1 L'assistant ne renseigne pas le lien **Localisations des utilisateurs** (**UserLocs**) des répartiteurs. Vous devez donc ajouter manuellement ces localisations (il s'agit des localisations desservies par le répartiteur).
- 2 L'assistant ne renseigne pas le lien **Dispositif** (**Asset**) des emplacements. Vous devez donc manuellement sélectionner et/ou créer les dispositifs à insérer dans les emplacements.

### **Exemple pédagogique**

Nous allons créer 1 colonne de répartiteur à partir de la configuration de répartiteur **Répartiteur standard**. La deuxième colonne sera ajoutée plus tard par l'assistant **Etendre le répartiteur**.

1 Exécutez l'assistant **Créer un répartiteur** et saisissez les informations suivantes :

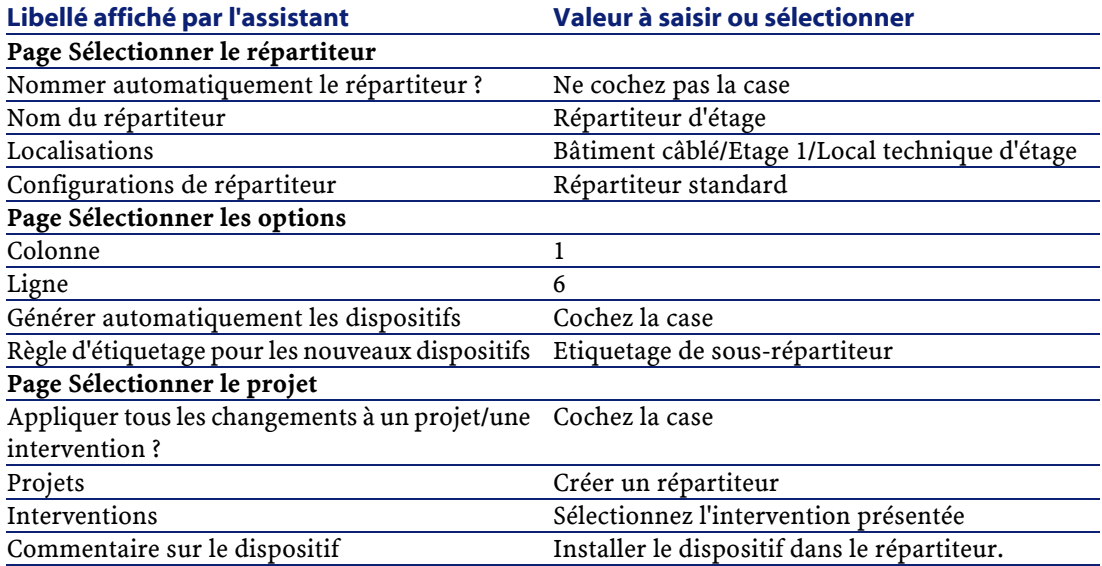

- 2 Ajoutez manuellement les localisations desservies par le répartiteur :
	- 1 Sélectionnez le menu **Câble/ Répartiteurs**
	- 2 Sélectionnez le répartiteur **Répartiteur d'étage**
	- 3 Sélectionnez l'onglet **Localisations desservies**
	- 4 Ajoutez la localisation **/Bâtiment câblé/Etage 1/Bureau 1/**
	- 5 Cliquez sur **Modifier**
- 3 Ajoutez les modules dans les emplacements des dispositifs **ProcureSwitch 4000 M - 10 emplacements** :

Attention :Ceci sera fait plus tard, selon la procédure décrite au chapitre , section / de ce manuel.

- Câblage
- 4 Examinez le résultat du travail de l'assistant en parcourant les autres onglets.

# **Utilisez l'assistant Etendre le répartiteur**

### **Fonctions remplies par l'assistant**

L'assistant **Etendre le répartiteur** sert à ajouter des lignes ou colonnes à un répartiteur existant à partir d'une configuration de répartiteur.

### **Prérequis**

Vous devez avoir créé :

- Les localisations des postes de travail desservies par le répartiteur
- Le répartiteur à étendre

Le répartiteur existant doit avoir moins de lignes ou moins de colonnes que la configuration de répartiteur.

### **Déclencher l'assistant**

Pour avoir accès à l'assistant, vous devez sélectionner un enregistrement ou un champ (pas un lien) de la table **Répartiteurs** (**amTermField**) :

- 1 Affichez les répartiteurs à l'aide du menu **Câble/ Répartiteurs**
- 2 Sélectionnez le répartiteur à étendre dans la fenêtre de liste
- 3 Cliquez sur le bouton droit de la souris pour afficher le menu contextuel
- 4 Sélectionnez l'assistant **Etendre le répartiteur**

### **Informations utiles lors de l'exécution de l'assistant**

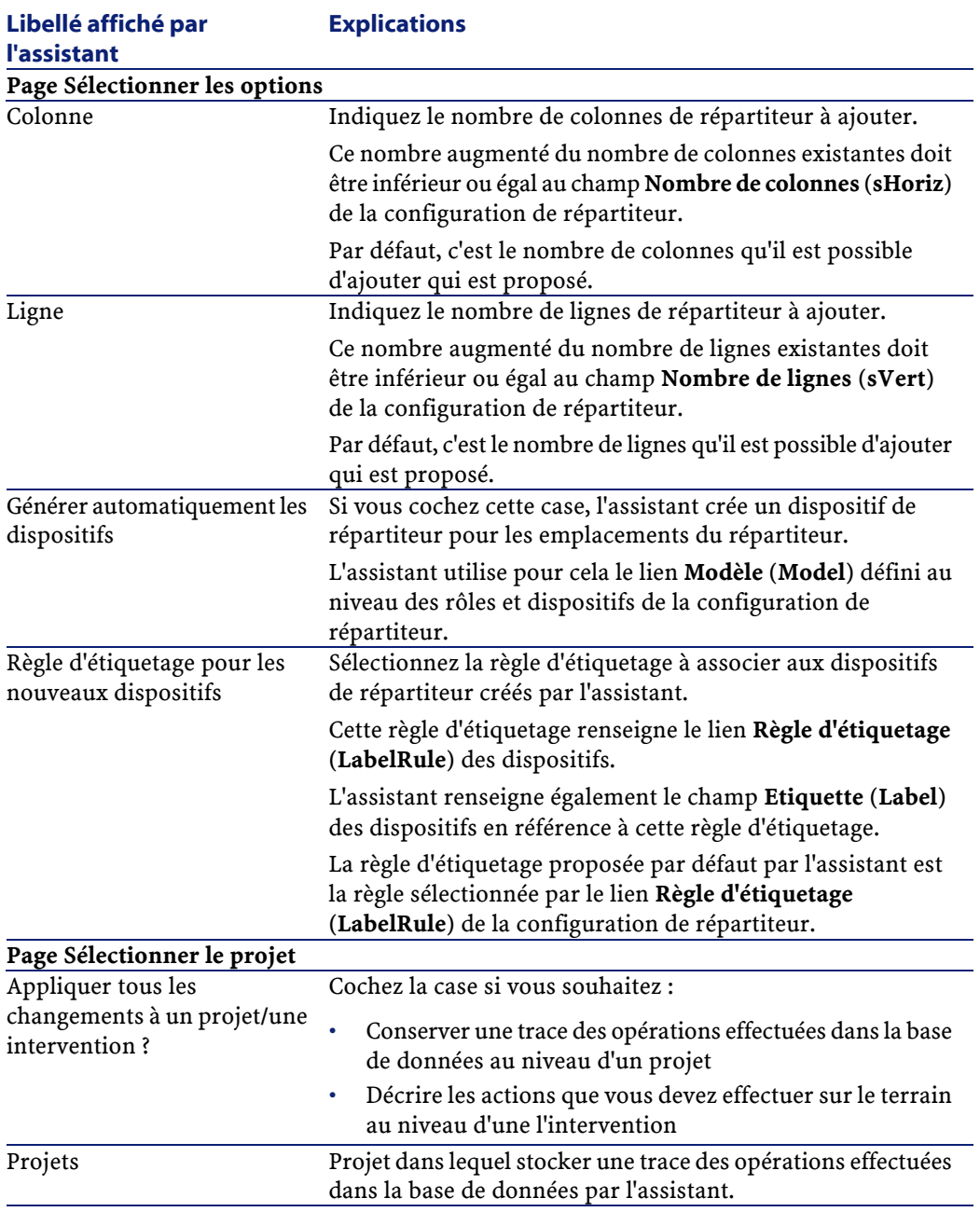

#### **Libellé affiché par l'assistant Explications** Interventions Intervention dans laquelle décrire les actions que vous devez effectuer sur le terrain au niveau d'une intervention. Commentaire sur le dispositif Tapez la valeur à créer pour le champ **Description** (**Description**) de la table **Biens affectés aux projets** (**amAstProjDesc**). Ceci s'applique aux dispositifs créés lors de l'extension du répartiteur.

### **Données créées ou modifiées par l'assistant**

L'assistant crée :

- Des dispositifs de répartiteur (**amTermFldDevice**)
- Les biens correspondant aux dispositifs de répartiteur (**amAsset**)
- Des ports pour les dispositifs (**amPort**)
- Des emplacements pour les dispositifs (**amSlot**)
- Des broches/terminaisons pour les dispositifs (**amDevicePin**)

L'assistant renseigne les champs suivants :

# **Libellé du champ Nom SQL du champ Explications**

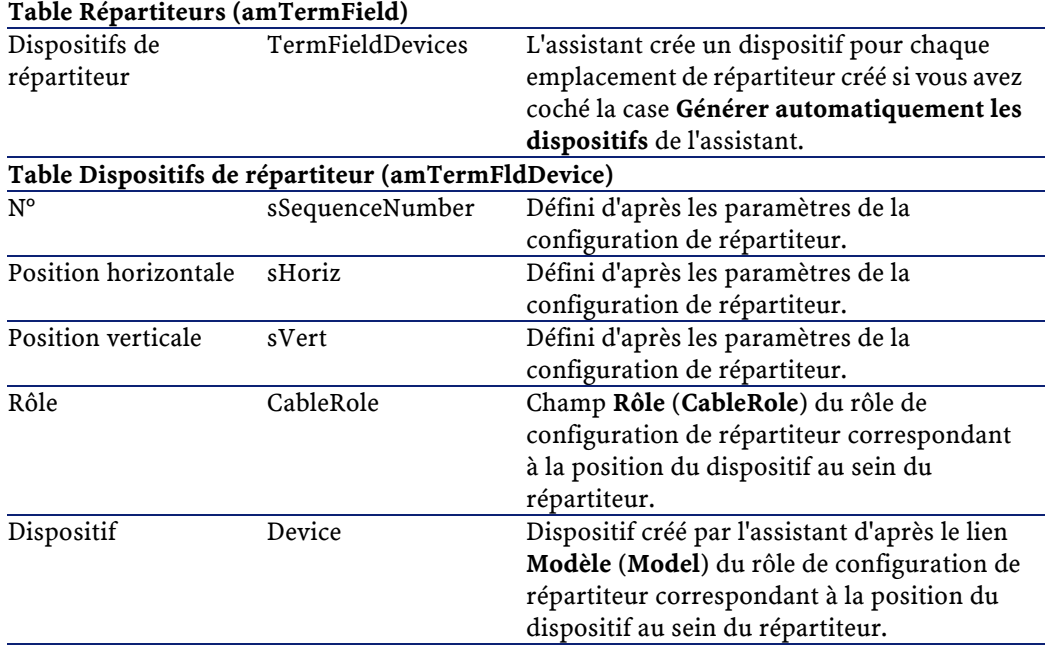

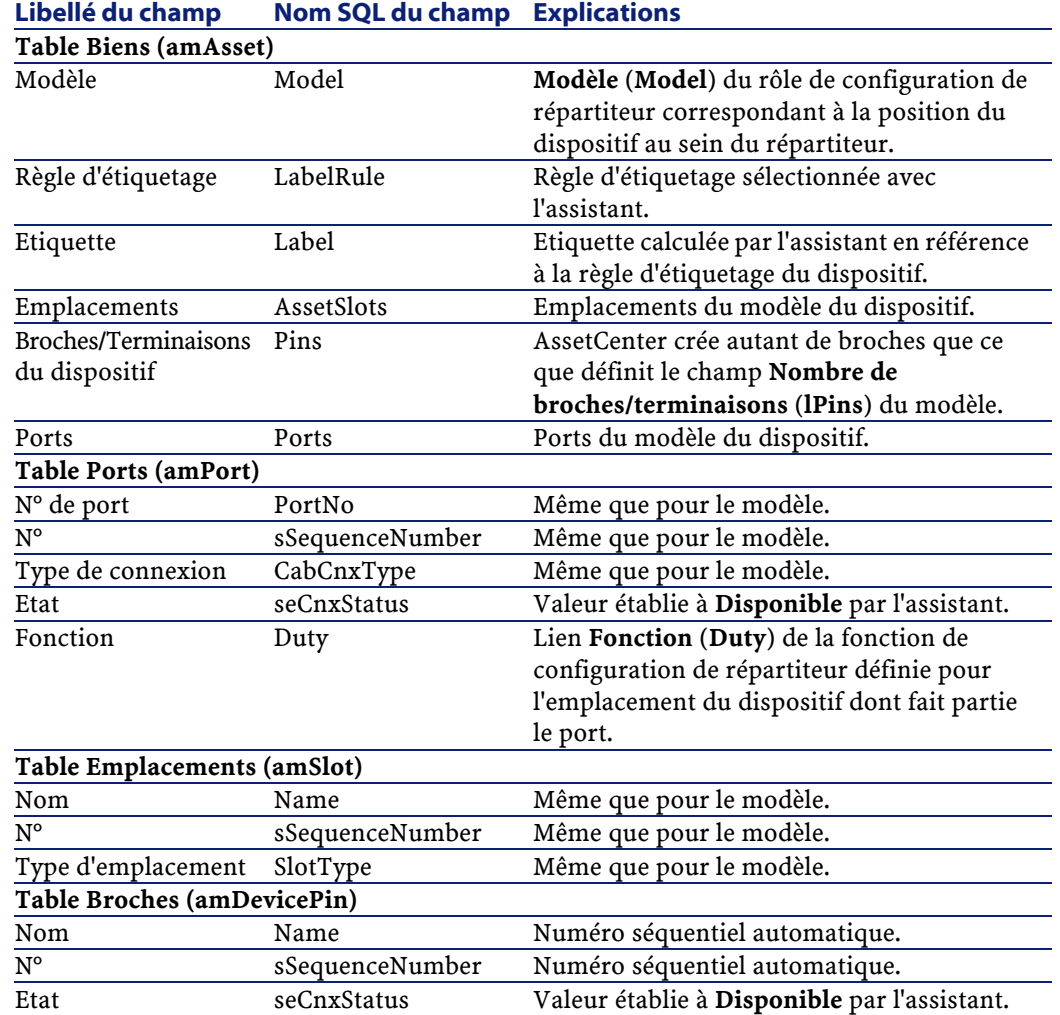

### **Visualiser le résultat**

Le répartiteur étendu peut être visualisé en le sélectionnant de l'une des manières suivantes :

- Dans la liste des répartiteurs affichée par le menu **Câble/ Répartiteurs**
- Dans l'onglet **Répartiteurs** de la localisation du répartiteur

### **Après l'exécution de l'assistant**

- 1 L'assistant ne renseigne pas le lien **Localisations des utilisateurs** (**UserLocs**) des répartiteurs. Vous devez donc ajouter manuellement ces localisations (il s'agit des localisations desservies par le répartiteur).
- 2 L'assistant ne renseigne pas le lien **Dispositif** (**Asset**) des emplacements. Vous devez donc manuellement sélectionner et/ou créer les dispositifs à insérer dans les emplacements.

### **Exemple pédagogique**

Nous allons ajouter 1 colonne au répartiteur créé auparavant à partir de la configuration de répartiteur **Répartiteur standard**.

- 1 Sélectionnez le menu **Câble/ Répartiteurs**
- 2 Sélectionnez le répartiteur **Répartiteur d'étage**
- 3 Exécutez l'assistant **Etendre le répartiteur** et saisissez les informations suivantes :

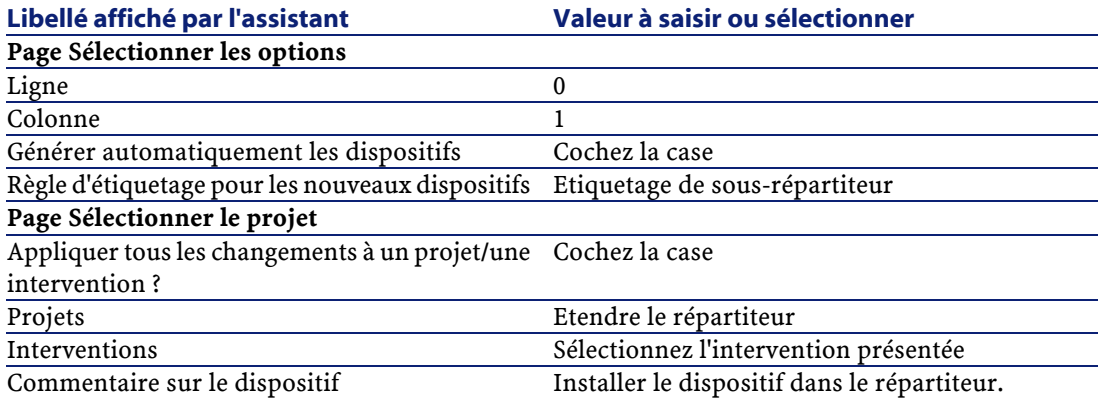

- 4 En situation réelle, vous auriez à créer les modules à insérer dans les emplacements des **ProcureSwitch 4000 M - 10 emplacements**. Toutefois, dans le cadre de l'exemple pédagogique, ceci n'est pas requis.
- 5 Examinez le résultat :
	- Sélectionnez le menu **Câble/ Répartiteurs**
- Sélectionnez le répartiteur **Répartiteur d'étage**
- Parcourez les différents onglets

# **Utilisez l'assistant Dupliquer le local technique**

#### **Fonctions remplies par l'assistant**

L'assistant **Dupliquer le local technique** sert à dupliquer les répartiteurs d'une localisation source et de ses sous-localisations dans une localisation cible.

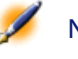

Note : Cette dernière peut déjà contenir des répartiteurs.

#### **Prérequis**

Vous devez avoir créé :

- La localisation père du nouveau local technique
- Le local technique (localisation + répartiteurs) à dupliquer

### **Déclencher l'assistant**

Pour avoir accès à l'assistant, vous devez vous sélectionner un enregistrement ou un champ (pas un lien) de la table **Localisations** (**amLocation**) :

- 1 Affichez les localisations à l'aide du menu **Parc/ Localisations**
- 2 Sélectionnez une localisation dans la fenêtre de liste ou un champ (pas un lien) de la table **Localisations** dans la fenêtre de détail
- 3 Sélectionnez l'assistant **Dupliquer le local technique**

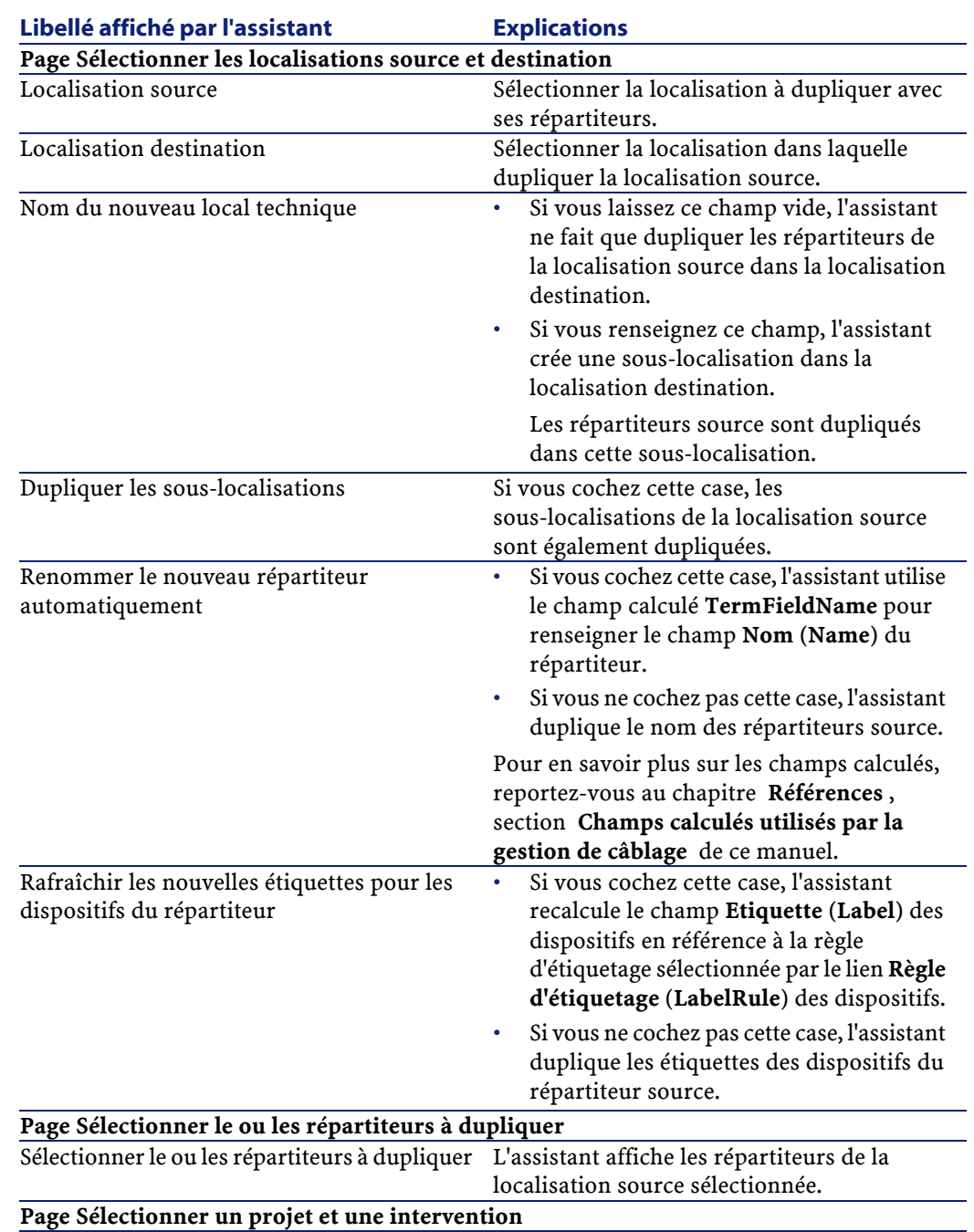

### **Informations utiles lors de l'exécution de l'assistant**

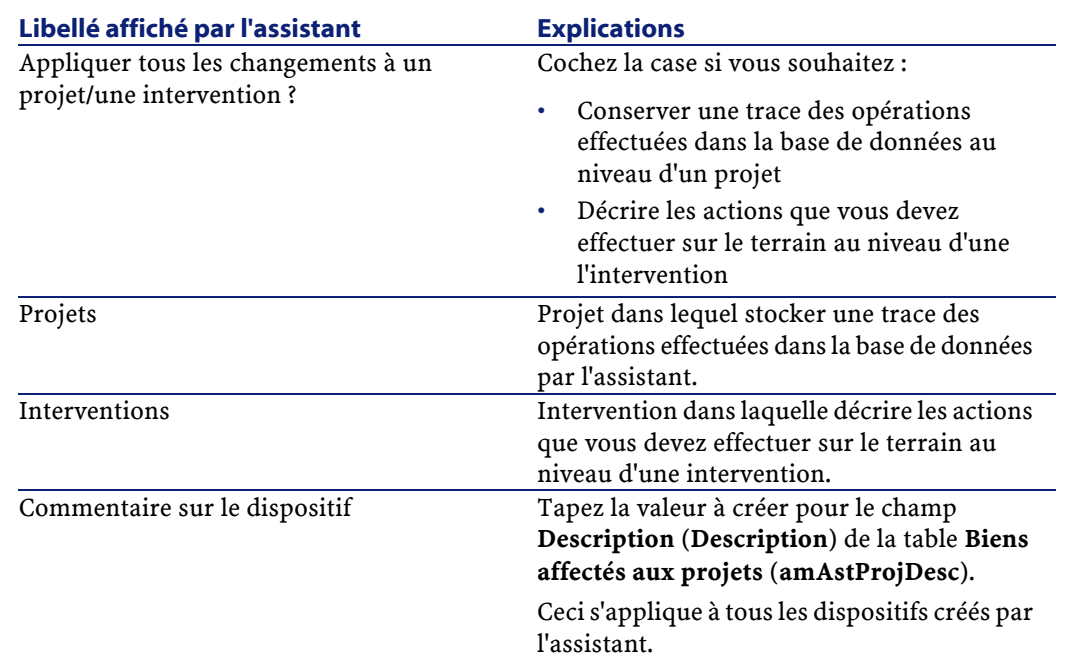

### **Données créées ou modifiées par l'assistant**

L'assistant crée :

- Des localisations (**amLocation**)
- Des répartiteurs (**amTermField**)
- Des dispositifs de répartiteur (**amTermFldDevice**)
- Les biens correspondant aux dispositifs de répartiteur (**amAsset**)
- Des ports pour les dispositifs (**amPort**)
- Des emplacements pour les dispositifs (**amSlot**)
- Des broches/terminaisons pour les dispositifs (**amDevicePin**)

L'assistant renseigne les champs suivants :

#### **Libellé du champ Nom SQL du champ Explications**

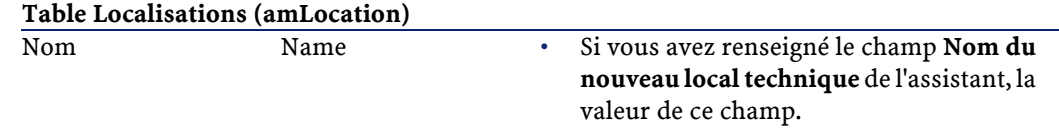

Câblage

• Sinon, le nom de la localisation destination que vous avez sélectionnée avec l'assistant.

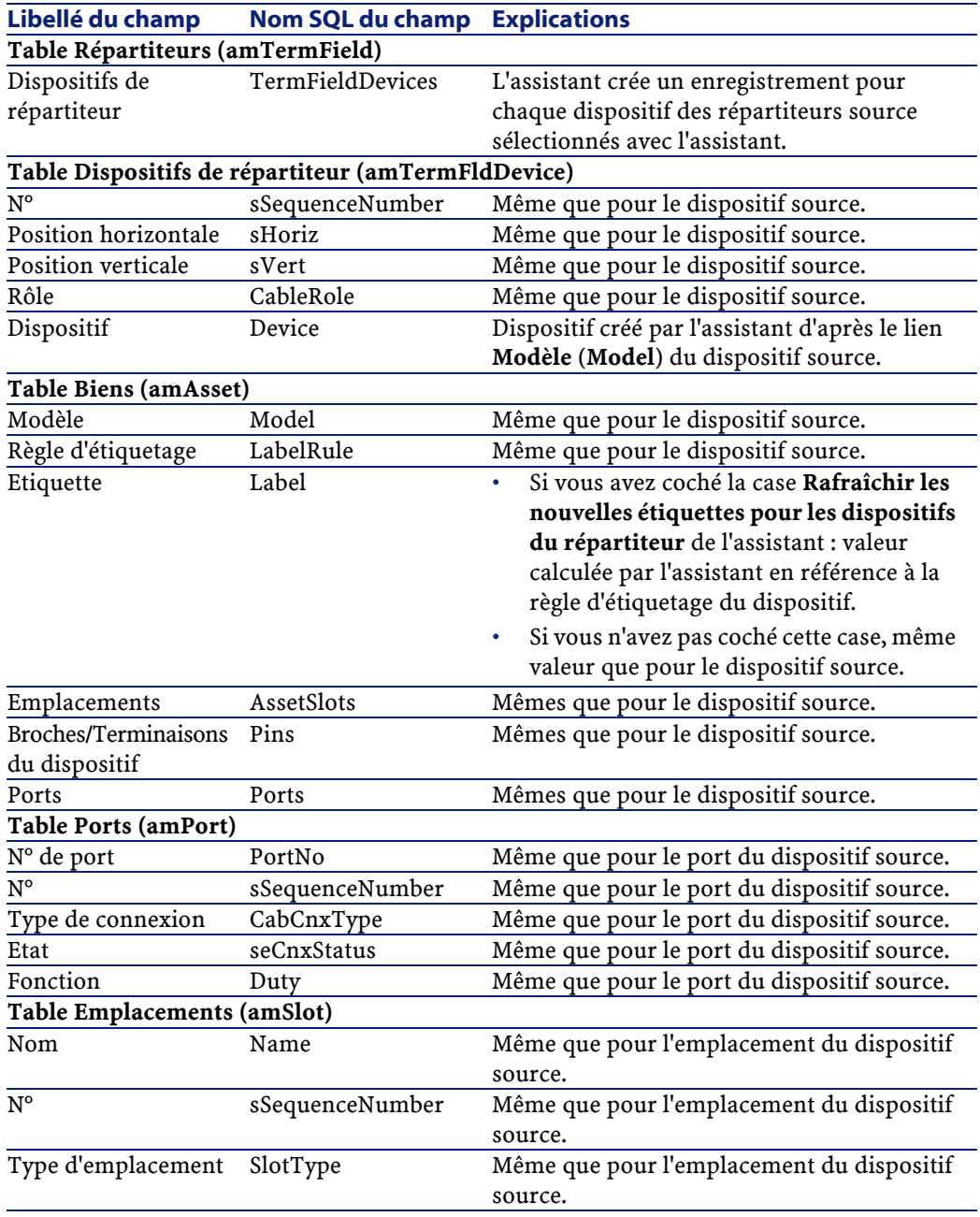

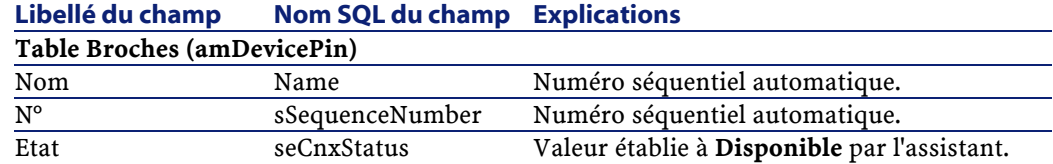

### **Visualiser le résultat**

Les répartiteurs dupliqués peuvent être visualisés en les sélectionnant de l'une des manières suivantes :

- Dans la liste des répartiteurs affichée par le menu **Câble/ Répartiteurs**
- Dans l'onglet **Répartiteurs** des localisations destination

### **Après l'exécution de l'assistant**

- 1 L'assistant ne renseigne pas le lien **Localisations des utilisateurs** (**UserLocs**) des répartiteurs dupliqués. Vous devez donc ajouter manuellement ces localisations (il s'agit des localisations desservies par les répartiteurs).
- 2 L'assistant ne renseigne pas le lien **Dispositif** (**Asset**) des emplacements. Vous devez donc manuellement sélectionner et/ou créer les dispositifs à insérer dans les emplacements.

#### **Exemple pédagogique**

Nous allons dupliquer le répartiteur du local technique d'étage créé précédemment dans le local technique principal.

1 Exécutez l'assistant **Dupliquer le local technique** et saisissez les informations suivantes :

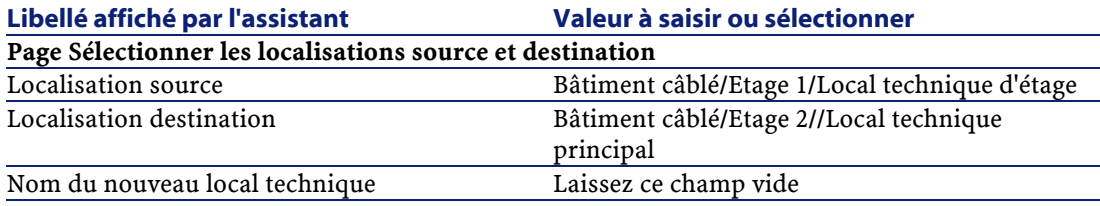

Câblage

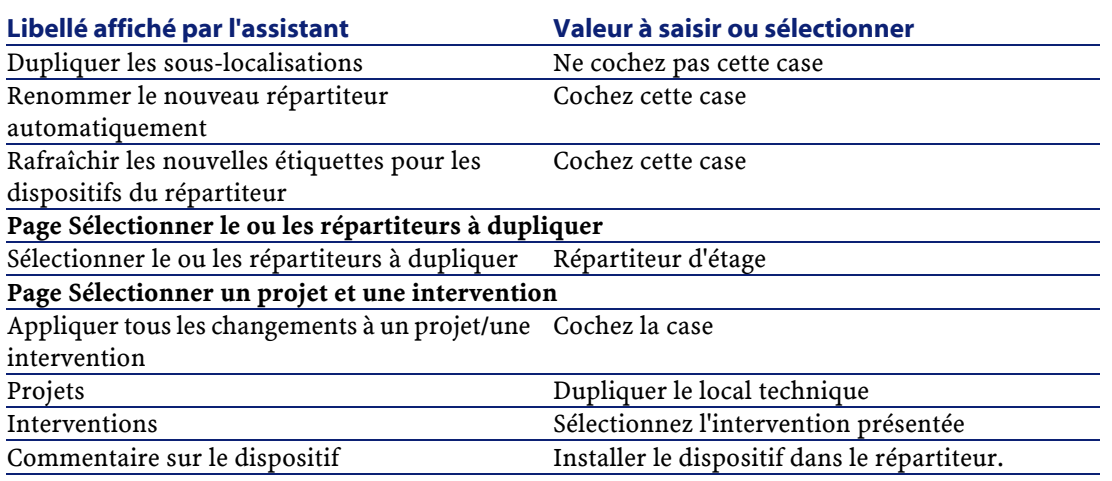

- 2 Sélectionnez le répartiteur qui vient d'être créé :
	- 1 Sélectionnez le menu **Parc/ Localisations**
	- 2 Sélectionnez la localisation **/Bâtiment câblé/Etage 2/Local technique principal**
	- 3 Sélectionnez l'onglet **Répartiteurs**
	- 4 Sélectionnez le nouveau répartiteur
	- 5 Cliquez sur le bouton **Loupe**
- 3 Renommez le répartiteur en **Répartiteur principal**
- 4 Ajoutez manuellement les localisations desservies par le répartiteur :
	- 1 Sélectionnez l'onglet **Localisations desservies**
	- 2 Ajoutez la localisation **/Bâtiment câblé/Etage 1/Local technique d'étage/**
	- 3 Cliquez sur **Modifier**
- 5 Ajoutez les modules dans les emplacements des dispositifs **ProcureSwitch 4000 M - 10 emplacements** :

Attention :Ceci sera fait plus tard, selon la procédure décrite au chapitre , section / de ce manuel.

AssetCenter

6 Examinez le résultat du travail de l'assistant en parcourant les autres onglets

# **6** Créez les dispositifs de câblage, les câbles et les connexions manuellement **CHAPITRE**

# **Introduction**

Les dispositifs de câblage, câbles et liaisons peuvent être créés manuellement ou à l'aide des assistants de câblage :

- Les créer manuellement requiert plus de temps, mais vous garantit une plus grande maîtrise du processus de création.
- Les créer avec les assistants est plus rapide, mais vous offre moins de contrôle.

Note : Rappelons que les dispositifs de câblage sont stockés dans la table Biens (amAsset), tandis que les câbles sont stockés dans la table Câbles (amCable). Toutefois, les modèles de biens et de câbles proviennent de la même table : Modèles (amModel).

# **Câbles et dispositifs de câblage : modèle de données**

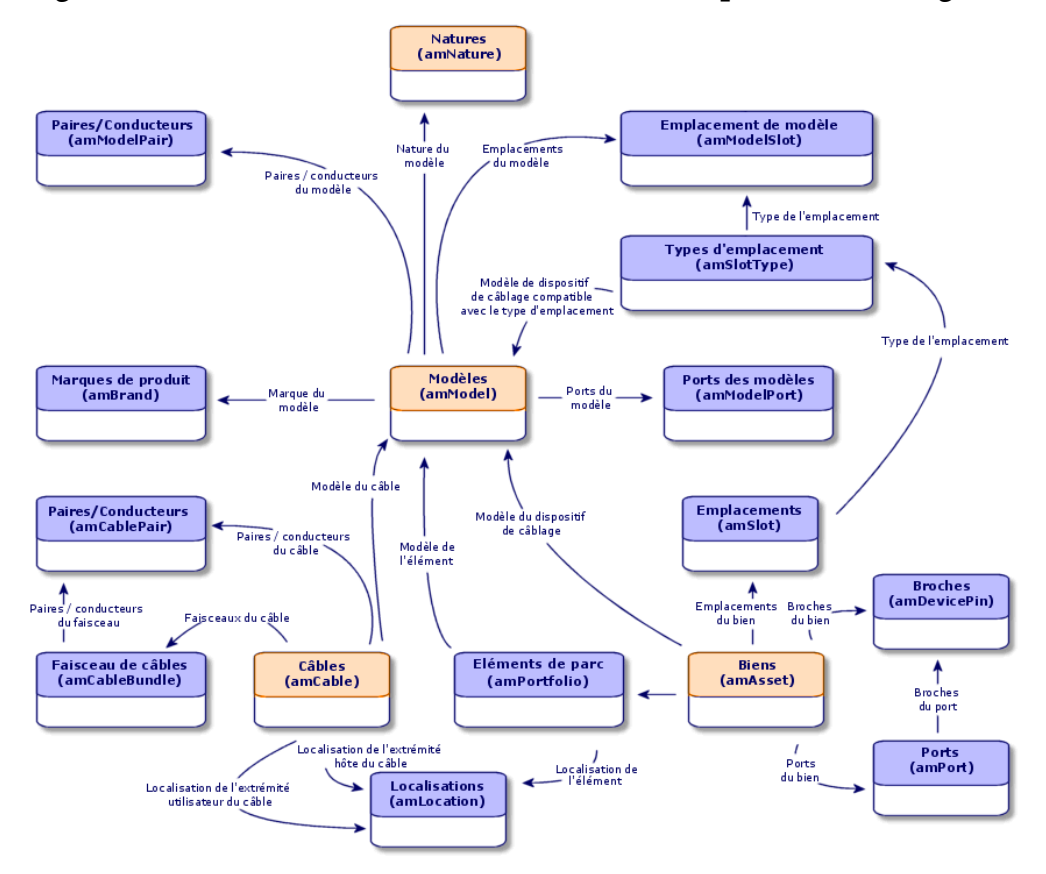

**Figure 6.1. Modèle de données liées aux câbles et dispositifs de câblage**

# **Créez les dispositifs de câblage manuellement**

### **Définitions**

Voir le chapitre Glossaire, section Termes clé du logiciel AssetCenter/ Dispositif de câblage de ce manuel.

Voir le chapitre Glossaire, section Termes clé du logiciel AssetCenter/ Port de ce manuel.

Voir le chapitre Glossaire, section Termes clé du logiciel AssetCenter/ Broche/ Terminaison de ce manuel.

Voir le chapitre Glossaire, section Termes clé du logiciel AssetCenter/ Emplacement de ce manuel.

### **Nom des tables**

- **Biens** (**amAsset**)
- **Ports** (**amPort**)
- **Broches** (**amDevicePin**)
- **Emplacements** (**amSlot**)

#### **Menu d'accès**

**Parc/ Biens et lots**

### **Laissez AssetCenter créer des ports et faisceaux virtuels lorsque la connexion se fait par broche**

Astuce : Certains câbles/dispositifs de câblage sont composés de nombreux faisceaux/ports. Il serait fastidieux de déclarer chaque faisceau/port manuellement. Les assistants de câblage sont capables de créer des faisceaux et ports virtuels lorsque ces derniers sont requis pour créer une liaison. Les faisceaux et ports virtuels sont d'ailleurs automatiquement supprimés lorsque les liaisons qui les utilisaient sont détruites.

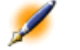

Note : Les assistants se basent sur les topologies pour identifier les modèles de câbles/dispositifs, et les paires/broches.

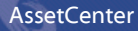

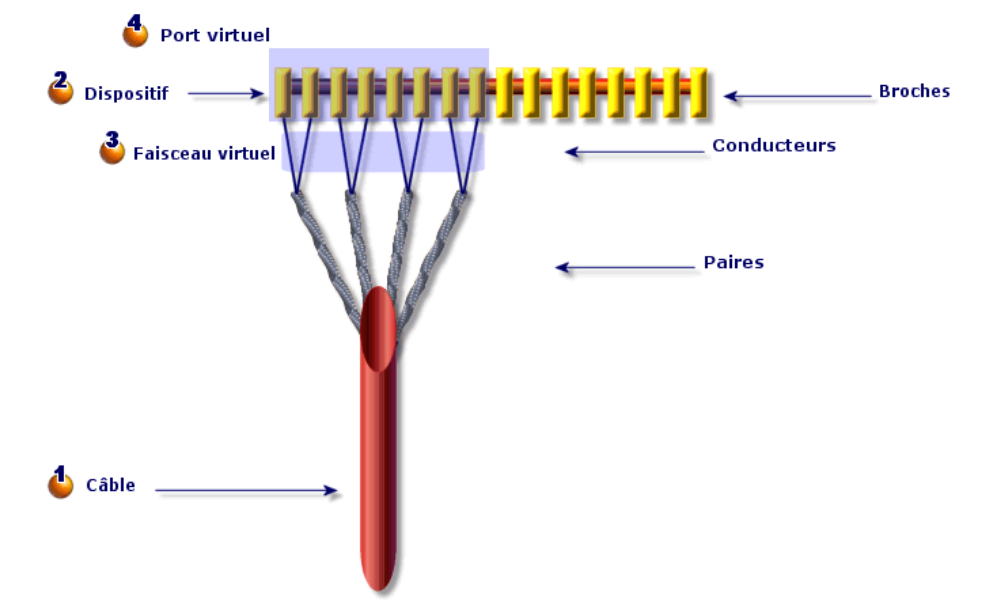

### **Figure 6.2. Création de ports et faisceaux virtuels**

Vous commencez par créer un câble avec ses paires, ou vous laissez l'assistant le créer.

Puis, vous créez un dispositif de câblage avec ses broches, ou vous laissez l'assistant le créer.

L'assistant crée un faisceau virtuel avec les premières paires disponibles.

L'assistant crée un port virtuel avec les premières broches disponibles.

#### **Dispositifs simple ou double face**

Les dispositifs de câblage peuvent être simple ou double face. Ils sont simple face lorsque les ports ou broches du dispositif sont tous rassemblés sur une seule face. Ils sont double face lorsque les ports ou broches sont présents sur les deux faces du dispositif.

### Exemple

Les panneaux de brassage sont des dispositifs double face. La face arrière sert fréquemment à connecter les câbles capillaires ou de rocade. La

face avant sert fréquemment à effectuer le brassage vers un autre panneau de brassage.

Lorsqu'un dispositif est double face, les assistants de câblage peuvent créer plus d'une liaison sur un port donné du dispositif.

Le caractère simple ou double face des dispositifs de câblage est défini par le champ **Nombre de faces** (**seDevSdType** ) du modèle.

Les schémas suivants illustrent les différents types de dispositifs double faces, selon que la connexion s'effectue par broche ou par port. Dans chaque cas, vous découvrirez si vous devez :

• Déclarer des ports au niveau du modèle de dispositif

• Renseigner le champ **Nombre de broches/terminaisons** (**lPins**

Important : Il est très important de respecter les directives de ces schémas si vous souhaitez que les assistants créent correctement les ports virtuels.

AssetCenter

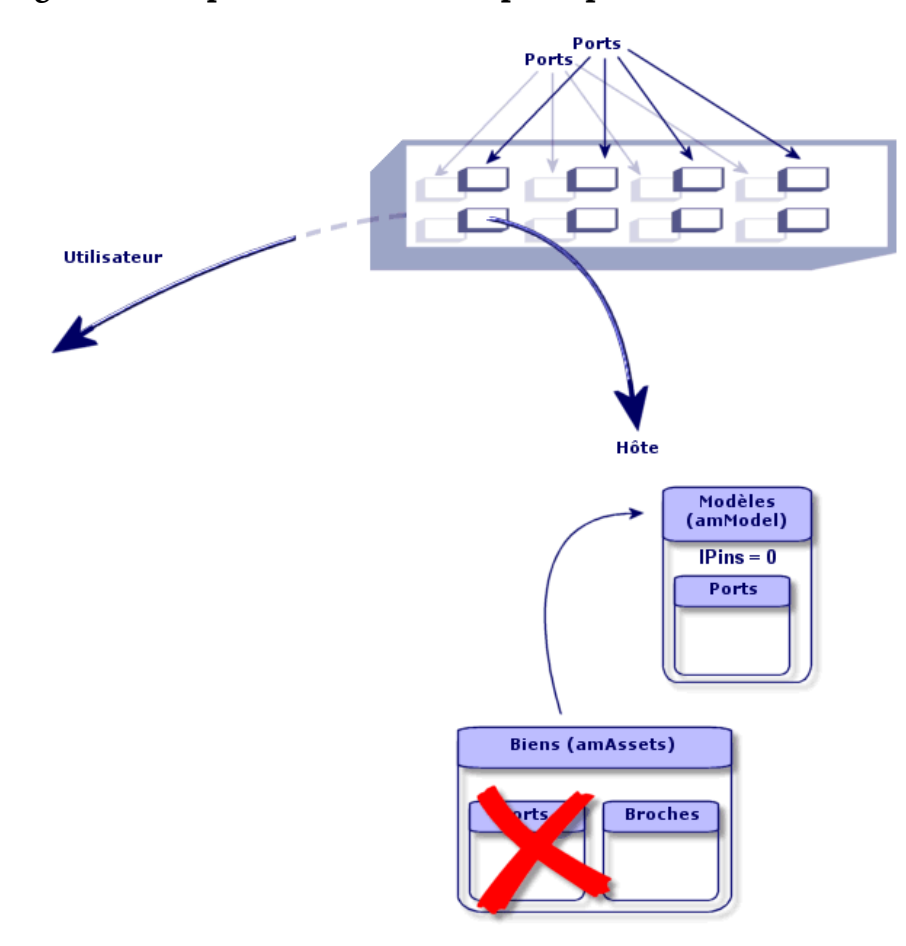

**Figure 6.3. Dispositifs double faces ports/ports**

142 AssetCenter 4.0.0 - Câblage

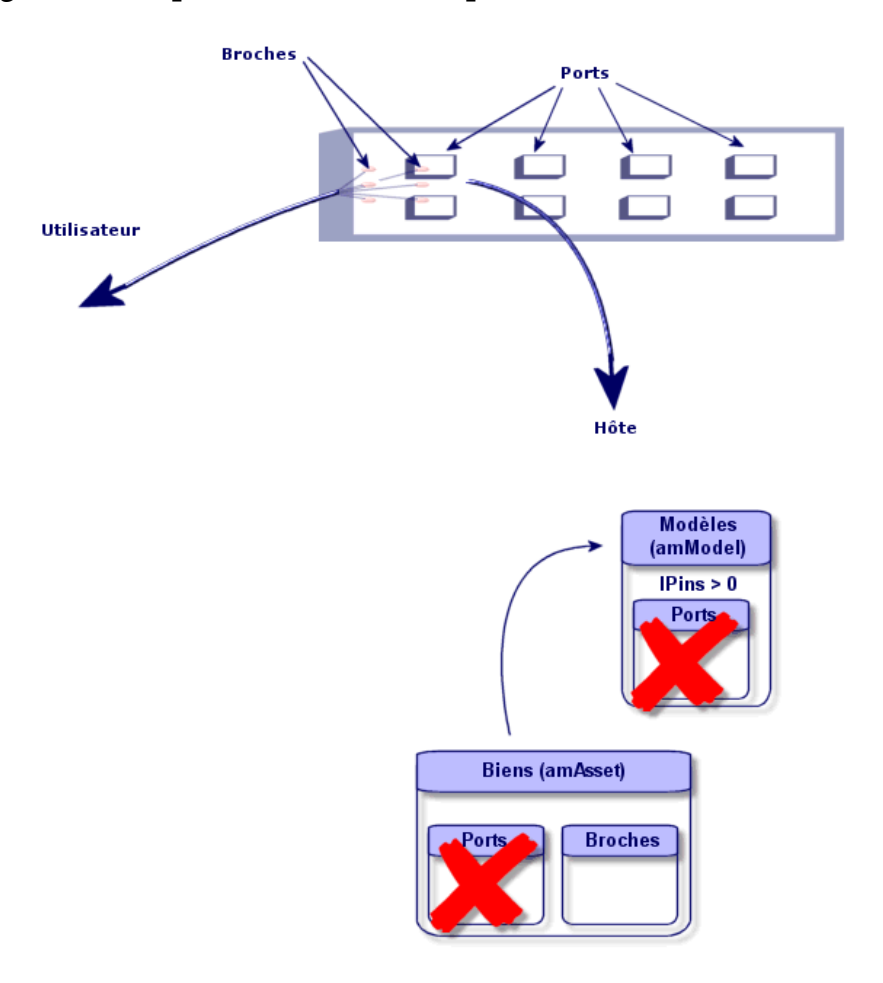

**Figure 6.4. Dispositifs double faces ports/broches**

AssetCenter

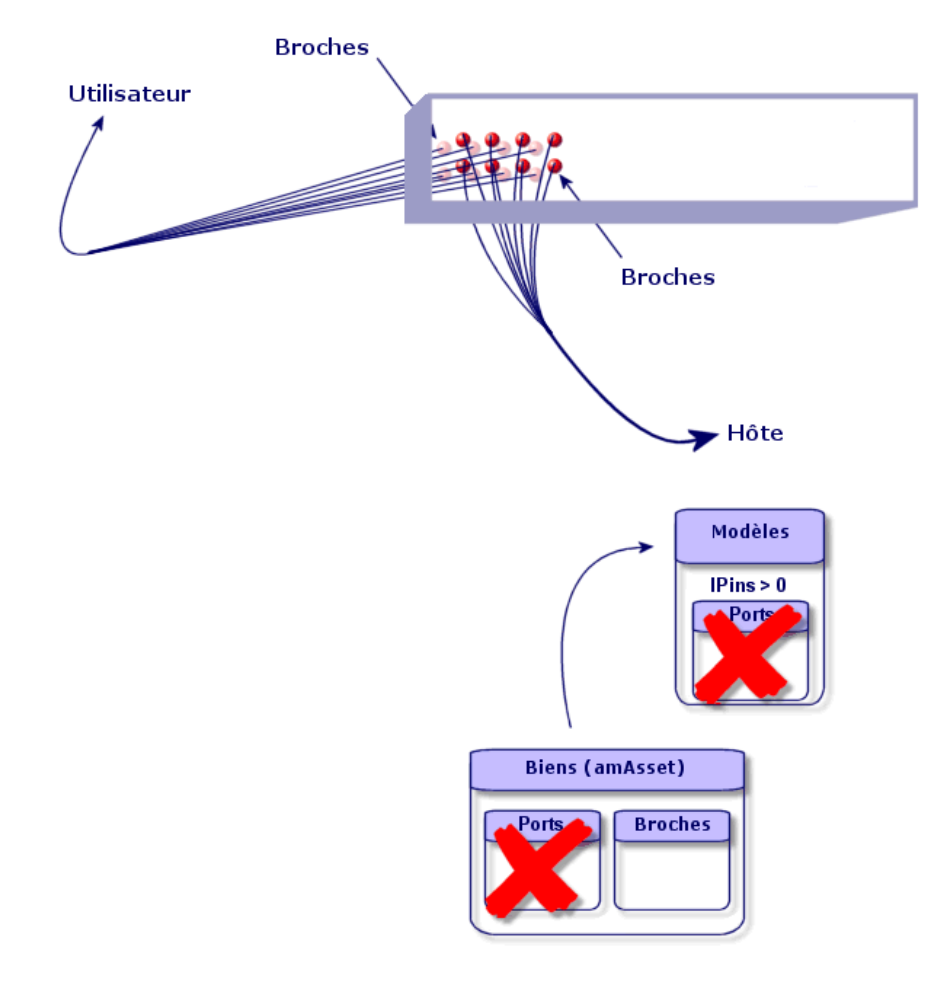

### **Figure 6.5. Dispositif double faces broches/broches**

### **Pré-requis**

Vous devez avoir créé les :

- Modèles de dispositifs de câblage (**amModel**)
- Règles d'étiquetage des dispositifs de câblage, ports, emplacements et broches/terminaisons (**amLabelRule**)
- Types de dispositif (**amItemizedList**)
- Types de connexion des ports de dispositifs (**amCabCnxType**)
- Fonctions des ports de dispositifs (**amCableDuty**)
- Types d'emplacement des dispositifs (**amSlotType**)
- Répartiteurs dont font partie les dispositifs (**amTermField**)
- Localisations des dispositifs (**amLocation**)
- Modules à insérer dans les emplacements (**amAsset**)

## **Champs et liens qui doivent absolument être renseignés**

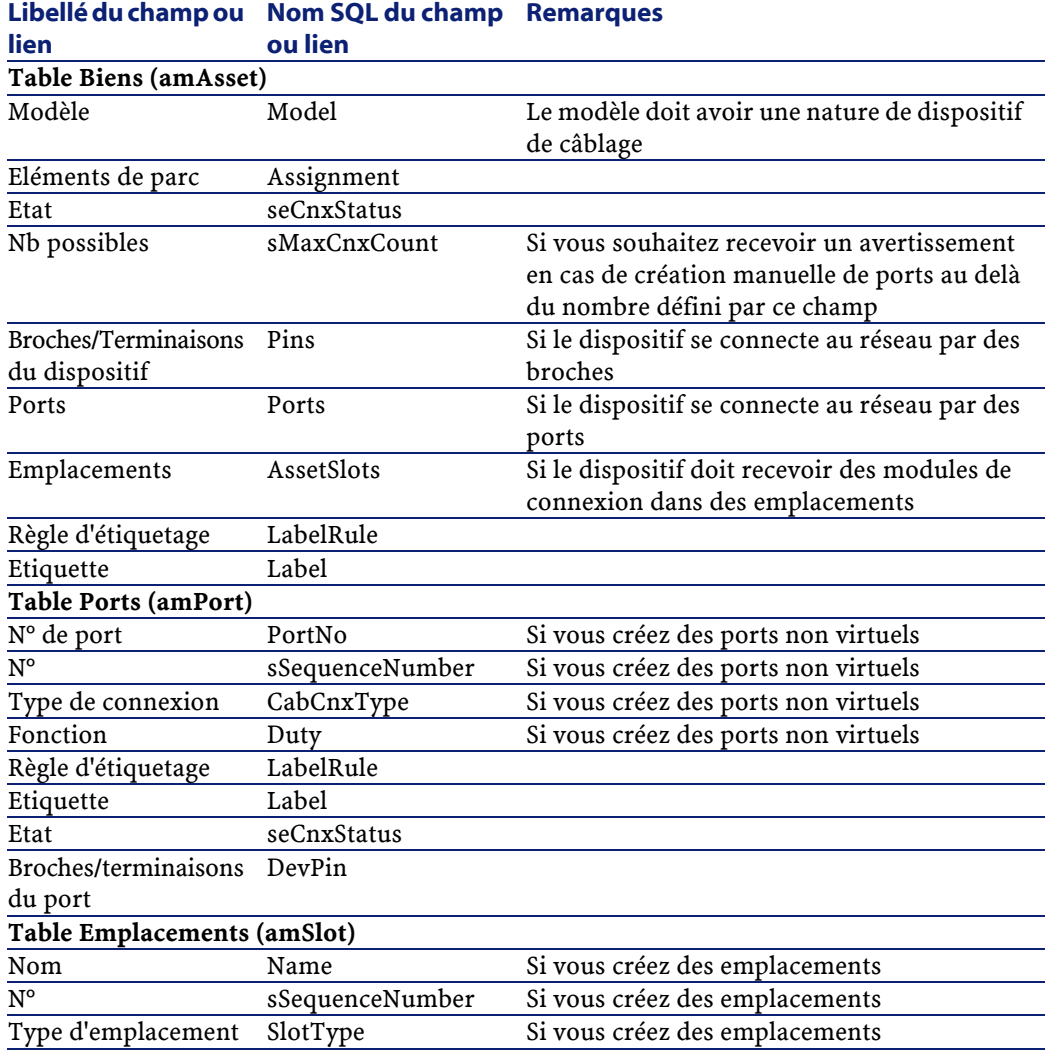

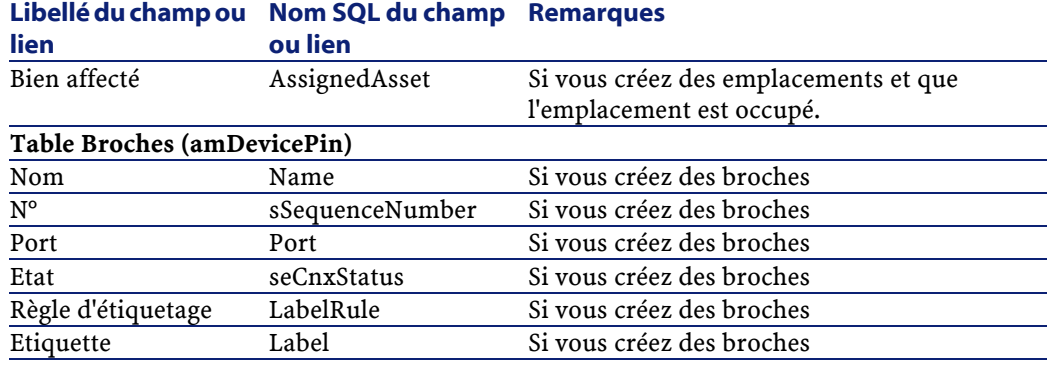

## **Procédure de création**

Si vous avez créé des modèles de dispositifs appropriés, il est suffisant de :

- 1 Sélectionner le menu **Parc/ Biens et lots**
- 2 Cliquer sur **Nouveau**
- 3 Renseigner les champs et liens suivants :
	- **Modèle** (**Model**)
	- **Nb possibles** (**sMaxCnxCount**)
- 4 Cliquer sur **Créer**

Les autres champs et liens à renseigner sont automatiquement hérités du modèle.

#### **Connexion par ports ou par broches**

Il peut être utile de relire le chapitre **Mettez en place la gestion du câblage** , section **Créez les modèles de dispositifs de câblage sans emplacement** / **Connexion par ports ou par broches**

#### **Dispositifs double face**

Lorsqu'un dispositif contient des ports et/ou broches sur de 2 faces (panneau de brassage, par exemple), vous devez procéder de l'une des manières suivantes :

• Si les 2 faces sont constituées de ports :

- Créez autant de ports qu'il existe de ports sur l'une ou l'autre des 1 faces (ce nombre est sensé être le même de chaque côté...),
- 2 Les ports ainsi créés apparaîtront dans deux liaisons :une liaison côté hôte (correspondant au port de l'une des faces) et une liaison côté utilisateur (correspondant au port de l'autre face).
- Si les 2 faces sont constituées de broches :
	- 1 Ne créez aucun port manuellement, sauf si vous n'utilisez pas les assistants de câblage pour créer les liaisons,
	- 2 Les assistants de câblage qui créent des liaisons créeront des ports virtuels au fur et à mesure des besoins. Les ports virtuels ainsi créés apparaîtront dans deux liaisons : une liaison côté hôte (correspondant aux broches de l'une des faces), et une liaison côté utilisateur (correspondant aux broches de l'autre face).
- Si 1 face est constituée de ports, et l'autre de broches :
	- 1 Ne créez aucun port manuellement, sauf si vous n'utilisez pas les assistants de câblage pour créer les liaisons,
	- 2 Créez les liaisons du côté des broches avant les liaisons du côté des ports. Les assistants de câblage qui créent les liaisons vers les broches créeront des ports virtuels au fur et à mesure des besoins. Chaque port virtuel apparaît ainsi dans une première liaison.
	- 3 Créez les liaisons du côté des ports. Les assistants de câblage qui créent les liaisons vers les ports utiliseront les ports virtuels existants. Les ports virtuels ainsi associés apparaissent donc dans une deuxième liaison.

#### **Emplacements**

Si le dispositif est constitué d'emplacements destinés à recevoir des modules de connexion :

- 1 Créez les modules de connexion dans la table **Biens** (**amAsset**)
- 2 Créez les liens **Emplacements** (**AssetSlots**) en associant ces derniers à un module de connexion

## **Exemple pédagogique**

Nous allons :

- 1 Créer 2 modules
- 2 Insérer le premier module dans l'un des emplacements des switches du répartiteur d'étage
- 3 Insérer le second module dans l'un des emplacements des switches du répartiteur principal

Pour cela :

- 1 Créez les 2 modules. Pour chaque module :
	- 1 Ajoutez un enregistrement à la table **Biens** (**amAsset**) en renseignant les champs et liens suivants :

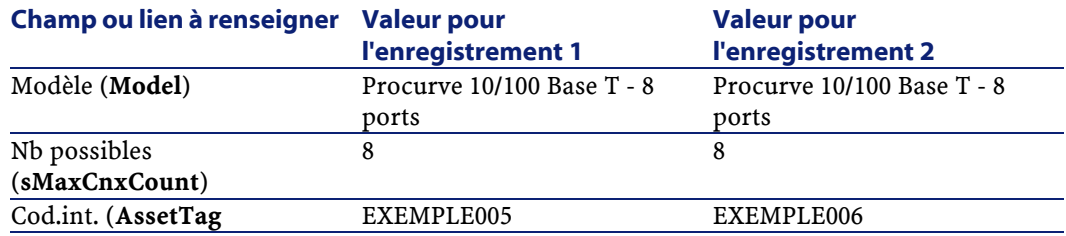

- 2 Cliquez sur **Créer**
- 3 Les champs et liens à renseigner sont automatiquement hérités du modèle. Vous pourrez le constater en parcourant les onglets du module qui vient d'être créé.
- 2 Associez l'un des modules à l'un des des switches du répartiteur d'étage :
	- 1 Sélectionnez le menu **Câble**/ **Répartiteurs**
	- 2 Sélectionnez le répartiteur **Répartiteur d'étage**
	- 3 Sélectionnez l'onglet **Dispositifs**
	- 4 Sélectionnez l'un des dispositifs dont le champ **Modèle** (**Model**) vaut **ProcureSwitch 4000 M - 10 emplacements**
	- 5 Cliquez sur le bouton **Loupe**
	- 6 Cliquez sur le bouton **Loupe** à droite du champ **Dispositif** (**Device**)
- Sélectionnez l'onglet **Emplacements**
- Sélectionnez l'un des emplacements
- Cliquez sur le bouton **Loupe**
- Cliquez sur le bouton **Loupe** à droite du champ **Dispositif** (**Device**)
- Sélectionnez le champ **Dispositif affecté** (**AssignedAsset**)
- Sélectionnez l'un des dispositifs **Hewlett Packard Procurve 10/100 Base T - 8 ports** que vous venez de créer
- Cliquez sur **Modifier**
- Cliquez sur **Modifier**
- Cliquez sur **Fermer**
- Associez l'autre module à l'un des des switches du répartiteur principal :
	- Sélectionnez le répartiteur **Répartiteur principal**
	- Sélectionnez l'onglet **Dispositifs**
	- Sélectionnez l'un des dispositifs dont le champ **Modèle** (**Model**) vaut **ProcureSwitch 4000 M - 10 emplacements**
	- Cliquez sur le bouton **Loupe**
	- Cliquez sur le bouton **Loupe** à droite du champ **Dispositif** (**Device**)
	- Sélectionnez l'onglet **Emplacements**
	- Sélectionnez l'un des emplacements
	- Cliquez sur le bouton **Loupe**
	- Cliquez sur le bouton **Loupe** à droite du champ **Dispositif** (**Device**)
	- Sélectionnez le champ **Dispositif affecté** (**AssignedAsset**)
	- Sélectionnez l'un des dispositifs **Hewlett Packard Procurve 10/100 Base T - 8 ports** que vous venez de créer
	- Cliquez sur **Modifier**
	- Cliquez sur **Modifier**
	- Cliquez sur **Fermer**

# **Créez les câbles manuellement**

## **Définitions**

Voir le chapitre Glossaire, section Termes clé du logiciel AssetCenter/ Câble de ce manuel.

Voir le chapitre Glossaire, section Termes clé du logiciel AssetCenter/ Paire/conducteur de ce manuel.

Voir le chapitre Glossaire, section Termes clé du logiciel AssetCenter/ Faisceau de ce manuel.

## **Nom des tables**

- **Câbles** (**amCable**)
- **Paires/Conducteurs** (**amCablePair**)
- **Faisceaux de câbles** (**amCableBundle**)

## **Menu d'accès**

**Câble/ Câbles**

## **Pré-requis**

Vous devez avoir créé les :

- Modèles de câbles (**amModel**)
- Règles d'étiquetage des câbles, paires/conducteurs et faisceaux (**amLabelRule**)
- Types de câbles (**amItemizedList**)
- Types de paire/conducteur des câbles (**CabPairType**)
- Fonctions des faisceaux de câbles (**amCableDuty**)
- Localisations hôte et utilisateur des câbles (**amLocation**)

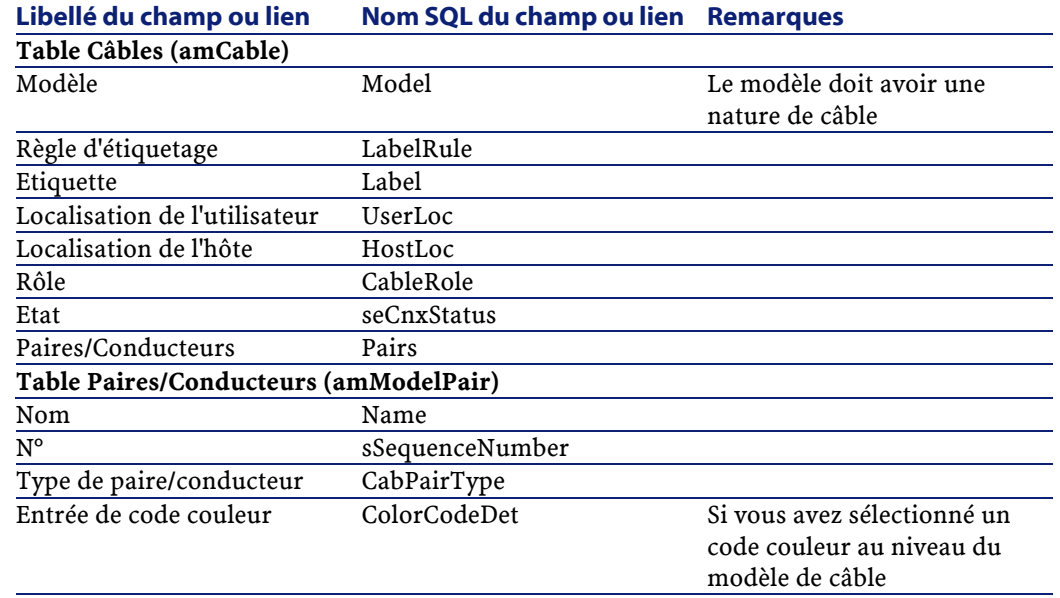

## **Champs et liens qui doivent absolument être renseignés**

## **Procédure de création**

Si vous avez créé des modèles de câbles appropriés, il est suffisant de :

- 1 Renseigner le lien **Modèle** (**Model**)
- 2 Cliquer sur **Créer**

Les autres champs et liens à renseigner sont automatiquement hérités du modèle.

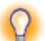

 $\bigcirc$  Astuce : Il n'est pas nécessaire de créer des faisceaux manuellement. Les assistants de câblage se chargeront de créer des faisceaux virtuels pour vous.

## **Exemple pédagogique**

Nous allons créer un câble FTP - Catégorie 5 - 4 paires torsadées avec un faisceau :

- 1 Créez un enregistrement dans la table **Câbles** (**amCable**)
- 2 Renseignez les champs et liens suivants :

#### **Champ ou lien à renseigner Valeur**

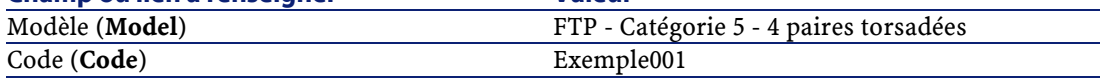

## 3 Cliquez sur **Créer**

- 4 Les champs et liens à renseigner sont automatiquement hérités du modèle. Vous pourrez le constater en parcourant les onglets du câble qui vient d'être créé.
- 5 Sélectionnez l'onglet **Faisceaux**
- 6 Cliquez sur **+**
- 7 Renseignez les champs et liens suivants :

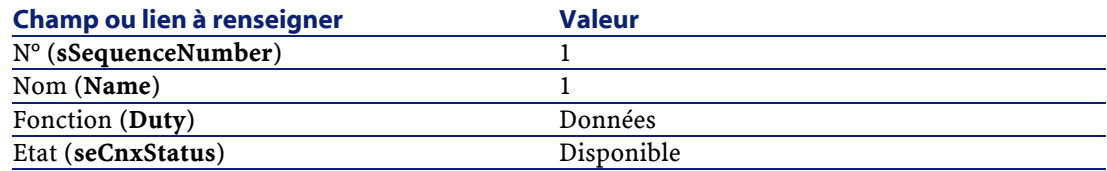

- 8 Cliquez sur **Ajouter**
- 9 Sélectionnez le faisceau dans la liste
- 10 Cliquez sur **Loupe**
- 11 Sélectionnez l'onglet **Paire**
- 12 Ajoutez les 4 paires de ce câble au faisceau
- 13 Cliquez sur **Modifier**

# **Créez les connexions manuellement**

## **Définitions**

- Voir le chapitre Glossaire, section Termes clé du logiciel AssetCenter/ Liaison de ce manuel.
- Voir le chapitre Glossaire, section Termes clé du logiciel AssetCenter/ Compte-rendu de chaîne de liaisons de ce manuel.
- Voir le chapitre Glossaire, section Termes clé du logiciel AssetCenter/ Chaîne de liaisons de ce manuel.
- Voir le chapitre Glossaire, section Termes clé du logiciel AssetCenter/ Interconnexion de ce manuel.
- Voir le chapitre Glossaire, section Termes clé du logiciel AssetCenter/ Hôte de ce manuel.
- Voir le chapitre Glossaire, section Termes clé du logiciel AssetCenter/ Utilisateur de ce manuel.

## **Nom des tables**

- **Liaisons** (**amCableLink**)
- **Compte-rendus de chaîne de liaisons** (**amTraceOutput**)
- **Historiques de liaison** (**amTraceHistory**)
- **Opérations sur chaîne de liaisons** (**amTraceOp**)

## **Menu d'accès**

**Câble/ Liaisons Outils/ Liste des écrans**

#### **Modèle de données simplifié**

## **Articulation entre les liaisons, les ports de dispositifs et les faisceaux de câbles**

#### **Principe**

Les connexions se font entre faisceaux de câbles et ports de dispositifs de câblage. Ces connexions sont représentées grâce aux liaisons. Une liaison correspond soit à un port, soit à un faisceau, mais pas aux deux à la fois. C'est grâce au lien hiérarchique entre deux liaisons que vous indiquez qu'un port ou un faisceau est connecté à un port ou un faisceau. Il n'y a donc pas de lien direct entre ports et faisceaux. Grâce aux liens hiérarchiques (qui indiquent que telle liaison est parente ou fille de telle liaison), vous créez une chaîne de liaisons. Les liaisons parentes doivent se situer du côté "hôte", c'est-à-dire du côté du répartiteur le plus important.

#### **Exemple 6.1. Exemple de chaîne de liaisons**

port -> faisceau -> port

#### **Correspondance entre votre réseau et la base de données AssetCenter**

Les schémas qui suivent illustrent la façon dont on représente une connexion entre un port de dispositif (une prise murale par exemple) et un faisceau de câble (un câble capillaire par exemple).

Faisceau "hôte" à connecter au port "utilisateur"

Port "utilisateur" à connecter au faisceau "hôte"

Liaison "hôte" qui porte sur le faisceau. Cette liaison est parente de la liaison "utilisateur"

Liaison "utilisateur" qui porte sur le port. Cette liaison est fille de la liaison "hôte"

Câblage

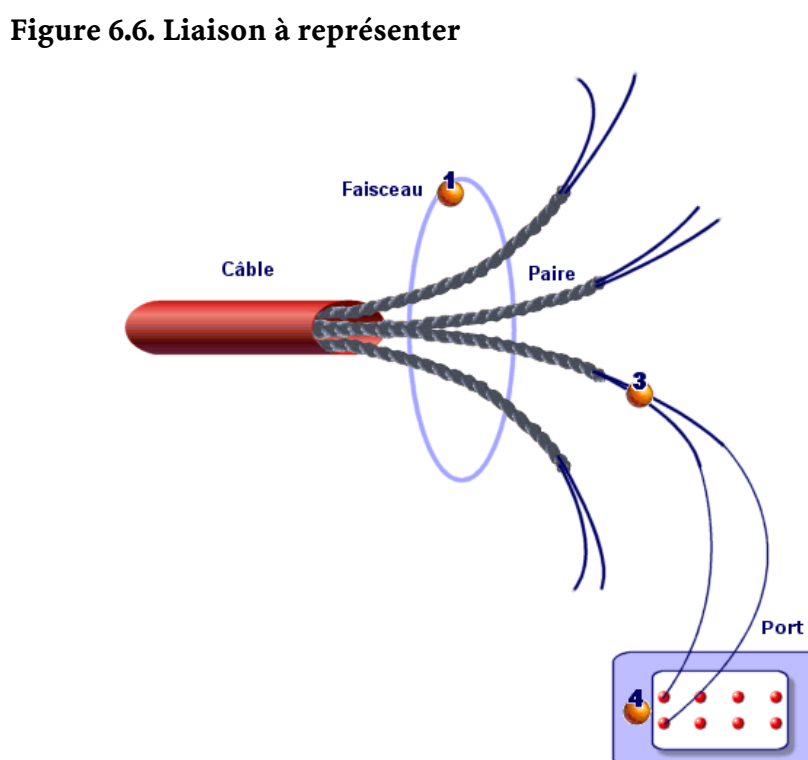

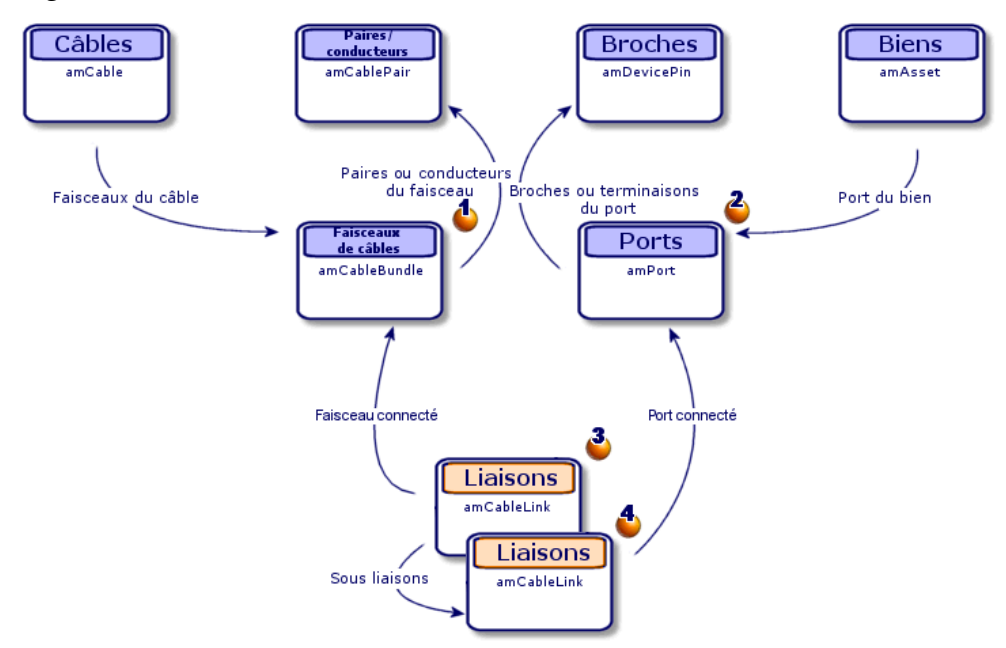

**Figure 6.7. Modèle de données liées aux liaisons**

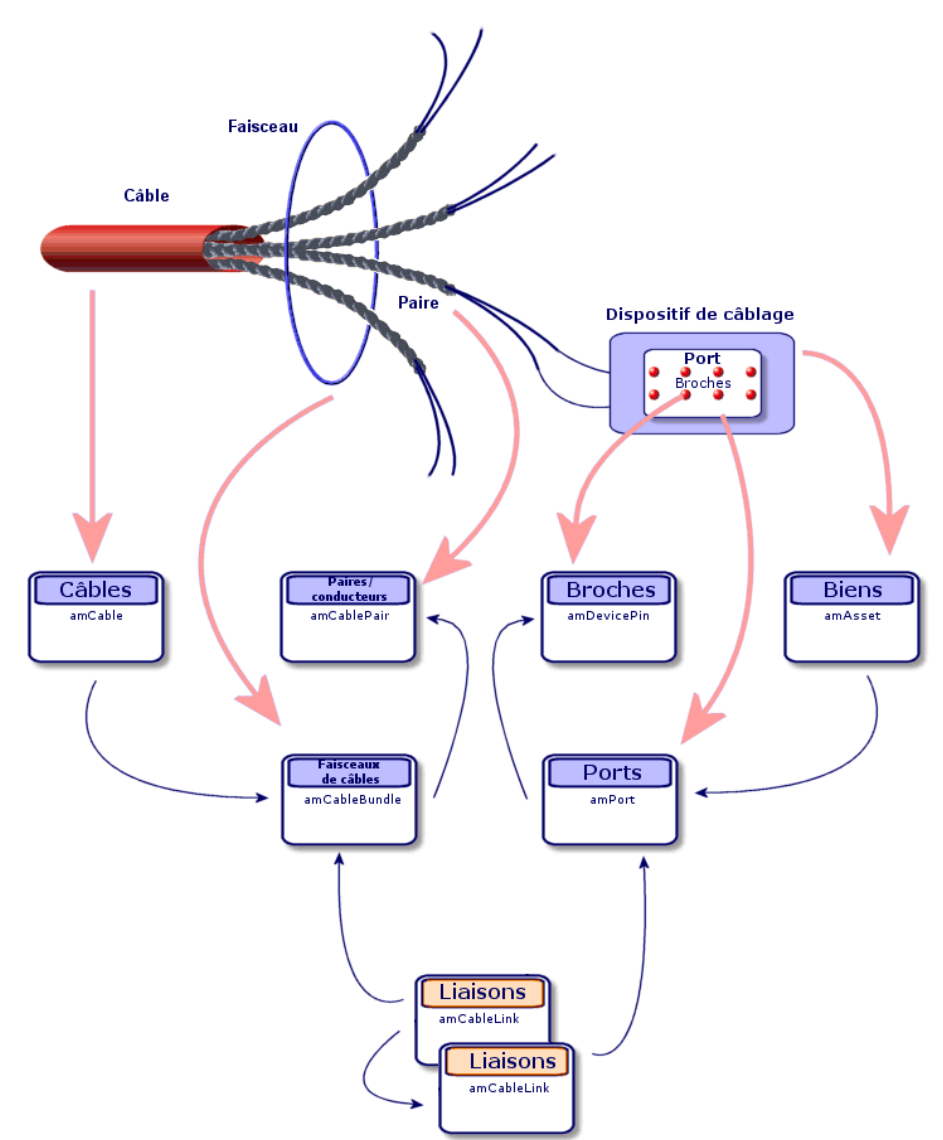

**Figure 6.8. Correspondance entre la liaison à représenter et la base de données**

**AssetCenter** 

#### **Tables impliquées dans la description complète des connexions**

**Schéma**

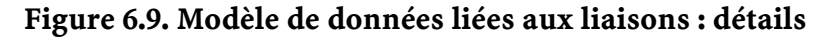

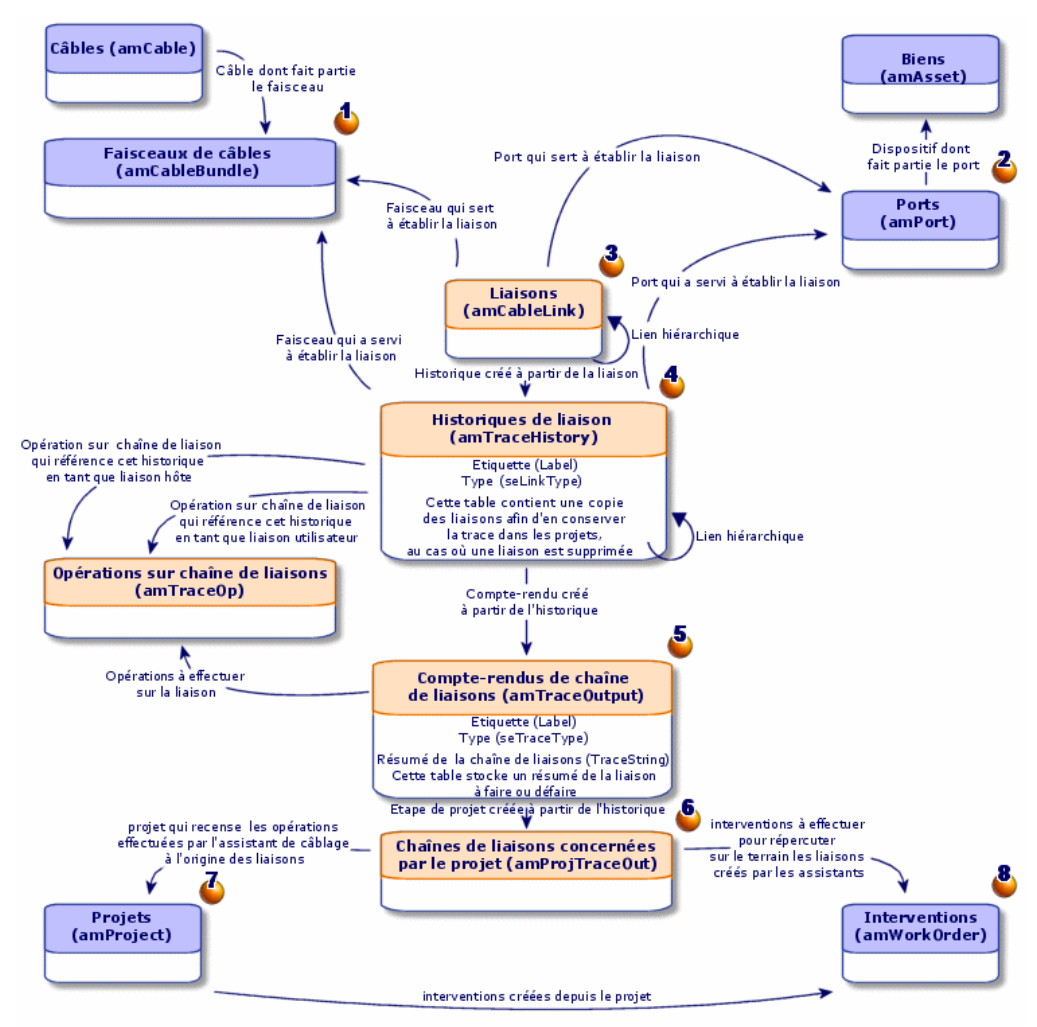

## **Commentaires sur le schéma**

Ce schéma vous permet de comprendre comment s'articulent les nombreuses tables impliquées dans la description des connexions :

- Faisceau connecté
- Port connecté
- Liaisons qui portent soit sur un faisceau soit sur un port
- $\bullet$  Copie de la liaison
- Description de la connexion

Table intermédiaire entre projets/interventions et compte-rendus de chaîne de liaisons

 $\Phi$  Projet qui permet de retrouver le détail de la connexion

Intervention qui permet de gérer la mise en oeuvre de la connexion sur le terrain

## **Pré-requis**

Vous devez avoir créé :

- Les dispositifs de câblage (**amAsset**) à connecter et leurs ports (**amPort**)
- Les câbles (**amCable**) à connecter et leurs faisceaux (**amCableBundle**)
- Les règles d'étiquetage pour les liaisons (**amLabelRule**)
- Les fonctions pour les liaisons (**amCableDuty**)

## **Champs et liens qui doivent absolument être renseignés**

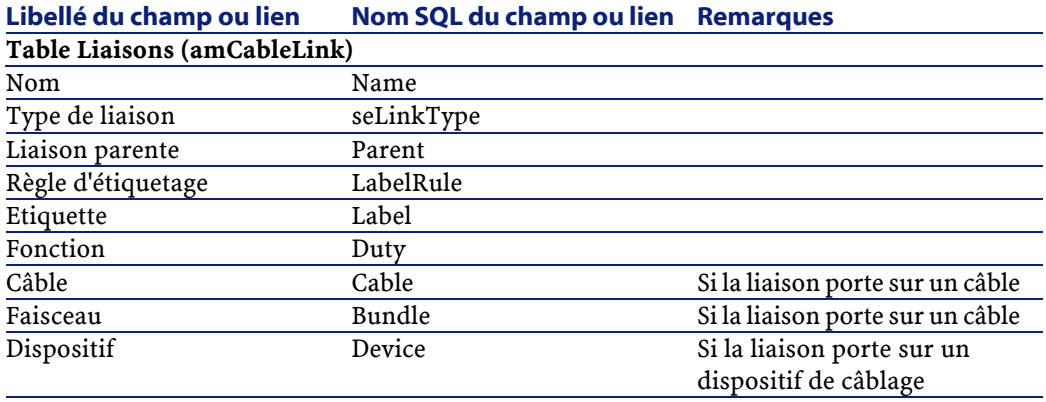

Câblage

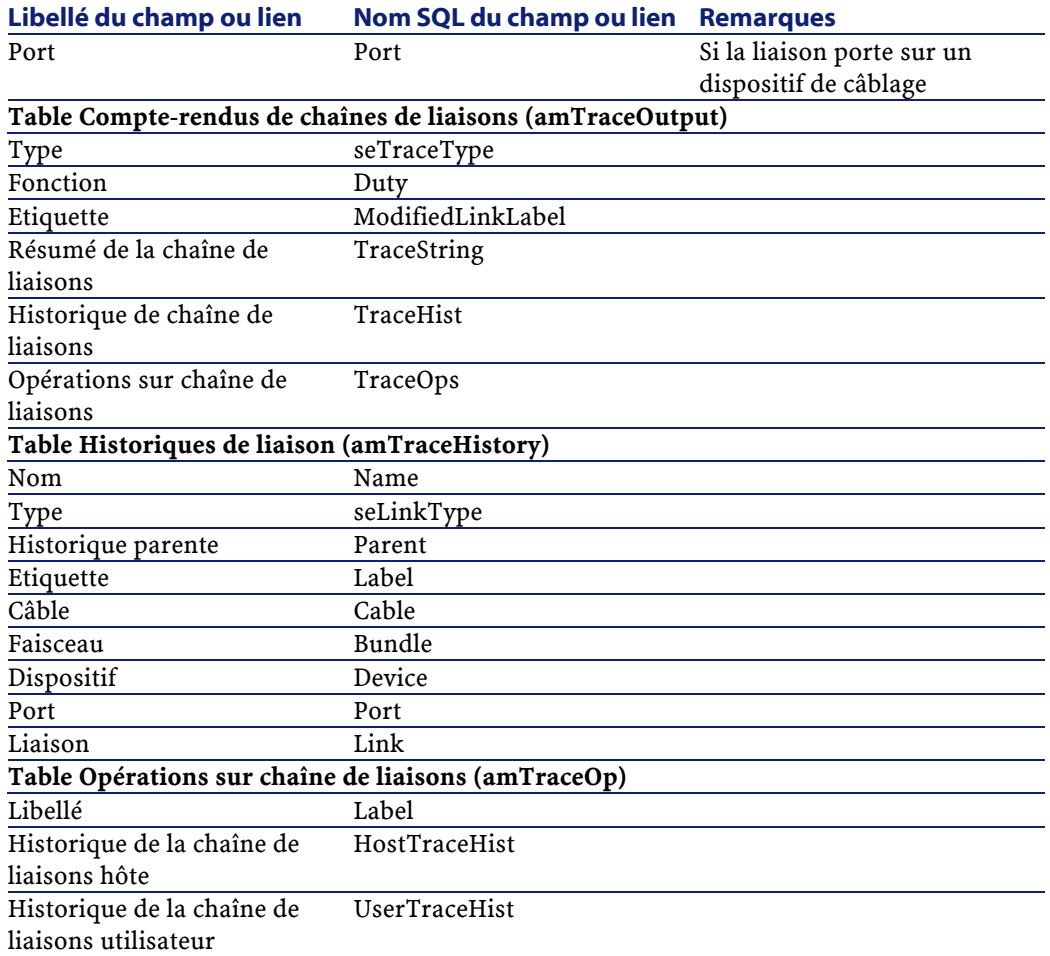

## **Procédure de création**

Les tables suivantes ne sont pas prévues pour être renseignées à la main :

- **amCableLink**
- **amTraceOutput**
- **amTraceHistory**
- **Opérations sur chaîne de liaisons**

Les explications que nous vous apportons ici sont donc uniquement destinées à ceux qui veulent en savoir plus sur le fonctionnement de ces tables.

Avant de créer une connexion manuellement :

1 Définissez la chaîne de liaisons à représenter.

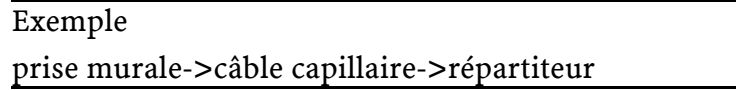

En général, une chaîne de liaisons est composée de 2 dispositifs de câblage reliés par un câble.

- 2 Déterminez quelle direction vous souhaitez suivre :hôte->utilisateur ou utilisateur->hôte
- 3 Commencez par le point extrême final

#### Exemple

- 1 Un dispositif de répartiteur si vous créez les liaisons dans le sens utilisateur->hôte
- 2 Une prise murale d'un utilisateur si vous créez les liaisons dans le sens hôte->utilisateur
- 4 Créez une liaison par point de connexion.

En général : 2 liaisons dispositif et 1 liaison câble.

Utilisez le lien **Parent** pour lier les composants de la chaîne de liaisons entre eux

Pour chaque liaison de la chaîne à créer :

- 1 Créez un enregistrement dans la table **Liaisons** (**amCableLink**)
- 2 Créez un enregistrement dans la table **Compte-rendus de chaînes de liaisons** (**amTraceOutput**)
- 3 Depuis le détail du compte-rendu de chaîne de liaisons, cliquez sur + dans les onglets suivants :
- 1 Hist. liaisons : ceci crée un enregistrement dans la table **Historiques de liaison** (**amTraceHistory**). Recopiez simplement les informations du détail de la liaison.
- 2 Opération : ceci crée un enregistrement dans la table **Opérations sur chaîne de liaisons** (**amTraceOp**)

## **Exemple pédagogique**

Nous allons créer une chaîne de liaisons constituée des liaisons suivantes :

```
dispositif de répartiteur secondaire -> rocade 4 
paires -> dispositif de répartiteur principal
```
La direction d'une telle chaîne de liaisons est utilisateur vers hôte. On commencera donc par créer la liaison côté hôte.

## **Créez les liaisons**

Pour chaque liaison, créez un enregistrement dans la table **Liaisons** (**amCableLink**) et renseignez les champs et liens suivants :

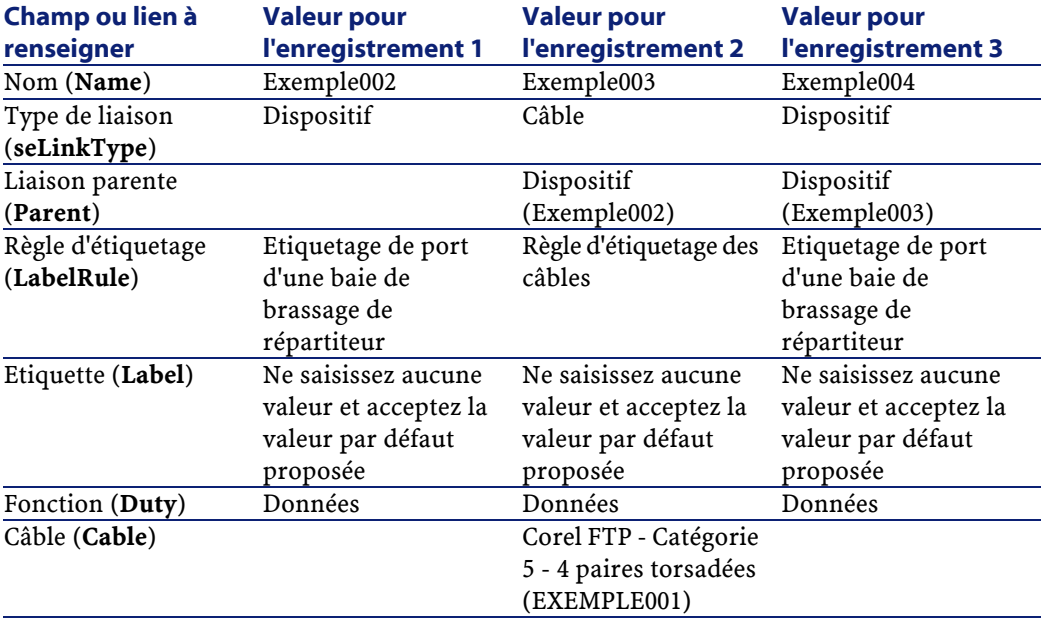

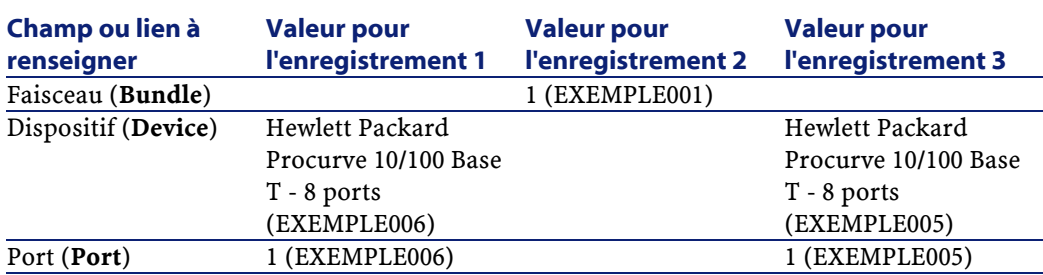

#### **Créez le compte-rendu de chaînes de liaisons**

Créez un enregistrement dans la table **Compte-rendus de chaîne de liaisons** (**amTraceOutput**) et renseignez les champs et liens suivants :

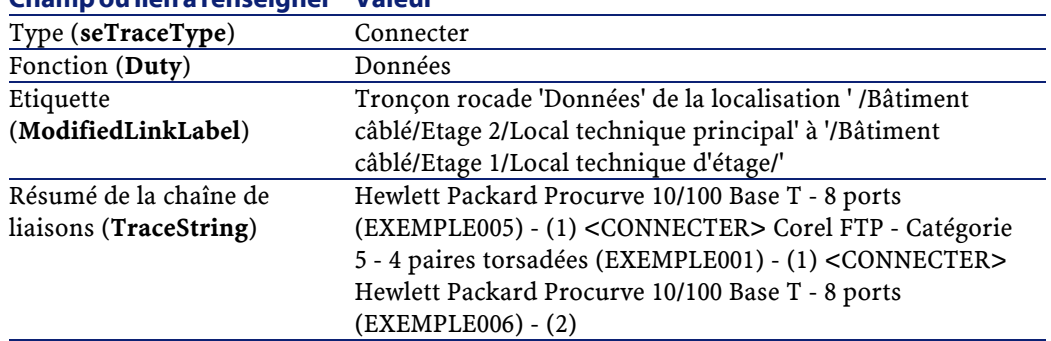

## **Champ ou lien à renseigner Valeur**

## **Créez les historiques de liaisons pour le compte-rendu de chaînes de liaisons**

Créez un enregistrement dans la table **Historiques de liaison** (**amTraceHistory**) et renseignez les champs et liens suivants :

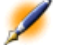

Note : La plupart des informations sont dupliquées depuis la liaison correspondant à l'historique.

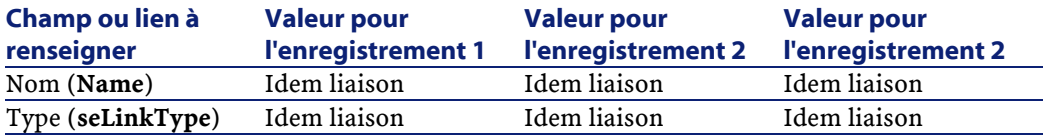

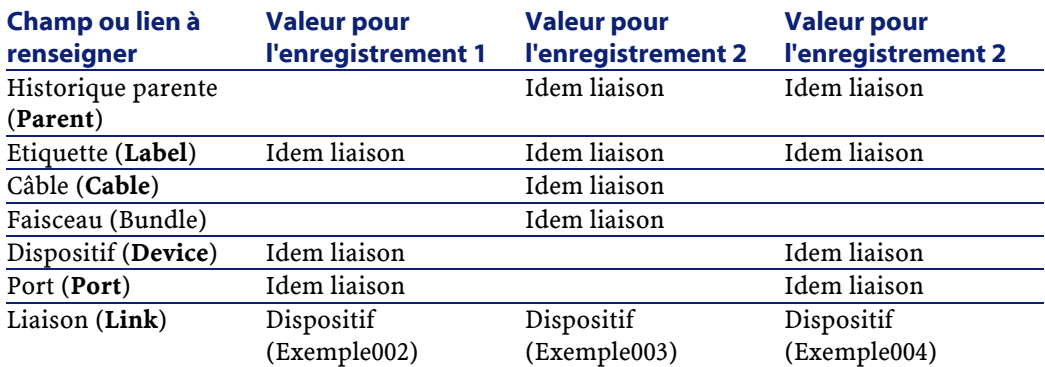

## **Créez les opérations sur chaîne de liaisons pour le compte-rendu de chaînes de liaisons**

Il y a deux opérations à effectuer :

- Connecter le répartiteur principal au câble
- Connecter le câble au répartiteur secondaire

Créez un enregistrement par opération dans la table **Opérations sur chaîne de liaisons** (**amTraceOp**) et renseignez les champs et liens suivants :

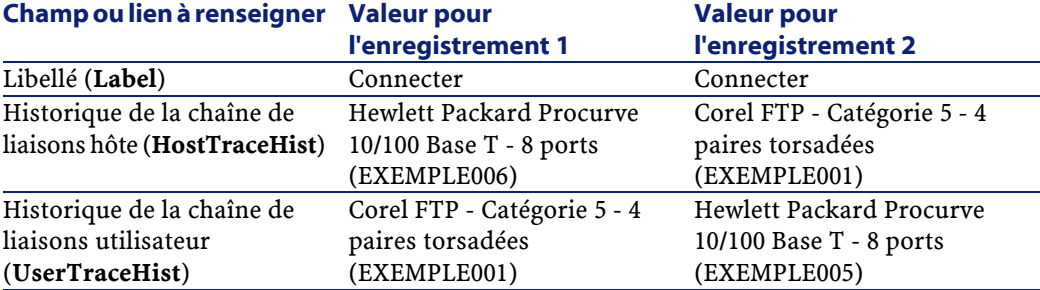

# **7** Créez les connexions à l'aide des assistants

**CHAPITRE**

# **Introduction**

AssetCenter est fourni avec de nombreux assistants qui automatisent la création des connexions.

Ce chapitre vous explique leur fonctionnement.

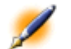

Note : Compte-rendus de chaînes de liaisons (amTraceOutput)Historiques de liaison (amTraceHistory)Opérations sur chaîne de liaisons (amTraceOp) Les assistants de câblage ne renseignent les tables suivantes que si vous sélectionnez un projet et une intervention à la fin de l'exécution de l'assistant :

## **Utilisez l'assistant Tirer les rocades**

## **Fonctions remplies par l'assistant**

Cet assistant sert à connecter 2 répartiteurs entre eux par l'intermédiaire d'un câble de rocade.

#### **Prérequis**

Vous devez avoir créé :

- Le répartiteur hôte
- Les dispositifs du répartiteur hôte auxquels se connecte le câble de rocade

Attention :Vous devez respecter des conditions différentes selon que la connexion au dispositif s'effectue par ports ou par broches.

- Le répartiteur utilisateur
- Les dispositifs du répartiteur utilisateur auxquels se connecte le câble de rocade

Attention :Vous devez respecter des conditions différentes selon que la connexion au dispositif s'effectue par ports ou par broches.

- Les types de connexion à utiliser pour connecter le câble aux dispositifs hôte et aux dispositifs utilisateur
- Les règles d'étiquetage à utiliser pour étiqueter le câble, les liaisons hôte et les liaisons utilisateur
- Le modèle du câble de rocade à créer
- Câblage
- Un projet et une intervention si vous souhaitez stocker la trace des connexions effectuées

## **Déclencher l'assistant**

a.

Cet assistant ne requiert aucun contexte particulier.

## **Informations utiles lors de l'exécution de l'assistant**

Attention :Certains des libellés présentés dans le tableau suivant ne sont affichés par l'assistant que si vous sélectionnez l'option adéquate.

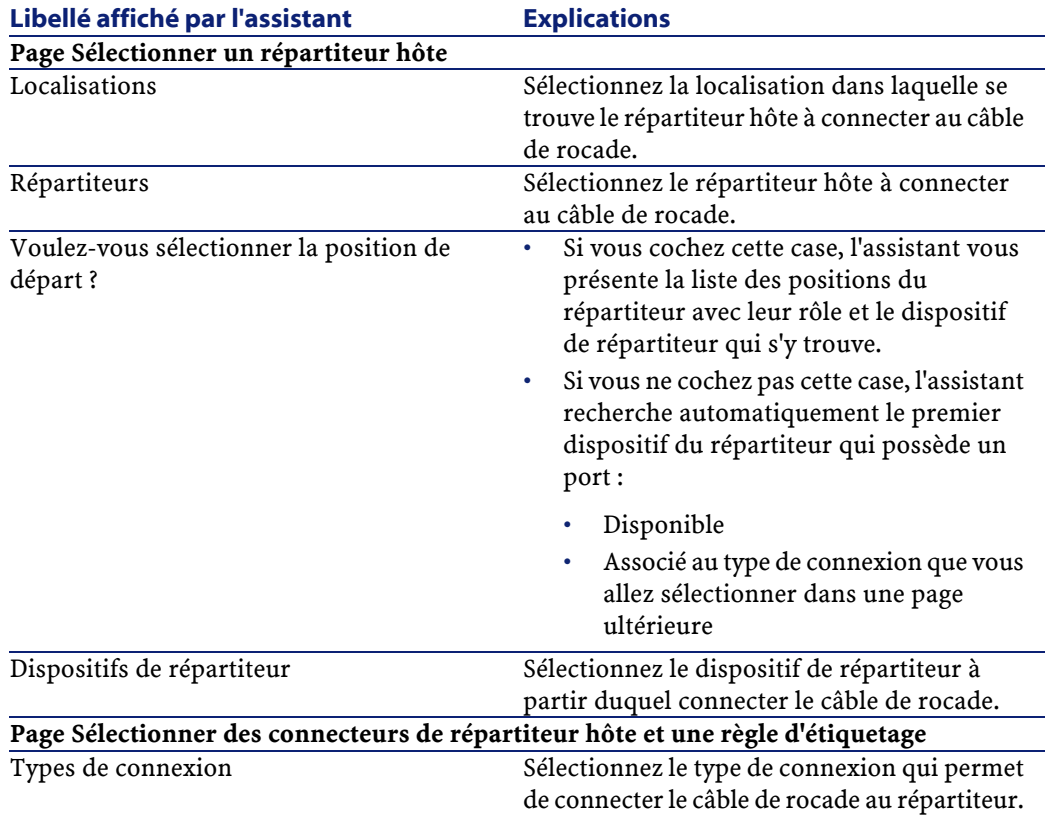

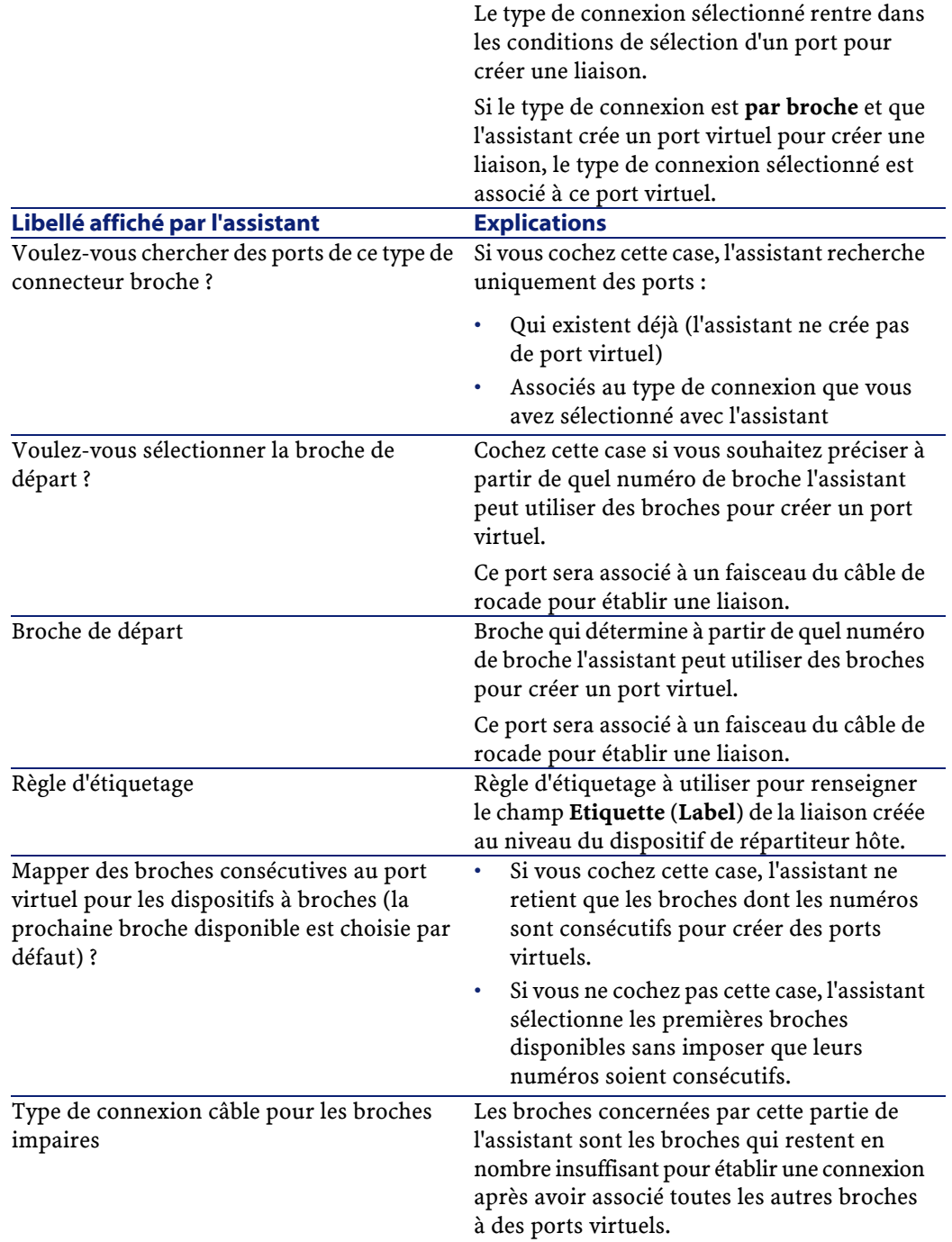

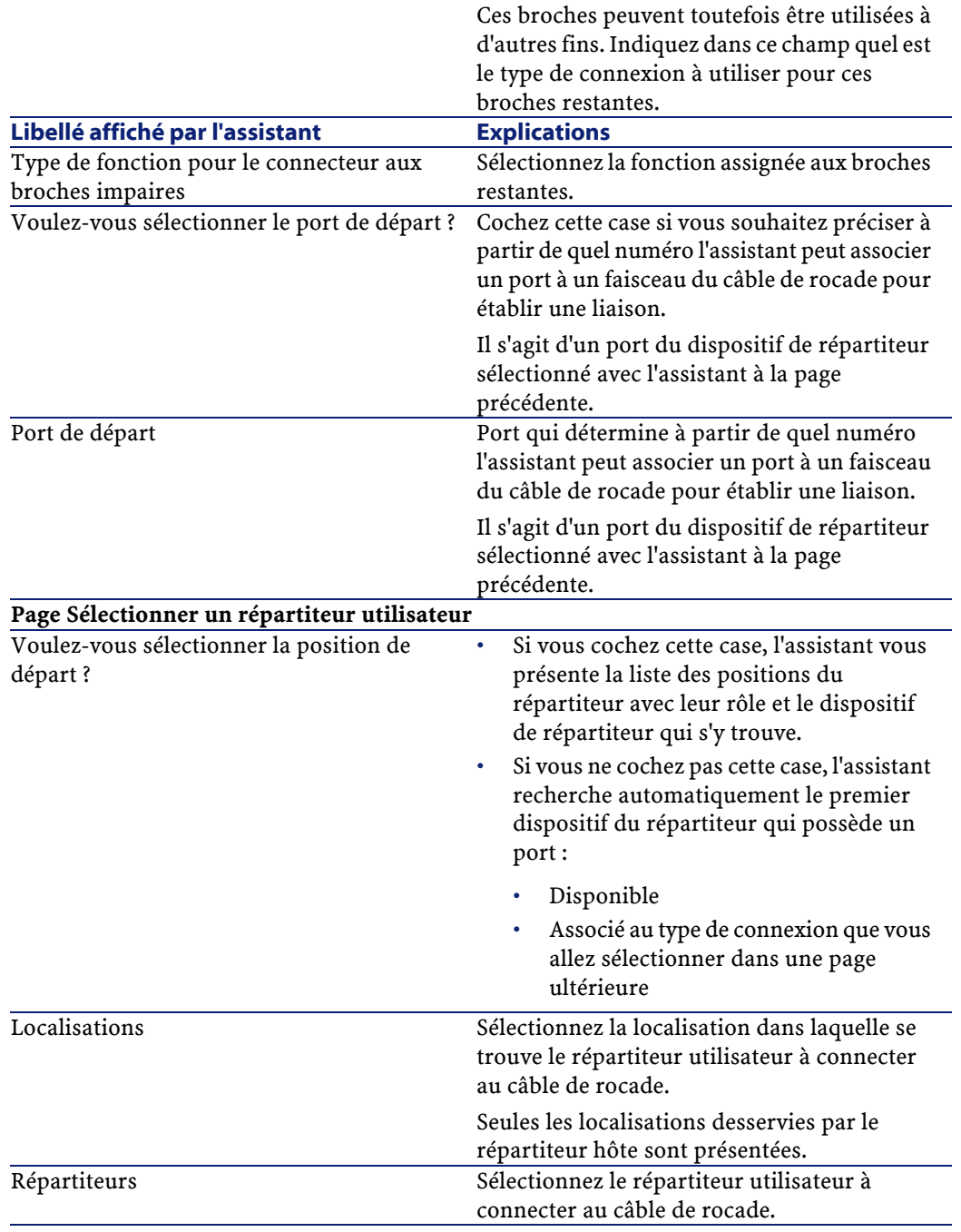

## AssetCenter

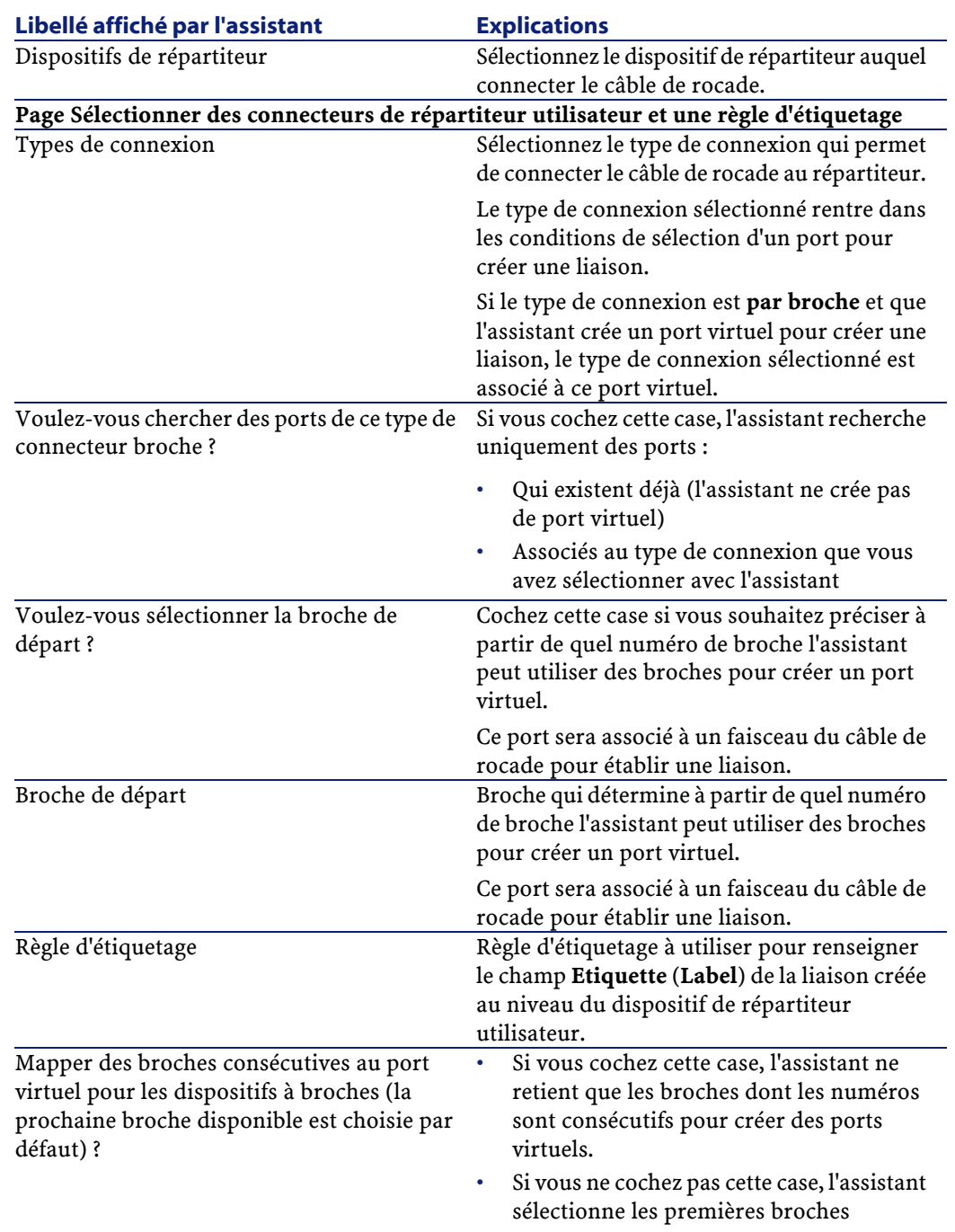

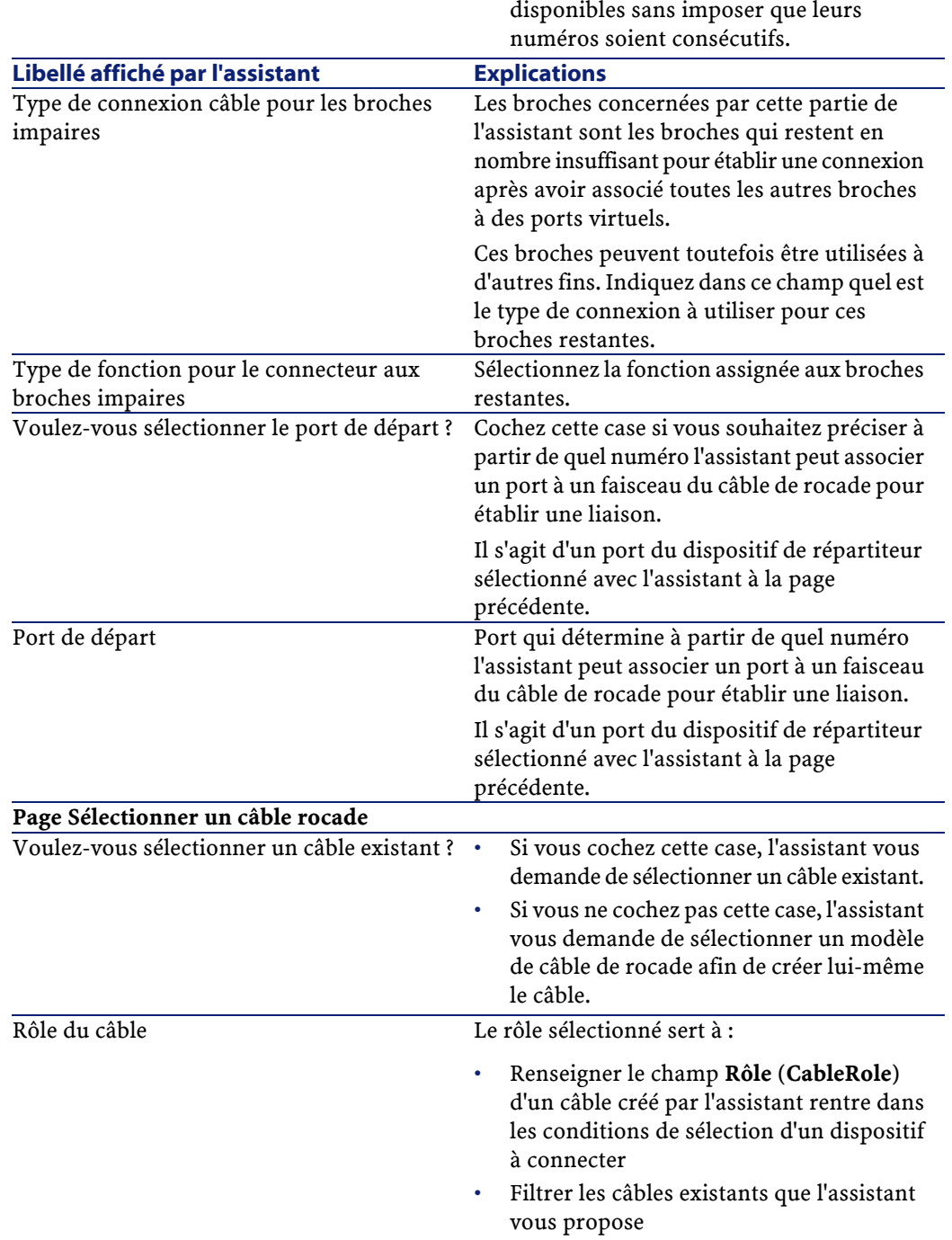

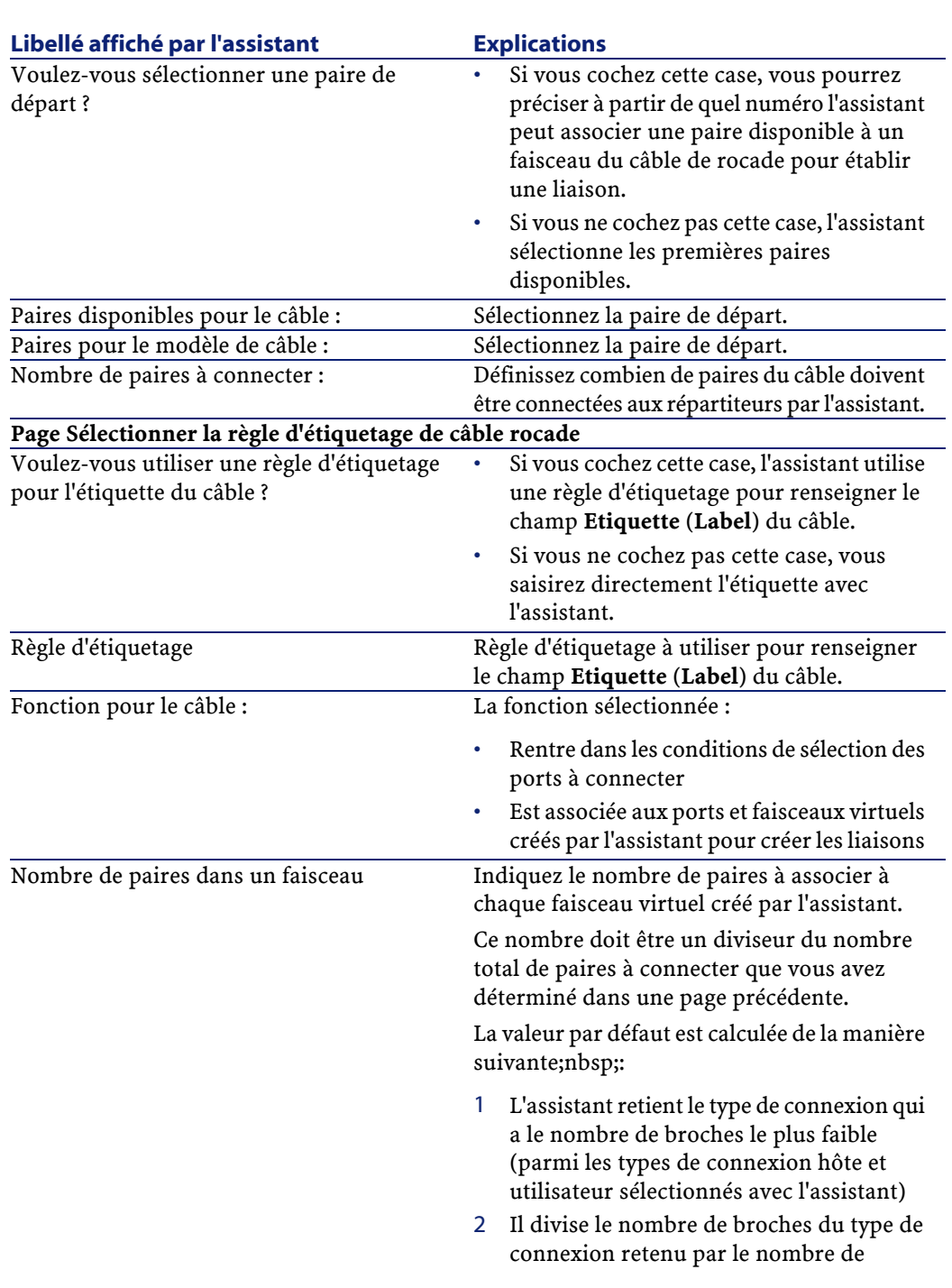

AssetCenter

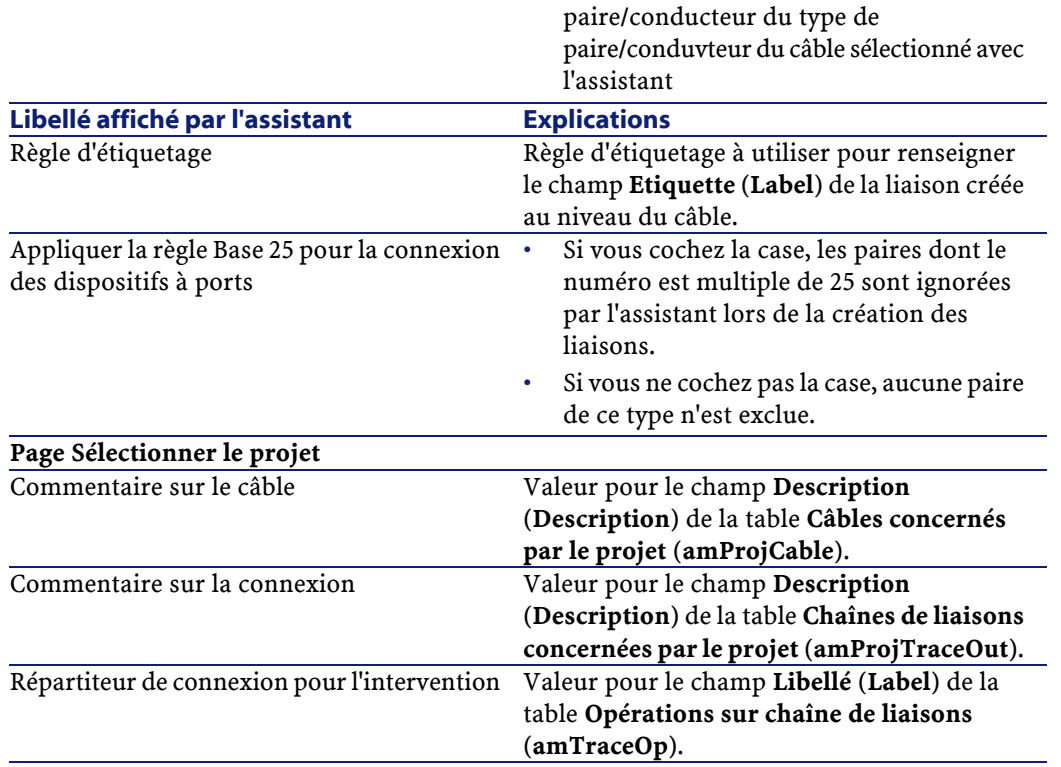

## **Données créées ou modifiées par l'assistant**

L'assistant crée, si c'est approprié, les éléments suivants :

- Un câble (**amCable**)
- Des paires pour ce câble (**amCablePair**)
- Des faisceaux virtuels (**amCableBundle**)
- Des ports virtuels (**amPort**)
- Des liaisons (**amCableLink**)
- Des historiques de liaison (**amTraceHistory**)
- Des compte-rendus de chaînes de liaisons (**amTraceOutput**)
- Des opérations sur chaîne de liaisons (**amTraceOp**)

L'assistant renseigne les champs suivants :

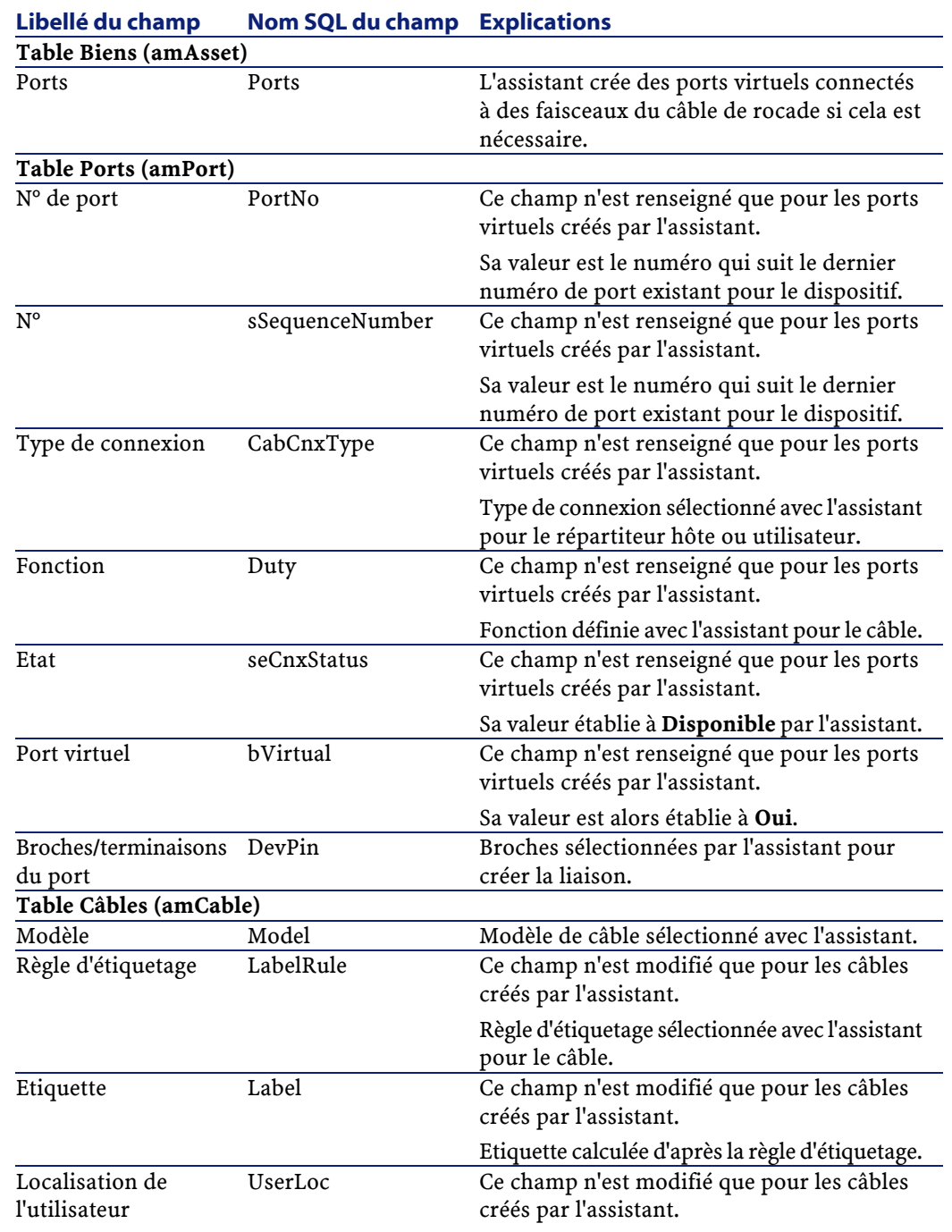

**Câblage** 

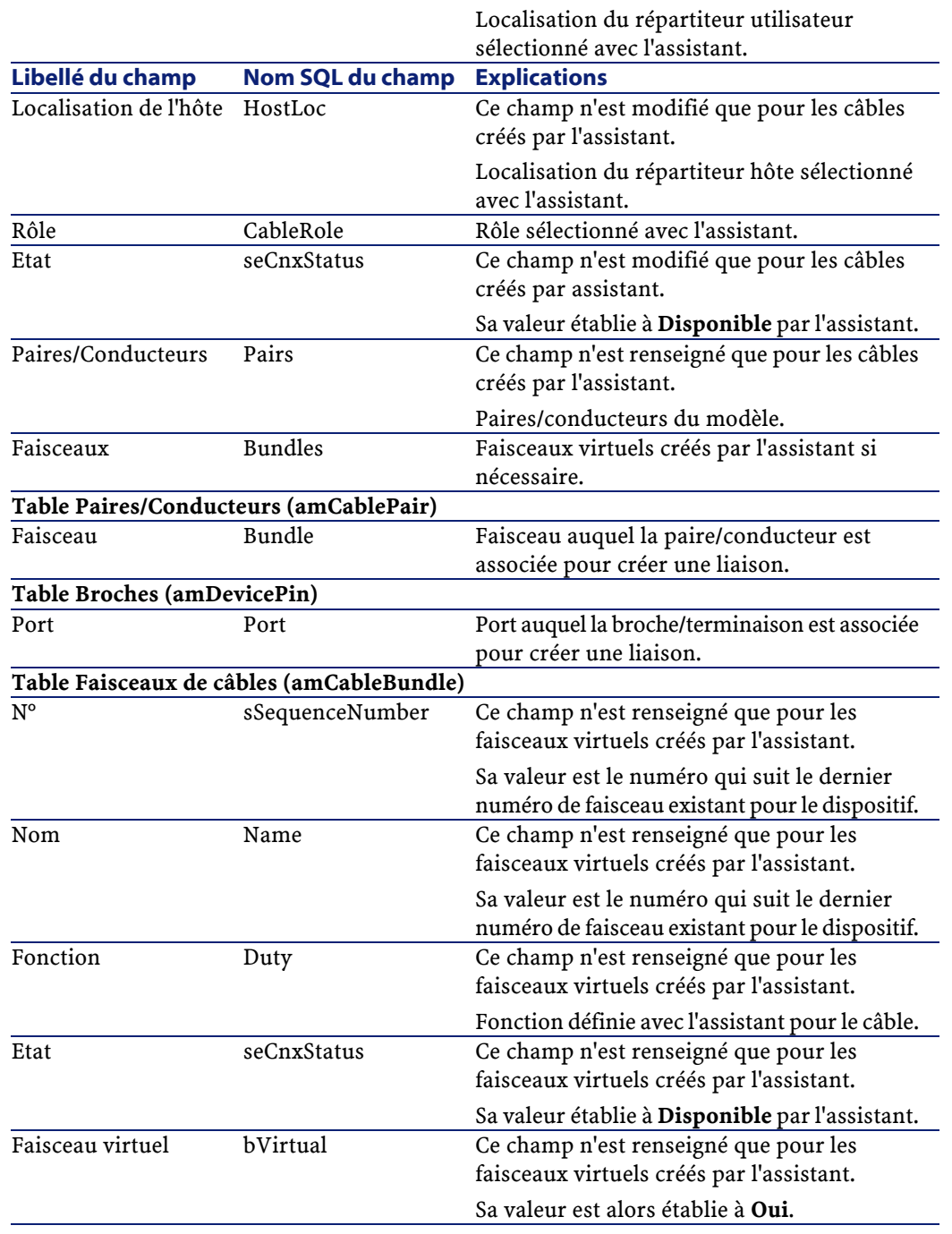

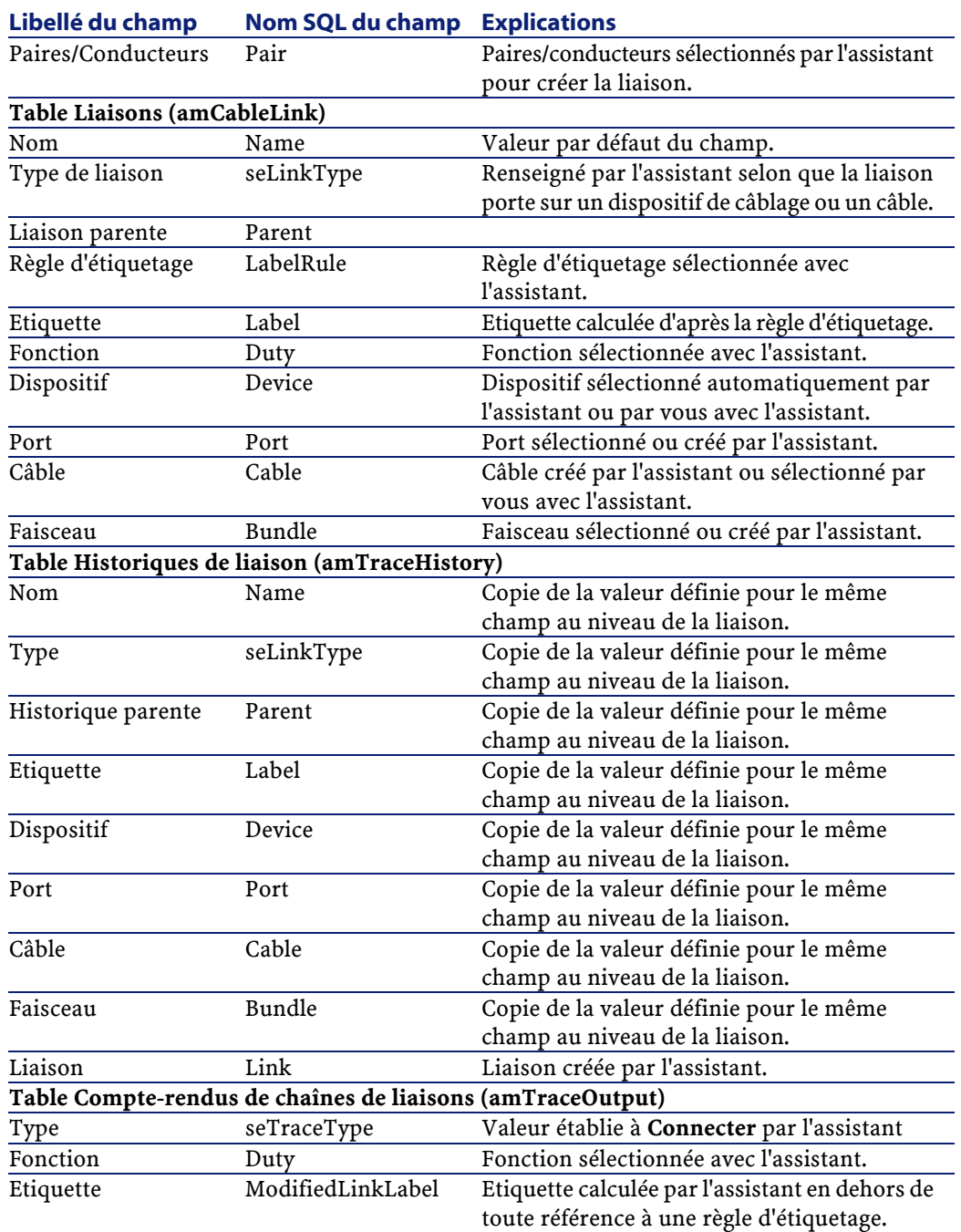

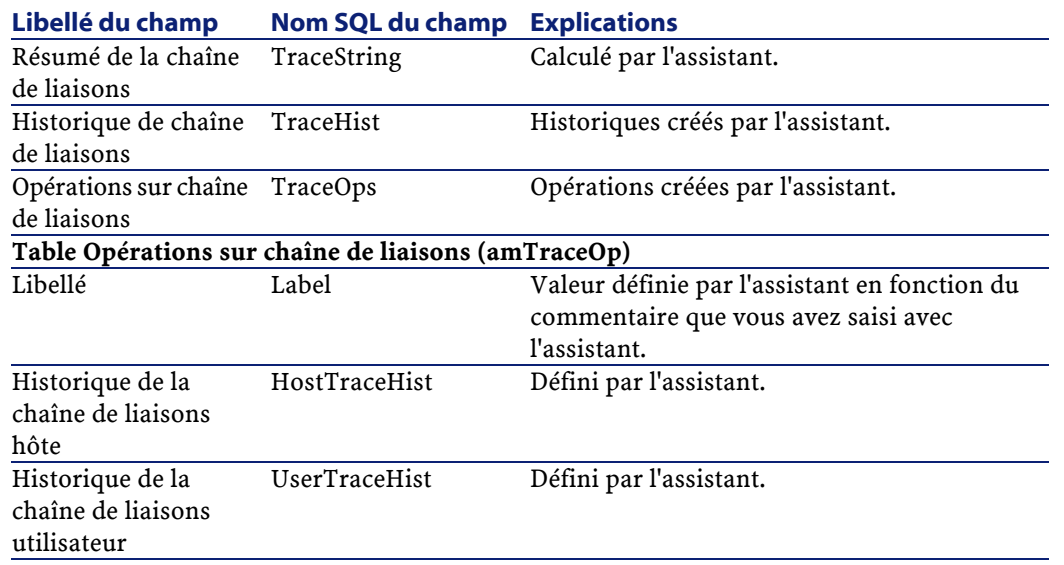

## **Visualiser le résultat**

La façon la plus aisée de visualiser le résultat de cet assistant consiste à afficher le détail du projet sélectionné à la dernière page de l'assistant :

- L'onglet **Câbles** vous permet de retrouver le câble qui connecte les deux répartiteurs :
	- 1 Sélectionnez le câble à examiner
	- 2 Cliquez sur la loupe pour afficher une fenêtre intermédiaire
	- 3 Dans la fenêtre intermédiaire, cliquez sur la loupe à droite du champ **Câble** pour visualiser le détail du câble
	- 4 Cliquez avec le bouton droit de la souris sur n'importe quel champ (pas un lien) de la table **Câbles** (**amCable**) pour afficher le menu contextuel
	- 5 Sélectionnez **Actions/ Interconnexions** ou **Actions/ Chaînes de liaisons du câble** pour visualiser et parcourir les chaînes de liaisons.

Ceci vous permet notamment d'accéder aux dispositifs de répartiteur qui ont été connectés au câble par l'assistant.

• L'onglet **Chaîne de liaisons** affiche la liste des compte-rendus de chaînes de liaisons créés par l'assistant.

#### **Après l'exécution de l'assistant**

Tirez le câble de rocade au niveau de votre réseau en respectant les indications que vous trouvez dans le projet et la fiche d'intervention et mettez à jour les informations de suivi du projet et de l'intervention.

#### **Résoudre les problèmes éventuels**

#### **Problème**

La page **Sélectionner un répartiteur hôte** ou **Sélectionner un répartiteur utilisateur** n'affiche aucun répartiteur à sélectionner.

## **Solution**

- 1 Cliquez sur **Annuler** pour interrompre l'exécution de l'assistant
- 2 Sélectionnez le menu **Câble**/ **Répartiteurs**
- 3 Sélectionnez le répartiteur hôte (celui qui n'était pas affiché dans la liste de l'assistant)
- 4 Sélectionnez l'onglet **Localisations desservies**
- 5 Ajoutez la localisation du répartiteur utilisateur à la liste
- 6 Cliquez sur **Modifier**
- 7 Cliquez sur **Fermer**
- 8 Exécutez à nouveau l'assistant **Tirer les rocades**

#### **Exemple pédagogique**

Nous allons tirer une rocade téléphonique entre le répartiteur d'étage et le répartiteur principal.

Exécutez l'assistant **Tirer les rocades** et saisissez les informations suivantes :

**Libellé affiché par l'assistant Valeur à saisir ou sélectionner Page Sélectionner un répartiteur hôte**

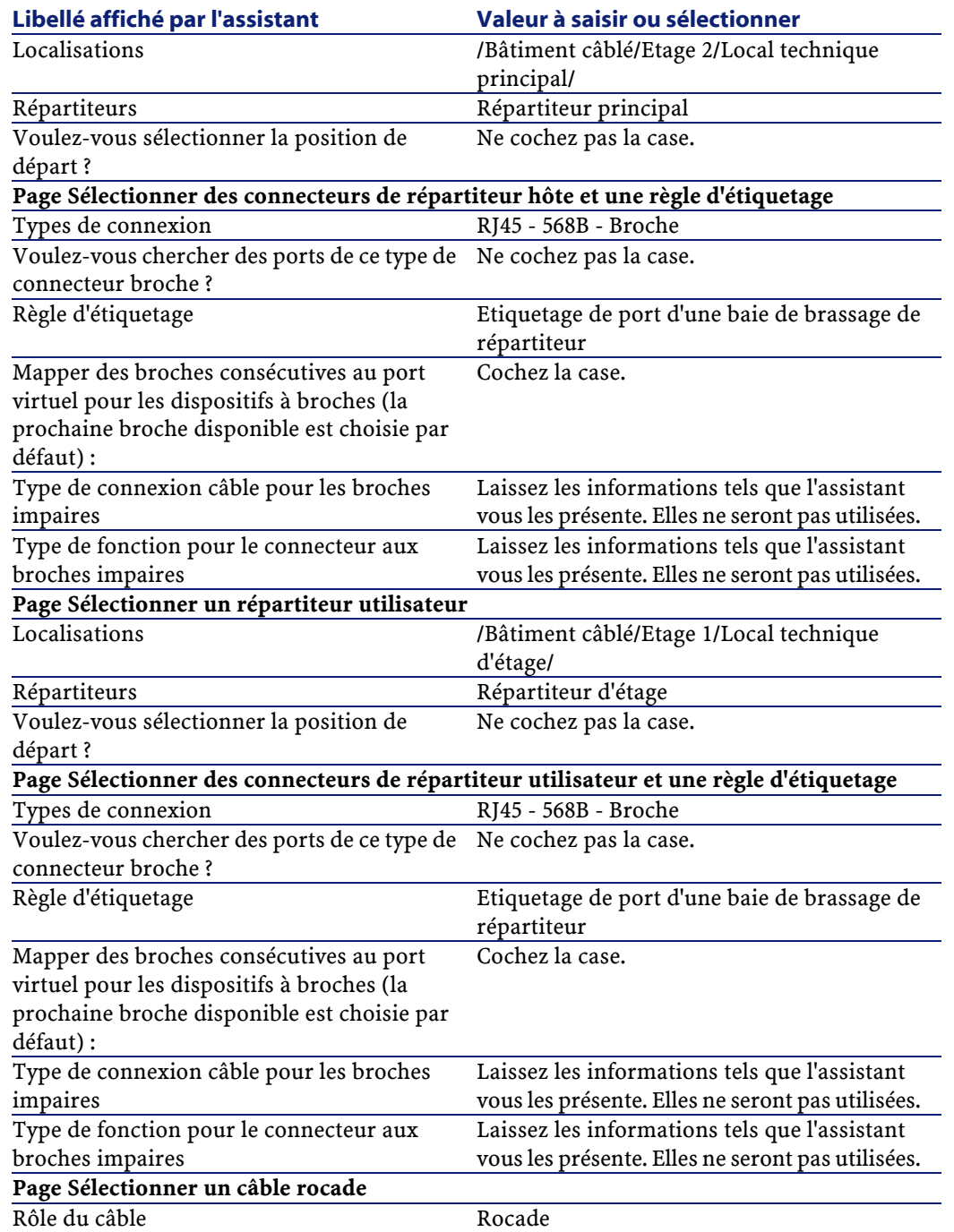

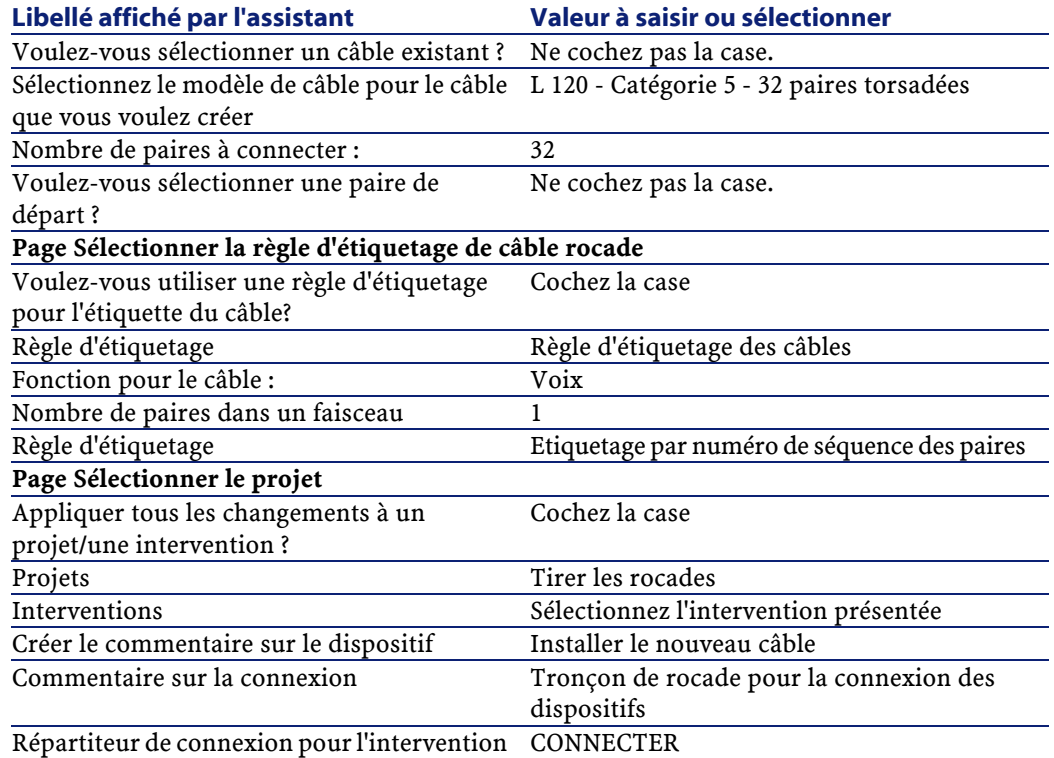

Examinez le résultat :

- 1 Sélectionnez le menu **Parc/ Projets**
- 2 Sélectionnez le projet **Tirer les rocades**
- 3 Sélectionnez l'onglet **Câbles**
- 4 Sélectionnez le câble qui vient d'être créé
- 5 Cliquez sur la loupe pour afficher une fenêtre intermédiaire.
- 6 Dans la fenêtre intermédiaire, cliquez sur la loupe à droite du champ **Câble** pour visualiser le détail du câble
- 7 Parcourez les onglets à votre guise
- 8 Sélectionnez n'importe quel champ (pas un lien) de la table **Câbles** (**amCable**)
- 9 Cliquez avec le bouton droit de la souris
#### Câblage

10 Sélectionnez le menu contextuel **Actions/ Interconnexions** ou **Actions/ Chaînes de liaisons du câble** pour visualiser et parcourir les chaînes de liaisons.

Ceci vous permet notamment d'accéder aux dispositifs de répartiteur qui ont été connectés au câble par l'assistant.

# **Utilisez l'assistant Tirer les câbles capillaires**

#### **Fonctions remplies par l'assistant**

Cet assistant sert à connecter des prises murales à un répartiteur par l'intermédiaire de câbles capillaires. L'assistant utilise un groupe de topologies comme modèle.

#### **Prérequis**

Vous devez avoir créé :

- La localisation des prises murales
- Le groupe de topologies à utiliser comme modèle
- Les topologies constituant le groupes de topologies
- Les répartiteur qui desservent les localisations des prises murales
- Les dispositifs du répartiteur auxquels se connecte le câble capillaire

Attention :Vous devez respecter des conditions différentes selon que la connexion au dispositif s'effectue par ports ou par broches.

• Un projet et une intervention si vous souhaitez stocker la trace des connexions effectuées

## **Déclencher l'assistant**

Cet assistant ne requiert aucun contexte particulier.

Si vous affichez la liste des localisations (menu **Parc/ Localisation**) et co-sélectionnez les localisations des prises murales, l'assistant ne vous redemande plus d'effectuer cette sélection.

## **Informations utiles lors de l'exécution de l'assistant**

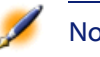

Note : Certains des libellés présentés dans le tableau suivant ne sont affichés par l'assistant que si vous sélectionnez l'option adéquate.

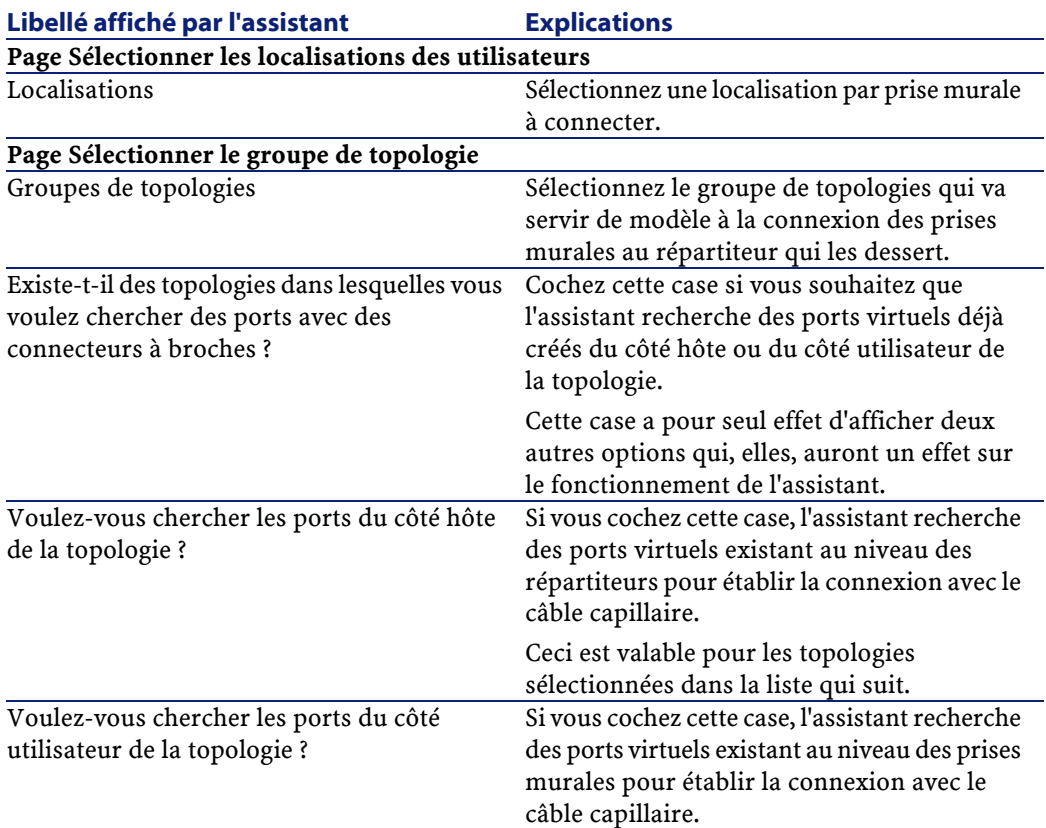

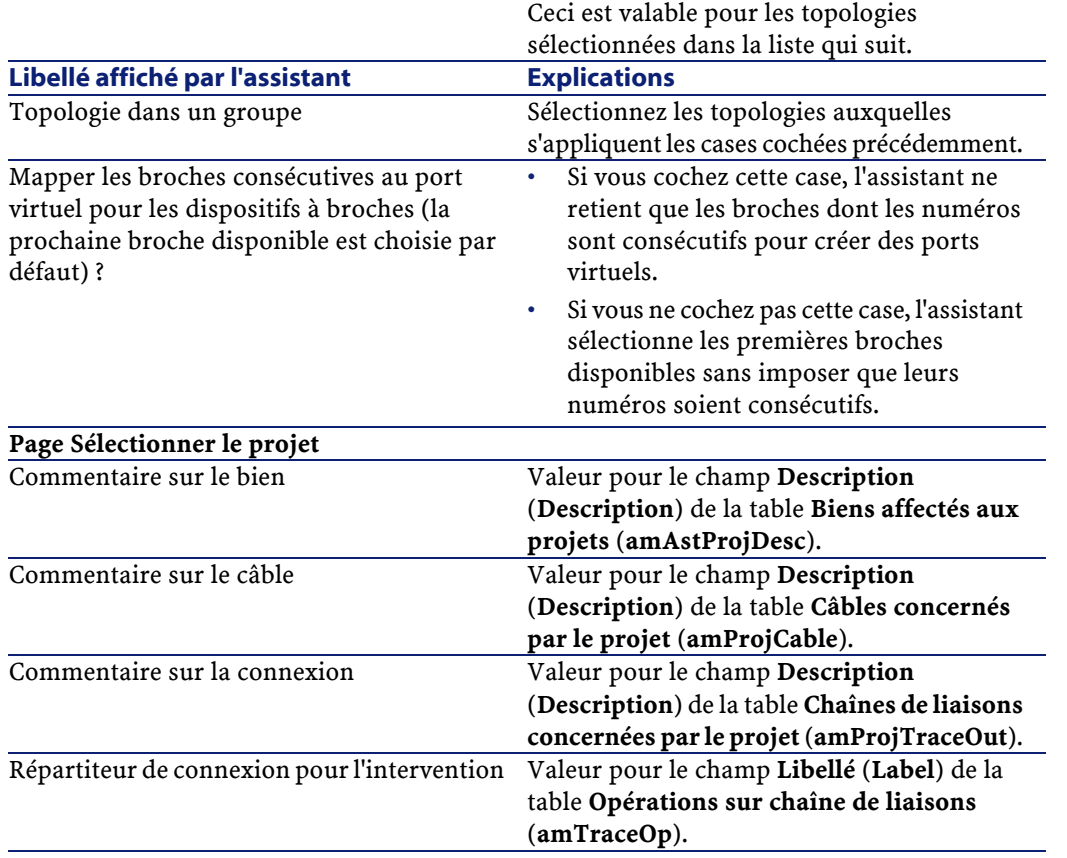

## **Données créées ou modifiées par l'assistant**

L'assistant crée, si c'est approprié, les éléments suivants :

- Des câbles (**amCable**)
- Des paires pour les câbles (**amCablePair**)
- Des faisceaux virtuels (**amCableBundle**)
- Des dispositifs de câblage (**amAsset**)
- Des broches pour les dispositifs (**amDevicePin**)
- Des ports virtuels pour les dispositifs (**amPort**)
- Des liaisons (**amCableLink**)
- Des historiques de liaison (**amTraceHistory**)

AssetCenter

- Des compte-rendus de chaînes de liaisons (**amTraceOutput**)
- Des opérations sur chaîne de liaisons (**amTraceOp**)

L'assistant renseigne les champs suivants :

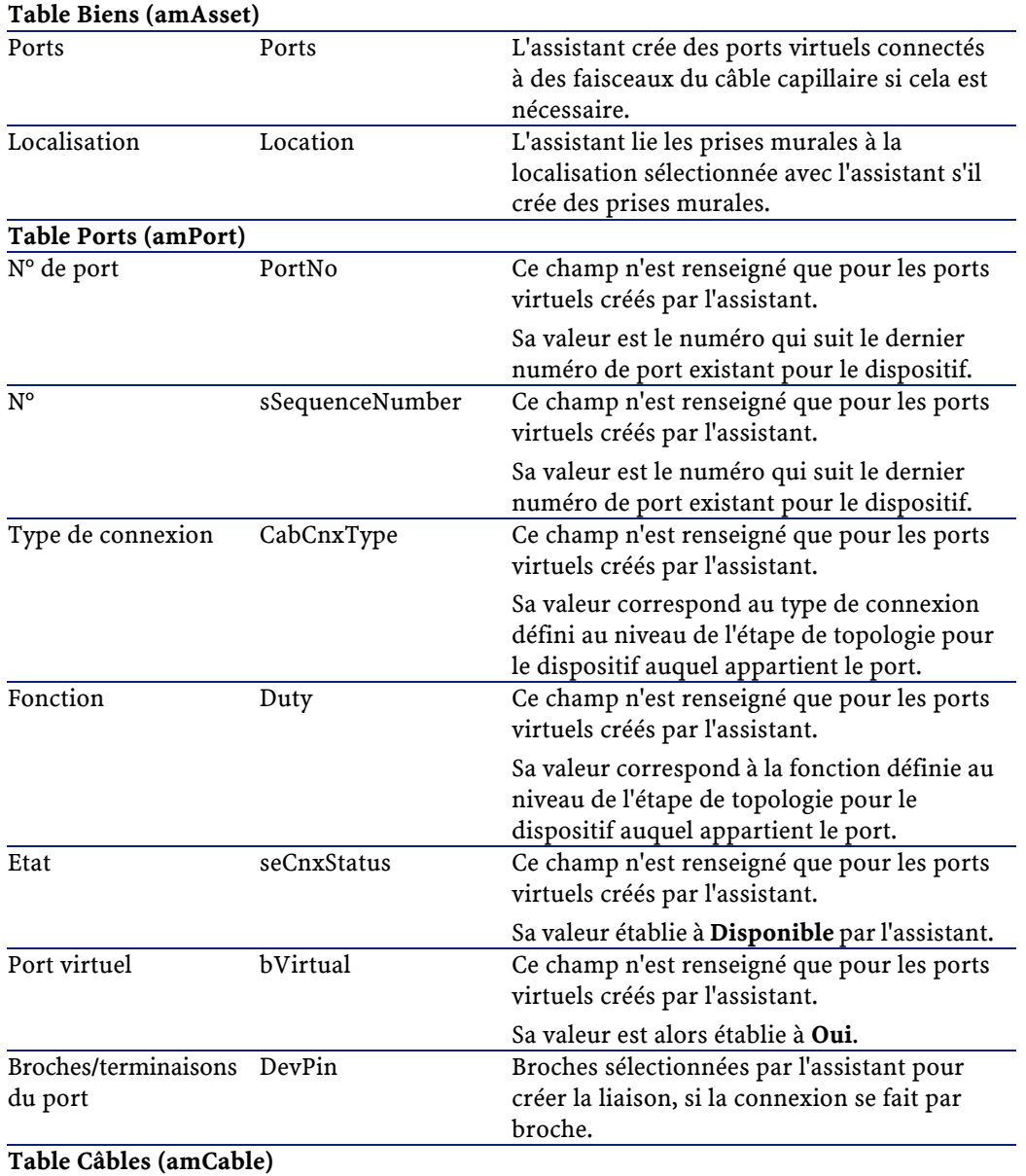

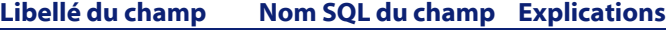

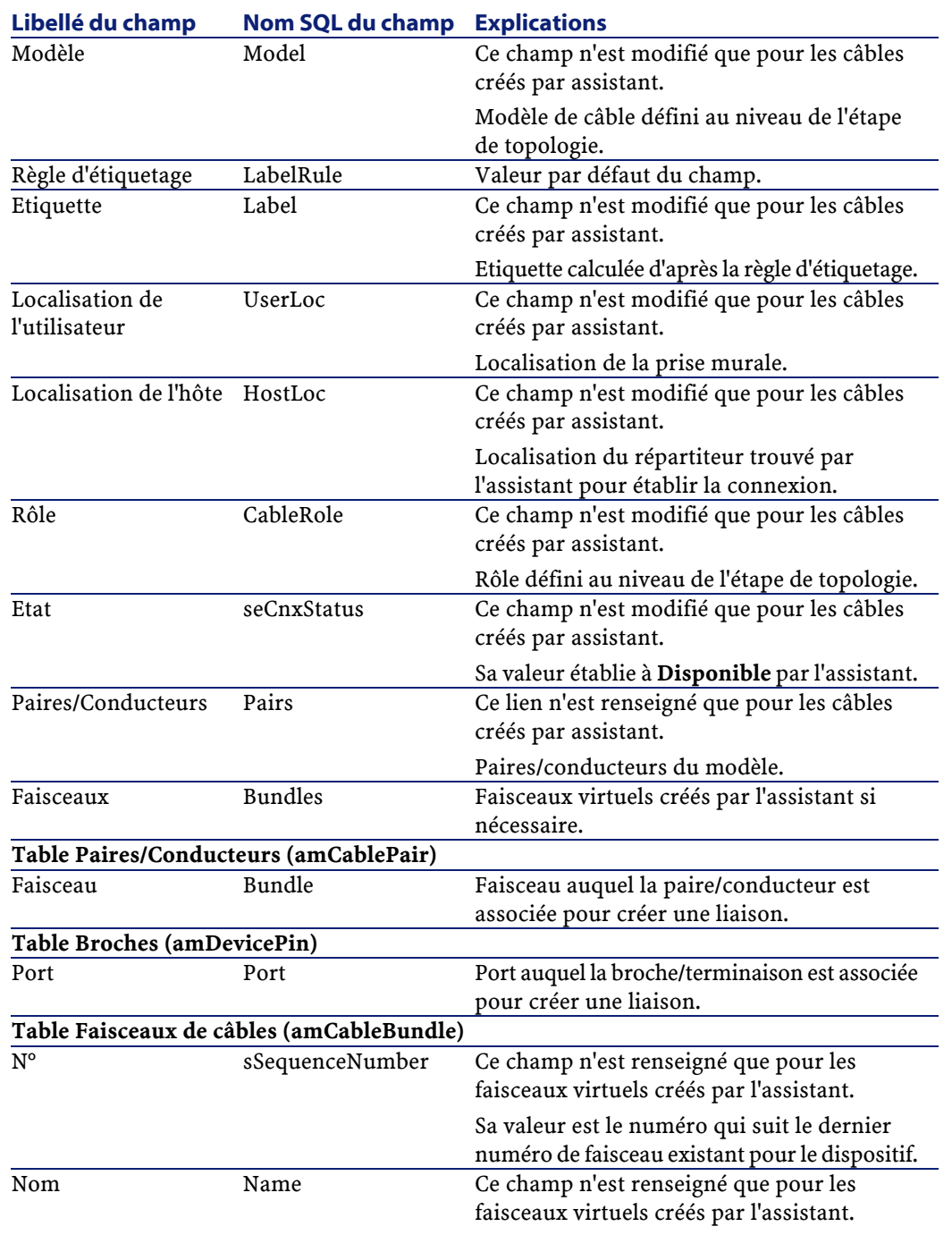

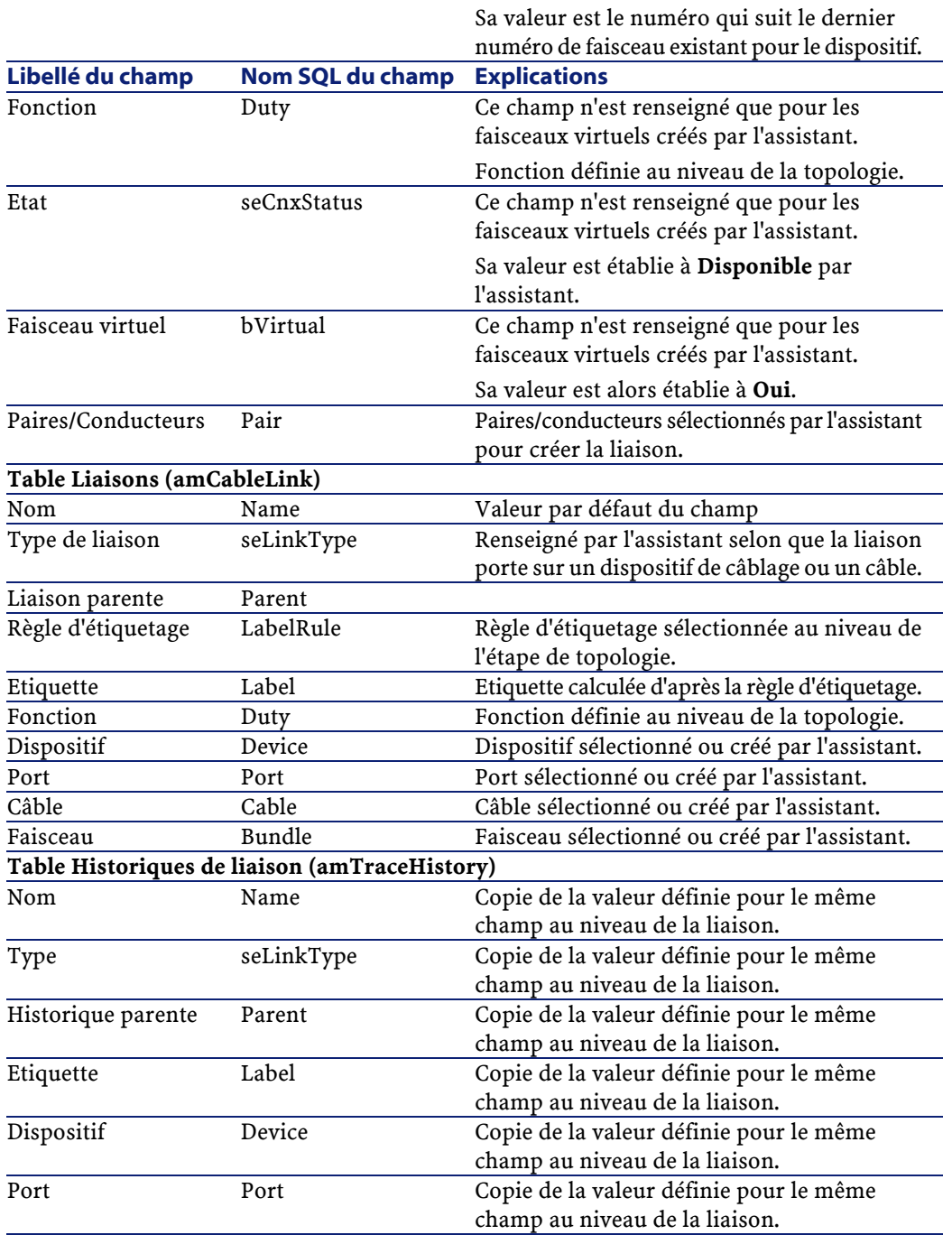

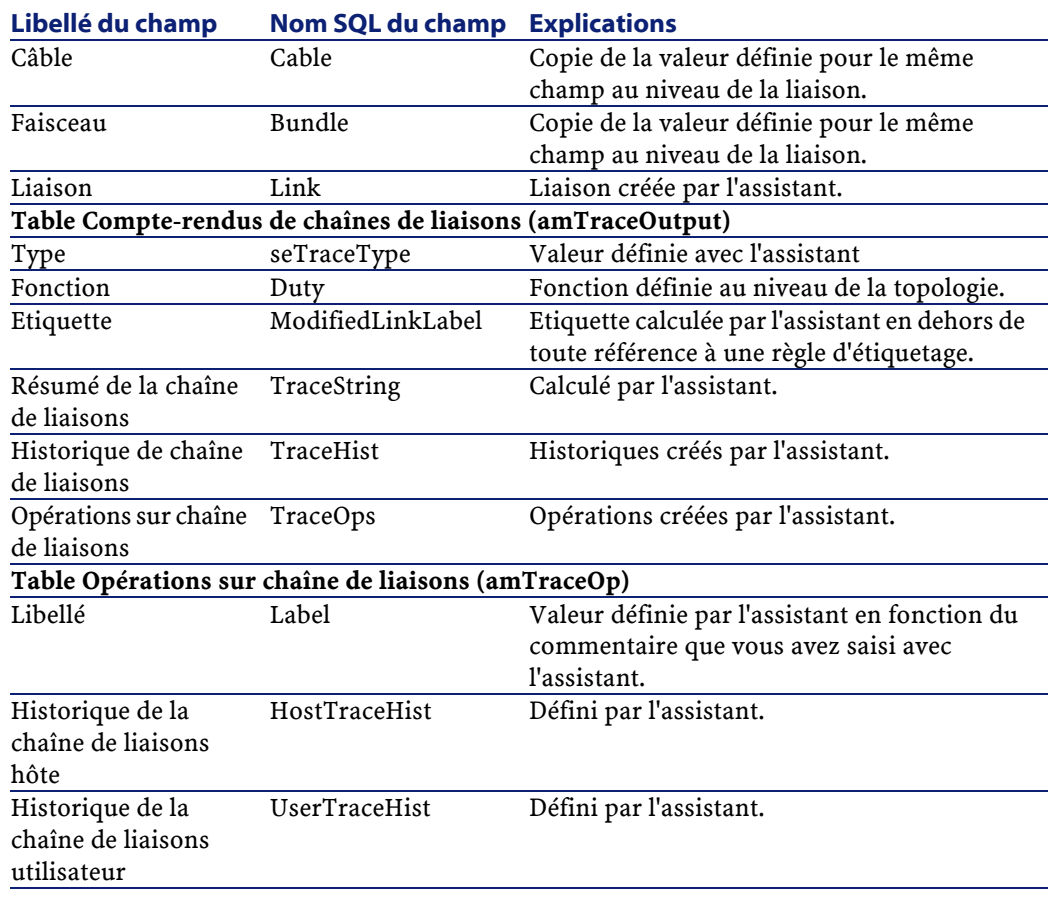

## **Visualiser le résultat**

La façon la plus aisée de visualiser le résultat de cet assistant consiste à afficher le détail du projet sélectionné à la dernière page de l'assistant :

- L'onglet **Câbles** vous permet de retrouver le câble qui connecte les deux répartiteurs :
	- 1 Sélectionnez le câble à examiner
	- 2 Cliquez sur la loupe pour afficher une fenêtre intermédiaire.
	- 3 Dans la fenêtre intermédiaire, cliquez sur la loupe à droite du champ **Câble** pour visualiser le détail du câble
- 4 Cliquez avec le bouton droit de la souris sur n'importe quel champ (pas un lien) de la table **Câbles** (**amCable**) pour afficher le menu contextuel
- 5 Sélectionnez **Actions/ Interconnexions** ou **Actions/ Chaînes de liaisons du câble** pour visualiser et parcourir les chaînes de liaisons.

Ceci vous permet notamment d'accéder aux dispositifs de répartiteur qui ont été connectés au câble par l'assistant.

- L'onglet **Biens** vous permet de retrouver les dispositifs créés par l'assistant (pas ceux qui existaient déjà) :
	- 1 Sélectionnez le dispositif à examiner
	- 2 Cliquez sur la loupe pour afficher une fenêtre intermédiaire.
	- 3 Dans la fenêtre intermédiaire, cliquez sur la loupe à droite du champ **Bien** pour visualiser le détail du dispositif
	- 4 Cliquez avec le bouton droit de la souris sur n'importe quel champ (pas un lien) de la table **Biens** (**amAsset**) pour afficher le menu contextuel
	- 5 Sélectionnez **Actions/ Interconnexions** ou **Actions/ Chaînes de liaisons du câble** pour visualiser et parcourir les chaînes de liaisons.

Ceci vous permet notamment d'accéder aux dispositifs de répartiteur qui ont été connectés au câble par l'assistant.

• L'onglet **Chaînes de liaisons** affiche la liste des compte-rendus de chaînes de liaisons créés par l'assistant.

#### **Après l'exécution de l'assistant**

Tirez le câble capillaire et installez au besoin les dispositifs de câblage en respectant les indications que vous trouvez dans le projet et la fiche d'intervention et mettez à jour les informations de suivi du projet et de l'intervention.

## **Exemple pédagogique**

Nous allons tirer un câble capillaire entre la prise murale du bureau 1 et le répartiteur d'étage.

Exécutez l'assistant **Tirer les câbles capillaires** et saisissez les informations suivantes :

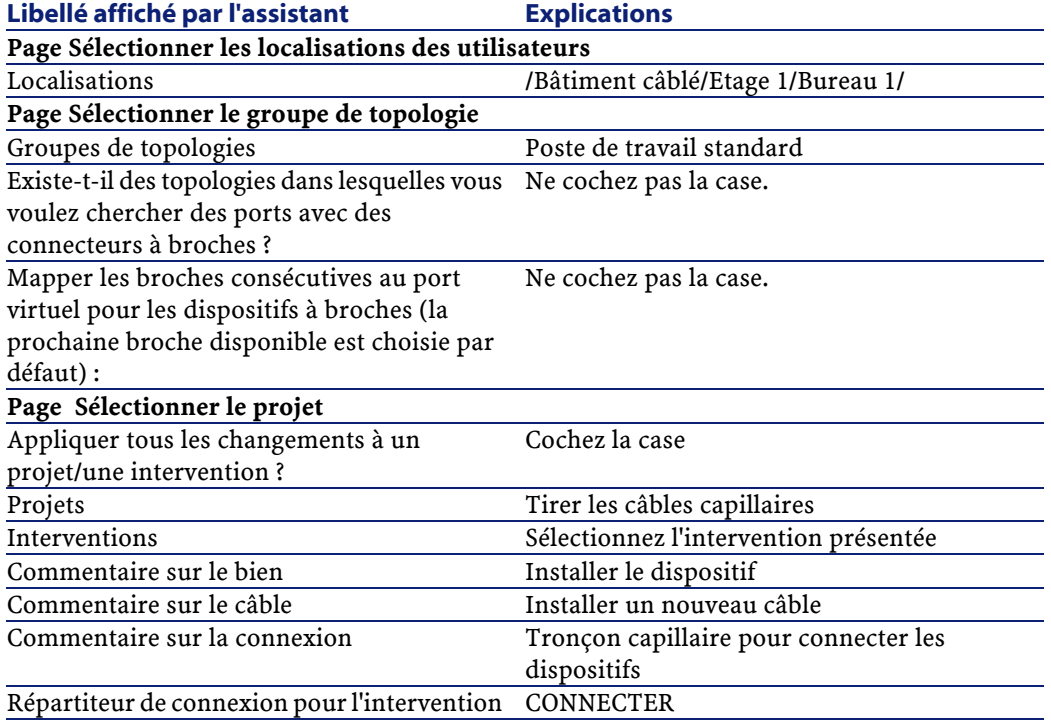

Examinez le résultat :

- 1 Sélectionnez le menu **Parc/ Projets**
- 2 Sélectionnez le projet **Tirer les câbles capillaires**
- 3 Sélectionnez l'onglet **Câbles**
- 4 Sélectionnez l'un des câbles qui viennent d'être créés
- 5 Cliquez sur la loupe pour afficher une fenêtre intermédiaire.
- 6 Dans la fenêtre intermédiaire, cliquez sur la loupe à droite du champ **Câble** pour visualiser le détail du câble
- 7 Parcourez les onglets à votre guise
- 8 Sélectionnez n'importe quel champ (pas un lien) de la table **Câbles** (**amCable**)
- 9 Cliquez avec le bouton droit de la souris
- 10 Sélectionnez le menu contextuel **Actions/ Interconnexions** ou **Actions/ Chaînes de liaisons du câble** pour visualiser et parcourir les chaînes de liaisons.

Ceci vous permet notamment d'accéder aux dispositifs de répartiteur qui ont été connectés au câble par l'assistant.

# **Utilisez l'assistant Interconnecter les faisceaux**

#### **Fonctions remplies par l'assistant**

Cet assistant sert à connecter des faisceaux d'un même câble à l'un des ensembles de composants suivants :

- Faisceaux d'un ou plusieurs câbles
- Ports d'un ou plusieurs dispositifs de câblage
- Ports de dispositifs de répartiteurs

Si les faisceaux ou ports sélectionnés sont déjà connectés, l'assistant commence par rompre les liaisons existantes avant de créer les nouvelles liaisons.

#### **Prérequis**

Vous devez avoir créé :

- Le câble source à connecter, avec ses faisceaux, sa localisation utilisateur et sa localisation hôte
- Le dispositif de câblage auquel se connecte le câble, avec ses ports et sa localisation, ou le câble auquel se connecte le câble avec ses faisceaux, sa localisation utilisateur et sa localisation hôte
- Les répartiteurs qui desservent la localisation utilisateur ou hôte du câble à connecter

• Un projet et une intervention si vous souhaitez stocker la trace des connexions effectuées

Attention :L'assistant ne sait pas créer de port virtuel.

#### **Déclencher l'assistant**

Pour avoir accès à l'assistant, vous devez sélectionner un enregistrement ou un champ (pas un lien) de la table **Faisceaux de câbles** (**amCableBundle**).

Pour vous positionner dans le contexte adéquat :

- 1 Affichez la liste des câbles à l'aide du menu **Câble/ Câbles**
- 2 Affichez le détail du câble à connecter
- 3 Sélectionnez l'onglet **Faisceaux**
- 4 Sélectionnez les faisceaux à interconnecter
- 5 Cliquez avec le bouton droit de la souris pour afficher le menu contextuel
- 6 Sélectionnez **Actions/ Interconnecter les faisceaux**

### **Informations utiles lors de l'exécution de l'assistant**

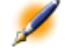

Note : Certains des libellés présentés dans le tableau suivant ne sont affichés par l'assistant que si vous sélectionnez l'option adéquate.

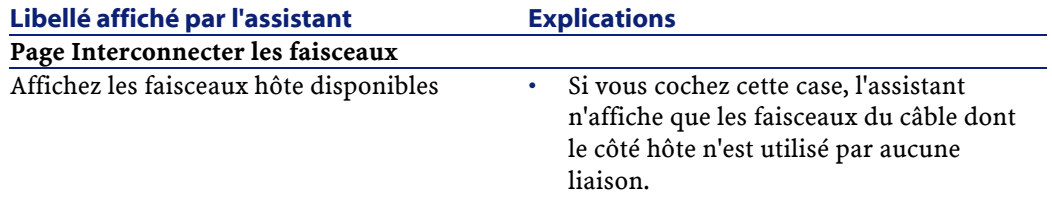

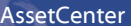

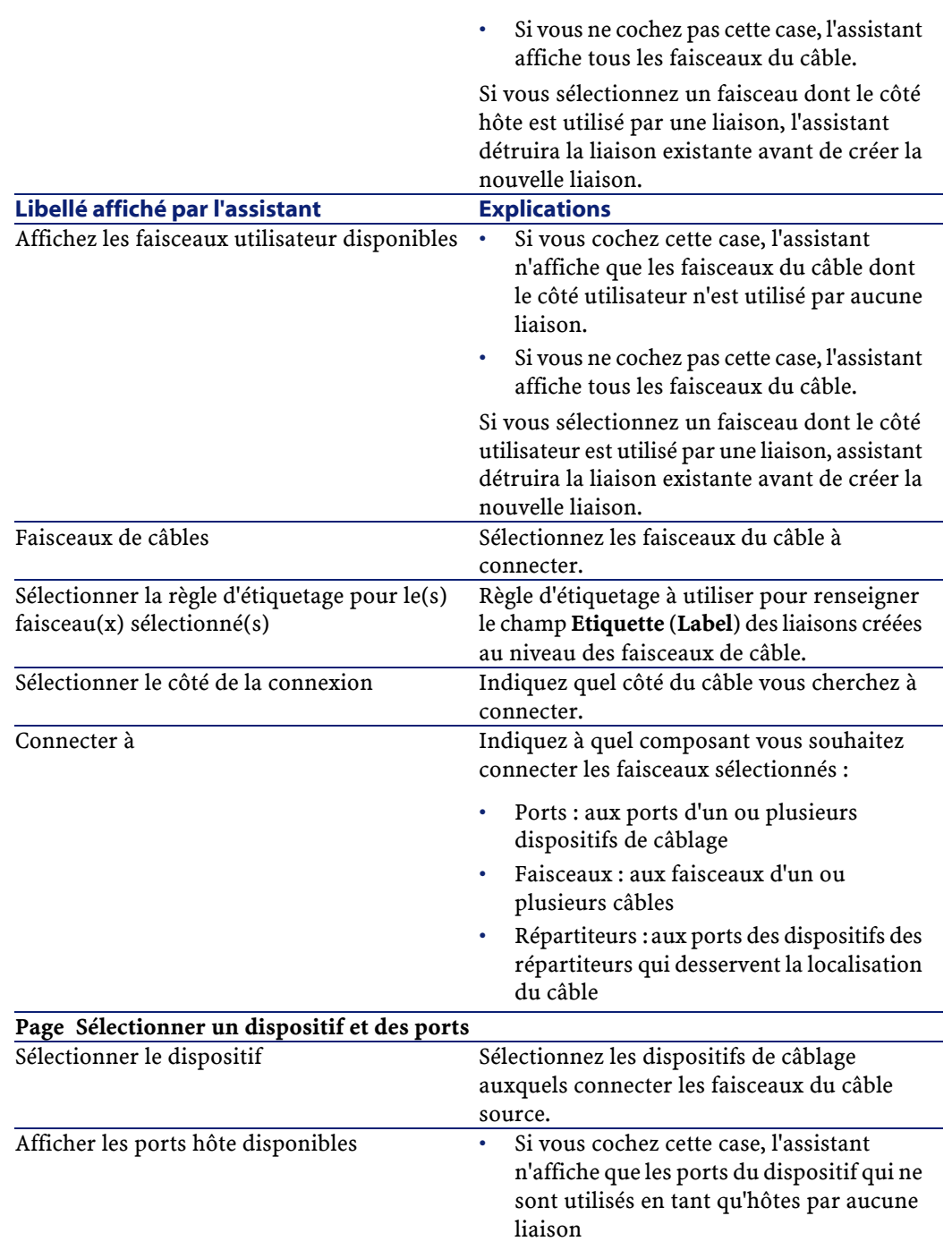

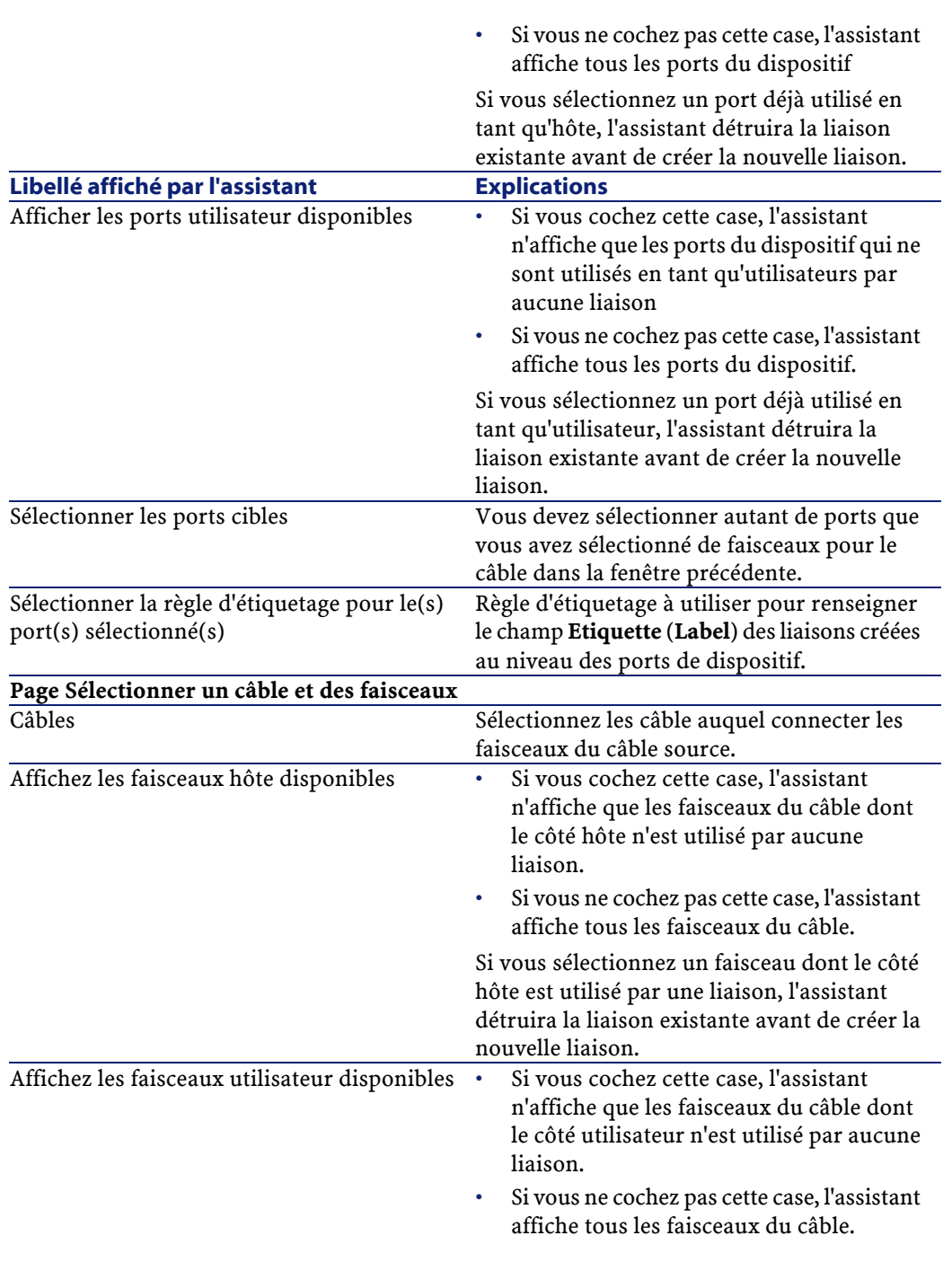

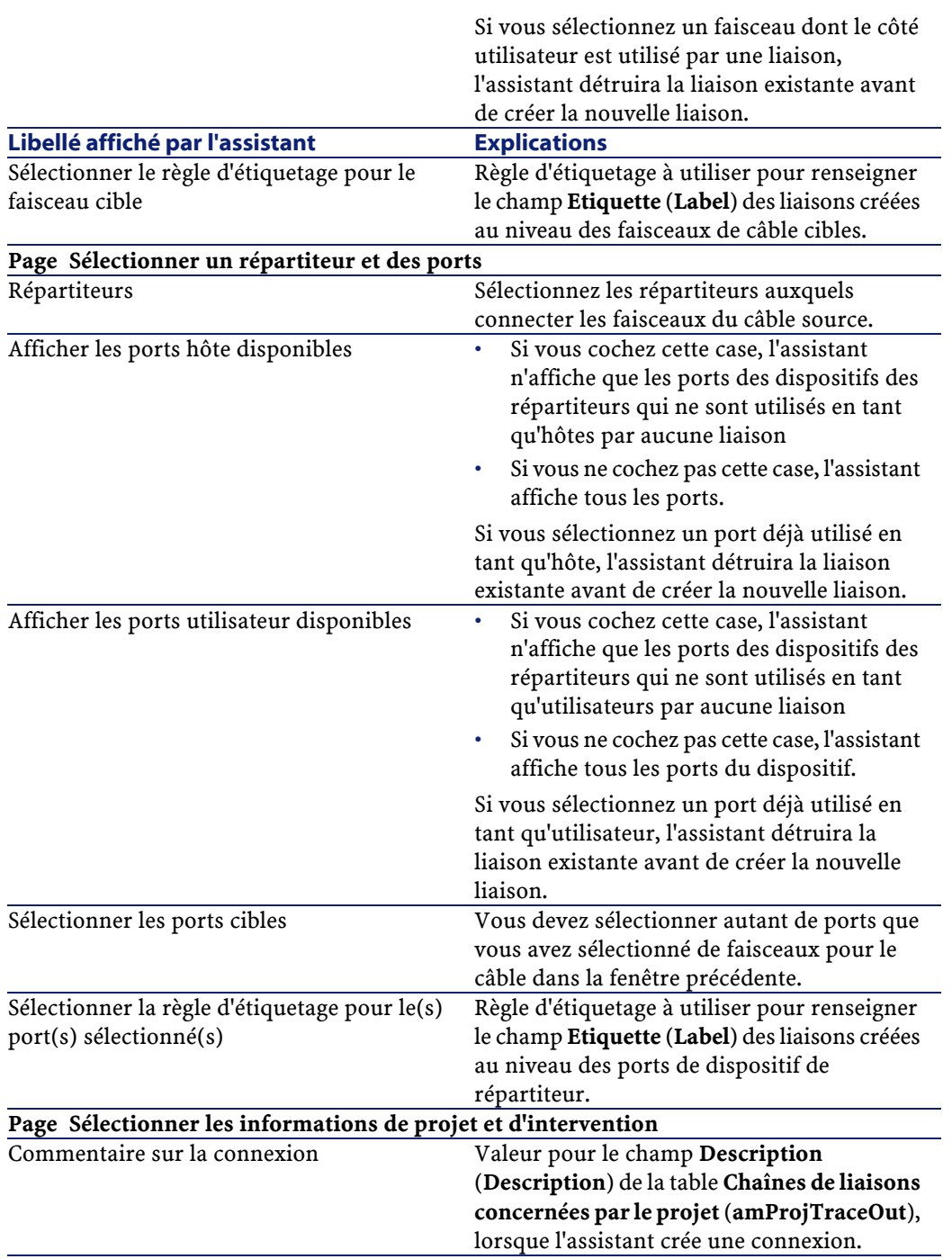

#### Câblage

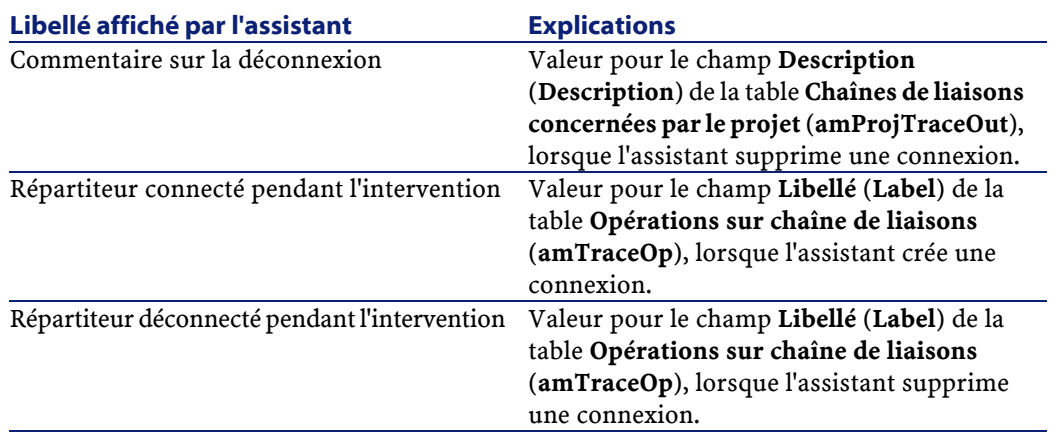

#### **Données créées ou modifiées par l'assistant**

Pour créer une connexion, l'assistant crée les éléments suivants :

- Des liaisons (**amCableLink**)
- Des historiques de liaison (**amTraceHistory**)
- Des compte-rendus de chaînes de liaisons (**amTraceOutput**)
- Des opérations sur chaîne de liaisons (**amTraceOp**)

Pour supprimer une connexion, l'assistant effectue les tâches suivantes :

- Supprime les liaisons (**amCableLink**)
- Crée des compte-rendus de chaînes de liaisons (**amTraceOutput**)
- Crée des opérations sur chaîne de liaisons (**amTraceOp**)

L'assistant renseigne les champs suivants :

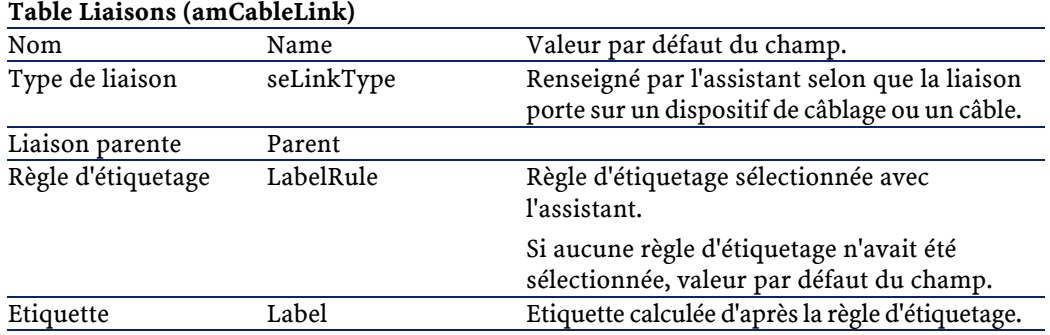

#### **Libellé du champ Nom SQL du champ Explications**

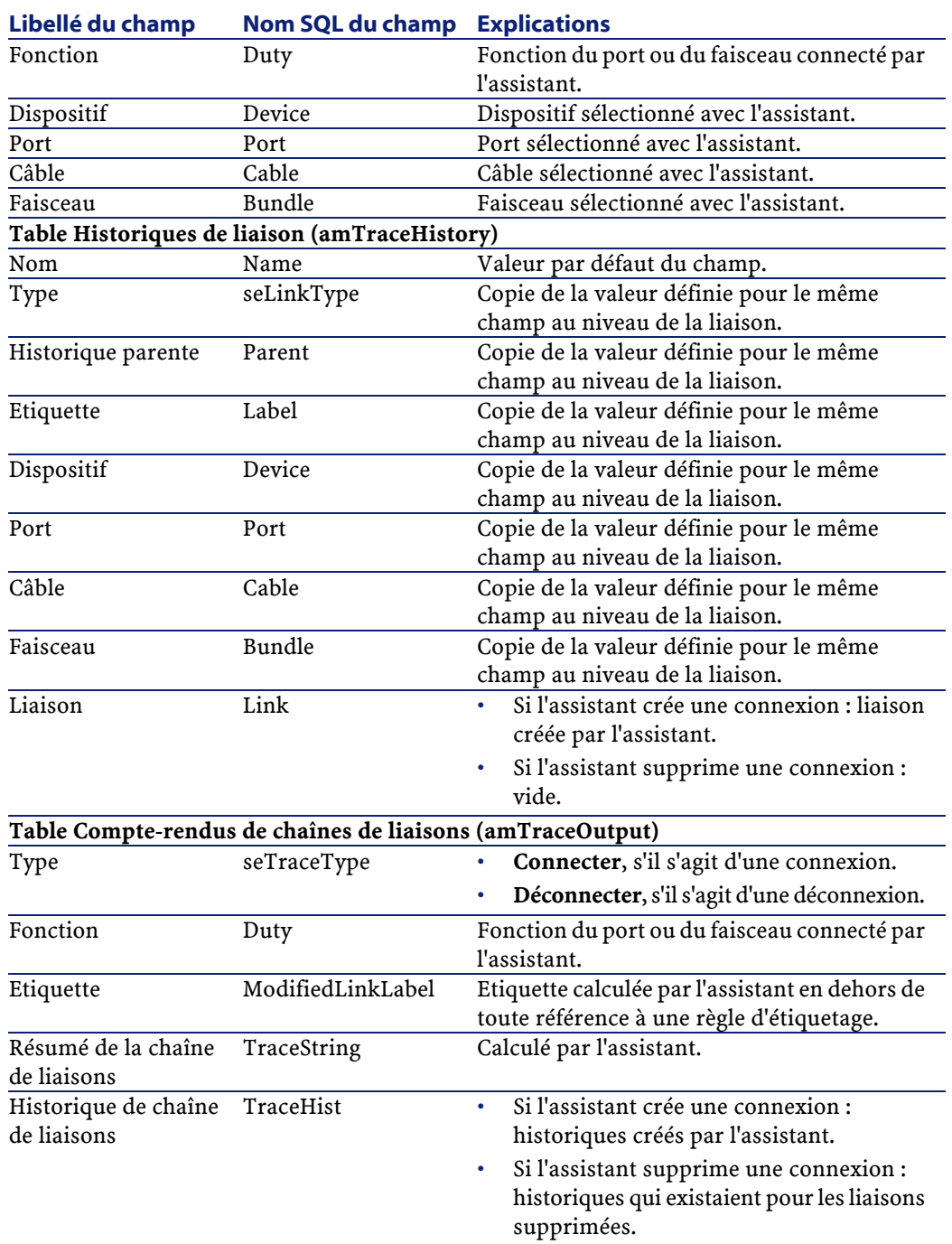

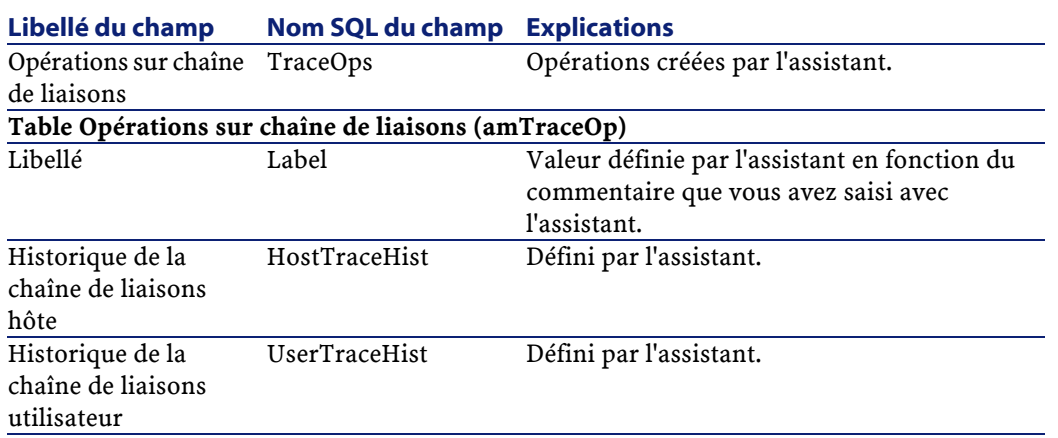

## **Visualiser le résultat**

La façon la plus aisée de visualiser le résultat de cet assistant consiste à afficher le détail du projet sélectionné à la dernière page de l'assistant.

L'onglet **Chaîne de liaisons** affiche la liste des compte-rendus de chaînes de liaisons créés par l'assistant :

- 1 Sélectionnez le compte-rendu de chaîne de liaisons à examiner
- 2 Cliquez sur la loupe pour afficher une fenêtre intermédiaire
- 3 Dans la fenêtre intermédiaire, cliquez sur la loupe à droite du champ **Chaîne de liaisons**
- 4 Examinez les informations du compte-rendu de chaîne de liaisons

Vous pouvez également afficher l'écran des interconnexions ou des chaînes de liaisons du câble :

- 1 Sélectionnez le câble que vous venez de connecter dans la liste des câbles
- 2 Cliquez avec le bouton droit de la souris sur le câble dans la liste
- 3 Sélectionnez le menu contextuel **Actions/ Interconnexions** ou **Actions/ Chaînes de liaisons du câble**

#### **Après l'exécution de l'assistant**

Effectuez les interconnexions sur le terrain en respectant les indications que vous trouvez dans le projet et la fiche d'intervention et mettez à jour les informations de suivi du projet et de l'intervention.

## **Exemple pédagogique**

Nous allons effectuer une modification au niveau du câble capillaire qui relie la prise téléphonique du bureau 1 au répartiteur d'étage : nous allons connecter le câble à un autre port du répartiteur. Procédez de la manière suivante :

- 1 Sélectionnez le menu **Parc/ Localisations**
- 2 Sélectionnez **/Bâtiment câblé/Etage 1/Bureau 1**
- 3 Sélectionnez l'onglet **Câbles utilisateurs**
- 4 Sélectionnez le câble qui connecte le téléphone au répartiteur (la fonction de son faisceau est **Voix**
- 5 Cliquez sur le bouton **Loupe**
- 6 Sélectionnez l'onglet **Faisceaux**
- 7 Sélectionnez le faisceau qui se trouve dans la liste
- 8 Cliquez sur le bouton droit de la souris pour afficher le menu contextuel
- 9 Sélectionnez le menu **Actions/ Interconnecter les faisceaux**
- 10 Saisissez les informations suivantes :

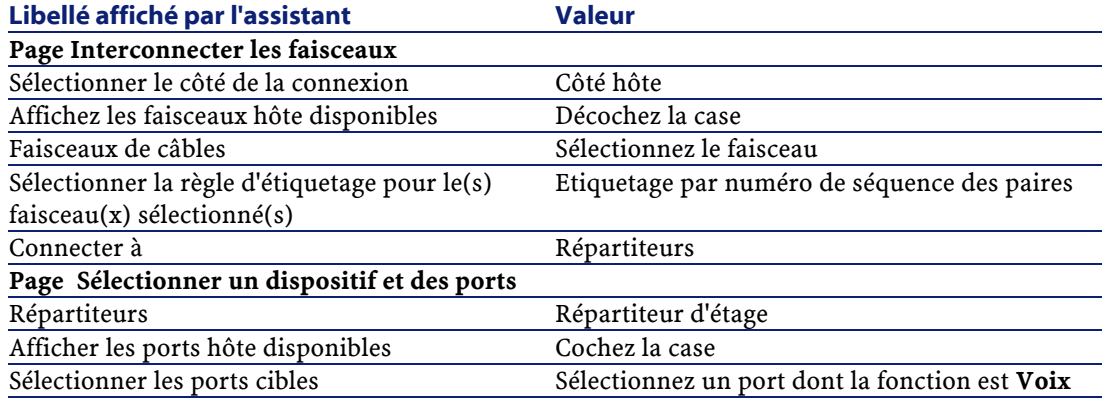

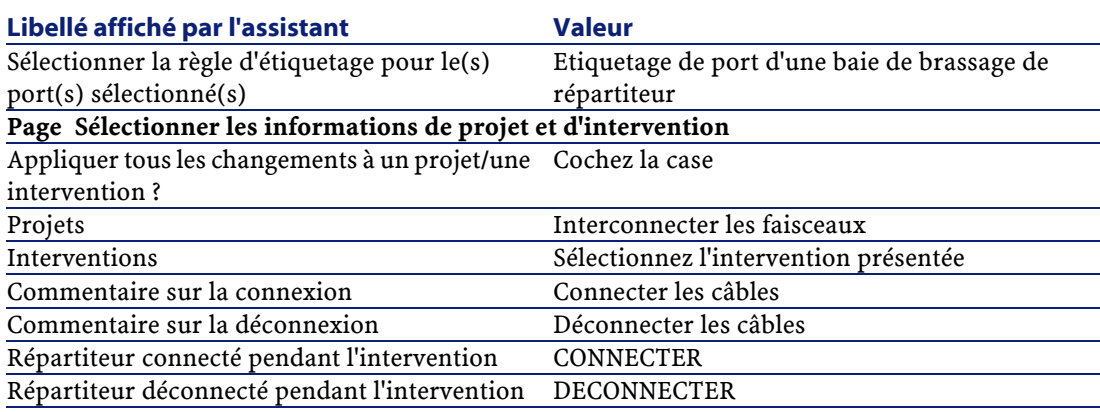

Examinez le résultat :

- 1 Sélectionnez le menu **Parc/ Projets**
- 2 Sélectionnez le projet **Interconnectez les faisceaux**
- 3 Sélectionnez l'onglet **Chaînes de liaisons**
- 4 Sélectionnez la chaîne de liaisons
- 5 Cliquez sur le bouton **Loupe**
- 6 Cliquez sur le bouton **Loupe** à droite du champ **Chaîne de liaisons**
- 7 Examinez le détail du compte-rendu de chaîne de liaisons

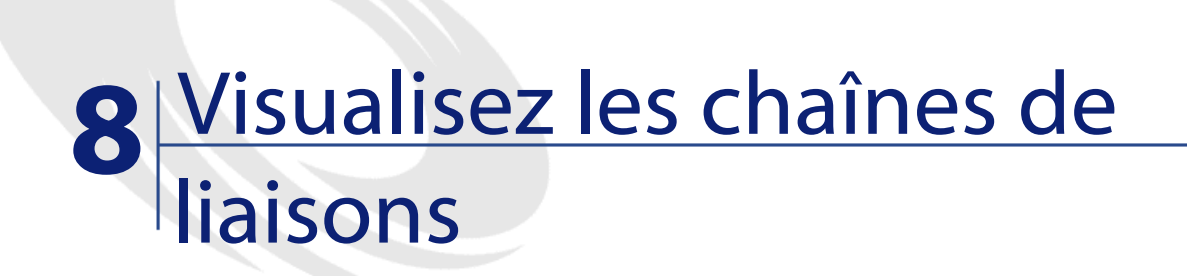

## **CHAPITRE**

# **Introduction**

Il existe plusieurs manières de visualiser une chaîne de liaisons :

- Point de connexion par point de connexion, grâce à l'onglet **Chaîne de liaisons** du détail des tables suivantes :
	- **Câbles** (**amCable**)
	- **Biens** (**amAsset**)
	- **Ports** (**amPort**)
	- **Faisceaux de câbles** (**amCableBundle**)
- De manière plus globale, grâce aux fenêtres affichées par les menus contextuels suivants :
	- Actions/ Interconnexions du câble...
	- Actions/ Interconnexions du dispositif...
	- Actions/ Chaînes de liaisons par dispositif...
	- Actions/ Chaînes de liaisons par câble...

Ce chapitre explique comment visualiser les chaînes de liaisons de manière globale.

# **Utilisez l'assistant Interconnexions du câble...**

## **Définitions**

Voir le chapitre Glossaire, section Termes clé du logiciel AssetCenter/ Interconnexion de ce manuel.

#### **Fonctions remplies par l'assistant**

L'assistant **Interconnexions du câble...** affiche une fenêtre qui permet d'effectuer les tâches suivantes :

- Visualiser les liaisons hôte et utilisateur du câble
- Naviguer le long des chaînes de liaisons dont font partie les liaisons du câble (dans la direction hôte ou utilisateur)

Ceci permet, par exemple, de répondre aux questions suivantes :

- Quelles sont les liaisons du câble ?
- Quels sont les faisceaux utilisés par des liaisons ?
- A quel port de la prise murale est connecté tel faisceau du câble ?
- A quel port du répartiteur est connecté tel faisceau du câble ?

#### **Données créées ou modifiées par l'assistant**

Cet assistant ne crée, supprime ou modifie aucune donnée.

#### **Prérequis**

Aucun pré-requis.

## **Déclencher l'assistant**

Pour avoir accès à l'assistant, vous devez sélectionner un enregistrement ou un champ (pas un lien) de la table **Câbles** (**amCable**) :

- 1 Affichez les câbles à l'aide du menu **Câble**/ **Câbles**
- 2 Sélectionnez un câble dans la fenêtre de liste ou un champ (pas un lien) de la table **Câbles** dans la fenêtre de détail
- 3 Sélectionnez l'assistant **Interconnexions du câble...**

## **Informations utiles lors de l'exécution de l'assistant**

## **Figure 8.1. Fenêtre de navigation de l'assistant Interconnexions du câble...**

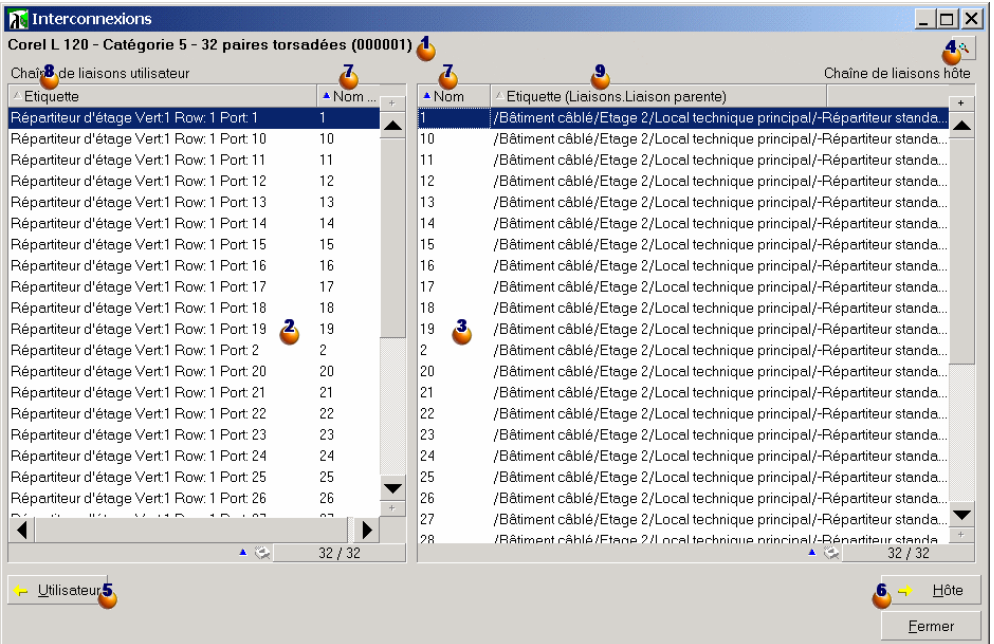

 $\bullet$  Câble ou dispositif dont les tableaux  $\bullet$  et  $\bullet$  affichent les liaisons Liaisons des câbles et dispositifs utilisateurs qui se connectent au câble ou dispositif  $\triangle$ 

Utiliaisons des câbles et dispositifs hôte qui se connectent au câble ou dispositif  $\bullet$ 

Cliquez sur cette loupe pour afficher le détail du câble ou dispositif 6

Cliquez sur cette flèche pour afficher la fenêtre de navigation du dispositif ou câble utilisateur correspondant à la liaison  $\triangle$  sélectionnée

Cliquez sur cette flèche pour afficher la fenêtre de navigation du dispositif ou câble hôte correspondant à la liaison  $\ddot{\bullet}$  sélectionnée

 $\bullet$  Numéro des faisceaux du câble  $\bullet$  (si  $\bullet$  est un câble) ou des ports du dispositif  $\bullet$  (si  $\bullet$  est un dispositif)

Etiquette de la liaison utilisateur qui se connecte au faisceau ou port  $\ddot{\bullet}$ 

 $\bullet$  Etiquette de la liaison hôte qui se connecte au faisceau ou port  $\bullet$ 

# **Utilisez l'assistant Interconnexions du dispositif...**

#### **Définitions**

Voir le chapitre Glossaire, section Termes clé du logiciel AssetCenter/ Interconnexion de ce manuel.

#### **Fonctions remplies par l'assistant**

L'assistant **Interconnexions du dispositif...** affiche une fenêtre qui permet d'effectuer les tâches suivantes :

- Visualiser les liaisons hôte et utilisateur du dispositif
- Naviguer le long des chaînes de liaisons dont font partie les liaisons du dispositif (dans la direction hôte ou utilisateur)

Ceci permet, par exemple, de répondre aux questions suivantes :

- Quelles sont les liaisons du dispositif ?
- Quels sont les ports utilisés par des liaisons ?
- A quel faisceau de câble est connecté tel port du dispositif ?

#### Câblage

## **Données créées ou modifiées par l'assistant**

Cet assistant ne crée, supprime ou modifie aucune donnée.

#### **Prérequis**

Aucun pré-requis.

## **Déclencher l'assistant**

Pour avoir accès à l'assistant, vous devez sélectionner un enregistrement ou un champ (pas un lien) de la table **Biens** (**amAsset**) :

- 1 Affichez les dispositifs de câblage à l'aide du menu **Parc**/ **Biens et lots**
- 2 Sélectionnez un dispositif de câblage dans la fenêtre de liste ou un champ (pas un lien) de la table **Biens** dans la fenêtre de détail
- 3 Sélectionnez l'assistant **Interconnexions du dispositif...**

## **Informations utiles lors de l'exécution de l'assistant**

**Figure 8.2. Fenêtre de navigation de l'assistant Interconnexions du dispositif...**

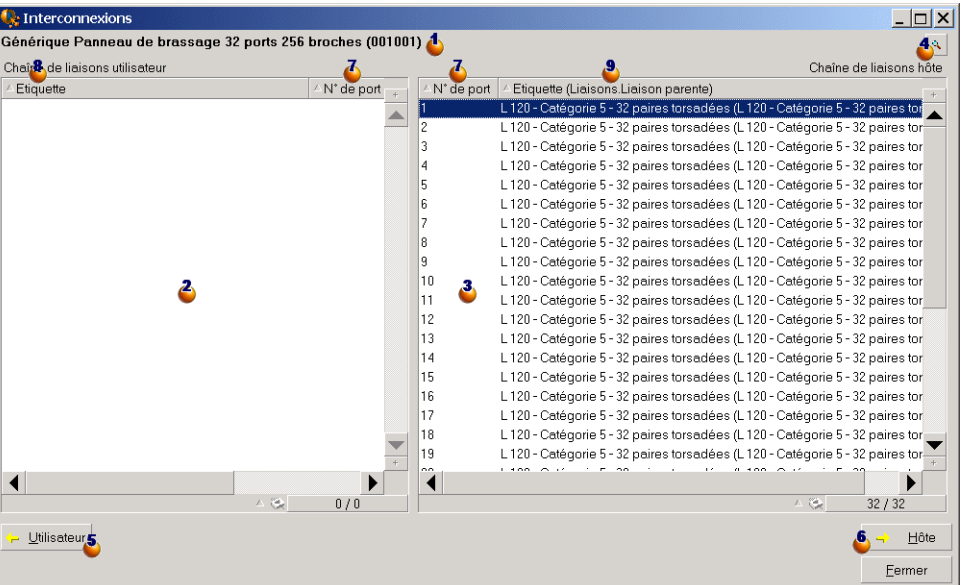

 $\bullet$  Câble ou dispositif dont les tableaux  $\bullet$  et  $\bullet$  affichent les liaisons

Liaisons des câbles et dispositifs utilisateurs qui se connectent au câble ou dispositif  $\triangle$ 

Utaisons des câbles et dispositifs hôte qui se connectent au câble ou dispositif  $\bullet$ 

Cliquez sur cette loupe pour afficher le détail du câble ou dispositif

Cliquez sur cette flèche pour afficher la fenêtre de navigation du dispositif ou câble utilisateur correspondant à la liaison  $\clubsuit$  sélectionnée

Cliquez sur cette flèche pour afficher la fenêtre de navigation du dispositif ou câble hôte correspondant à la liaison  $\bullet$  sélectionnée

Unuméro des faisceaux du câble  $\blacklozenge$  (si  $\blacklozenge$  est un câble) ou des ports du dispositif  $\triangle$  (si  $\triangle$  est un dispositif)

Câblage

Etiquette de la liaison utilisateur qui se connecte au faisceau ou port

<sup>3</sup> Etiquette de la liaison hôte qui se connecte au faisceau ou port <sup>3</sup>

# **Utilisez l'assistant Chaînes de liaisons par dispositif...**

## **Définitions**

Voir le chapitre Glossaire, section Termes clé du logiciel AssetCenter/ Chaîne de liaisons de ce manuel.

## **Fonctions remplies par l'assistant**

L'assistant **Chaînes de liaisons par dispositif...** affiche une fenêtre qui permet d'effectuer les tâches suivantes :

- Visualiser toutes les chaînes de liaisons hôte et utilisateur du dispositif
- Imprimer la liste des chaînes de liaisons

## **Données créées ou modifiées par l'assistant**

Cet assistant ne crée, supprime ou modifie aucune donnée.

## **Prérequis**

Aucun pré-requis.

## **Déclencher l'assistant**

Pour avoir accès à l'assistant, vous devez sélectionner un enregistrement ou un champ (pas un lien) de la table **Biens** (**amAsset**) :

1 Affichez les dispositifs de câblage à l'aide du menu **Parc**/ **Biens et lots**

- 2 Sélectionnez un dispositif de câblage dans la fenêtre de liste ou un champ (pas un lien) de la table **Biens** dans la fenêtre de détail
- 3 Sélectionnez l'assistant **Chaînes de liaisons par dispositif...**

## **Informations utiles lors de l'exécution de l'assistant**

**Figure 8.3. Fenêtre de navigation de l'assistant Chaînes de liaisons par dispositif...**

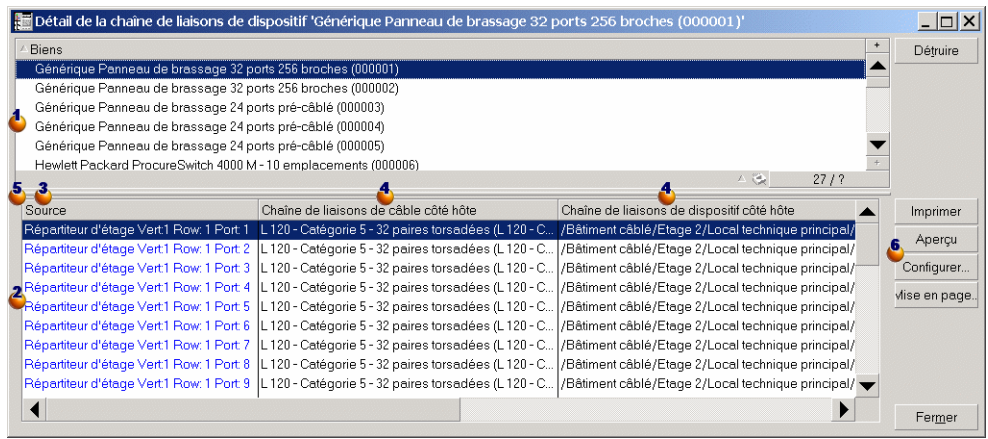

Sélectionnez le dispositif à examiner

Ce tableau contient une ligne par liaison directement liée au dispositif Ô

La colonne **Source** affiche les étiquettes des liaisons qui sont directement liées au dispositif  $\triangle$ 

Les colonnes **Chaîne de liaisons de xxx côté hôte** se situent à droite de la colonne **Source**. Elles affichent les étiquettes de la chaîne de liaisons dans la direction hôte

Les colonnes **Chaîne de liaisons de xxx côté utilisateur** se situent à gauche de la colonne **Source**. Elles affichent les étiquettes de la chaîne de liaisons dans la direction utilisateur

Les étiquettes en bleu désignent les étiquettes des liaisons de la colonne **Source**.

Les étiquettes en rouge désignent les étiquettes des liaisons des colonnes **Chaîne de liaisons de xxx côté hôte** et **Chaîne de liaisons de xxx côté utilisateur** qui sont directement liées au dispositif  $\triangle$  (elles indiquent par conséquent que la chaîne de liaisons passe plus d'une fois par le dispositif  $\triangle$ ).

Utilisez ces boutons pour gérer l'impression du tableau.

# **Utilisez l'assistant Chaînes de liaisons par câble...**

#### **Définitions**

Voir le chapitre Glossaire, section Termes clé du logiciel AssetCenter/ Chaîne de liaisons de ce manuel.

#### **Fonctions remplies par l'assistant**

L'assistant **Chaînes de liaisons par câble...** affiche une fenêtre qui permet d'effectuer les tâches suivantes :

- Visualiser toutes les chaînes de liaisons hôte et utilisateur du câble
- Imprimer la liste des chaînes de liaisons

#### **Données créées ou modifiées par l'assistant**

Cet assistant ne crée, supprime ou modifie aucune donnée.

#### **Prérequis**

Aucun pré-requis.

## **Déclencher l'assistant**

Pour avoir accès à l'assistant, vous devez sélectionner un enregistrement ou un champ (pas un lien) de la table **Câbles** (**amCable**) :

1 Affichez les câbles à l'aide du menu **Câble**/ **Câbles**

- 2 Sélectionnez un câble dans la fenêtre de liste ou un champ (pas un lien) de la table **Biens** dans la fenêtre de détail
- 3 Sélectionnez l'assistant **Chaînes de liaisons par câble...**

## **Informations utiles lors de l'exécution de l'assistant**

**Figure 8.4. Fenêtre de navigation de l'assistant Chaînes de liaisons par câble...**

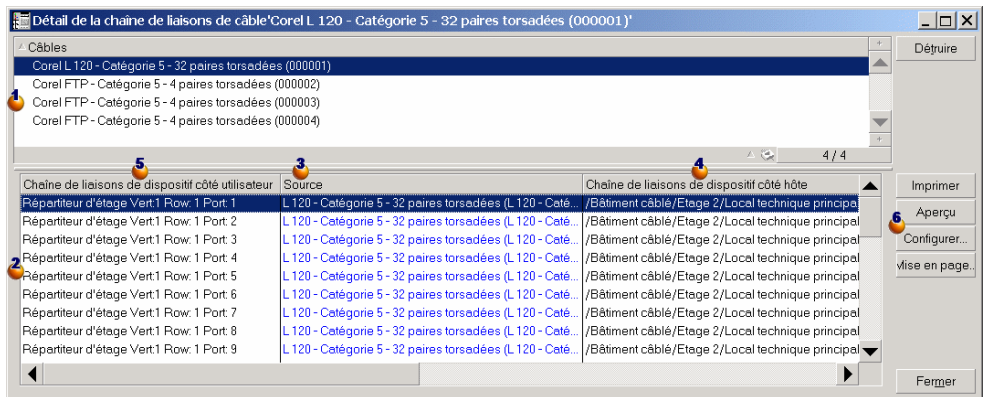

Sélectionnez le câble à examiner

Ce tableau contient une ligne par liaison directement liée au câble

La colonne **Source** affiche les étiquettes des liaisons qui sont directement liées au câble  $\triangle$ 

Les colonnes **Chaîne de liaisons de xxx côté hôte** se situent à droite de la colonne **Source**. Elles affichent les étiquettes de la chaîne de liaisons dans la direction hôte

Les colonnes **Chaîne de liaisons de xxx côté utilisateur** se situent à gauche de la colonne **Source**. Elles affichent les étiquettes de la chaîne de liaisons dans la direction utilisateur

Les étiquettes en bleu désignent les étiquettes des liaisons de la colonne **Source**.

Les étiquettes en rouge désignent les étiquettes des liaisons des colonnes **Chaîne de liaisons de xxx côté hôte** et **Chaîne de liaisons de xxx côté** utilisateur qui sont directement liées au câble **+** (elles indiquent par conséquent que la chaîne de liaisons passe plus d'une fois par le câble ).

Utilisez ces boutons pour gérer l'impression du tableau.

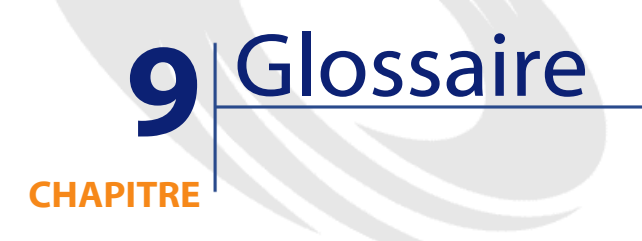

# **Termes clé du logiciel AssetCenter**

#### **Broche/ Terminaison**

Composant d'un port de dispositif de câblage qui sert à établir une connexion électrique (broche) ou optique (terminaison) avec une broche/terminaison de connecteur ou un fil de câble.

Les broches/terminaisons des dispositifs de câblage sont associées à un port. Les ports peuvent à leur tour être associés à un faisceau de paires/conducteurs de câble pour créer une liaison.

Au niveau des types de connexion, les broches/ terminaisons sont mises en correspondance avec une entrée de code couleur.

#### **Opposés**

**Broche** est l'un des deux modes de connexion, par opposition au mode **Port** .

## **Table de la base AssetCenter qui décrit ces objets Broches** (**amDevicePin**)

#### **Câble**

Un câble est constitué de l'un des ensembles de composants suivants :

- D'un ensemble de paires de fils, si son mode de conduction est électrique.
- D'un ensemble de conducteurs, si son mode de conduction est optique.

Les paires ou conducteurs sont regroupés en faisceaux afin d'établir une connexion avec un dispositif de câblage.

Les câbles servent à connecter les dispositifs de câblage entre eux.

#### **Opposés**

Dispositif de câblage

**Table de la base AssetCenter qui décrit ces objets Câbles** (**amCable**)

## **Figure 9.1. Exemple de câble avec ses paires et ses fils**

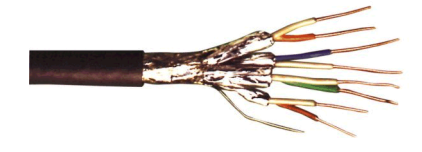

## **Chaîne de liaisons**

Succession de liaisons (au sens logique) entre câbles et dispositifs de câblage.

### **Opposés**

On oppose ce terme à **Chemin de câblage** , qui décrit le câblage au sens physique.

## **Code couleur**

Afin de s'y retrouver lorsqu'on connecte entre eux :

- Une paire de fils et
- Une broche de connecteur,

on utilise un code couleurs.

Chaque fil et chaque broche sont associés à une entrée de code couleur qui identifie le fil.

Lorsque vous créez des paires à l'aide de l'assistant **Créer des paires**, celui-ci attribue automatiquement une entrée de code couleur à chaque paire créée en fonction du champ **Numéro de séquencement** de la paire.

**Câble** Paire 1 Paire 3 Paire 2 Paire 4

**Figure 9.2. Relation entre les fils d'un câble, les broches d'un connecteur et les couleurs associées**

Si l'on prend ce connecteur **RJ-45**, chaque broche est associée à un fil d'une couleur donnée et assure une fonction déterminée :

1

2 3 4 5 6

**Broches du port RJ-45** 

 $\overline{7}$ 

 $\overline{8}$ 

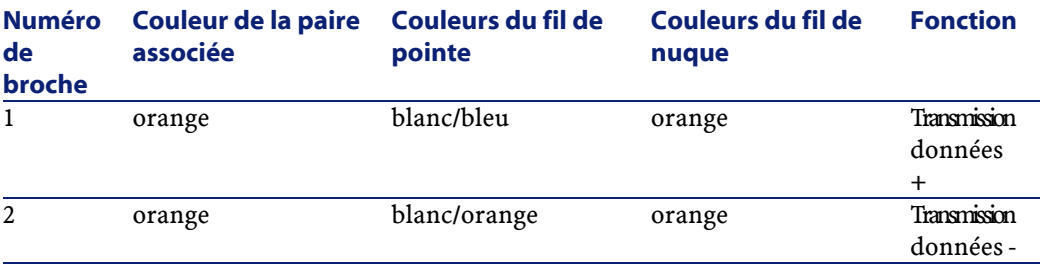

216 AssetCenter 4.0.0 - Câblage

AssetCenter
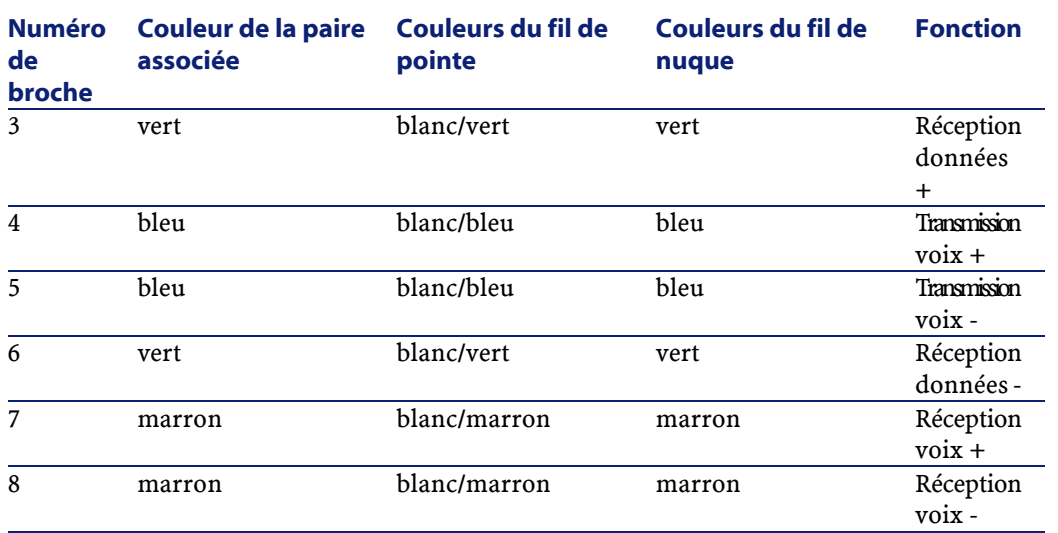

# **Table de la base AssetCenter qui décrit ces objets Codes couleur** (**amColorCode**)

# **Colonne**

Axe vertical d'un répartiteur.

## **Opposés**

Ligne

## **Compte-rendu de chaîne de liaisons**

Description d'une chaîne de liaisons.

# **Table de la base AssetCenter qui décrit ces objets Compte-rendus de chaîne de liaisons** (**amTraceOutput**)

# **Configuration de répartiteur**

Définit l'organisation type d'un répartiteur, en particulier :

• La fonction assignée à chaque ligne ou colonne du répartiteur

• Le rôle assigné à chaque ligne ou colonne du répartiteur (et par conséquent le rôle des dispositifs de câblage qui s'y trouvent)

La configuration de répartiteur est utilisée par les assistants de câblage pour automatiser la création de répartiteurs (avec leurs dispositifs).

# **Table de la base AssetCenter qui décrit ces objets Configurations de répartiteur** (**amTermFldConfig**)

## **Dispositif de câblage**

Les dispositifs de câblage correspondent aux composants du réseau qui ne sont pas des câbles.

Les dispositifs de câblage se connectent aux câbles et dispositifs de câblage par l'intermédiaire de :

- Broches, si le mode de conduction est électrique
- Terminaisons, si le mode de conduction est optique

Les broches ou connecteurs sont regroupés en ports afin d'établir une connexion avec le faisceau d'un câble ou le port d'un autre dispositif de câblage .

### **Exemples**

#### Exemple

- Cartes de contrôle
- Prises murales
- Panneaux de brassage
- **Switches**
- Hubs

### **Synonymes**

Equipement de câblage

# **Tables de la base AssetCenter qui décrivent ces objets**

**Biens** (**amAsset**)

# **Emplacement**

Emplacement d'un dispositif de câblage dans lequel on peut introduire une carte ou un module d'extension. Ces derniers sont eux-mêmes des dispositifs de câblage et servent à créer des liaisons avec d'autres câbles ou dispositifs de câblage.

**Figure 9.3. Emplacements**

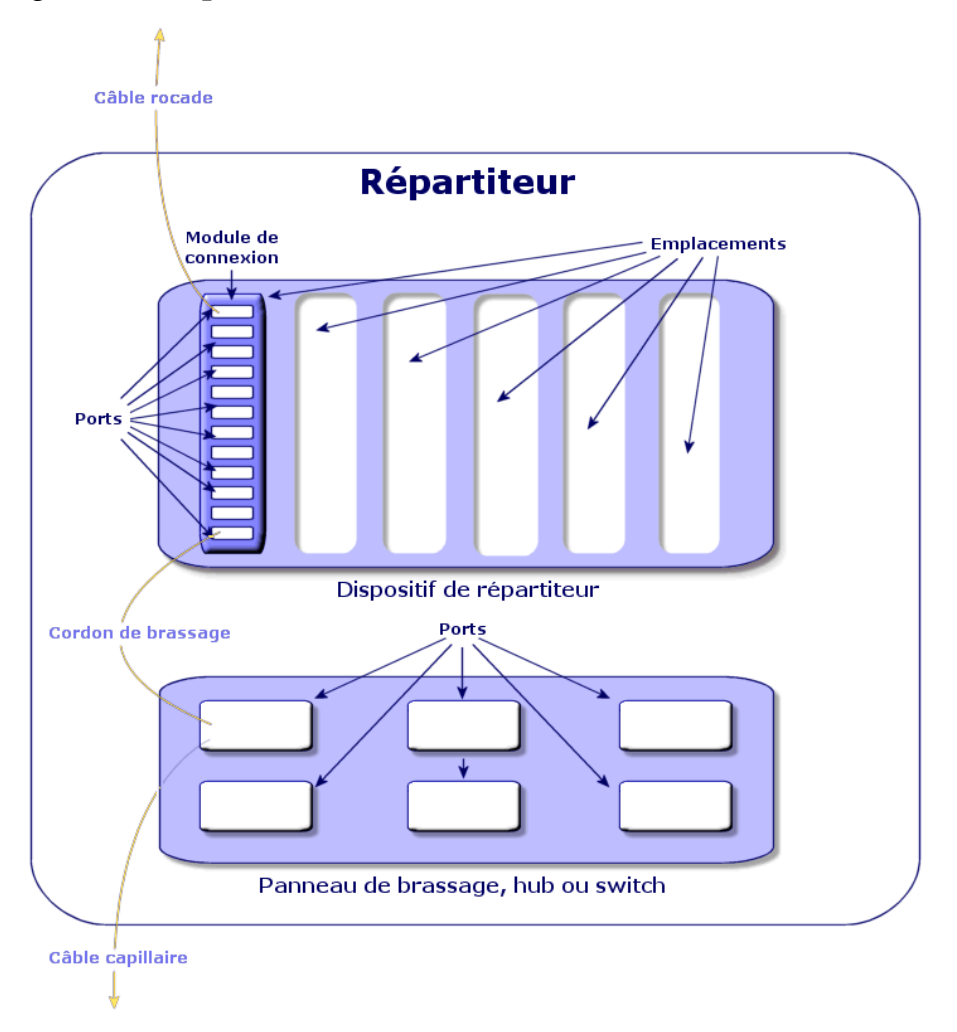

#### **Exemples**

Un module **HP Procurve 10/100 Base T - 8 ports** qui s'insère dans un switch **ProcureSwitch 4000 M - 10 emplacements**.

### **Synonymes**

Connecteur d'extension

### **Tables de la base AssetCenter qui décrivent ces objets**

- **Emplacements** (**amSlot**)
- **Emplacements de modèle** (**amModelSlot**)

# **Entrée de code couleur**

Une des couleurs d'un code couleur.

Chaque entrée de code couleur peut être associée aux :

- Paires/ conducteurs de câbles
- Broches de ports de dispositifs de câblage

# **Tables de la base AssetCenter qui décrivent ces objets Entrées de code couleur** (**amColorDet**)

## **Etape de topologie**

Une des liaisons à créer pour déployer une topologie. Les étapes d'une topologie sont ordonnées.

# **Tables de la base AssetCenter qui décrivent ces objets Etapes de topologie** (**amTopologyDet**)

### **Etiquette**

Identifiant, au sein du réseau de câblage, des :

- Dispositifs de câblage
- Faisceaux
- Câbles
- Broches/ terminaisons
- Paires/conducteurs
- Ports
- Liaisons

Elles sont créées dans la base, puis fixées à ces composants pour les repérer.

Les étiquettes sont renseignées à l'aide de règles d'étiquetage.

L'étiquette doit renseigner au mieux l'élément qu'elle identifie. La règle d'étiquetage peut par exemple créer des étiquettes à partir des informations suivantes :

- Localisation de l'hôte et de l'utilisateur,
- Ports hôte et utilisateur (identifiant du bien et du port),
- Type de câble ou de dispositif de câblage (4 paires, panneau de brassage...)...

L'étiquette correspondante se présente alors sous la forme suivante :

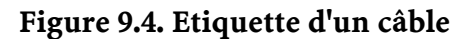

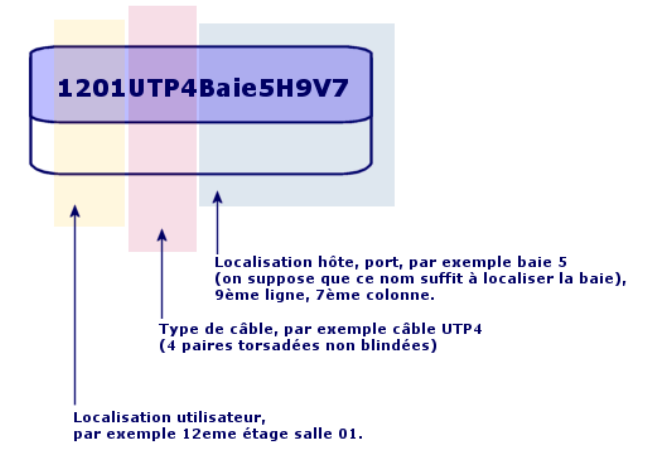

### **Faisceau**

Sous-ensemble de paires d'un câble auquel on assigne une fonction particulière. Les faisceaux sont utilisés lors de la création de liaisons entre un câble et un dispositif de câblage : on lie un faisceau du câble à un port du dispositif. On s'assure à cette occasion que la fonction du faisceau est la même que celle du port.

# **Tables de la base AssetCenter qui décrivent ces objets Faisceaux de câbles** (**amCableBundle**)

## **Fonction**

Type de données transportées ou traitées par :

- Un faisceau de câble
- Un port de dispositif de câblage
- Une liaison

Les fonctions sont utilisées par les assistants de câblage qui créent des liaisons. Elles permettent aux assistants de rapprocher un port d'un faisceau qui assure la même fonction.

Une fonction est également assignée à :

- Un emplacement de configuration de répartiteur, pour que cette fonction soit propagée au niveau des ports du dispositif qui y est créé
- Une topologie, pour que cette fonction soit recherchée ou renseignée au niveau des faisceaux et ports à utiliser pour déployer la topologie
- Une chaîne de liaisons, pour refléter la fonction assurée par les liaisons, ports et faisceaux qui constituent la chaîne

#### **Exemples**

- Données
- Voix
- Vidéo

**Tables de la base AssetCenter qui décrivent ces objets Fonctions de câblage** (**amCableDuty**)

### **Groupe de topologies**

Un groupe de topologies regroupe plusieurs topologies. Les groupes de topologies sont utilisés par les assistants de câblage pour automatiser la création de câbles, dispositifs de câblage et liaisons.

Un groupe de topologies peut, par exemple, regrouper une topologie pour la création de chacun des éléments suivants :

- Liaison fax
- Liaison téléphonique
- Liaison réseau local

Un groupe de topologies décrit ainsi une configuration standard du réseau de câblage. Vous pouvez définir différents groupes de topologies en fonction de la localisation, par exemple.

**Tables de la base AssetCenter qui décrivent ces objets Groupes de topologies**(**amTopologyGroup**)

### **Hôte**

Cette notion est utilisée pour définir la direction d'une chaîne de liaisons. Ceci sert à déterminer quelles liaisons seront hôtes (pères) des autres liaisons, lorsque les assistants créent les liaisons entre câbles et/ou dispositifs de câblage.

En général, la direction hôte est celle qui va vers le répartiteur principal.

### **Opposés**

Utilisateur

# **Interconnexion**

Action qui consiste à raccorder des éléments du réseau entre eux (câbles et dispositifs de câblage).

#### **Liaison**

La liaison représente dans AssetCenter le point de connexion au niveau d'un dispositif de câblage (port), ou câble (faisceau). La succession des liaisons permet de constituer une chaîne de liaisons.

**Tables de la base AssetCenter qui décrivent ces objets Liaisons** (**amCableLink**)

### **Ligne**

Axe horizontal d'un répartiteur.

### **Opposés**

Colonne

#### **Nuque**

La **nuque** s'oppose à la **pointe** pour désigner les deux composants d'une prise jack. Un connecteur jack utilise un câble de 2 paires. Un fil de cette paire est destiné à la nuque, l'autre à la pointe. Par extension **nuque** et **pointe** servent à distinguer les deux fils d'une paire, quel que soit le nombre de paires d'un câble.

### **Opposés**

Pointe

## **Paire/conducteur**

Support de transmission de données. Peut être une fibre optique ou une paire de fils électriques.

# **Tables de la base AssetCenter qui décrivent ces objets Paires/Conducteurs** (**amCablePair**)

### **Pointe**

La **nuque** s'oppose à la **pointe** pour désigner les deux composants d'une prise jack. Un connecteur jack utilise un câble de 2 paires. Un fil de cette paire est destiné à la nuque, l'autre à la pointe. Par extension **nuque** et **pointe** servent à distinguer les deux fils d'une paire, quel que soit le nombre de paires d'un câble.

#### **Opposés**

Nuque

### **Port**

Emplacement utilisé pour transférer des données dans et hors d'un dispositif de câblage.

Dans la gestion du câblage, les ports servent de point de connexion avec un autre port ou un faisceau de câble lors de la création de liaisons.

### **Tables de la base AssetCenter qui décrivent ces objets**

- **Ports**(**amPort**)
- **Ports des modèles** (**amModelPort**)

### **Opposés**

**Port** est l'un des deux modes de connexion, par opposition aux mode **Broches**.

## **Règle d'étiquetage**

Formule de composition des étiquettes pour les éléments suivants :

- Dispositifs de câblage
- Faisceaux
- Câbles
- Broches/ terminaisons
- Paires/conducteurs
- Ports

• Liaisons

Ces étiquettes, à l'exception de celle des liaisons, permettent, sur le terrain, de faire du repérage de manière précise.

L'étiquette de la liaison sert à visualiser rapidement ce que représente la liaison.

Les formules de calcul sont composées sous forme de scripts Basic. Contrairement aux valeurs par défaut des champs, les règles d'étiquetage ne sont jamais appliquées automatiquement. Vous devez pour cela utiliser un assistant.

#### **Synonymes**

Règle de repérage

# **Tables de la base AssetCenter qui décrivent ces objets Règles d'étiquetage** (**amLabelRule**)

### **Répartiteur**

Désigne une entité de distribution de câblage qui permet de relier les câbles en provenance des utilisateurs aux câbles en direction des hôtes. Un répartiteur peut être composé de :

- Panneaux de brassage
- Hubs
- Blocs de raccordement
- **Switches**
- Etc.

### **Synonymes**

Baie de brassage

**Tables de la base AssetCenter qui décrivent ces objets Répartiteurs** (**amTermField**)

#### **Rôle**

Le rôle correspond à la partie du réseau que dessert un câble. Les rôles sont associés aux éléments suivants :

- Câbles
- Modèles de dispositif répartiteur
- Dispositifs de répartiteur
- Câbles dans une étape de topologie

Le rôle permet à certains assistants de câblage de créer des connections adéquates entre dispositifs de câblage et câbles.

Ils rapprochent pour cela le rôle des :

- Etapes de topologie
- Câbles
- Configurations de répartiteur
- Dispositifs de répartiteur

### **Exemples**

#### **Exemple 9.1. Exemple de fonctionnement**

Si, avec un assistant de pose de câbles, vous créez des câbles dont le rôle est **Rocade**, AssetCenter va automatiquement connecter ces câbles à un dispositif inclus dans une colonne de répartiteur dont le rôle est **Rocade**.

### **Exemple 9.2. Exemples de rôles**

- Capillaire (répartiteur vers un équipement utilisateur)
- Rocade (répartiteur vers un autre répartiteur)

# **Tables de la base AssetCenter qui décrivent ces objets Enumérations** (**amItemizedList**)

#### **Séquence**

Numéro d'ordre pour identifier des éléments de nombreuses tables du logiciel AssetCenter.

### **Terminaison**

Voir **Broche/ Terminaison**.

### **Topologie**

Une topologie regroupe les données nécessaires pour automatiser la création d'une chaîne de liaisons :

- Liaisons à créer
- Câbles et dispositifs de câblage à rechercher ou créer

#### **Exemples**

Une topologie qui décrit la chaîne de liaisons qui raccorde un utilisateur au réseau téléphonique (prise murale -> câble -> panneau de brassage).

# **Tables de la base AssetCenter qui décrivent ces objets**

**Topologies** (**amTopology**)

### **Type de câble**

Le type des câbles sert à qualifier les modèles et les étapes de topologies. Ceci permet aux assistants de câblage de retrouver ou créer un câble du bon type à partir de l'étape de topologie.

# **Tables de la base AssetCenter qui décrivent ces objets Enumérations** (**amItemizedList**)

#### **Type de connexion**

Un type de connexion représente un mode de connexion entre composants du réseau câblé.

#### Câblage

Exemple RJ-45, RJ-11, Bloc de 4 paires...

C'est une description physique des broches d'un port ou des connecteurs d'une terminaison.

### Exemple

- Les ports des postes de travail, PABX ou serveurs
- Les prises téléphoniques murales (boîtiers RJ-45, RJ-9, mosaïque...)
- Les terminaisons des blocs de raccordement des répartiteurs (CAD, RAC IBM)

Le type de connexion permet aux assistants de câblage :

- De retrouver les ports d'un dispositif de câblage qui correspond au type de connexion défini dans une étape de topologie, ou
- De créer des ports virtuels d'un type donné si nécessaire

# **Tables de la base AssetCenter qui décrivent ces objets Types de connexion** (**amCabCnxType)**

**Figure 9.5. Connecteur RJ-45**

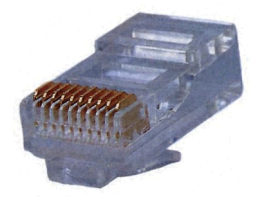

### **Type de dispositif de câblage**

Le type des dispositifs sert à qualifier les modèles et les étapes de topologies. Ceci permet aux assistants de câblage de retrouver ou créer un dispositif de câblage du bon type à partir de l'étape de topologie.

#### **Exemples**

Supposons que vous créiez une connexion entre un câble et un dispositif de câblage dont le type de connexion est **XXX** (Mode de connexion = **Broches**, nombre de broches/connecteurs = **8)**. Une fois les 8 broches de la terminaison du dispositif de câblage associées à un fil, AssetCenter crée automatiquement un port virtuel.

# **Tables de la base AssetCenter qui décrivent ces objets Enumérations** (**amItemizedList**)

### **Type de paire/conducteur**

Un type de paire ou conducteur est défini par son nom et le nombre de conducteurs physiques qui le composent.

Le type de paire/conducteur permet aux assistants de câblage de retrouver les paires/conducteurs d'un câble qui correspondent au type défini dans une étape de topologie. Les paires/conducteurs ainsi sélectionnés sont regroupés sous forme de faisceaux virtuels et ces faisceaux virtuels associés à des ports (au sein d'une liaison).

# **Tables de la base AssetCenter qui décrivent ces objets Types de paire/conducteur** (**amCablePairType**)

### **Type d'emplacement**

Le type d'emplacement sert à définir quels sont les modèles d'extension ou de module qu'il est possible d'insérer à un emplacement donné d'un dispositif de câblage.

Ce lien est utilisé lors de la sélection d'un bien pour l'emplacement d'un dispositif de câblage : seuls les biens dont le modèle est compatible avec le type d'emplacement sont proposés.

# **Tables de la base AssetCenter qui décrivent ces objets Types d'emplacement** (**amSlotType**)

## **Utilisateur**

Cette notion est utilisée pour définir la direction d'une chaîne de liaisons. Ceci sert à déterminer quelles liaisons seront utilisateurs (fils) des autres liaisons, lorsque les assistants créent les liaisons entre câbles et/ou dispositifs de câblage.

En général, la direction utilisateur est celle qui va vers la prise murale de l'utilisateur.

### **Opposés**

Hôte

# **Termes clé du métier**

### **Adaptateur**

Jeu de connecteurs mâles et femelles qui permet à un dispositif de câblage d'utiliser un périphérique pour lequel il ne possède pas les circuits et connexions nécessaires : modems, lecteur de CD-ROM. Les adaptateurs se placent dans des connecteurs d'extension (emplacements).

# **Figure 9.6. Exemples d'adaptateurs**

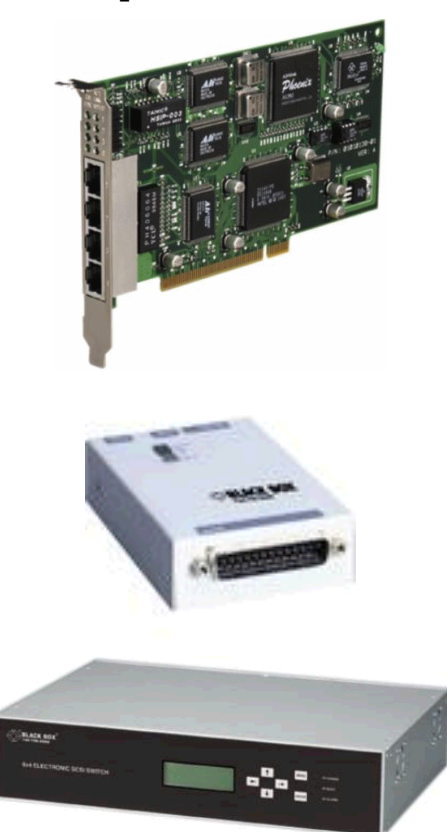

# **Armoire de brassage**

Meuble qui contient les dispositifs de distribution de câblage.

# Câblage

**Figure 9.7. Exemple d'armoire de brassage**

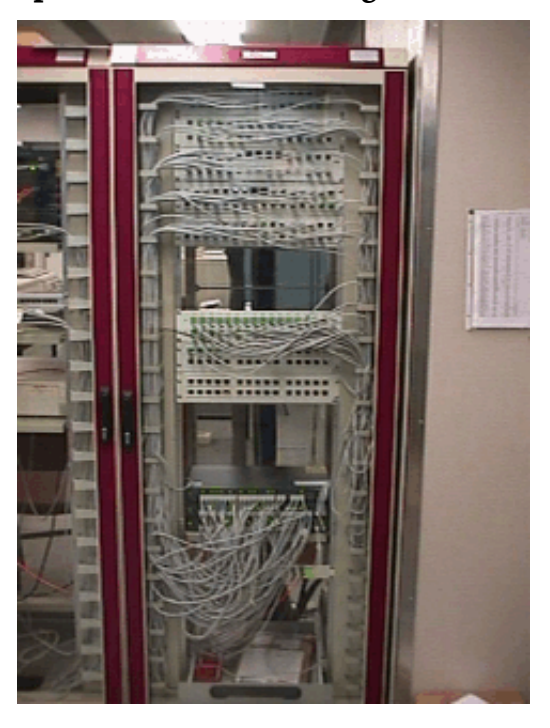

# **Bloc de raccordement**

Boîtier qui permet de connecter les fils d'un câble à un port, afin de faciliter la connexion avec le câble. Ces connecteurs sont parfois autodénudants.

# **Figure 9.8. Exemples de bloc de raccordement**

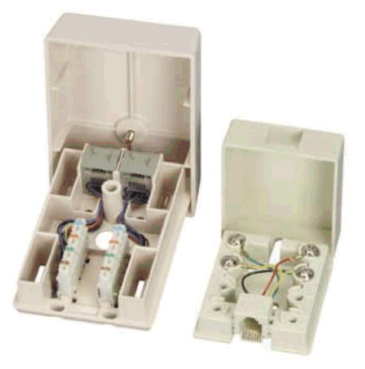

# **Châssis**

Cadre métallique sur lequel sont montés les dispositifs de câblage.

## **Chemin de câblage**

Chemin physique du câble, par opposition à la chaîne de liaisons qui donne un chemin logique.

## **Opposés**

Chaîne de liaisons (logique)

# **Convertisseur**

Dispositif qui :

• Change les signaux électriques ou les données informatiques d'une forme vers une autre.

Exemple

Un convertisseur **analogique/vers/ numérique** traduit des signaux analogiques en signaux numériques.

• Interconnecte des appareils pourvus d'interfaces incompatibles

• Convertit le signal provenant d'un type de câble de façon à le transmettre sans interruption sur un autre type de câble

# **Distribution verticale**

Distribution des câbles entre différents répartiteurs. Les câbles reliant ces répartiteurs sont généralement constitués de nombreuses paires et sont appelés rocades.

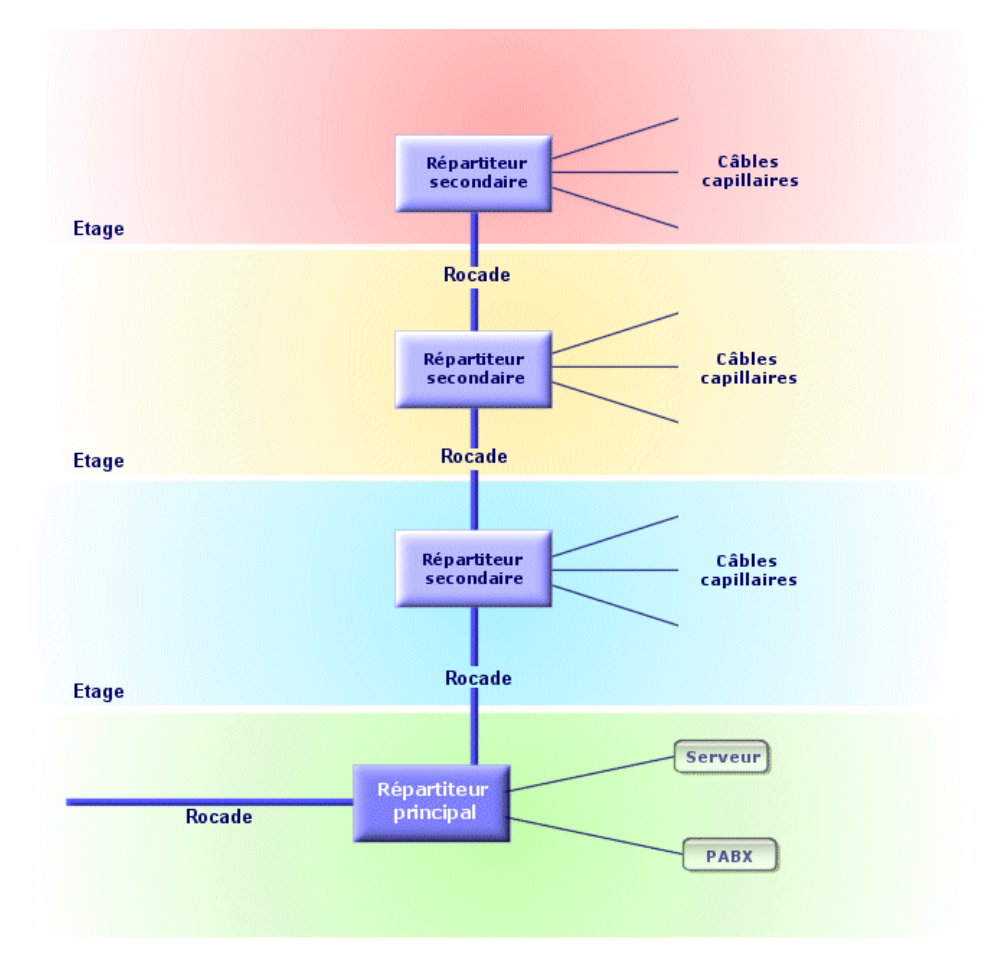

# **Figure 9.9. Distribution verticale d'un réseau câblé**

AssetCenter 4.0.0 - Câblage 4 235

# **Opposés**

Distribution capillaire

# **Distribution capillaire**

Distribution des câbles entre utilisateurs et répartiteurs.

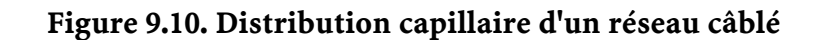

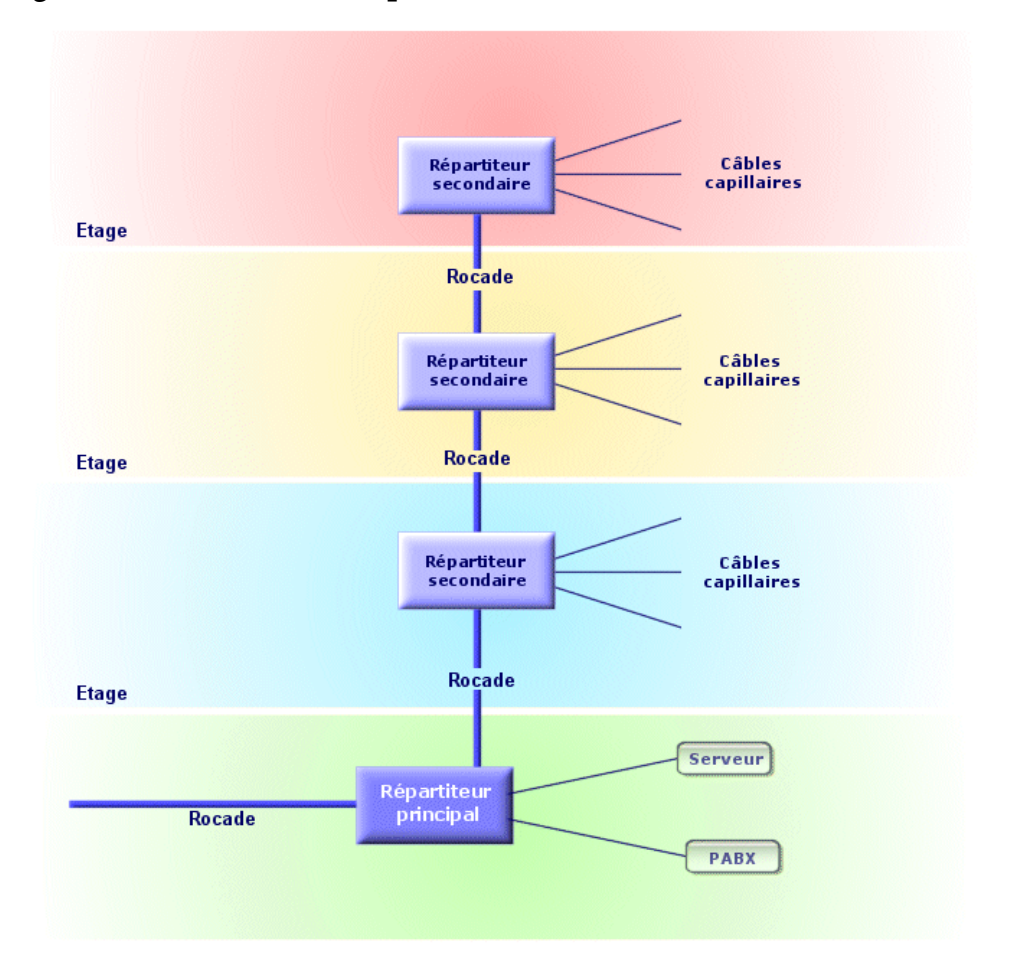

Câblage

#### **Synonymes**

Distribution horizontale

### **Opposés**

Distribution verticale

#### **Hub**

C'est un boîtier où arrivent les câbles en provenance des ordinateurs, du serveur, de l'imprimante réseau et autres périphériques. C'est lui qui met en communication les différents utilisateurs du réseau.

Il existe des hubs passifs qui ne sont que de simples **multiprises** ne modifiant pas les signaux qui les traversent.

Il existe des hubs actifs qui régénèrent les signaux, éliminant ainsi d'éventuelles erreurs liées à la distance ou à des interférences électriques.

Il est possible de connecter plusieurs hubs entre-eux, étendant ainsi un réseau existant.

Les hubs n'interviennent pas dans la transmission des messages. Lorsqu'un ordinateur envoie une information, le hub la transmet à tous les autres ordinateurs, et seul le destinataire de l'information traite cette information. Si le destinataire envoie une réponse, le hub la transmet également à tous le monde ; seul le destinataire la lira. Le débit autorisé sur le réseau est divisé par le nombre d'ordinateurs ou de périphériques qui "parlent" en même temps.

## **Figure 9.11. Exemple de hub**

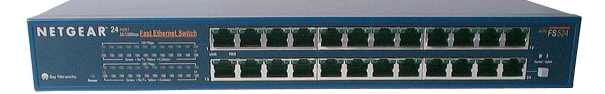

#### **Synonymes**

- Concentrateur
- Multiplexeur

### **Jarretière/ Cordon de brassage**

Cordon de courte distance destiné à réaliser une connexion permanente, mais modifiable, entre les dispositifs des répartiteurs.

## **Figure 9.12. Exemple de cordon de brassage**

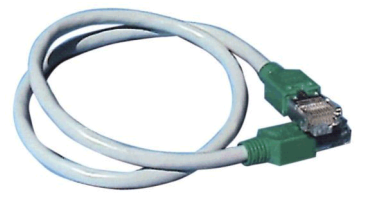

### **Longueur**

Dimension d'un câble.

### **Panneau de brassage**

Dispositif d'un répartiteur situé à proximité des hubs, switches,... Il s'intercale entre ces derniers et les câbles répartis dans les locaux. Les câbles se connectent à l'arrière des panneaux de brassage. A chaque câble correspond un connecteur sur le panneau. L'autre extrémité des câbles est reliée à une prise murale dans un bureau. On utilise des jarretières pour relier les connecteurs du panneau (face avant) vers les ports d'un élément actif du répartiteur.

### **Figure 9.13. Exemple de panneau de brassage**

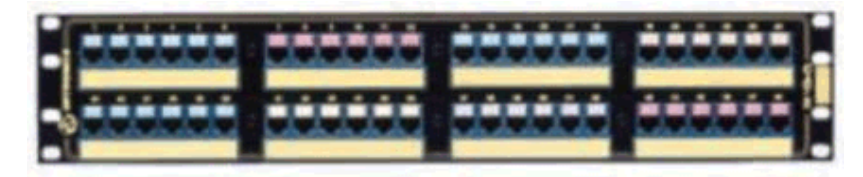

**Synonymes** Panneau de distribution

## **Prise murale**

Dispositif qui permet au connecteur mâle d'un câble d'ordinateur, de périphérique ou de téléphone de se connecter au réseau.

### **Répartiteur principal**

Traité dans AssetCenter comme un répartiteur.

### **Répéteur**

Dispositif utilisé pour diminuer la distorsion en amplifiant ou en régénérant un signal afin qu'il puisse être transmis plus loin avec son intensité et sa forme d'origine. Sur un réseau, un répéteur connecte deux réseaux ou deux segments de réseau au niveau de la couche physique du modèle OSI et régénère le signal.

**Figure 9.14. Exemple de répéteur**

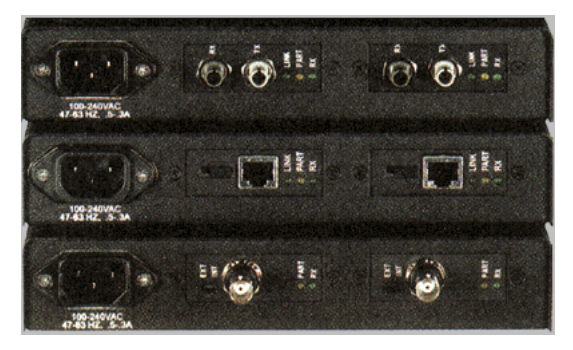

# **Synonymes** Régénérateur

#### **Rocade**

Câble de distribution **verticale** (entre étages ou bâtiments).

#### **Routeur**

Encore plus **intelligent** que les switches, le routeur est généralement utilisé pour relier entre-eux différents réseaux, par exemple le réseau interne d'une société avec le réseau Internet. Ce sont de véritables ordinateurs capables de filtrer des informations en fonction de critères établis par l'utilisateur. Ils savent diriger une information vers un destinataire à travers les chemins possibles en choisissant l'itinéraire le plus approprié. Ils savent faire cohabiter des réseaux de différents types utilisant des protocoles de communication différents.

### **Figure 9.15. Exemple de routeur**

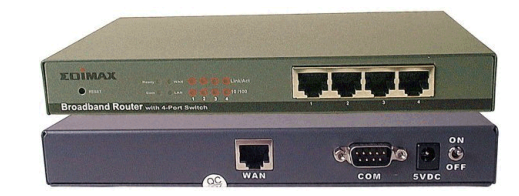

#### **Sous-répartiteur**

Traité dans AssetCenter comme un répartiteur.

### **Switch**

Comme un hub, concentre également les câbles en provenance de tous les ordinateurs et périphériques du réseau. Contrairement au hub, le switch possède une mémoire où ils stocke les adresses des machines qui lui sont connectées. Lorsqu'un ordinateur envoie un message à un autre ordinateur, le switch sait qui "parle" et à qui est destiné l'information. Il aiguille alors les données vers le destinataire sans pour autant encombrer le reste du réseau. Le destinataire reçoit ces données avec le même débit que celui de l'émetteur.

# Câblage

# **Figure 9.16. Exemples de switch**

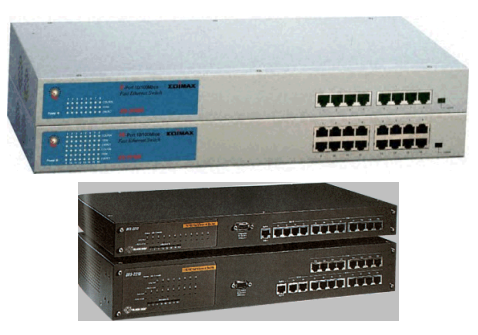

# **Synonymes**

Commutateur

# **Tirer (un câble)**

Action qui consiste à mettre un câble en place.

# **Synonymes**

Passer

# **Tronçon**

Section de câble.

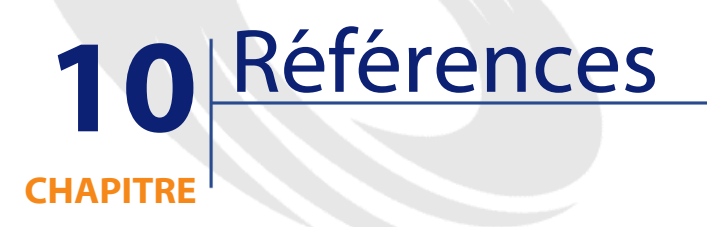

# **Rapports et formulaires de câblage fournis par défaut**

AssetCenter n'est fourni avec aucun rapport ni formulaire de câblage par défaut.

Pour en savoir plus sur les rapports, veuillez vous reporter au manuel **Administration**, chapitre **Editer des rapports**.

# **Options ergonomiques liées à la gestion du câblage**

Aucune option n'est dédiée à la gestion du câblage.

# **Compteurs utilisés par la gestion de câblage**

Le module de gestion du câblage fait appel à certains compteurs. Ces compteurs sont utilisés dans les valeurs par défaut de certains champs.

Vous accédez à la table **Compteurs** (**amCounter**) à l'aide du menu **Administration/ Compteurs**.

Les compteurs directement liés à la gestion du câblage sont les suivants :

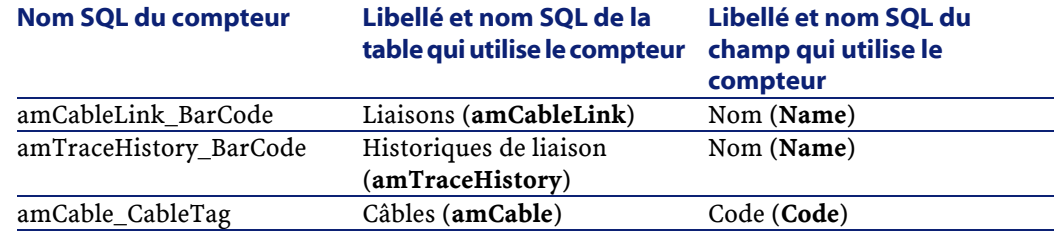

Pour en savoir plus sur l'utilisation des compteurs, reportez vous au manuel **Administration**, chapitre **Structure de la base de données AssetCenter**, section **Personnaliser la base de données**/ **Compteurs dans les valeurs par défaut des champs**.

# **Champs calculés utilisés par la gestion de câblage**

Le module de gestion du câblage fait appel à certains champs calculés. Ces champs calculés sont utilisés dans les valeurs par défaut de certains champs.

Vous accédez à la table **Champs calculés** (**amCalcField**) à l'aide du menu **Administration/ Champs calculés**.

Les champs calculés directement liés à la gestion du câblage sont les suivants :

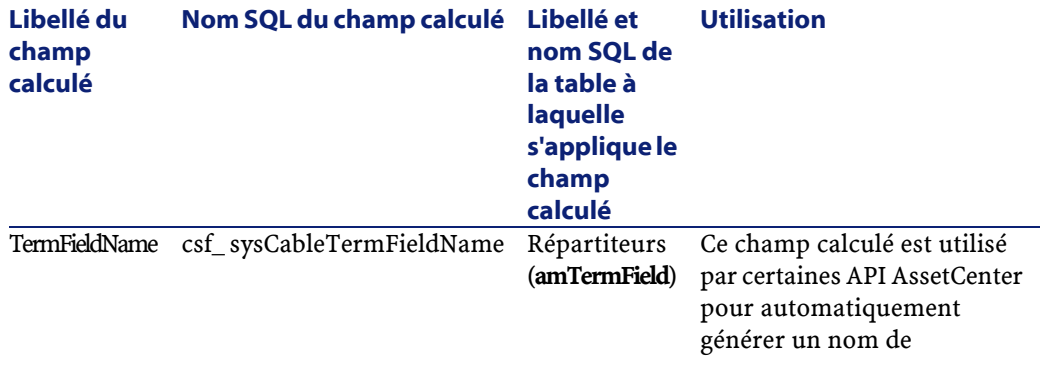

répartiteur (**gf\_CreateTerminationField** par exempe). Certains assistants de câblage font appel à cette API (**Créer un répartiteur** par exemple).

Vous pouvez personnaliser ces champs calculés.

Pour en savoir plus sur l'utilisation des champs calculés, reportez vous au manuel **Administration**, chapitre **Champs calculés**.

Pour en savoir plus sur la composition des scripts, reportez vous au manuel **Administration**, chapitre **Utiliser les scripts**.

Pour en savoir plus sur l'utilisation des API, reportez vous au manuel **Référence de programmation**.

# **Actions et assistants utilisés par la gestion de câblage**

Le module de gestion du câblage fait appel à de nombreuses actions pour automatiser les tâches courantes. La plupart de ces actions sont des assistants.

Vous accédez à la table **Actions** (**amAction**) à l'aide du menu **Outils/ Actions/ Editer**.

Vous pouvez aisément filtrer les actions liées à la gestion du câblage en utilisant un filtre simple sur l'un des champs suivants :

- Domaine (**Domain**)
- Nature (**Nature**)

Les actions directement liées à la gestion du câblage sont les suivantes :

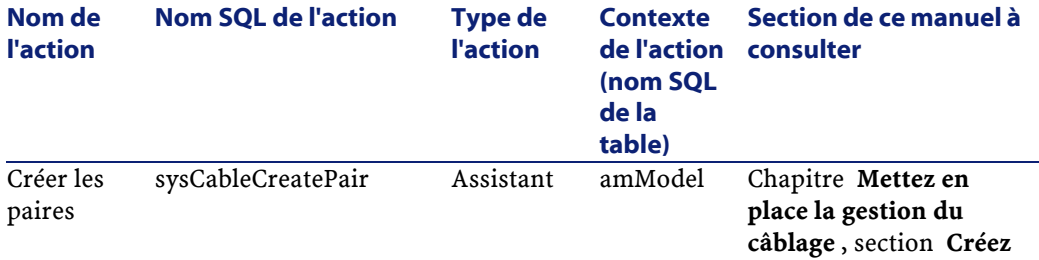

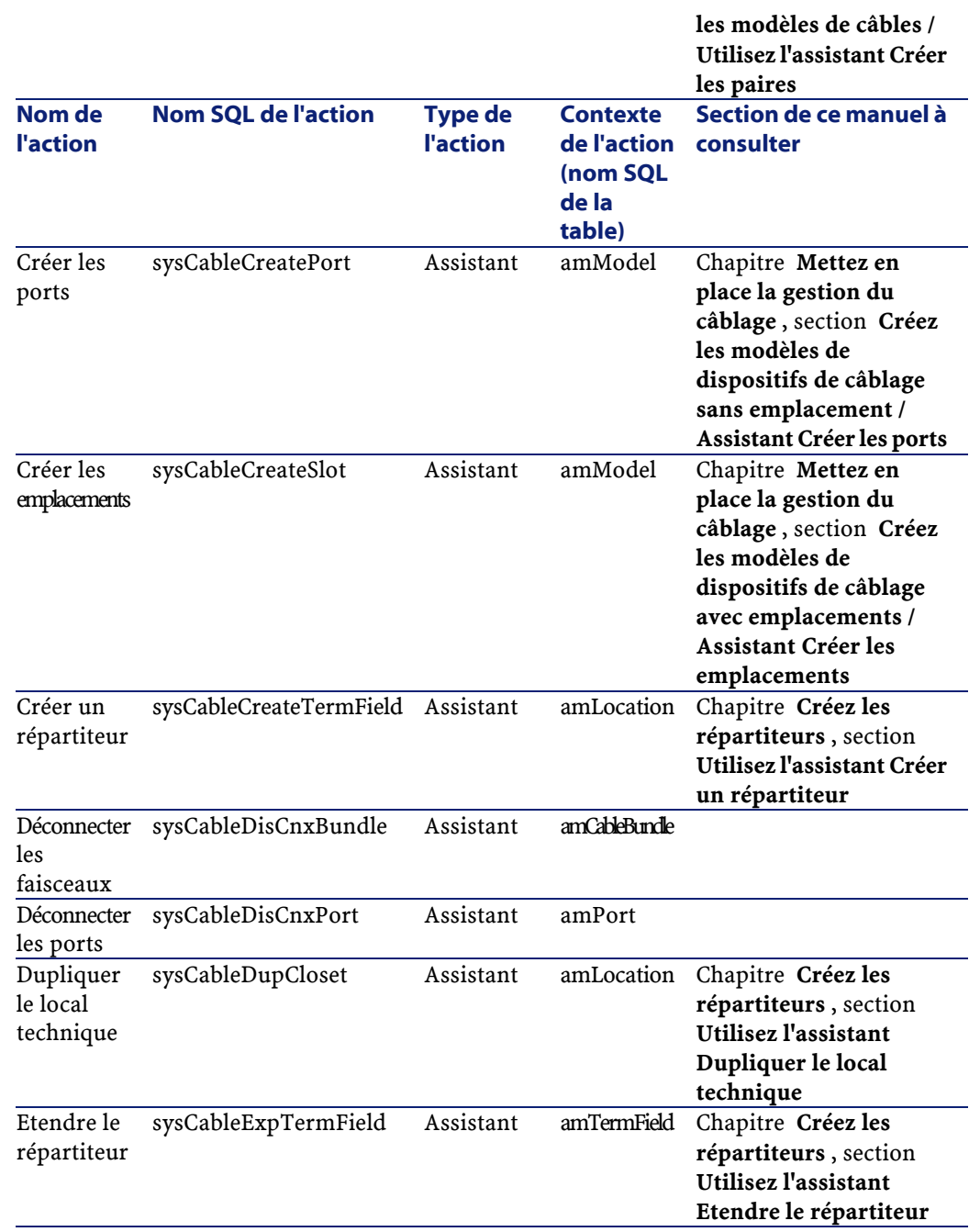

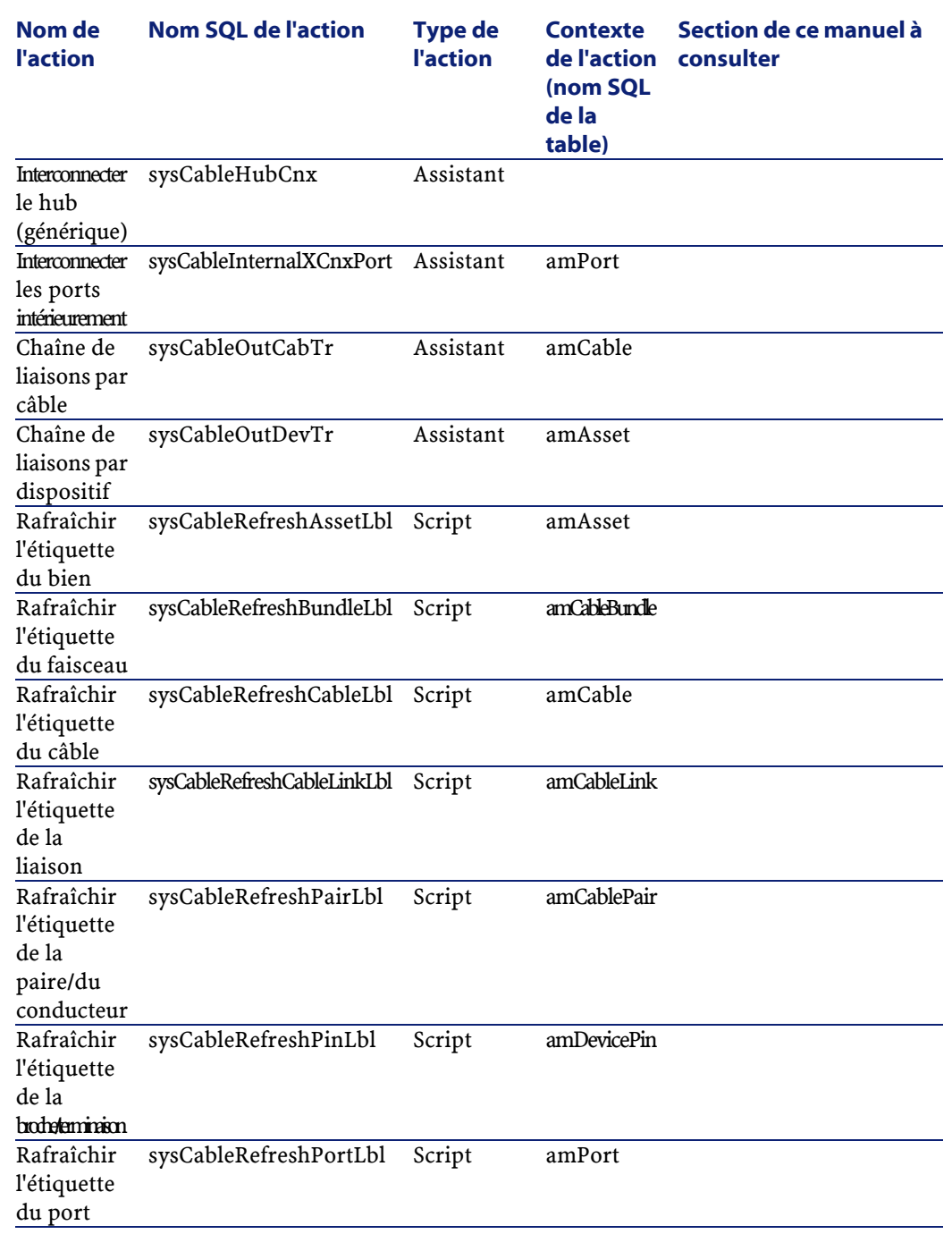

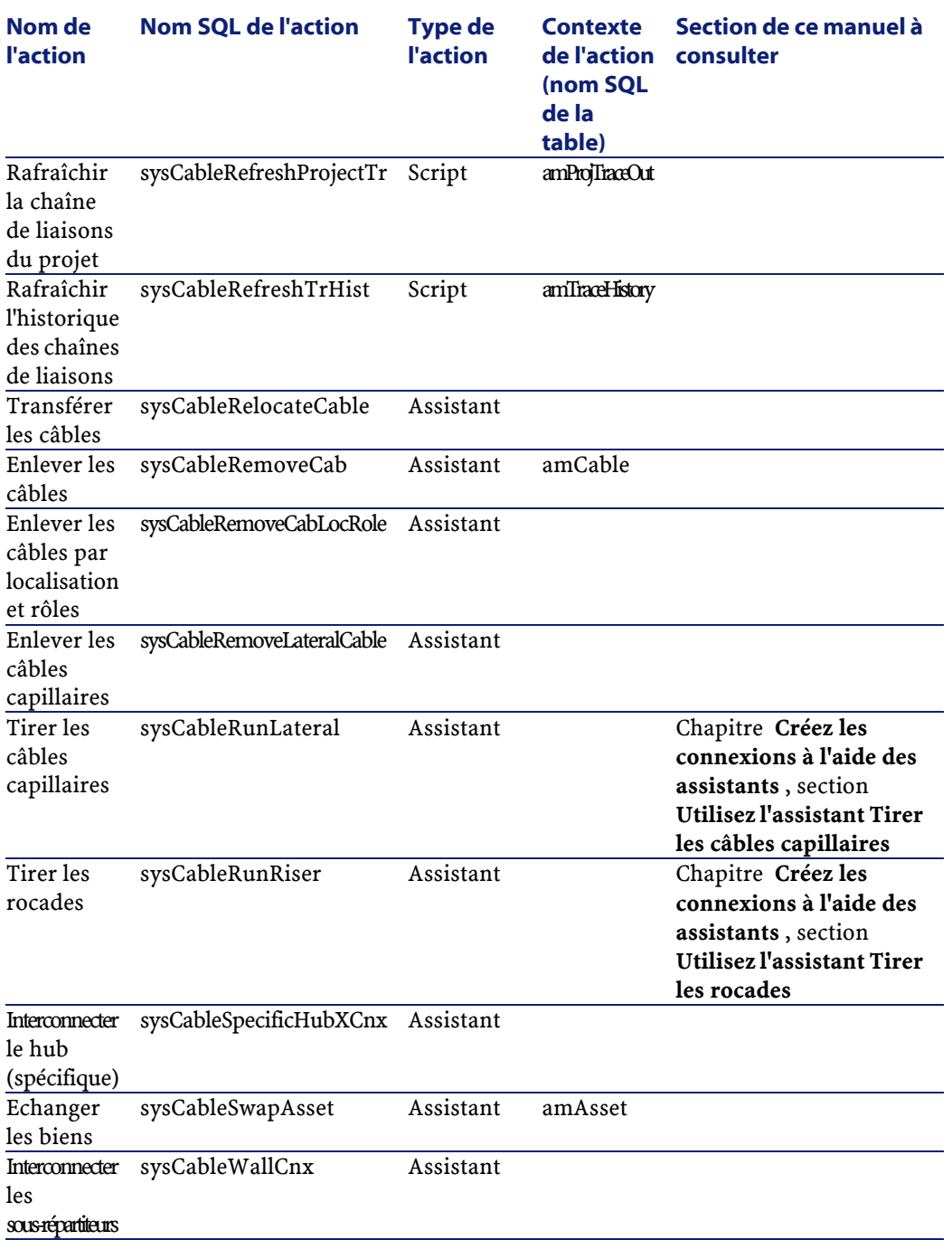

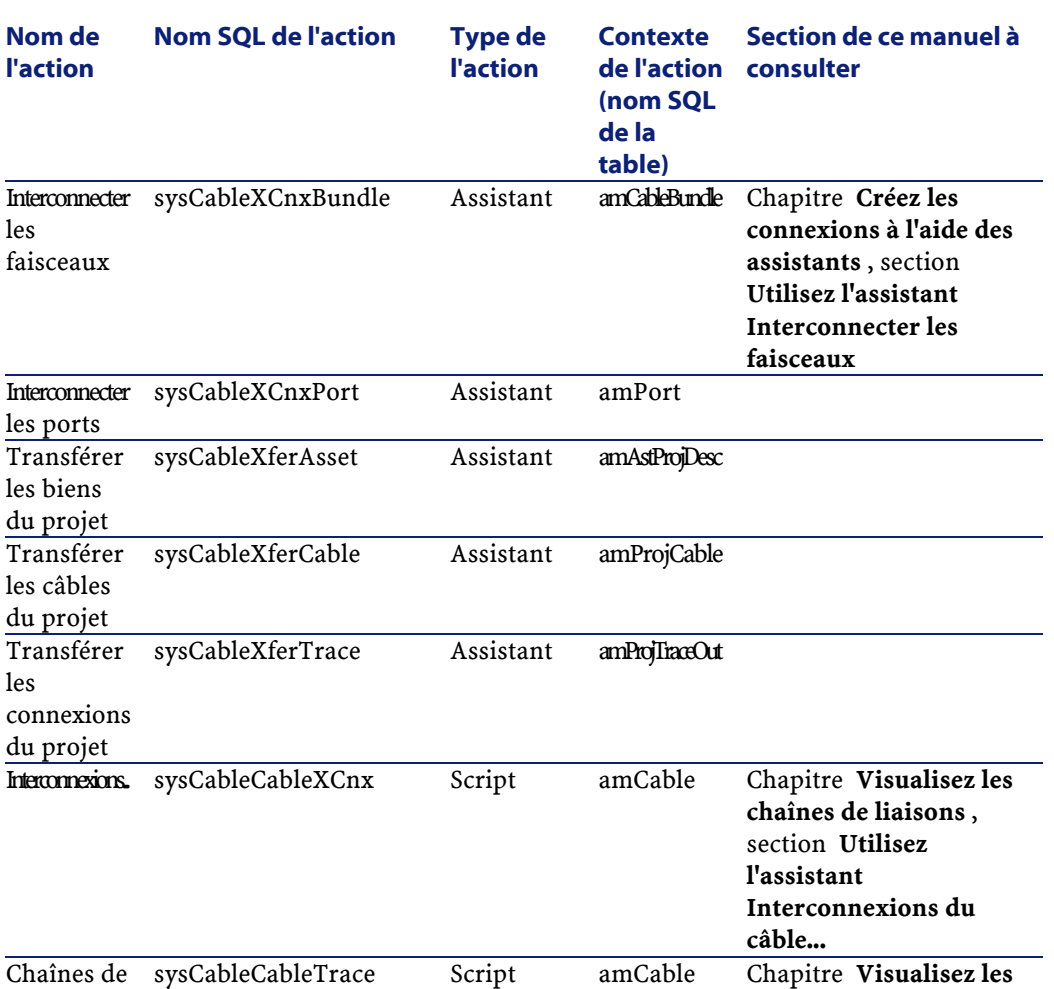

**Nom de l'action**

les

les biens

les

liaisons par câble...

liaisons par dispositif...

Chaînes de sysCableDeviceTrace

Pour en savoir plus sur l'utilisation des actions, reportez vous au manuel **Administration**, chapitre **Définir des actions**.

AssetCenter 4.0.0 - Câblage 4 249

**chaînes de liaisons** , section **Utilisez l'assistant Chaînes de liaisons par câble...**

**chaînes de liaisons** , section **Utilisez l'assistant Chaînes de liaisons par dispositif...**

Script amAsset Chapitre Visualisez les

Pour en savoir plus sur la composition des scripts, reportez vous au manuel **Administration**, chapitre **Utiliser les scripts**.

Pour en savoir plus sur l'utilisation des API, reportez vous au manuel **Référence de programmation**.

Vous pouvez créer de nouvelles actions ou personnaliser les actions existantes.

# **Menus et onglets liés à la gestion du câblage**

Le module de gestion du câblage fait appel à de nombreux menus. Les menus directement liés à la gestion du câblage sont les suivantes :

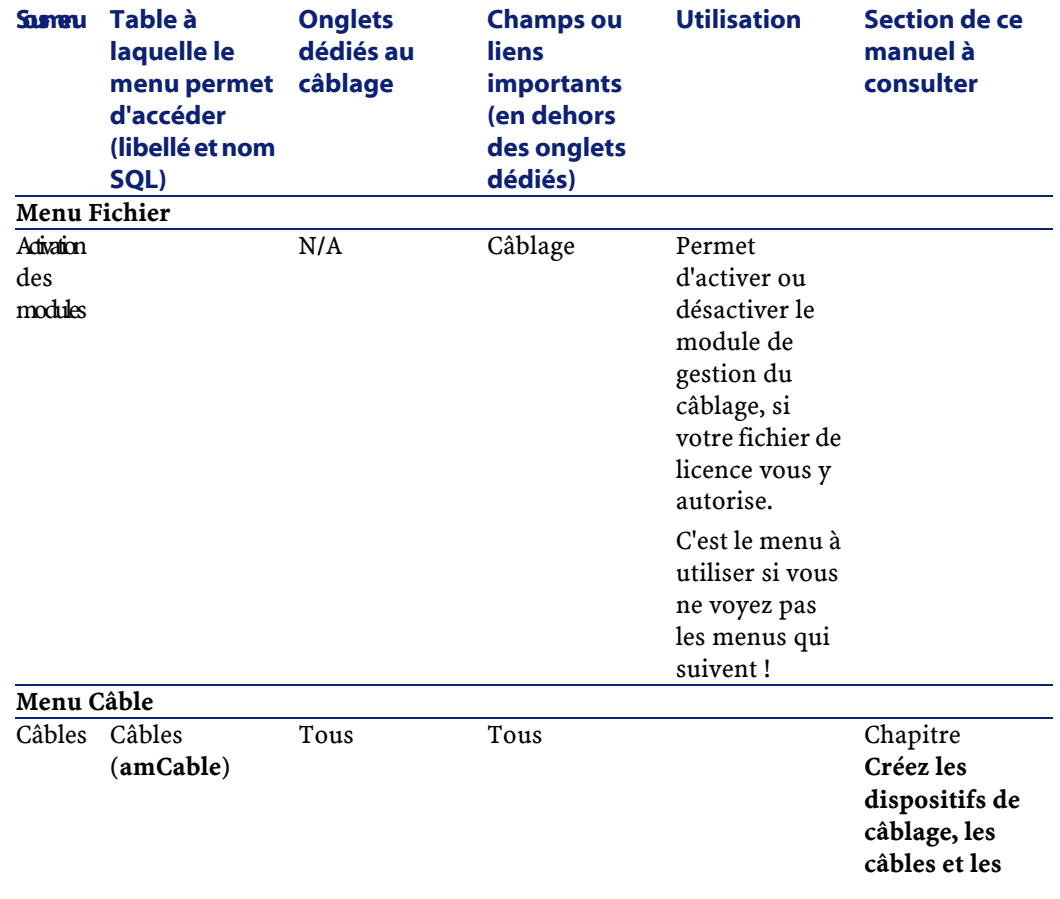

# **Câblage**

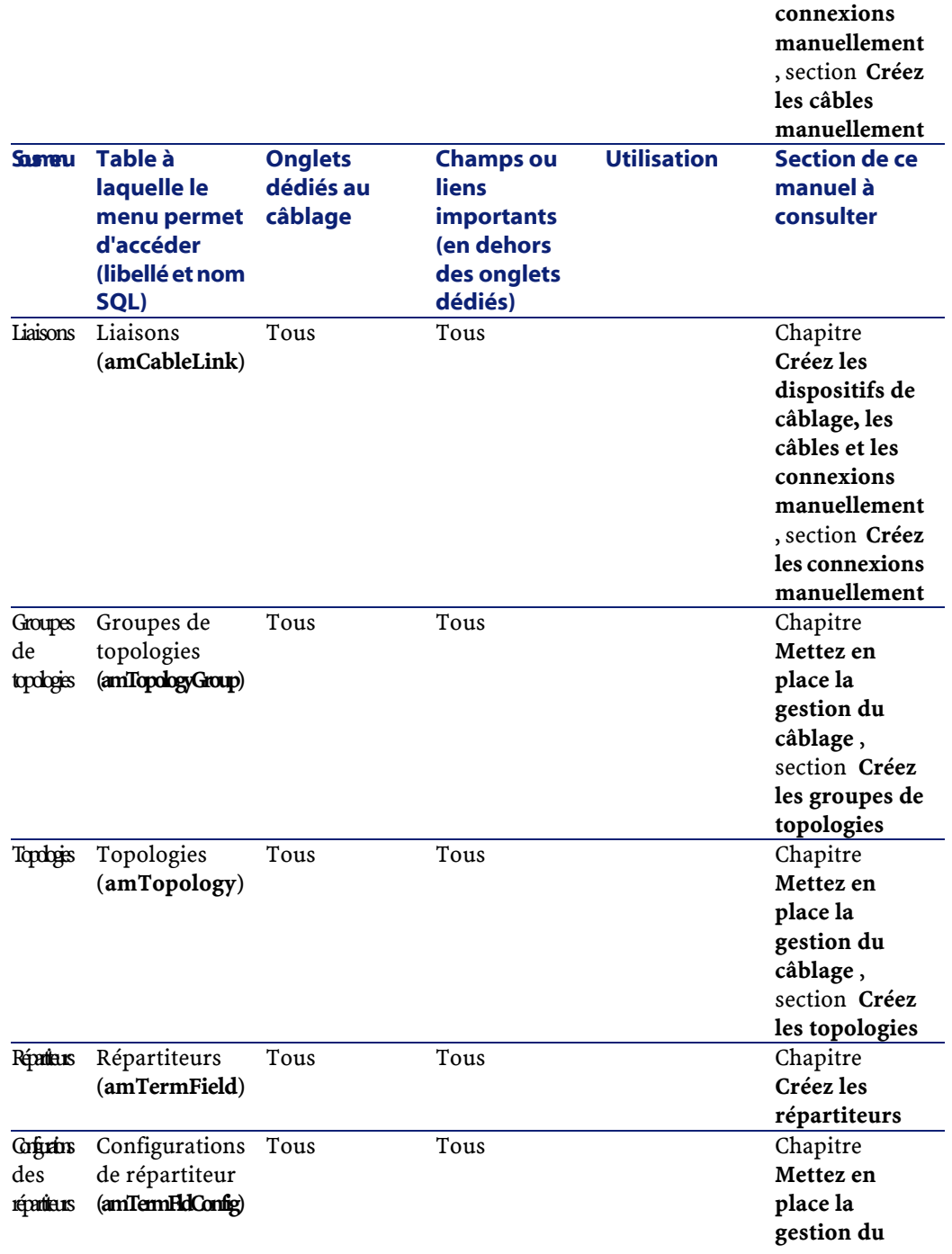

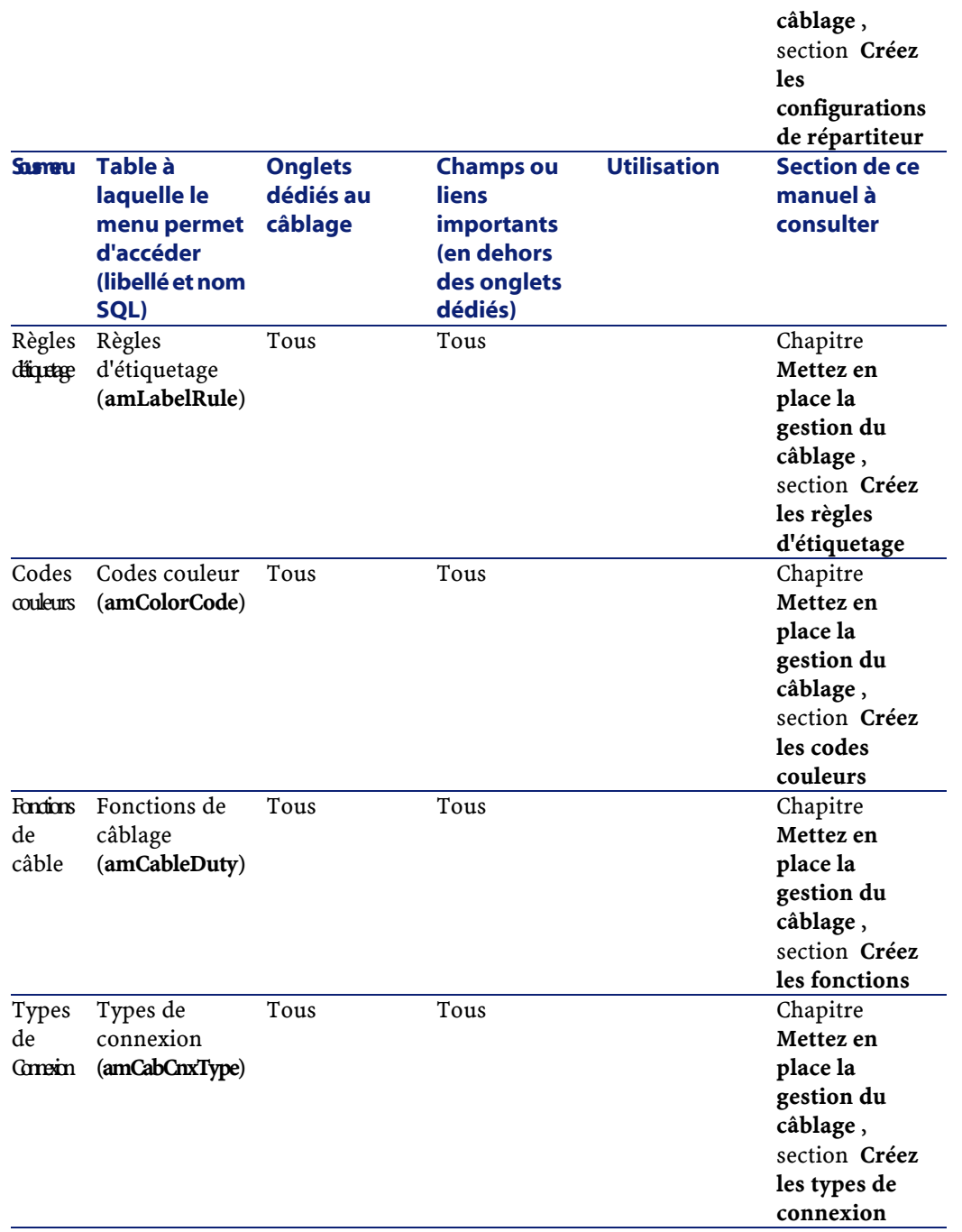
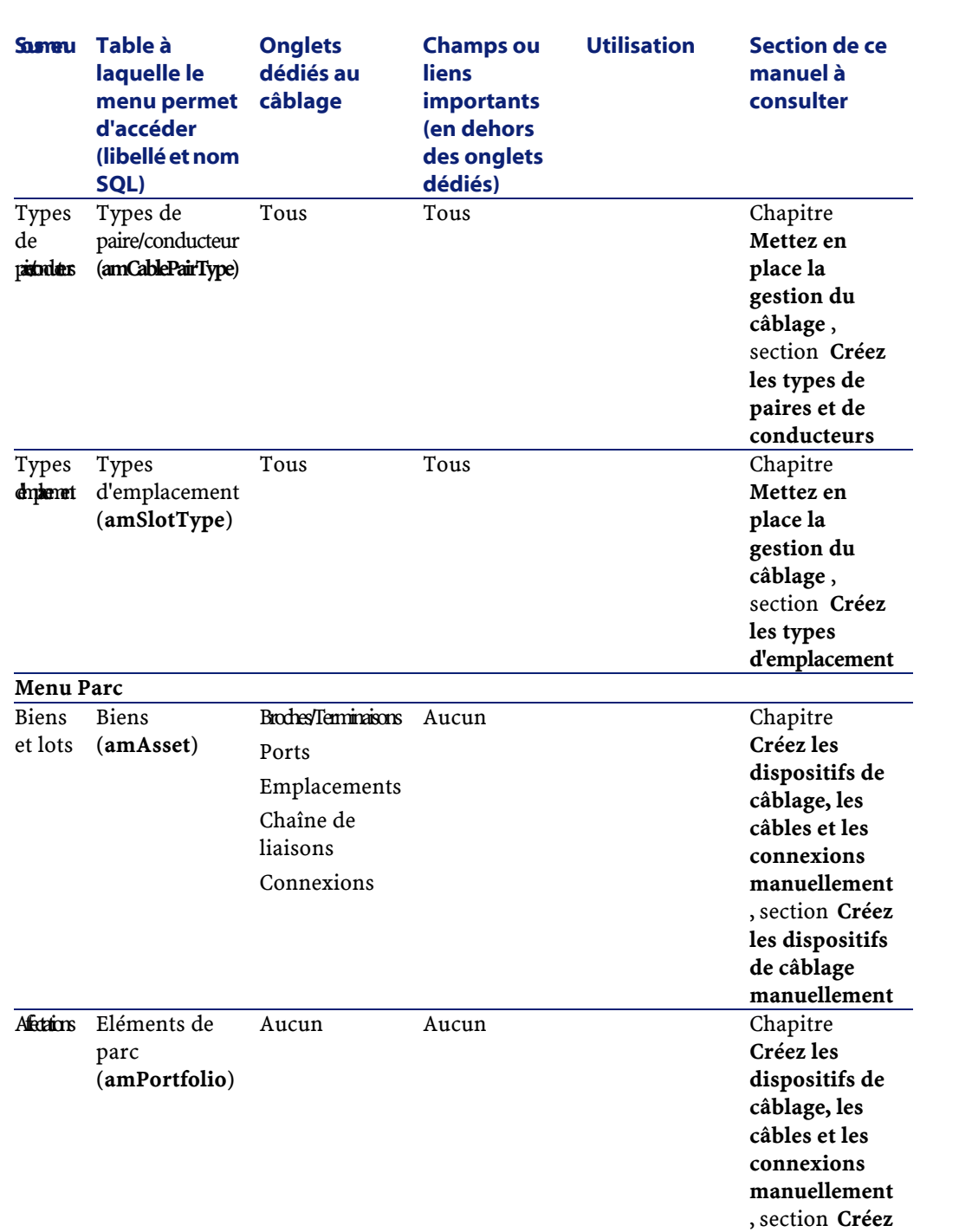

**Câblage** 

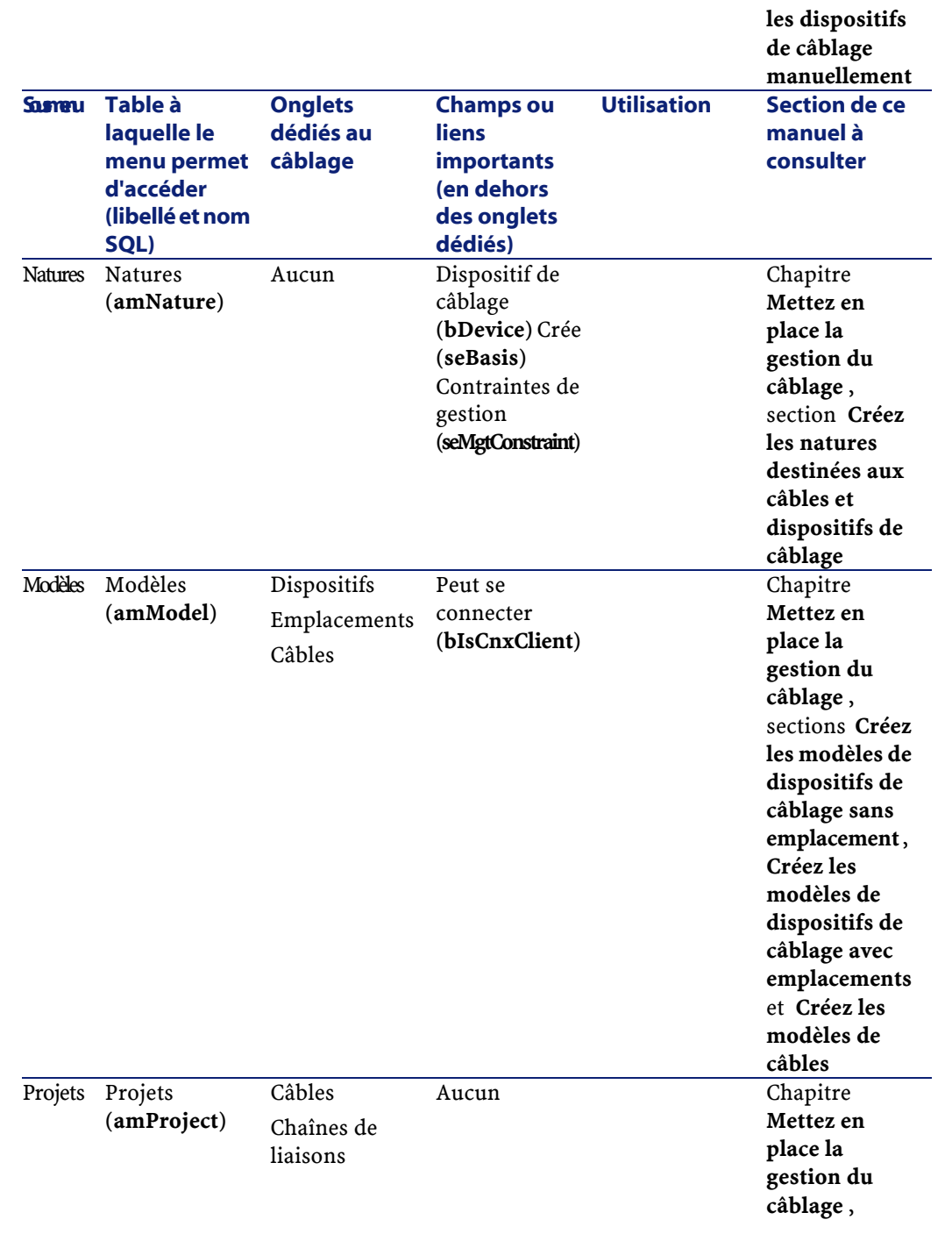

### **Câblage**

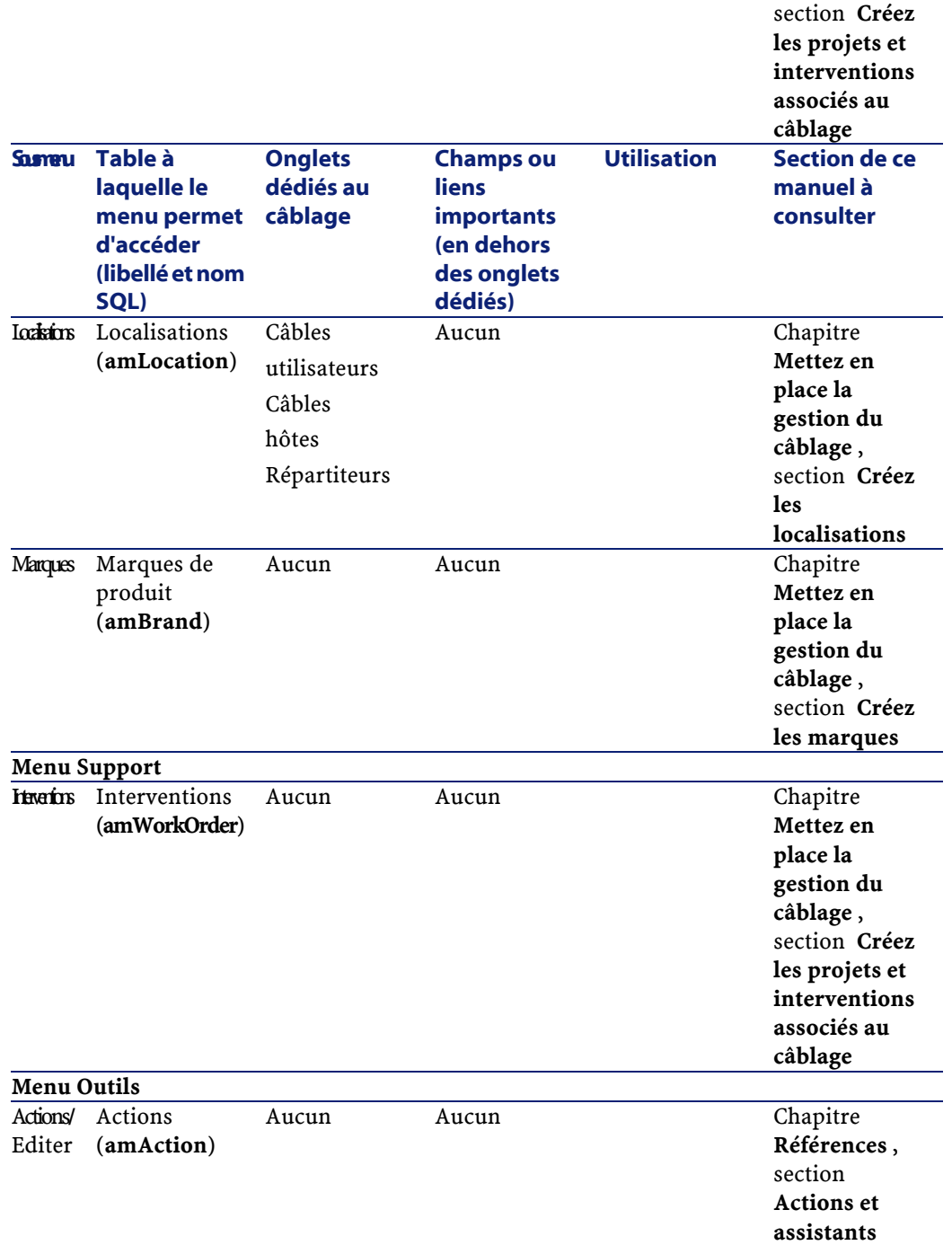

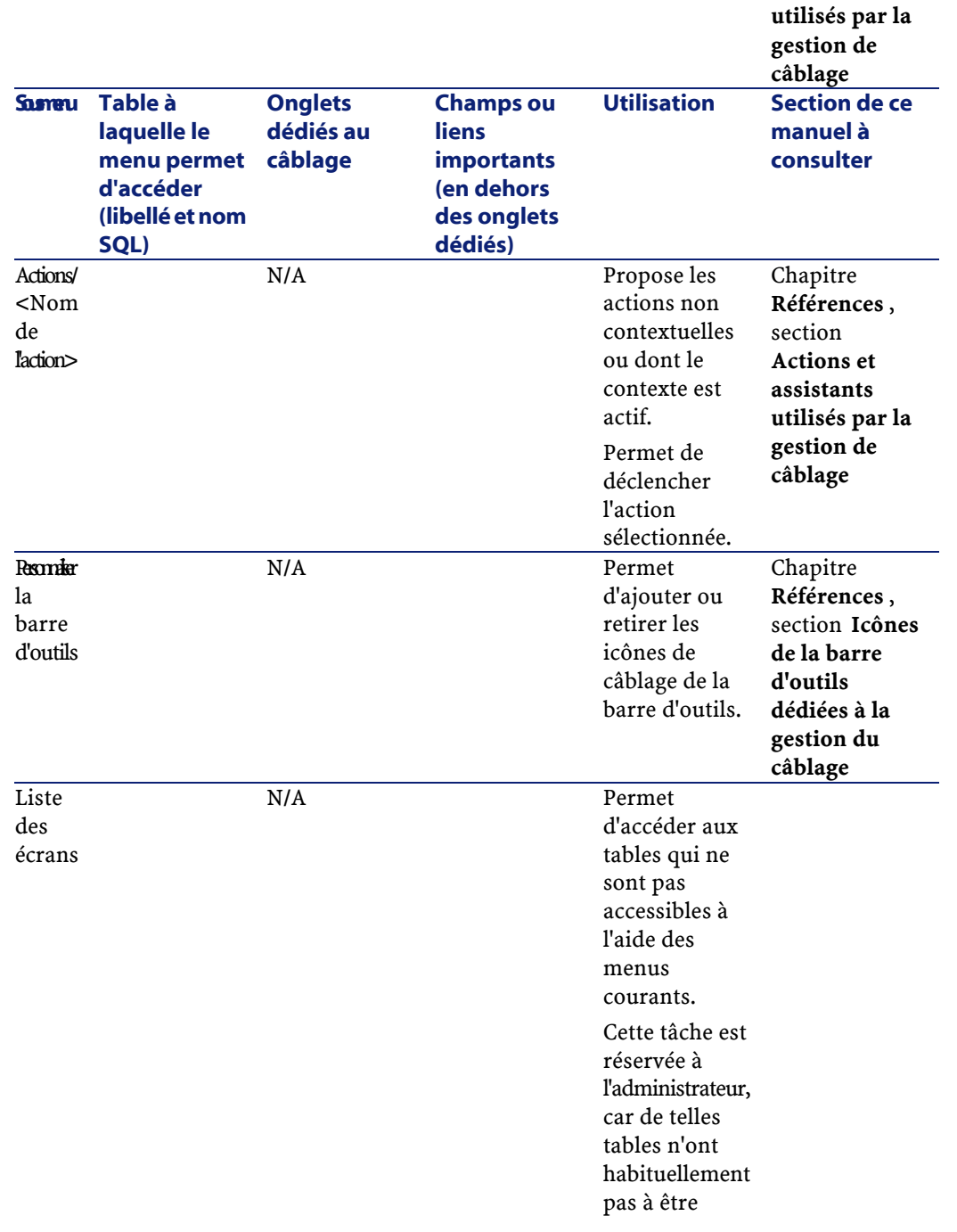

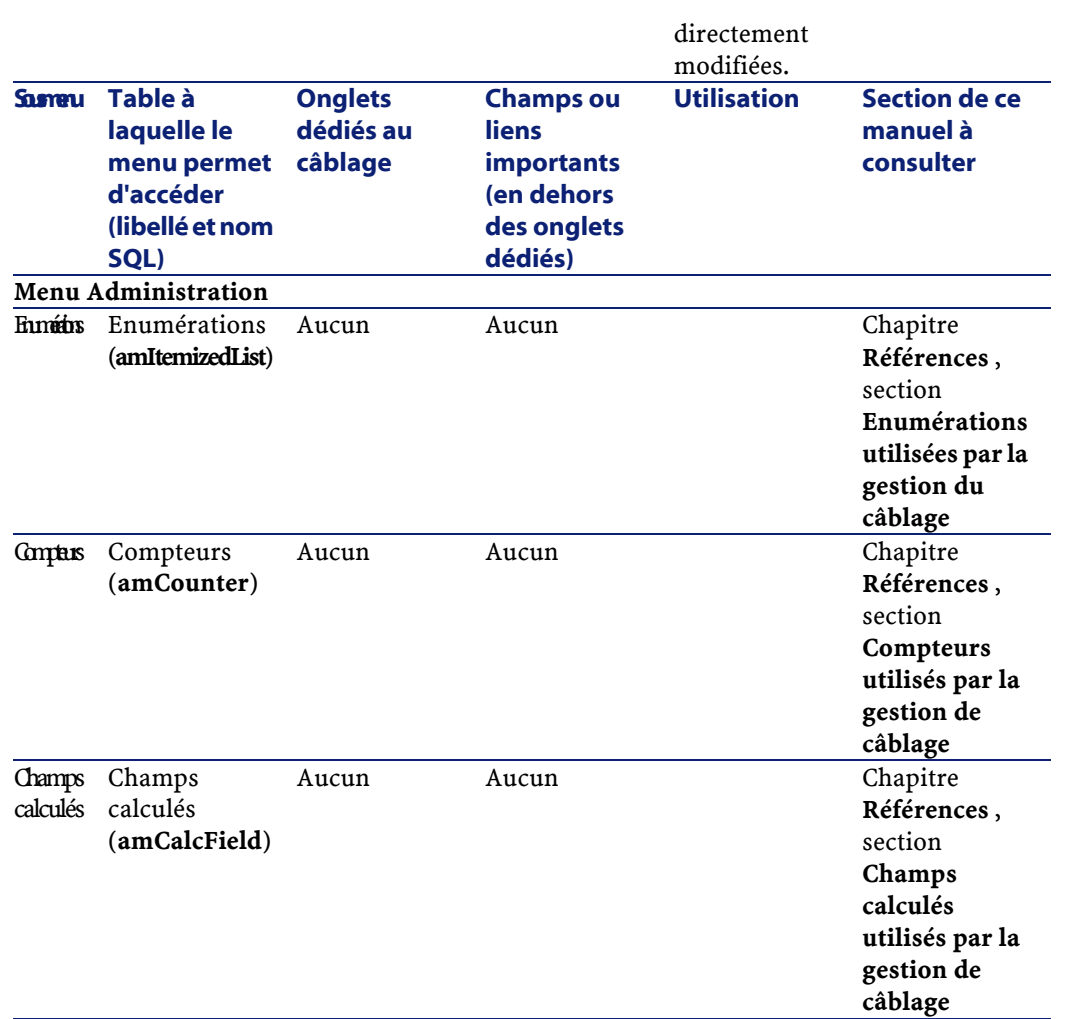

# **Tables liées à la gestion du câblage**

Le module de gestion du câblage fait appel à de nombreuses tables. Les tables directement liées à la gestion du câblage sont les suivantes :

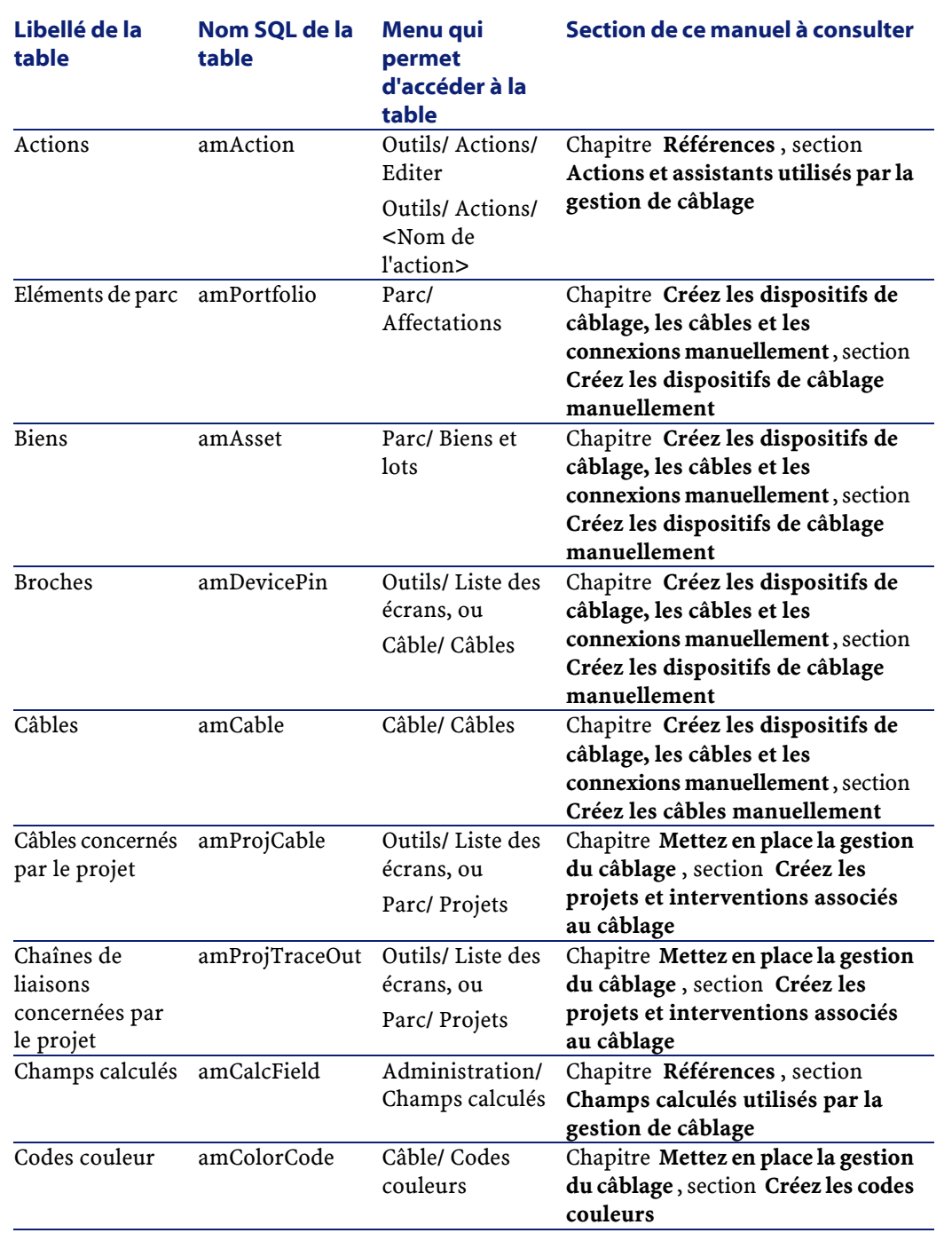

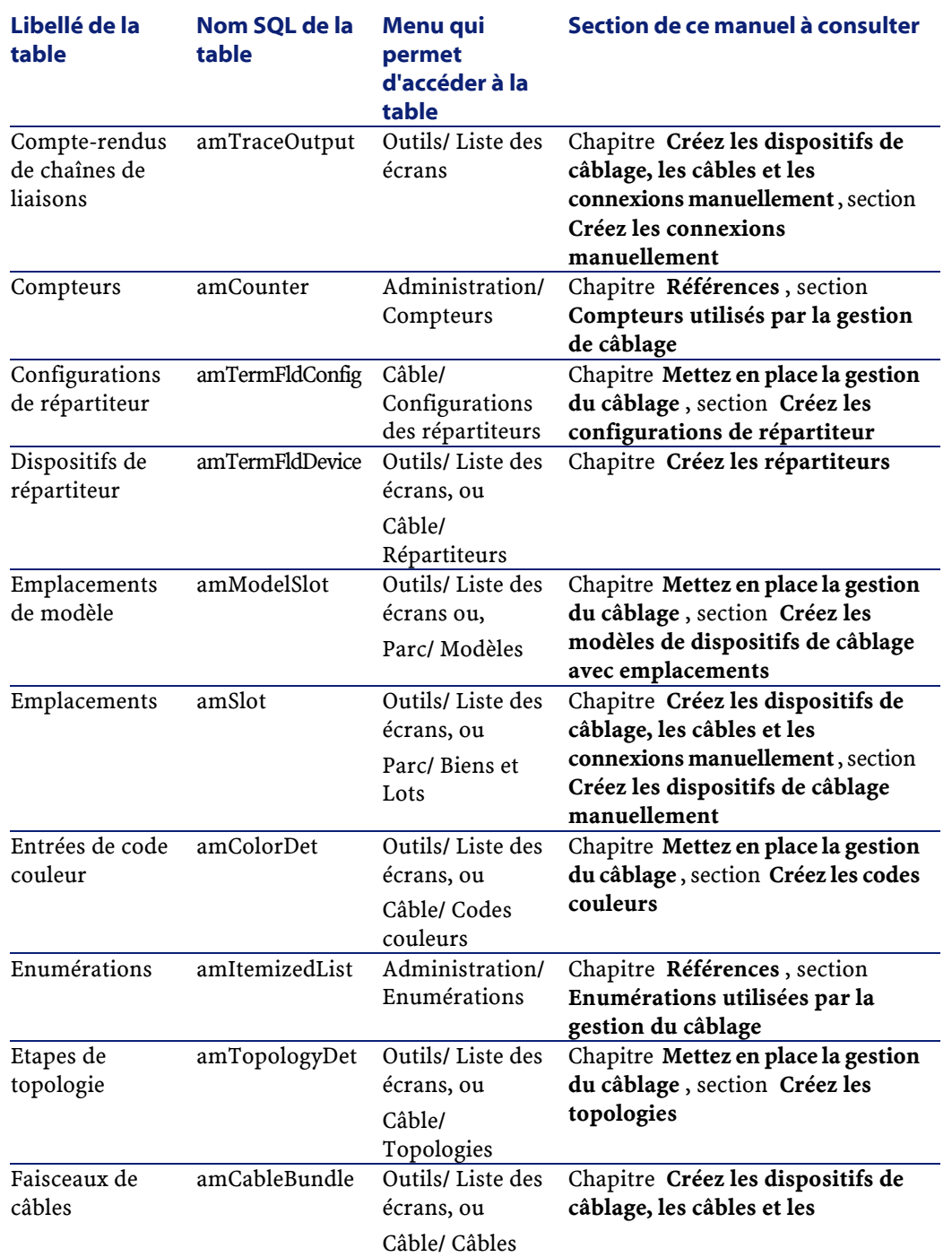

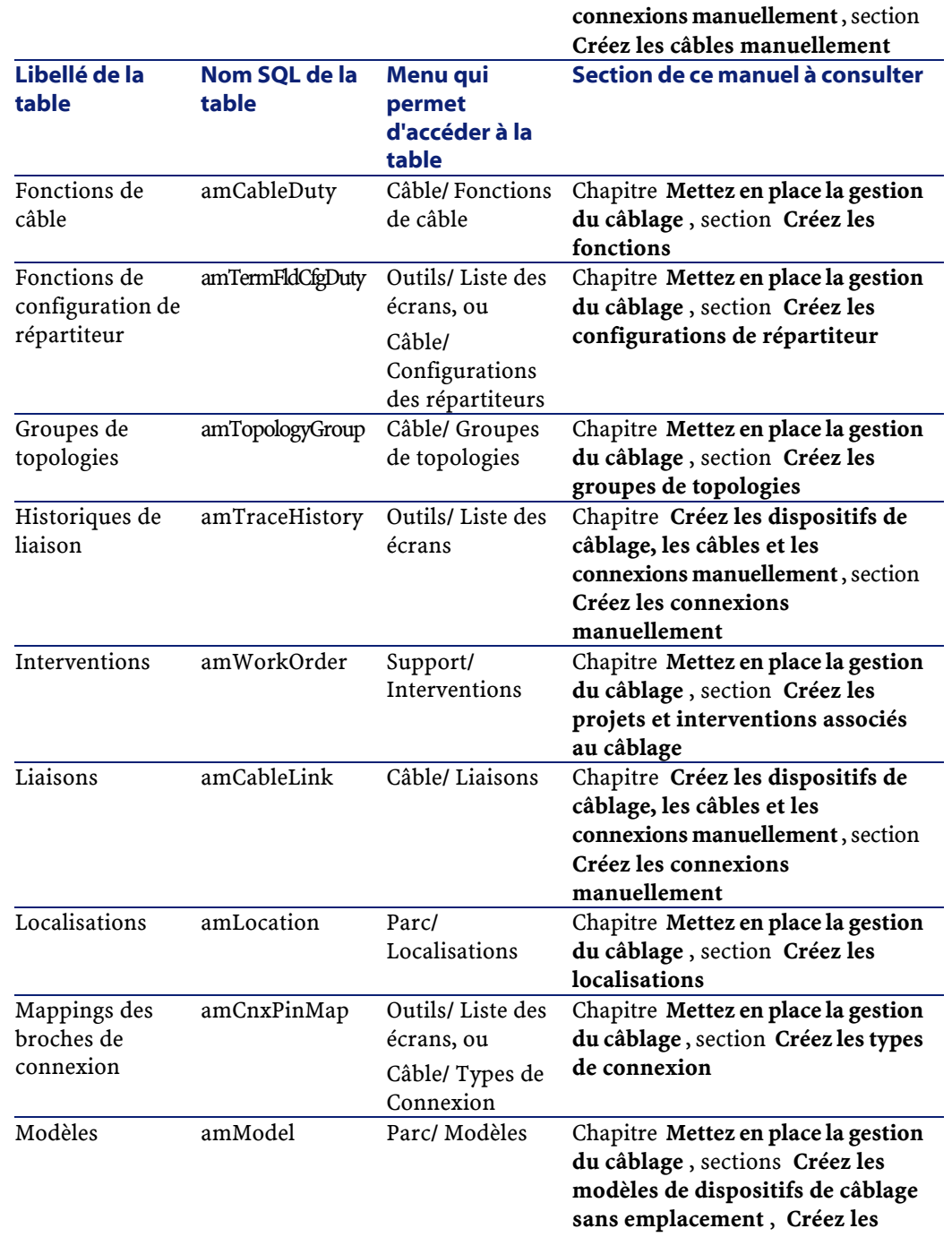

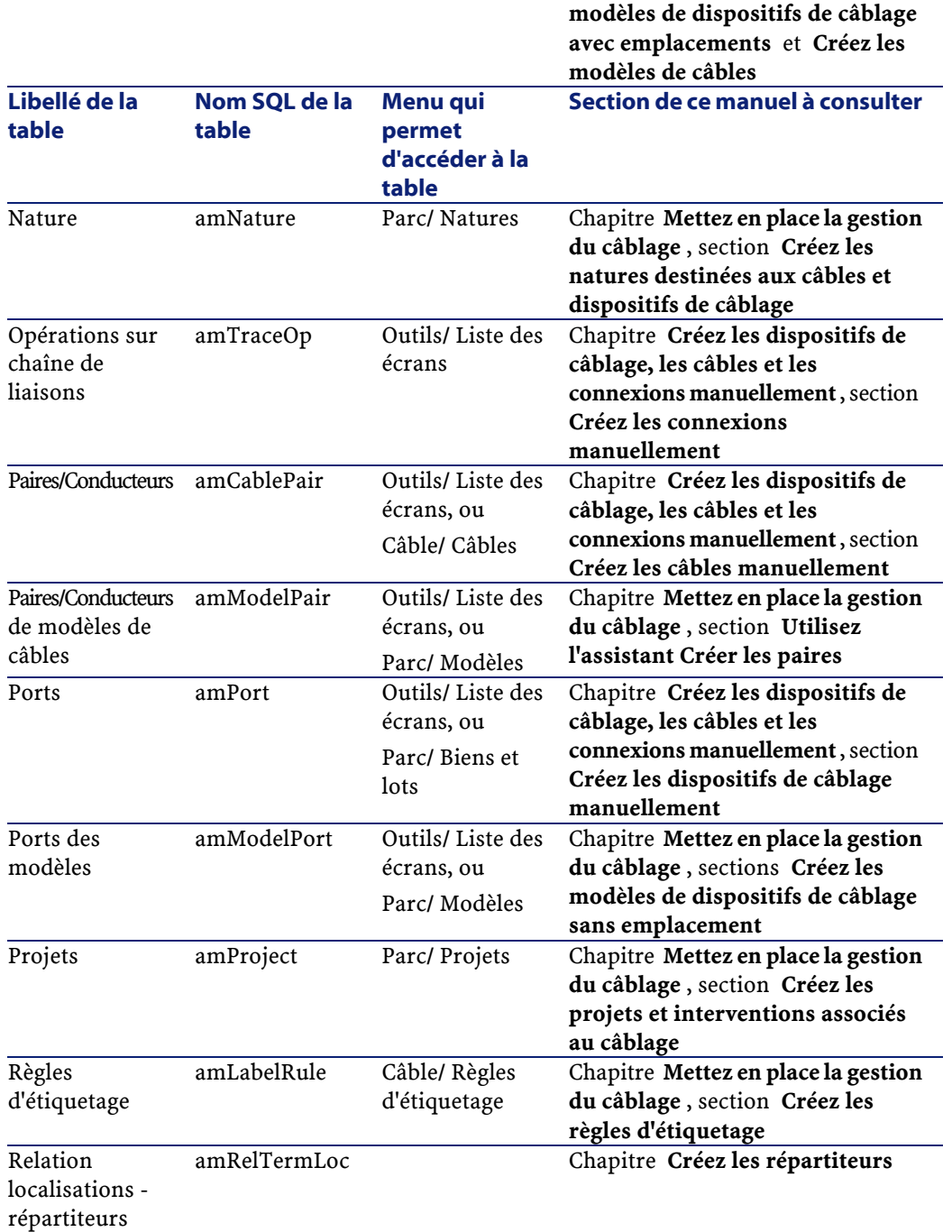

**Câblage** 

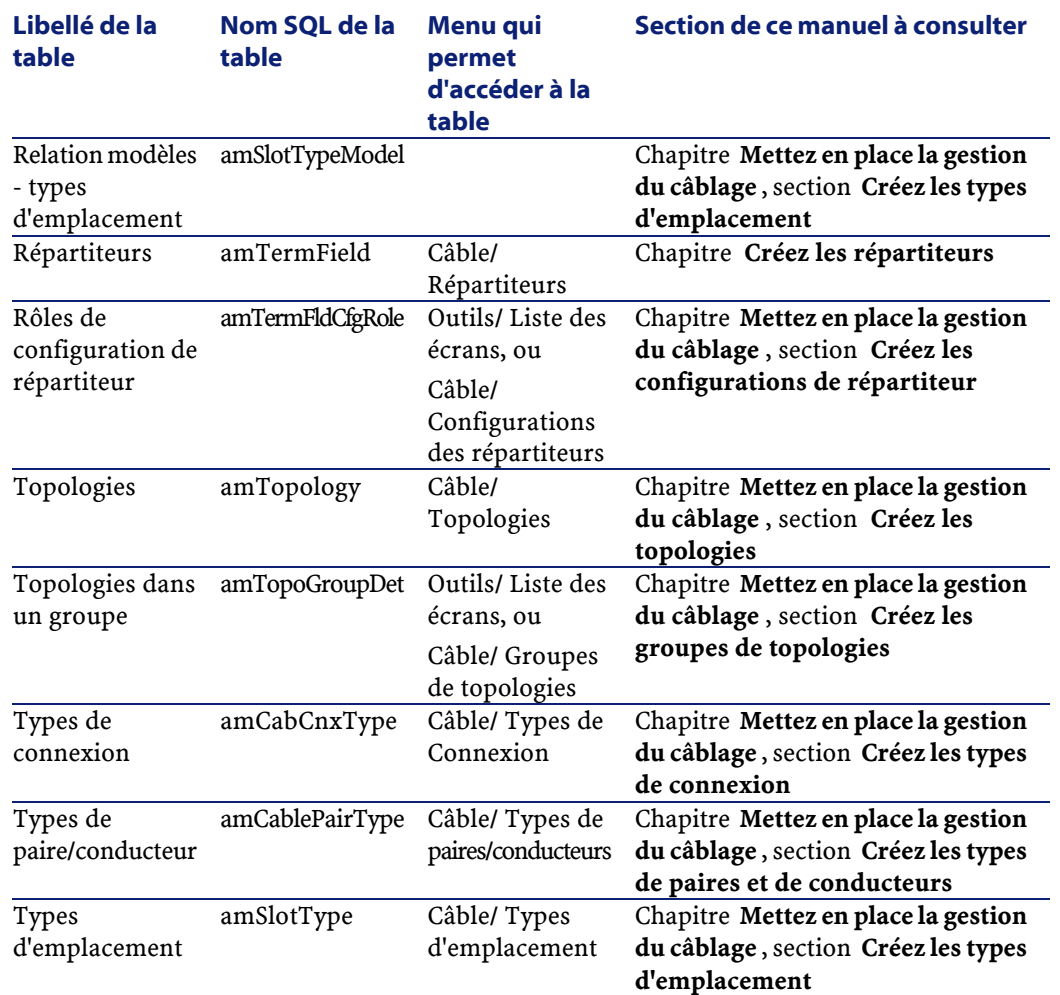

## **Enumérations utilisées par la gestion du câblage**

Certains champs peuvent être renseignés en sélectionnant leur valeur dans une liste. Les énumérations constituent de telles listes.

Vous accédez à la table **Enumérations** (**amItemizedList**) à l'aide du menu **Administration/ Enumérations**.

La gestion de câblage fait appel aux énumérations suivantes :

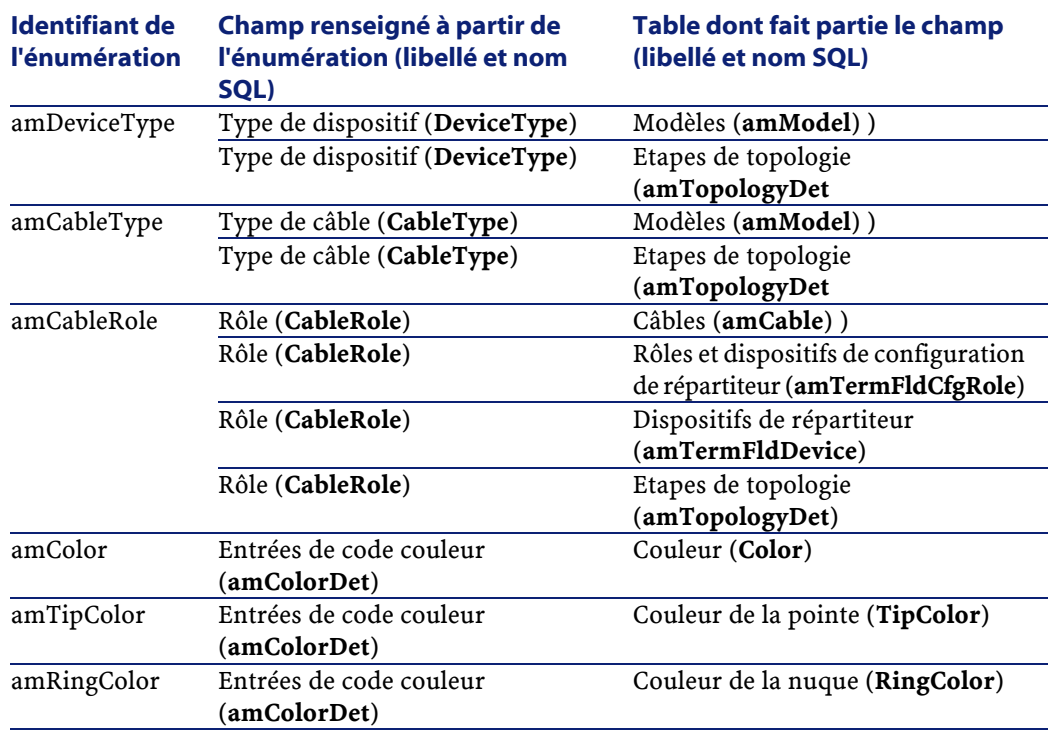

Pour en savoir plus sur l'utilisation des énumérations, reportez-vous au manuel **Administration**, chapitre **Gérer les énumérations**.

## **API liées à la gestion du câblage**

Certaines API AssetCenter portent sur le module Câblage.

Ces API exercent les fonctions suivantes :

• Vérification des règles d'intégrité de la base

### Exemple

Vérifier que les broches d'un port font partie du même dispositif de câblage que le port lui-même.

• Agents déclenchés par certaines actions sur la base de données

Exemple

Dupliquer les paires du modèle de câble au moment de la création d'un câble.

Pour obtenir la liste et la description des API de câblage, reportez-vous à la documentation **Référence de programmation**.

### **Vues liées à la gestion de câblage**

Aucune vue par défaut n'est dédiée à la gestion du câblage. Pour plus d'informations sur l'utilisation des vues, reportez-vous au manuel **Introduction**, chapitre **Utilisation des vues**.

## **Icônes de la barre d'outils dédiées à la gestion du câblage**

Certaines des icônes de la barre d'outils sont propres à la gestion de câblage.

Pour en connaître la liste et les ajouter à la barre d'outils :

- 1 Sélectionnez le menu **Outils/ Personnaliser la barre d'outils**
- 2 Sélectionnez l'onglet **Outils**
- 3 Sélectionnez **Câble** dans la liste **Catégories**

Pour en savoir plus sur la personnalisation de la barre d'outils, reportez-vous au manuel **Introduction**, chapitre **Personnalisation d'un poste client**, section **Options ergonomiques d'AssetCenter**.

### **Actions automatiques liées à la gestion du câblage**

Pour connaître la liste des actions automatiquement exécutées en arrière-plan par AssetCenter, reportez-vous au document **Structure de la base de données**.

Vous en trouverez les références au chapitre **Avant propos** , section **Autres sources d'information** de ce manuel.

## **Composants du datakit et du datasys utilisés par la gestion de câblage**

AssetCenter est livré avec des ensembles de données importables dans une base de démonstration ou votre base d'exploitation.

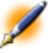

Note : Certains de ces ensembles de données sont déjà importés dans la base de démonstration installée avec AssetCenter.

Ces ensembles de données font partie de l'un des groupes suivants :

- Le **datasys** : données indispensables au fonctionnement de base du logiciel AssetCenter.
- Le **datakit** : données utiles pour se familiariser avec AssetCenter.

### **Données du datasys propres au câblage**

En ce qui concerne le câblage, le **datasys** contient des données pour les tables suivantes :

• **Actions** (**amAction**)

Exemple

Assistants de câblage

• **Champs calculés** (**amCalcField**)

Les données du **datasys** propres au câblage font déjà partie de la base de démonstration installée avec AssetCenter.

Les données du **datasys** propres au câblage feront partie de votre base d'exploitation si vous sélectionnez cette possibilité lors de la création de cette base avec AssetCenter Database Administrator (voir chapitre **Mettez en place la gestion du câblage** , section **Prérequis** de ce manuel).

### **Données du datakit propres au câblage**

En ce qui concerne le câblage, le **datakit** contient des données pour de nombreuses tables. En voici quelques exemples :

- **Règles d'étiquetage** (**amLabelRule**)
- **Codes couleur** (**amColorCode**)
- **Topologies** (**amTopology**)
- **Configurations de répartiteur** (**amTermFldConfig**)
- **Modèles** (**amModel**)

Les données du **datakit** propres au câblage feront partie de la base de démonstration installée avec AssetCenter ou de votre base d'exploitation si vous sélectionnez cette possibilité avec AssetCenter Database Administrator (voir chapitre **Mettez en place la gestion du câblage** , section **Prérequis** de ce manuel).

## **Modules du logiciel AssetCenter Server liés à la gestion du câblage**

Aucun module n'est dédié à la gestion du câblage.

## **Interdépendance des tables liées à la gestion du câblage**

La gestion du câblage met en oeuvre de nombreuses tables de la base AssetCenter. Il existe de nombreux liens entre ces tables. Aussi convient-il d'optimiser l'ordre dans lequel renseigner les tables.

L'ordre que nous vous proposons ci-après n'est pas impératif : AssetCenter permet en effet de créer les enregistrements manquants dans les tables liées lorsque cela est nécessaire.

#### Exemple

Nous vous recommandons de créer les fonctions, règles d'étiquetage, rôles et modèles avant de créer les configurations de répartiteur. Pourtant, vous pouvez tout à fait ajouter au vol une valeur à l'énumération qui renseigne le champ **Rôle**, et créer au vol un modèle, une fonction et une règle d'étiquetage. Seulement, vous aurez à renseigner de nombreuses fenêtres imbriquées, ce qui est un peu plus compliqué.

Voici un tableau qui optimise l'ordre de création d'enregistrements en vous indiquant quelles sont les tables dépendantes que vous devez renseigner.

L'exemple pédagogique qui est développé tout au long de ce manuel respecte ces recommandations.

Nous excluons volontairement les tables indirectement liées au câblage :

- **Marques**
- **Biens et lots**
- **Modèles**
- **Localisations**
- **Projets**
- **Interventions**

Nous excluons également les tables secondaires directement liées à la gestion du câblage. Elles sont automatiquement renseignées lors de la création d'enregistrements dans les tables principales.

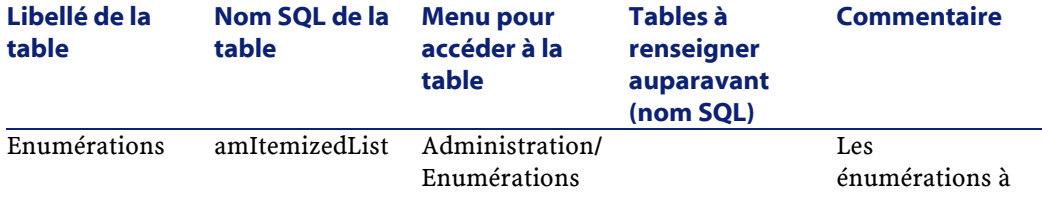

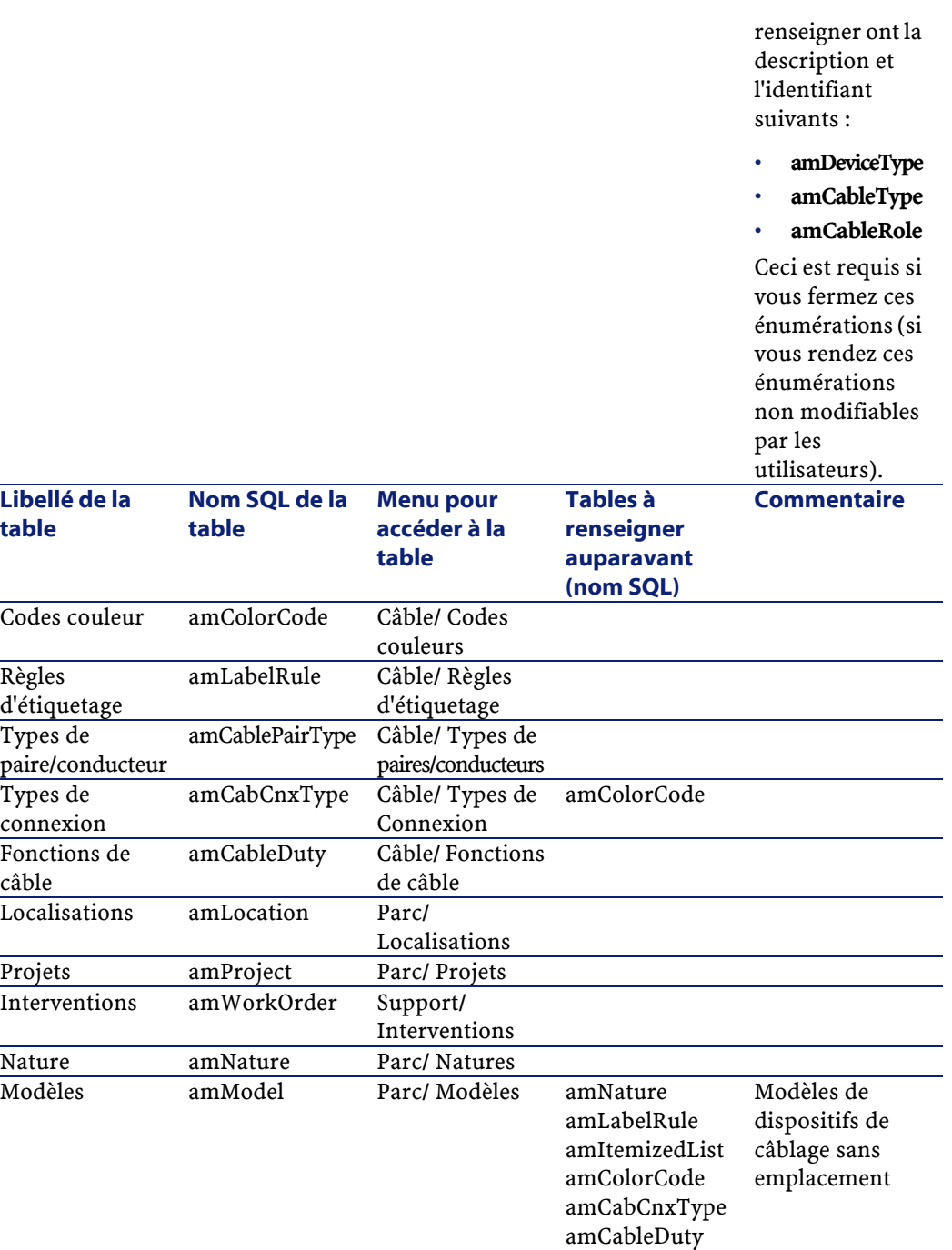

amCablePairType

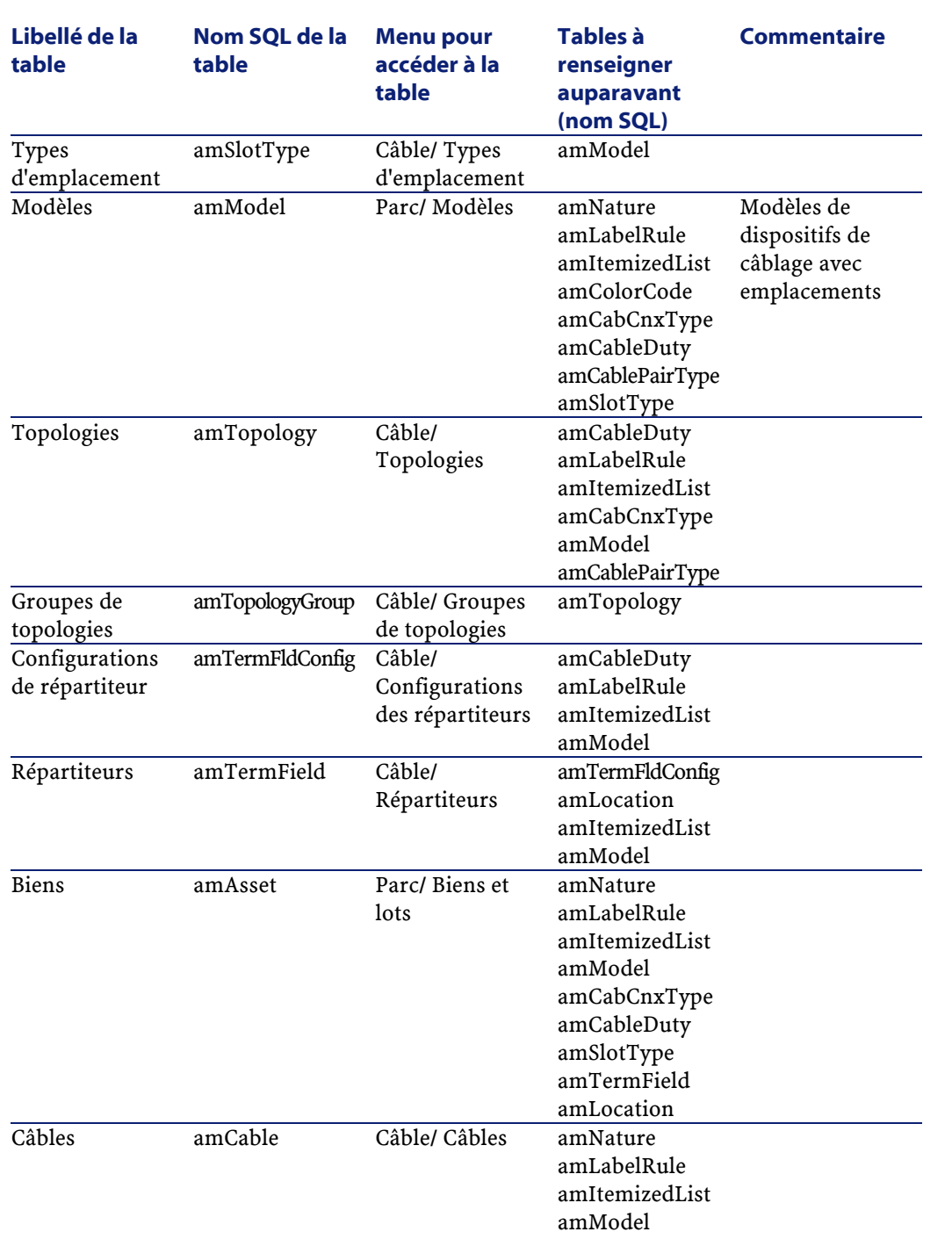

**Câblage** 

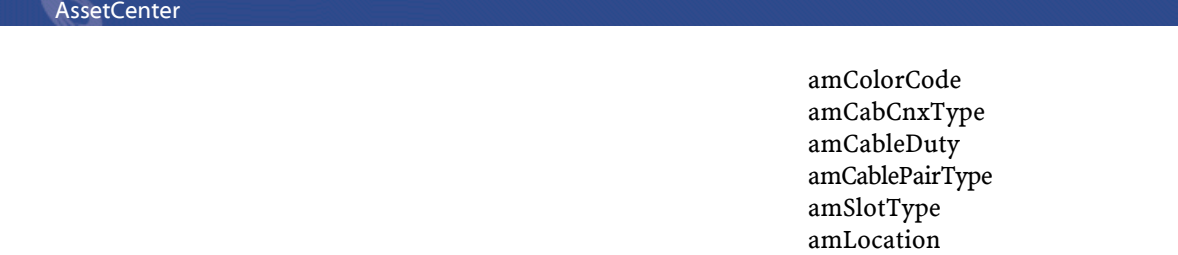

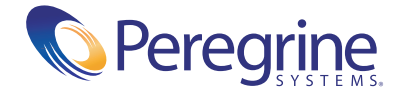